## **SONY**

## **Video Projector**

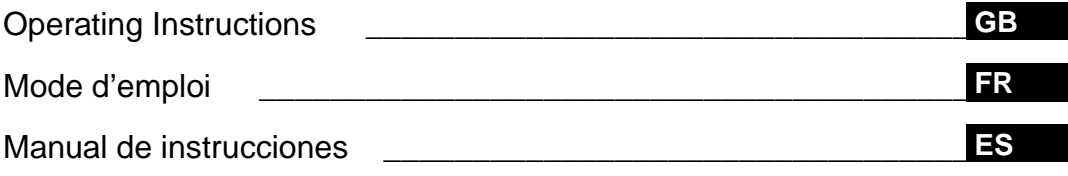

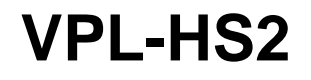

© 2002 Sony Corporation

#### **WARNING**

**To prevent fire or shock hazard, do not expose the unit to rain or moisture.**

**To avoid electrical shock, do not open the cabinet. Refer servicing to qualified personnel only.** 

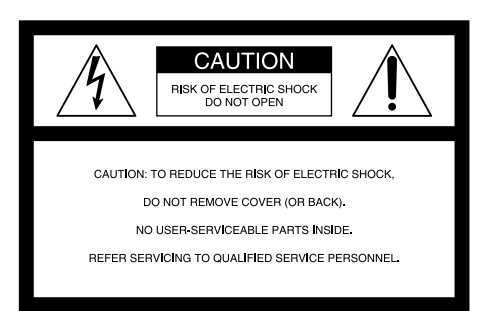

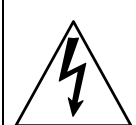

This symbol is intended to alert the user to the presence of uninsulated "dangerous voltage" within the product's enclosure that may be of sufficient magnitude to constitute a risk of electric shock to persons.

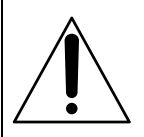

This symbol is intended to alert the user to the presence of important operating and maintenance (servicing) instructions in the literature accompanying the appliance.

#### **For the customers in the USA**

If you have any questions about this product, you may contact: Sony Electronics Inc. Attn: Business Information Center (BIC) 12451 Gateway Boulevard Ft. Myers, Florida 33913 Telephone No.: 800-686-7669 The number below is for FCC related matters only.

#### **Declaration of Conformity**

Trade Name: SONY Model No.: VPL-HS2 Responsible Party: Sony Electronics Inc. Address: 680 Kinderkamack Road, Oradell NJ 07649 U.S.A. Telephone No.: 201-930-6972

This device complies with Part 15 of the FCC Rules. Operation is subject to the following two conditions: (1) This device may not cause harmful interference, and (2) this device must accept any interference received, including interference that may cause undesired operation.

This equipment has been tested and found to comply with the limits for a Class B digital device, pursuant to Part 15 of the FCC Rules. These limits are designed to provide reasonable protection against harmful interference in a residential installation. This equipment generates, uses, and can radiate radio frequency energy and, if not installed and used in accordance with the instructions, may cause harmful interference to radio communications. However, there is no guarantee that interference will not occur in a particular installation. If this equipment does cause harmful interference to radio or television reception, which can be determined by turning the equipment off and on, the user is encouraged to try to correct the interference by one or more of the following measures:

- Reorient or relocate the receiving antenna.
- Increase the separation between the equipment and receiver.
- Connect the equipment into an outlet on a circuit different from that to which the receiver is connected.
- Consult the dealer or an experienced radio/TV technician for help.

You are cautioned that any changes or modifications not expressly approved in this manual could void your authority to operate this equipment.

#### **For the customers in Canada**

This Class B digital apparatus complies with Canadian ICES-003.

#### **Voor de klanten in Nederland**

Dit apparaat bevat een vast ingebouwde batterij die niet vervangen hoeft te worden tijdens de levensduur van het apparaat.

Raadpleeg uw leverancier indien de batterij toch vervangen moet worden. De batterij mag alleen vervangen worden door vakbekwaam servicepersoneel.

Gooi de batterij niet weg maar lever deze in als klein chemisch afval (KCA).

Lever het apparaat aan het einde van de levensduur in voor recycling, de batterij zal dan op correcte wijze verwerkt worden.

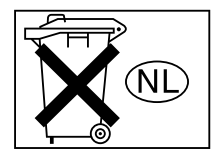

The socket-outlet should be installed near the equipment and be easily accessible.

## **Table of Contents**

#### **[Precautions .............................................4](#page-3-0)**

#### **[Connections and Preparations](#page-4-0)**

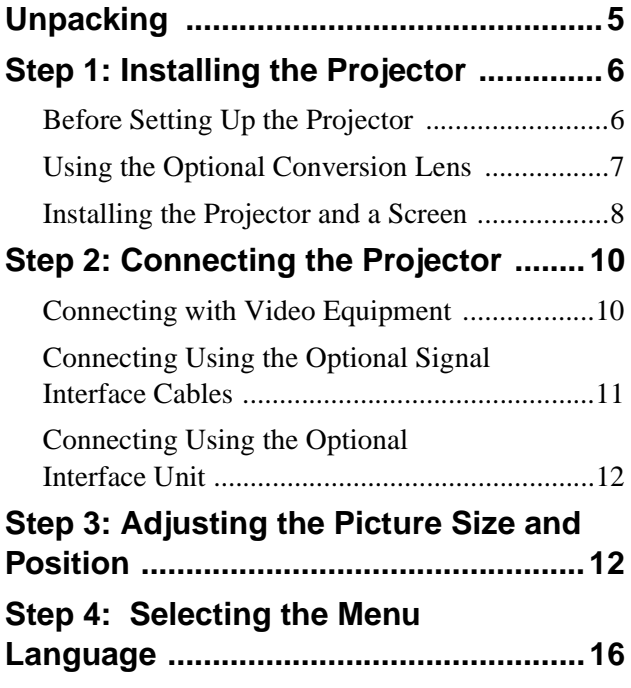

### **[Projecting](#page-17-0)**

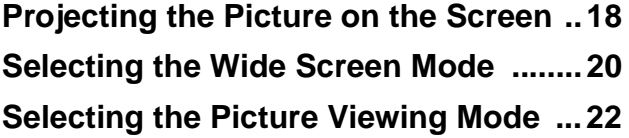

### **[Using the Menus](#page-22-0)**

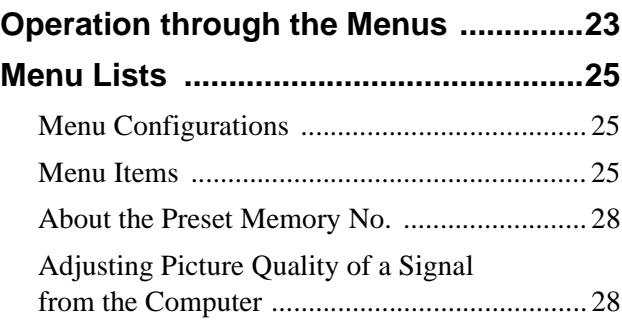

#### **[Others](#page-28-0)**

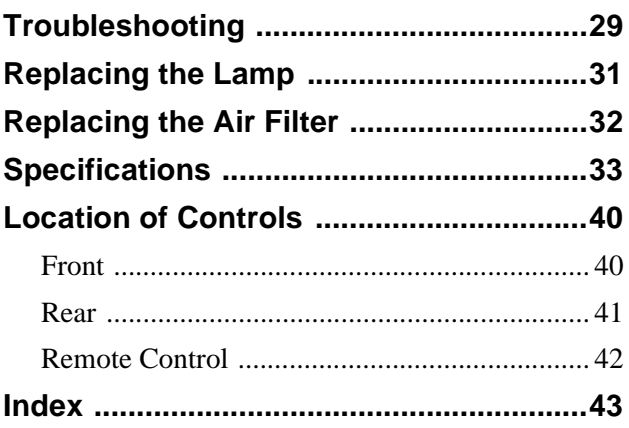

## <span id="page-3-0"></span>**Precautions**

#### **On safety**

- Check that the operating voltage of your unit is identical with the voltage of your local power supply.
- Should any liquid or solid object fall into the cabinet, unplug the unit and have it checked by qualified personnel before operating it further.
- Unplug the unit from the wall outlet if it is not to be used for several days.
- To disconnect the cord, pull it out by the plug. Never pull the cord itself.
- The wall outlet should be near the unit and easily accessible.
- The unit is not disconnected to the AC power source (mains) as long as it is connected to the wall outlet, even if the unit itself has been turned off.
- Do not look into the lens while the lamp is on.
- Do not place your hand or objects near the ventilation holes. The air coming out is hot.

#### **On preventing internal heat build-up**

After you turn off the power with the  $1/\mathcal{O}$  (on/ standby) switch, do not disconnect the unit from the wall outlet while the cooling fan is still running.

#### **Caution**

The projector is equipped with ventilation holes (intake) and ventilation holes (exhaust). Do not block or place anything near these holes, or internal heat build-up may occur, causing picture degradation or damage to the projector.

#### **On repacking**

Save the original shipping carton and packing material; they will come in handy if you ever have to ship your unit. For maximum protection, repack your unit as it was originally packed at the factory.

## <span id="page-4-0"></span>**Connections and Preparations**

This section describes how to install the projector and screen, how to connect the equipment from which you want to project the picture, etc.

## <span id="page-4-1"></span>**Unpacking**

Check the carton to make sure it contains the following items:

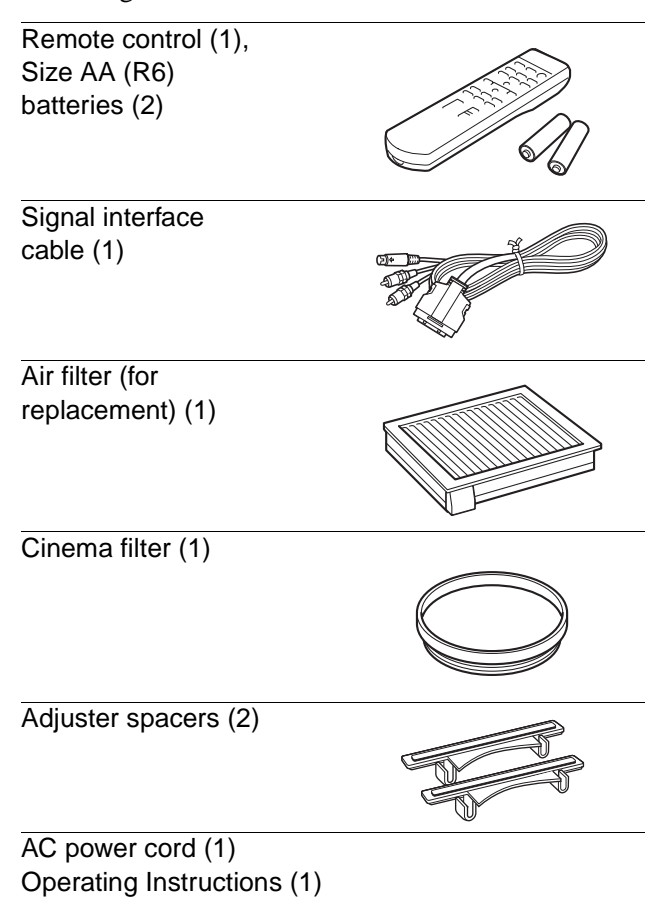

#### **Inserting the batteries into the remote control**

**Insert the batteries** E **side first as shown in the illustration.**

**Inserting them forcibly or with the polarities reversed may cause a short circuit and may generate heat.**

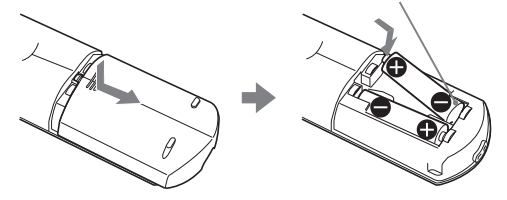

## <span id="page-5-0"></span>**Step 1: Installing the Projector**

You can obtain good picture quality even when you project the picture from the side of the screen ("Side Shot") ( $\mathcal{F}$  [page 9\).](#page-50-0) You can enjoy home entertainment with this projector in various situations.

#### **Enjoying home theater**

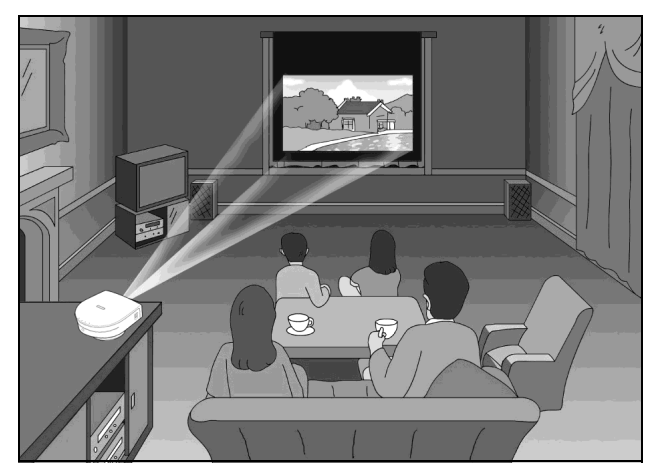

#### **Enjoying video games on a large screen**

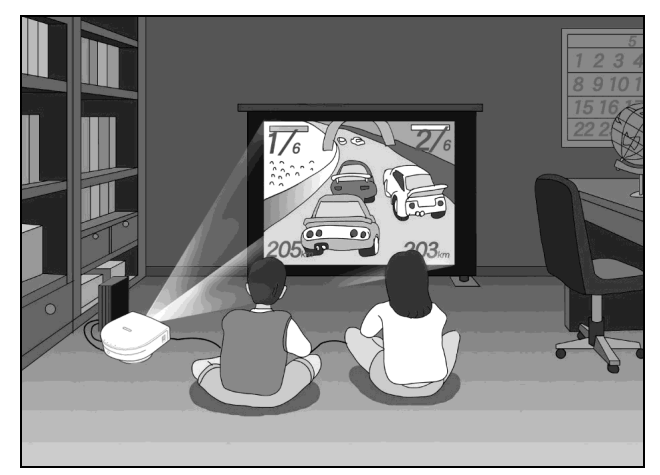

#### **Watching sports, etc. with your company**

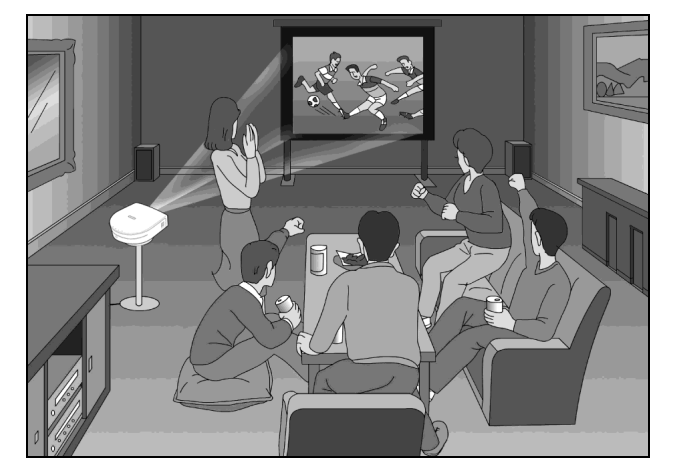

#### <span id="page-5-1"></span>**Before Setting Up the Projector**

Do not place the projector in the following situations, which may cause malfunction or damage to the projector.

#### **Poorly ventilated**

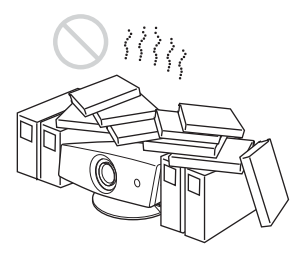

#### **Highly heated and humid**

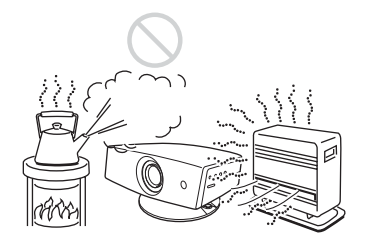

#### **Very dusty and extremely smoky**

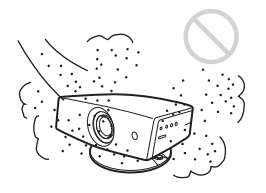

Do not use the projector under the following conditions:

#### **Tilting the unit extremely**

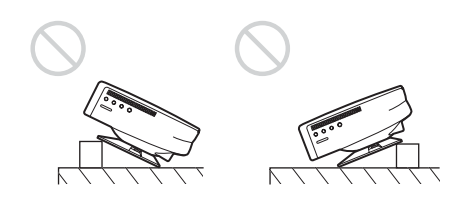

#### **Blocking the ventilation holes**

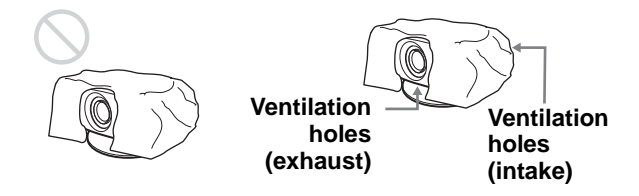

#### **Placing the projector without the adjuster**

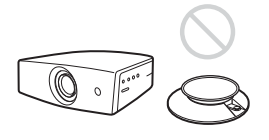

#### **Note**

#### **Installing the unit at altitudes**

When using the projector at an altitude of 1,500 m or higher, turn on high altitude mode in the INSTALL SETTING menu. Failing to set this mode when using the projector at high altitudes could have adverse effects, such as reducing the reliability of certain components.

#### **Using the supplied Cinema Filter**

The Cinema Filter is supplied with the projector, allowing you to receive higher contrast color and emphasized black color by attaching or removing. Use it according to preference.

#### **To attach the Cinema Filter**

**1 Turn off the power and disconnect the power cord.**

**2 Insert the Cinema Filter, aligning its screw with the thread around the projector's lens, then turn the Filter clockwise.**

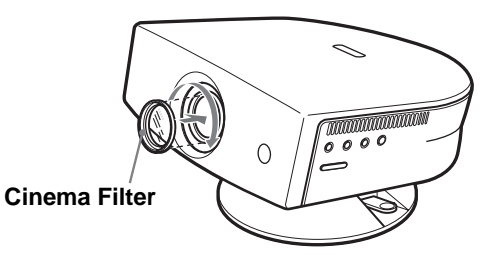

To remove the Cinema Filter, turn it counterclockwise.

#### <span id="page-6-0"></span>**Using the Optional Conversion Lens**

You can install the optional VPLL-CW20 Short Focused Conversion Lens on the projector. For projection distances when installing the Conversion Lens, see [page 36.](#page-78-0)

Follow the steps below to install the Conversion Lens. For details on installing the Lens, refer also to the installation manual supplied with the Lens.

- **1 Turn off the power and disconnect the power cord.**
- **2 Remove the lens cap from the Conversion Lens.**
- **3 Align the screw of the Conversion Lens with the thread around the lens of the projector as illustrated below.**

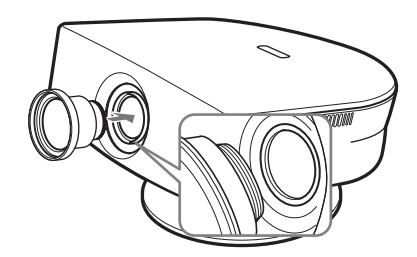

#### **4 Turn the Conversion Lens clockwise.**

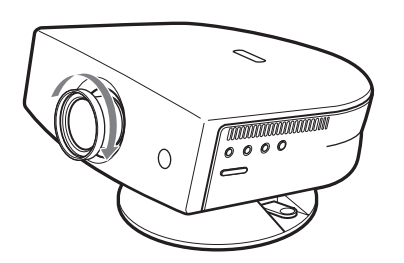

#### **Notes on installation of the optional Conversion Lens**

- The Lens scratches easily, so when handling it, always place it gently on a stable and level surface in a horizontal position.
- Be sure not to bump the Lens on the surface of the lens of the projector.
- Avoid touching the Lens surface.

#### **To remove the installed Conversion Lens**

#### **Turn the installed Lens counterclockwise until it can be removed.**

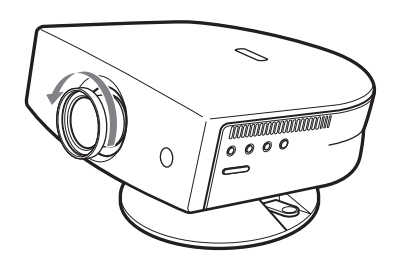

#### **Notes**

- Be sure not to drop the uninstalled Conversion Lens.
- When you adjust picture distortion using "V Keystone" or "Side Shot" in the INSTALL SETTING menu with the optional Conversion Lens attached to the projector, the aspect ratio of the original picture may not be correctly displayed.

#### <span id="page-7-0"></span>**Installing the Projector and a Screen**

The installation distance between the projector and screen varies depending on the size of the screen.

**1 Determine the installation position of the projector and screen.**

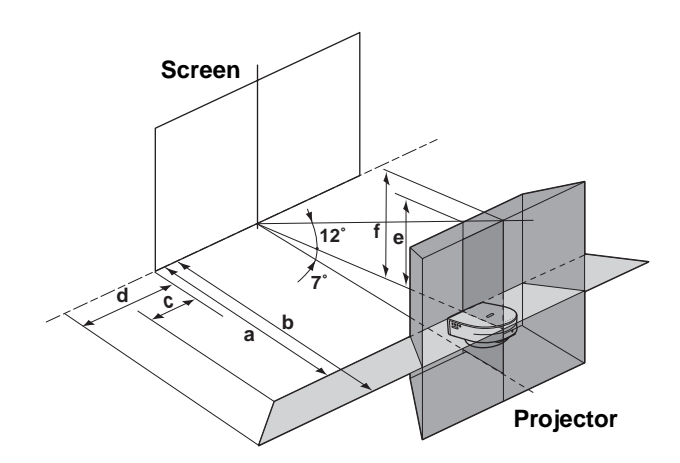

- **a:** Minimum projection distance between the screen and the center of the projector's lens when you place the projector on the side ("Side Shot"), or when you place the projector with the center of the screen and the center of the lens aligned.
- **b:** Maximum projection distance between the screen and the center of the projector's lens when you place the projector on the side, or when you place the projector with the center of the screen and the center of the lens aligned.
- **c:** Maximum horizontal distance between the right/left end of the screen and the center of the projector's lens when the projector is placed on the side (when you use projection distance **a**)
- **d:** Maximum horizontal distance between the right/left end of the screen and the center of the lens when the projector is placed on the side (when you use projection distance **b**)
- **e:** Maximum vertical distance from the bottom of the screen to the center of the projector's lens when you place the projector on the side (when you use projection distance **a**)

**f:** Maximum vertical distance from the bottom of the screen to the center of the projector's lens when you place the projector on the side (when you use projection distance **b**)

#### **When projecting using both "Side Shot" and "V Keystone" adjustments**

Position the projector with the lens end within the area  $\Box$  in the illustration, by using the values **a** to **f** in the table below as a guide.

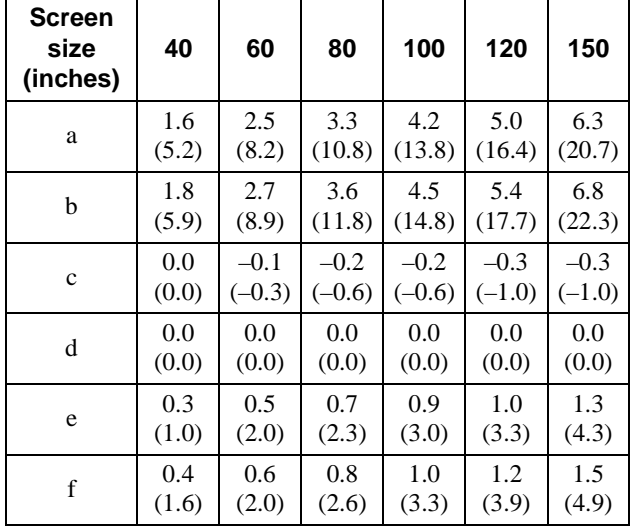

Unit: m (feet)

#### **Tip**

The table shows the distances when projecting the conventional video and 1080i format signals. Distances used for projecting a 720p format signal and computer's signal are shown on [page 34](#page-33-0).

#### **Note**

When projecting with the optional Conversion Lens attached, the values **a**, **b**, **e** and **f** are slightly different from those in the table.

#### **When projecting using "Side Shot" adjustment only**

Position the projector with the lens end within the area in the illustration, by using the values **a**, **b**, **c** and **d** in the table below as a guide.

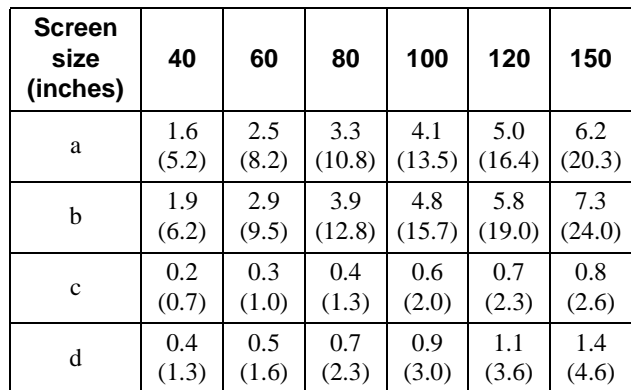

#### **Tip**

The table shows the distances when projecting the video signals. Distances used for projecting a 1080i/720p format signal and computer's signal are shown on [page 35.](#page-34-0)

#### **Note**

**Screen size (inches)**

a  $1.6$ 

b  $\begin{array}{|c|c|c|c|c|} \hline 1.9 & 1.9 \ \hline \end{array}$ 

(5.2)

 $(6.2)$ 

2.4 (7.9)

2.9  $(9.5)$ 

If you project the picture using "Side Shot" only, set "V Keystone" in the INSTALL SETTING menu to "Manual," and adjust the level to "0."

#### **When projecting from the center**

You can change the projection angle using the adjuster. ( $\mathscr{F}$  [page 13\)](#page-12-0)

Position the projector with the lens end within the area  $\parallel$  in the illustration, by using the values **a** and **b** in the table below as a guide.

(10.5)

3.9 (12.8)

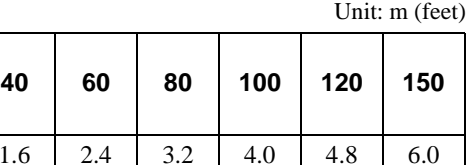

(13.1)

4.8  $(15.7)$  (15.7)

5.8 (19.0) (19.7)

7.3  $(24.0)$ 

#### **2 Project an image on the screen and adjust the picture so that it**  fits the screen. (<sup>2</sup> [page 12\)](#page-11-1)

To project an image, connect video equipment to the projector. ( $\mathcal{F}$  [page 10\)](#page-9-0)

Unit: m (feet)

## <span id="page-9-0"></span>**Step 2: Connecting the Projector**

#### **When making connections, be sure to do the following:**

- Turn off all equipment before making any connections.
- Use the proper cables for each connection.
- Insert the cable plugs properly; plugs that are not fully inserted often generate noise. When pulling out a cable, be sure to pull it out from the plug, not the cable itself.
- Refer to the operating instructions of the connected equipment.
- When you connect your projector to PJ MULTI, select the input signal with the "Input-A Signal Sel." setting in the SET SETTING  $\otimes$  menu. ( $\circledast$  page [27\)](#page-68-0)

#### <span id="page-9-1"></span>**Connecting with Video Equipment**

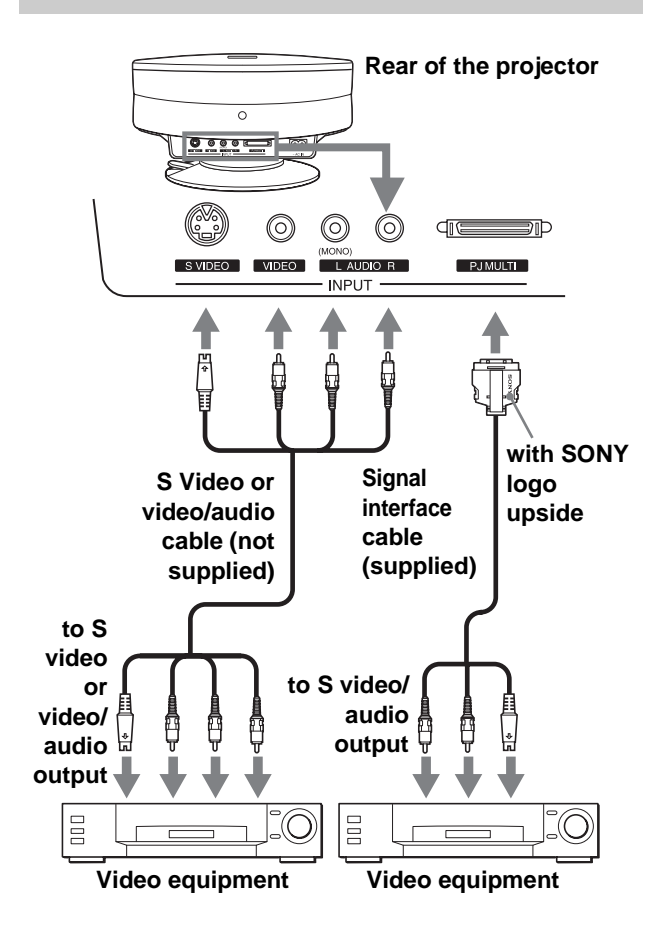

#### <span id="page-10-0"></span>**Connecting Using the Optional Signal Interface Cables**

#### **To connect with a DVD player equipped with the component video connectors/digital tuner**

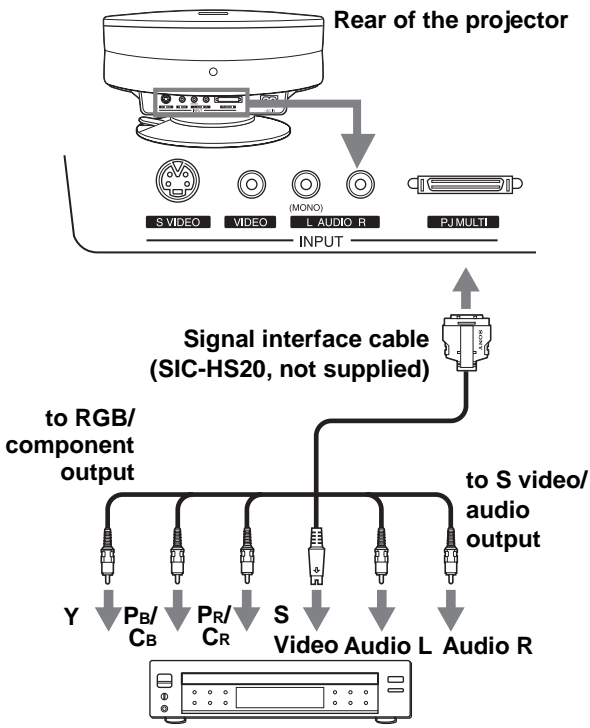

**DVD player with component video connectors, digital tuner, etc.**

#### **Connecting an AV amplifier**

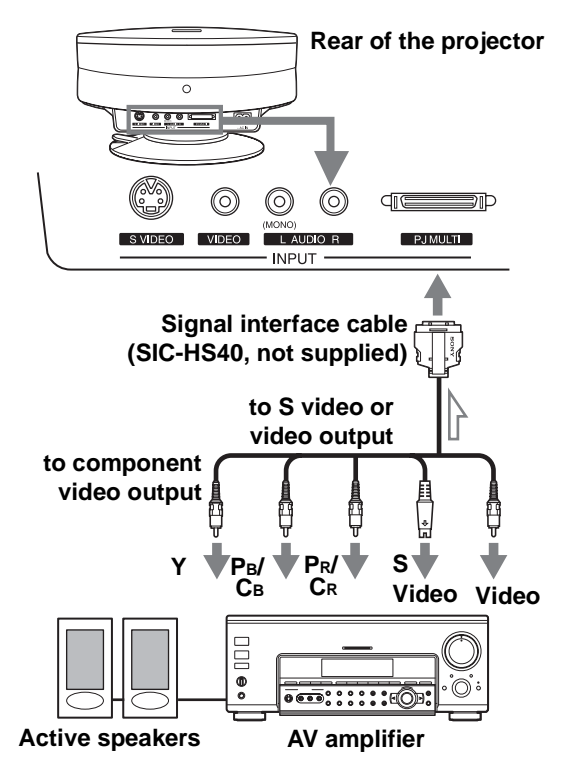

#### **Connecting a Computer**

To hear the sound from a computer, use the speakers built in the computer or connect the active speakers to the computer.

#### **Note**

Even if you connect the signal interface cable to the audio output on the computer, there is no sound output from the projector.

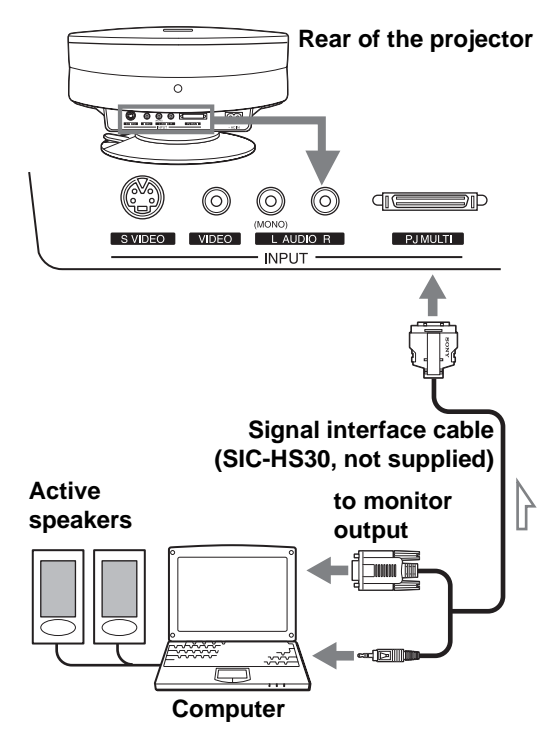

#### <span id="page-11-0"></span>**Connecting Using the Optional Interface Unit**

Using the optional interface unit allows you to connect various video equipment, and to select the output to the projector or TV from the connected equipment simply by switching the select switch on the interface unit.

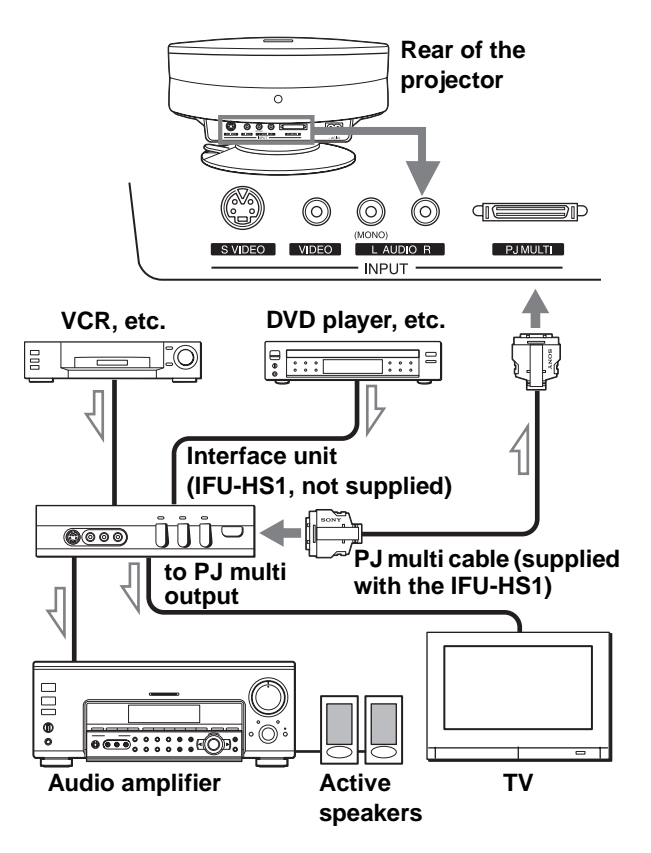

## <span id="page-11-1"></span>**Step 3: Adjusting the Picture Size and Position**

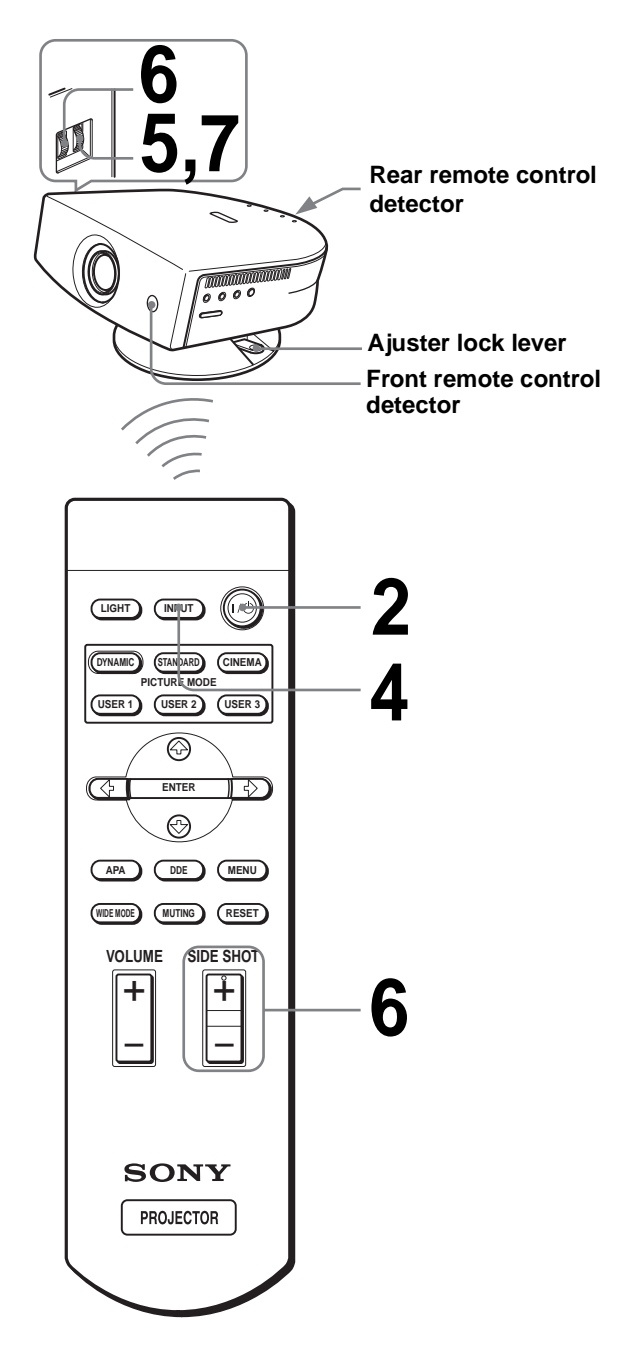

#### **Tip**

The  $\mathsf{I} / \mathsf{O}$  (on/standby), INPUT, MENU, and  $\mathsf{\blacklozenge}/\mathsf{\blacklozenge}/\mathsf{\blacktriangleright}/\mathsf{\blacktriangleright}/\mathsf{\blacktriangler$ ENTER (joystick) buttons on the side panel of the projector have the same functions as those on the remote control.

#### **1 Plug the AC power cord into a wall outlet.**

The ON/STANDBY indicator lights in red and the projector goes into standby mode.

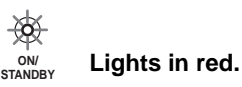

### **2 Press the** [**/**1 **(on/standby) switch to turn on the projector.**

The ON/STANDBY indicator lights in green.

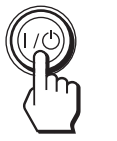

**ON/ Lights in green.** 

### **3 Turn on the equipment connected to the projector.**

Refer to the operating instructions of the connected equipment.

#### **4 Press INPUT to project the picture on the screen.**

Each time you press the button, the input indication changes. ( $\mathcal{F}$  [page 19\)](#page-60-0)

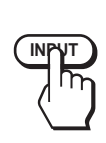

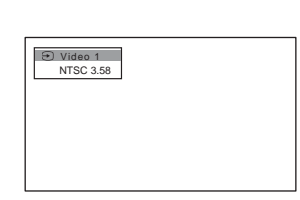

**5 Adjust the focus roughly using the FOCUS ring.**

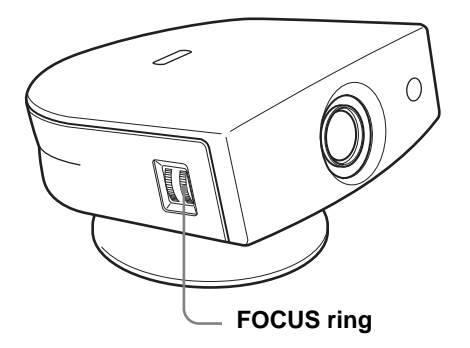

#### <span id="page-12-0"></span>**6 Adjust the size and position of the picture to fit the screen using the ZOOM ring and the adjuster.**

Turn the ZOOM ring to adjust the picture size.

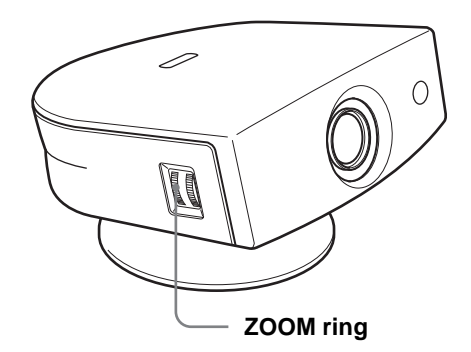

#### **Adjusting the picture position using the adjuster**

Hold down and slide the adjuster lock lever to the right, move the projector, then return the lock lever.

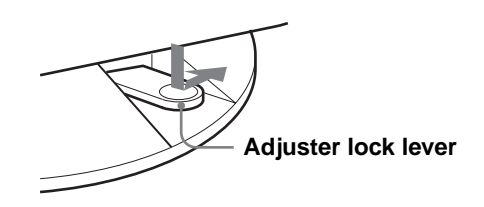

You can move the projector horizontally or vertically within the following ranges:

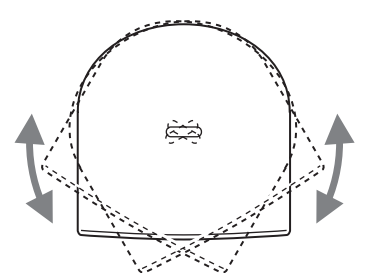

**Up to 30º each way horizontally**

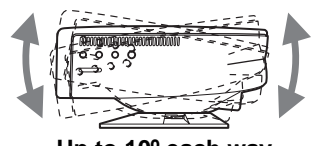

**Up to 10º each way vertically**

#### **Adjusting the picture position using the supplied adjuster spacer**

Attaching one of the supplied spacers for adjuster adjustment (spacers for  $1^\circ$  and  $2^\circ$ ) allows you to tilt the projector to the right or left at a tilting angle up to 2º.

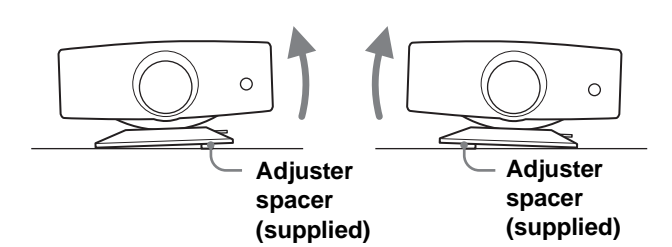

#### **To attach the supplied adjuster spacer**

- **1** Place a thick cloth (e.g., a cushion) beneath the projector. Place the projector face down.
- **2** While pressing the lock knobs inward, remove the adjuster bar at the bottom of the adjuster table to which you want to attach the supplied spacer.

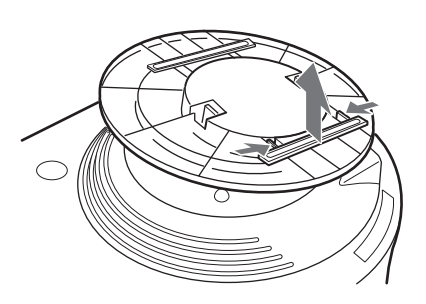

**3** Fit the spacer into the removed adjuster bar spot.

#### **When projecting using both "Side Shot" and "V Keystone" adjustments**

#### 1 **Use the adjuster to adjust the vertical position.**

If you set "V Keystone" in the INSTALL SETTING menu to "Auto" ( $\mathcal{F}$  [page 27\),](#page-26-0) the vertical distortion will be automatically corrected.

#### **Note**

The "V Keystone" adjustment may not correct trapezoidal distortion perfectly, depending on the room temperature or the screen angle. In this case, adjust the distortion manually.

#### 2 **Adjust so that the left or right side of the picture fits that of the screen.**

If you position the projector on the left side of the screen, adjust so that the left side of the picture fits the left side of the screen. With the projector positioned on the right side, adjust so that the right side fits the right side of the screen.

At the same time, align the bottom side of the picture with that of the screen.

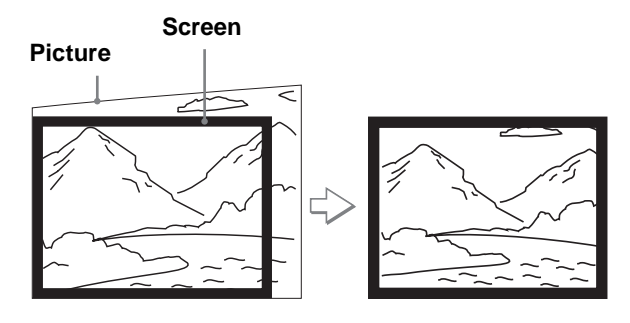

3 **Adjust to correct horizontal trapezoidal distortion using the SIDE SHOT + or – button.**

Press SIDE SHOT  $+$  or  $-$  so that the upper side of the picture becomes parallel to the bottom side. If the left side is longer than the right side, press SIDE SHOT –.

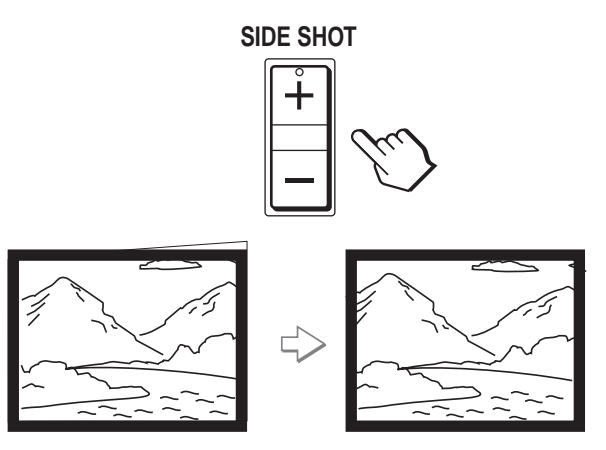

Press SIDE SHOT + if the right side is longer. To fineadjust the distortion, press  $\uparrow$  or  $\downarrow$ .

#### **When projecting using "Side Shot" adjustment only**

1 **Set "V Keystone" in the INSTALL SETTING to "Manual," and set the level to "0" (**[1](#page-26-0) **[page 27\)](#page-26-0) or press RESET.**

#### 2 **Adjust so that the left or right side of the picture fits that of the screen.**

If you position the projector on the left side of the screen, adjust so that the left side of the picture fits the left side of the screen. With the projector positioned on the right side, adjust so that the right side fits the right side of the screen.

At the same time, adjust the vertical size of the aligned side of the picture to fit the screen using the ZOOM ring.

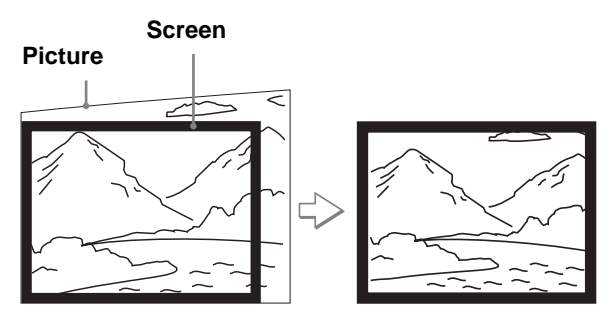

#### 3 **Adjust to correct horizontal trapezoidal distortion using the SIDE SHOT + or – button.**

For how to correct, see step  $\Theta$  in "When projecting using both "Side Shot" and "V Keystone" adjustments."

#### **When projecting from the center**

#### **Adjust so that both the position and size of the bottom side of the picture fit those of the bottom side of the screen using the adjuster and the ZOOM ring.**

If you set "V Keystone" in the INSTALL SETTING menu to "Auto" ( $\mathcal{F}$  [page 27\)](#page-26-0), the vertical distortion will be automatically corrected.

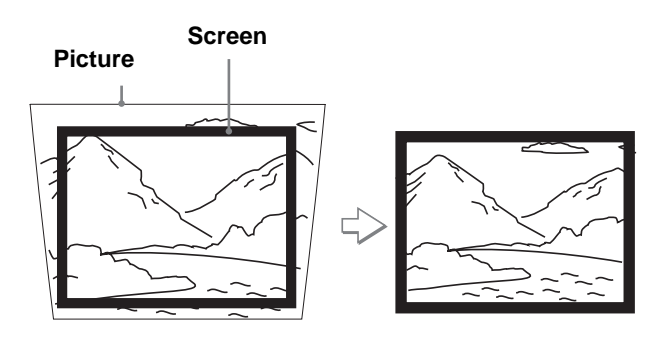

#### **Note**

The V Keystone adjustment may not correct trapezoidal distortion perfectly, depending on the room temperature or the screen angle. In this case, adjust the distortion manually.

#### **7 Turn the FOCUS ring to adjust the focus again.**

#### **Tip**

When you adjust distortion manually using "V Keystone" and the SIDE SHOT buttons in steps **6** and **7**, the built-in test pattern is projected on the screen. If you want to make adjustments using the current input signal, set "Test Pattern" in the INSTALL SETTING  $\mathcal{D}$  menu to "Off." ( $\circledcirc$  [page 27\)](#page-26-1)

**Connections and Connections and**  Preparations **Preparations**

## <span id="page-15-0"></span>**Step 4: Selecting the Menu Language**

You can select one of nine languages for displaying the menu and other on-screen displays. The factory default setting is English.

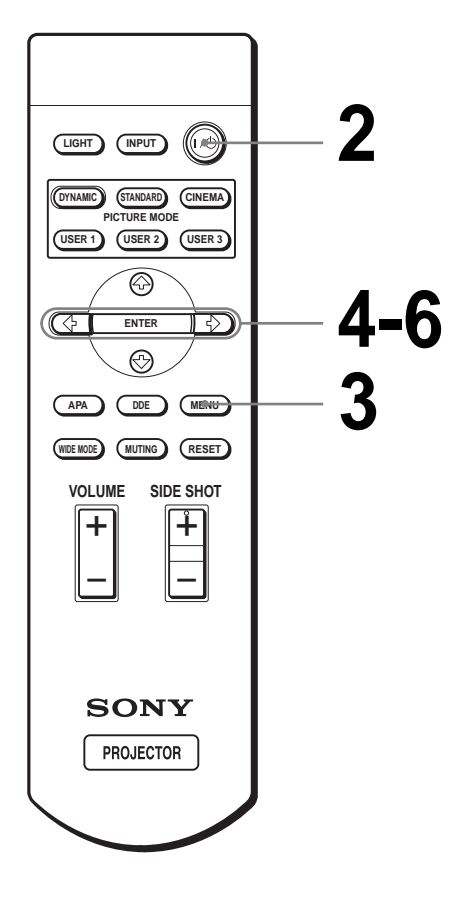

#### **Tip**

You can operate the menu using the joystick on the side panel of the projector instead of the  $\hat{\mathbf{T}}/\hat{\mathbf{W}}$ / $\hat{\mathbf{W}}$ /ENTER buttons on the remote control.

#### **1 Plug the AC power cord into a wall outlet.**

The ON/STANDBY indicator lights in red and the projector goes into standby mode.

> **ON/ Lights in red.**

### **2 Press the** [**/**1 **(on/standby) switch to turn on the projector.**

The ON/STANDBY indicator lights in green.

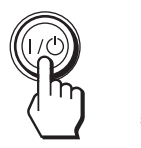

**ON/ Lights in green.** 

## **3 Press MENU.**

The menu appears. The menu presently selected is shown as a yellow button.

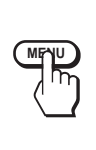

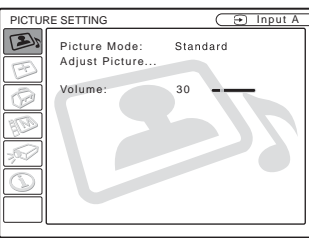

**4 Press ↑ or ↓ to select the MENU SETTING**  $\mathbb{S}^{\text{D}}$  **menu, and press → or ENTER.** 

The selected menu appears.

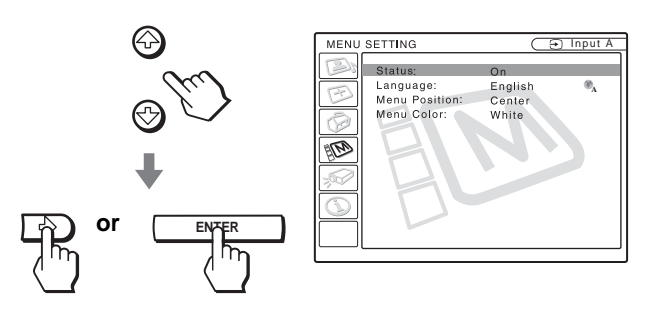

**Connections and Connections and** Preparations **Preparations**

 $\overline{5}$  Press  $\uparrow$  or  $\downarrow$  to select "Language", and press **→** or **ENTER.**

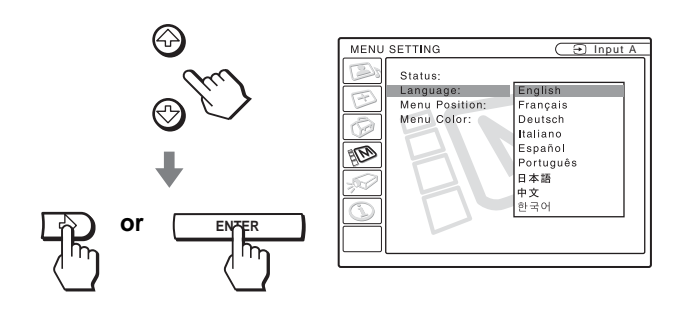

#### $\overline{6}$  Press  $\uparrow$  or  $\downarrow$  to select a language, and press << **ENTER.**

The menu changes to the selected language.

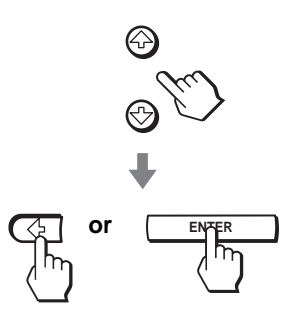

#### **To clear the menu**

Press MENU.

# <span id="page-17-0"></span>**Projecting Projecting the**

This section describes how to operate the projector to view the picture from the equipment connected to the projector. It also describes how to select the wide screen mode or the quality of the picture to suit your taste.

# <span id="page-17-1"></span>**Picture on the Screen**

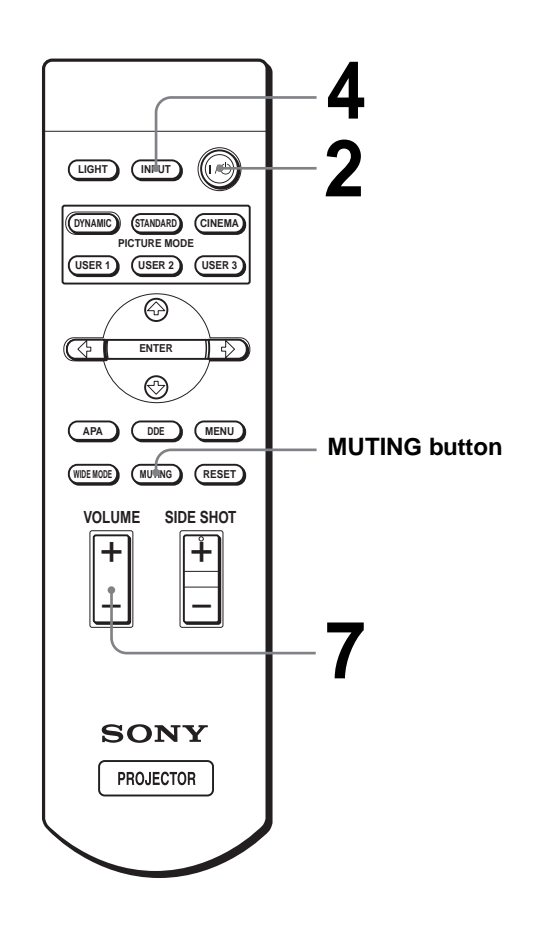

#### **1 Plug the AC power cord into a wall outlet.**

The ON/STANDBY indicator lights in red and the projector goes into standby mode.

> ₩ **ON/ STANDBY Lights in red.**

### **2 Press the** [**/**1 **(on/standby) switch to turn on the projector.**

The ON/STANDBY indicator lights in green.

**ON/**

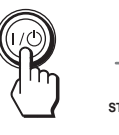

**Lights in green.** 

### **3 Turn on the equipment connected to the projector.**

Refer to the operating instructions of the connected equipment.

#### **4 Press INPUT repeatedly to select the input you want to project on the screen.**

Display the indication of the input you want.

**Example:**To view the picture from the video equipment connected to the VIDEO INPUT jack.

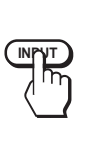

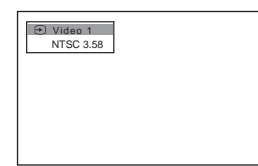

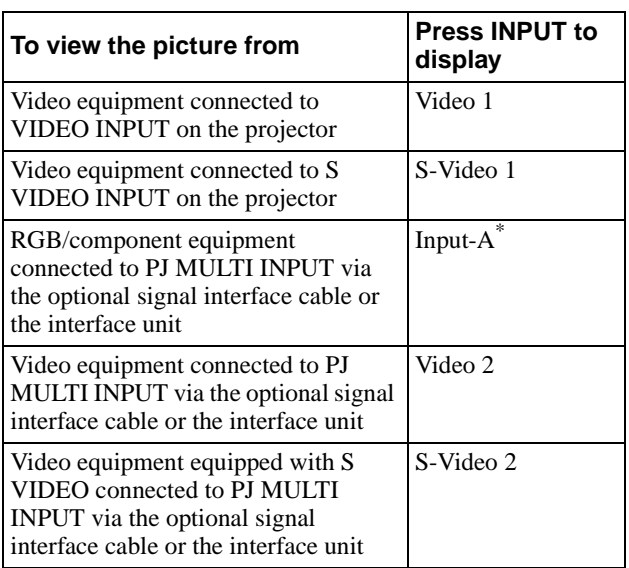

Set the "Input-A Signal Sel." setting in the SET SETTING menu according to the input signal. ( $\mathcal{F}$  [page 27\)](#page-68-1)

**5 Turn the ZOOM ring to adjust the size of the picture.**

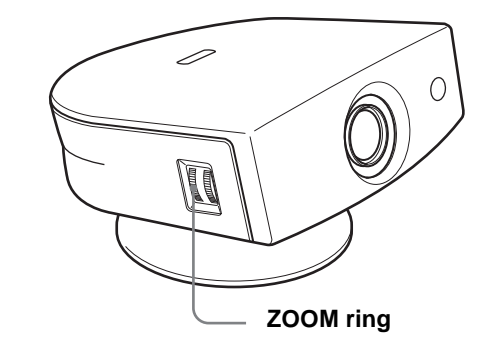

#### **6 Turn the FOCUS ring to adjust the focus.**

Adjust to obtain sharp focus.

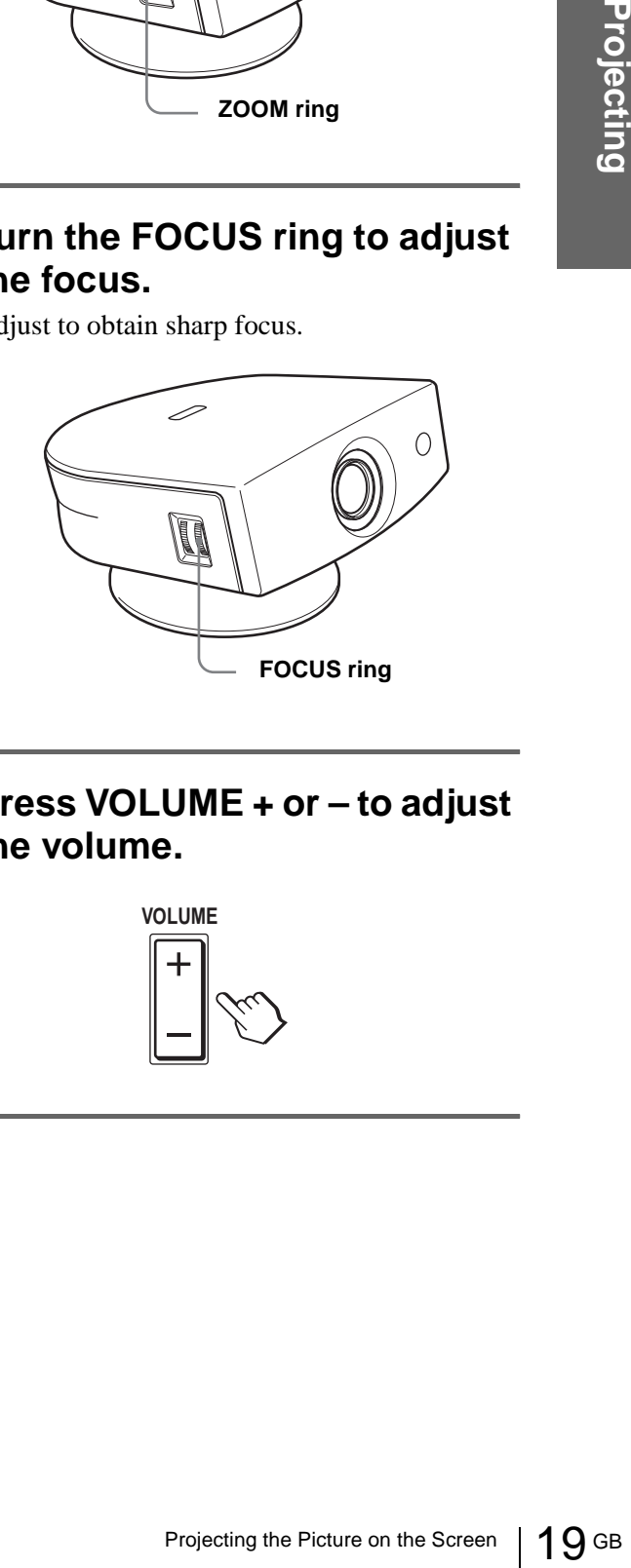

**7 Press VOLUME + or – to adjust the volume.** 

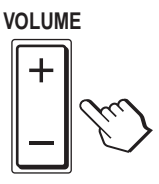

#### **Press MUTING on the remote control.**

To restore the sound, press MUTING again.

#### **To turn off the power**

- **1 Press the** [**/**1 **(on/standby) switch.** A message "POWER OFF?" appears on the screen.
- The State I/ $\circ$  (on/state A message "POWER OF screen.<br>
2 **Press the I/** $\circ$  **switch** in The ON/STANDBY indice the fan continues to run to Also, the ON/STANDBY during which you will no ON/STANDBY indicator<br>
3 **Unplug the AC 2 Press the** [**/**1 **switch again.** The ON/STANDBY indicator flashes in green and the fan continues to run to reduce the internal heat. Also, the ON/STANDBY indicator flashes quickly during which you will not be able to light up the ON/STANDBY indicator with the  $\mathbb{I}/\mathbb{I}$  switch.

#### **3 Unplug the AC power cord from the wall outlet after the fan stops running and the ON/STANDBY indicator lights in red.**

You can turn off the projector by holding the  $\mathbb{I}/\mathbb{O}$  (on/ standby) switch for about one second, instead of performing the above steps.

## <span id="page-19-0"></span>**Selecting the Wide Screen Mode**

You can enjoy various wide screen mode according to the video signal received. You can also select it using the menu. ( $\mathcal{F}$  [page 26\)](#page-67-0)

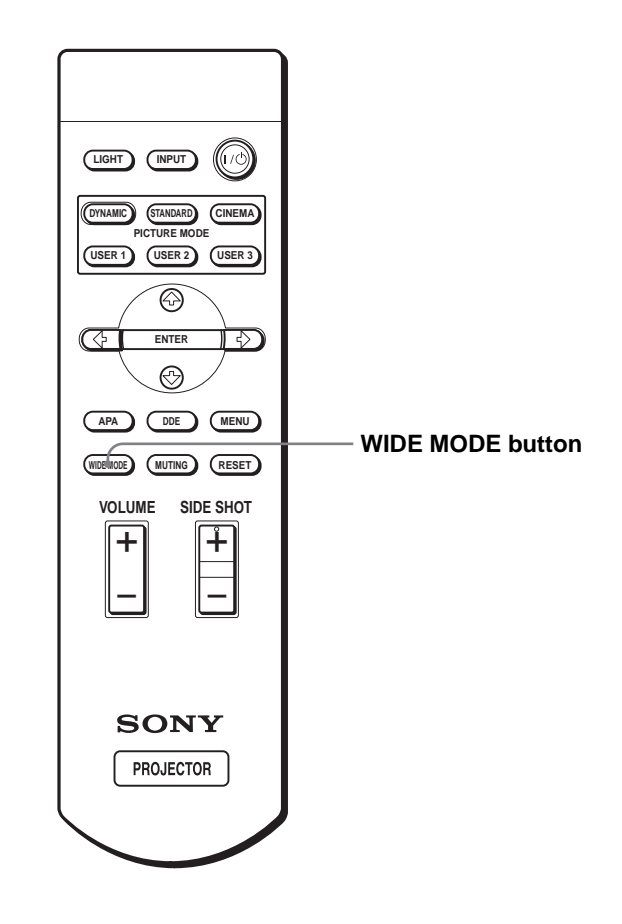

#### **Press WIDE MODE.**

Each time you press the button, you can select the "Wide Mode" setting.

#### **Full**

A 16:9 squeezed picture is displayed with the correct aspect ratio. A 4:3 picture is enlarged horizontally to fit the 16:9 screen.

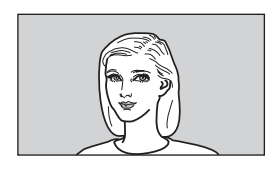

#### **Tip**

Squeezed: An original 16:9 aspect ratio picture is recorded horizontally compressed to a 4:3 picture.

#### **Normal**

A picture with normal 4:3 aspect ratio is displayed in the center of the screen to fill the vertical screen size.

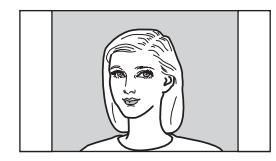

#### **Wide Zoom**

A 4:3 aspect ratio picture is enlarged and the upper and lower portions of the picture are compressed to fit the 16:9 screen. Use this mode to view news, variety shows, etc.

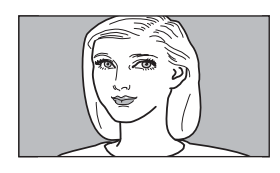

#### **Zoom**

A normal 4:3 aspect ratio picture is enlarged vertically and horizontally in the same ratio to fill the 16:9 screen. This mode is ideal for viewing a wide-format movie.

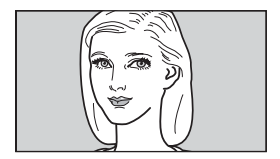

#### **Subtitle**

The subtitle area is compressed and displayed in the lower part of the screen. Use this mode to view a movie with subtitles.

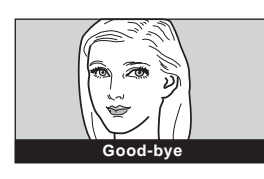

#### **Full Through**

One-to-one mapping is done on a squeezed 16:9 picture. It is displayed in the center of the screen.

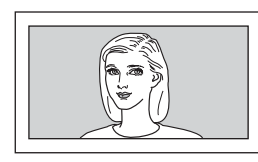

#### **Normal Through**

One-to-one mapping is done on a 4:3 normal aspect ratio picture. It is displayed in the center of the screen.

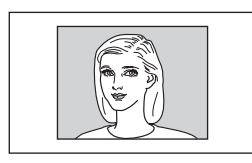

#### **Notes**

- You can adjust the vertical position of the picture with "V Position" in the INPUT SETTING menu when "Zoom" or "Subtitle" is selected, or when "Full Through" or "Normal Through" is selected for video (50Hz) or progressive component (50p) input signal.
- You can adjust the position of the subtitles with "Title Area" in the INPUT SETTING menu only when "Subtitle" is selected.
- If "Full Through" or "Normal Through" is selected when a video (50 Hz) or progressive video (50p) signal is input, the picture may not be completely displayed on the screen due to the number of dots of the LCD panel.

#### **Notes on selecting the wide screen mode**

- Select the wide screen mode taking into account that changing the aspect ratio of the original picture will provide a different look from that of the original image.
- g is done on a squeezed 16:9<br>
ord in the center of the<br>
ord in the center of the<br>
ord in the center of the<br>
selected or when Tull<br>
Is selected for video<br>
is selected for video<br>
component (50p) input signal.<br>
In Through'' i • Note that if the projector is used for profit or for public viewing, modifying the original picture by switching to the wide mode may constitute an infringement of the rights of authors or producers, which are legally protected.

## <span id="page-21-0"></span>**Selecting the Picture Viewing Mode**

You can select the picture viewing mode that best suits the type of program or room condition.

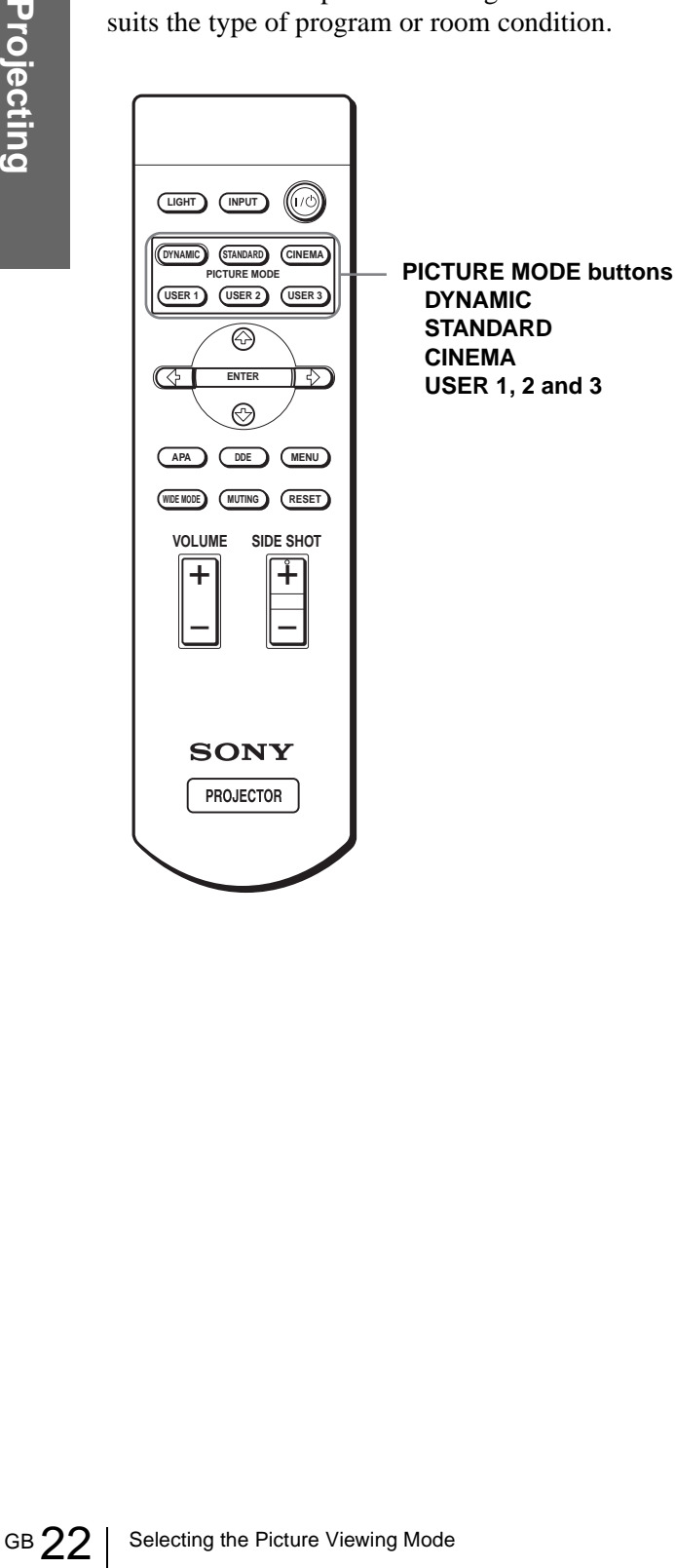

#### **Press one of the PICTURE MODE buttons (DYNAMIC, STANDARD, CINEMA and USER 1, 2 and 3).**

#### **DYNAMIC**

Select for enhanced picture contrast and sharpness.

#### **STANDARD**

Recommended for normal viewing condition in your home.

Also select to reduce roughness when viewing the picture with DYNAMIC.

#### **CINEMA**

Select for soft, film-like picture.

#### **USER 1, 2 and 3**

You can adjust the quality of the picture to suit your taste and store the settings into the selected memory of the projector. Press one of the USER 1, 2 and 3 buttons, then adjust the picture by using the menus. The settings are stored, and you can view the picture with the adjusted picture quality by pressing the button. ( $\mathscr F$  page [25\)](#page-66-0)

# <span id="page-22-0"></span>**Using the Menus**

This section describes how to make various adjustments and settings using the menus.

## <span id="page-22-1"></span>**Operation through the Menus**

The projector is equipped with an on-screen menu for making various adjustments and settings. The setting items are displayed in a pop-up menu or in a sub menu. If you select an item name followed by dots (...), a sub menu with setting items appear. You can change the tone of the menu display and the menu language displayed in the on-screen menu. To change the menu language, see "Selecting the Menu Language" [on page 16.](#page-57-0)

#### **Display items**

**Input signal indicator**

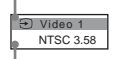

**Input signal setting indicator**

#### **Picture adjustment menu**

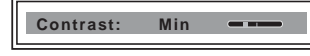

#### **Input signal indicator**

Shows the selected input channel.  $x \oplus$  is displayed when no signal is input. You can hide this indicator using "Status" in the MENU SETTING menu.

#### **Input signal setting indicator**

For Input-A: Shows "Computer," "Component" or "Video GBR."

For Video/S Video input: Shows "Auto" or the "Color System" setting in the SET SETTING menu.

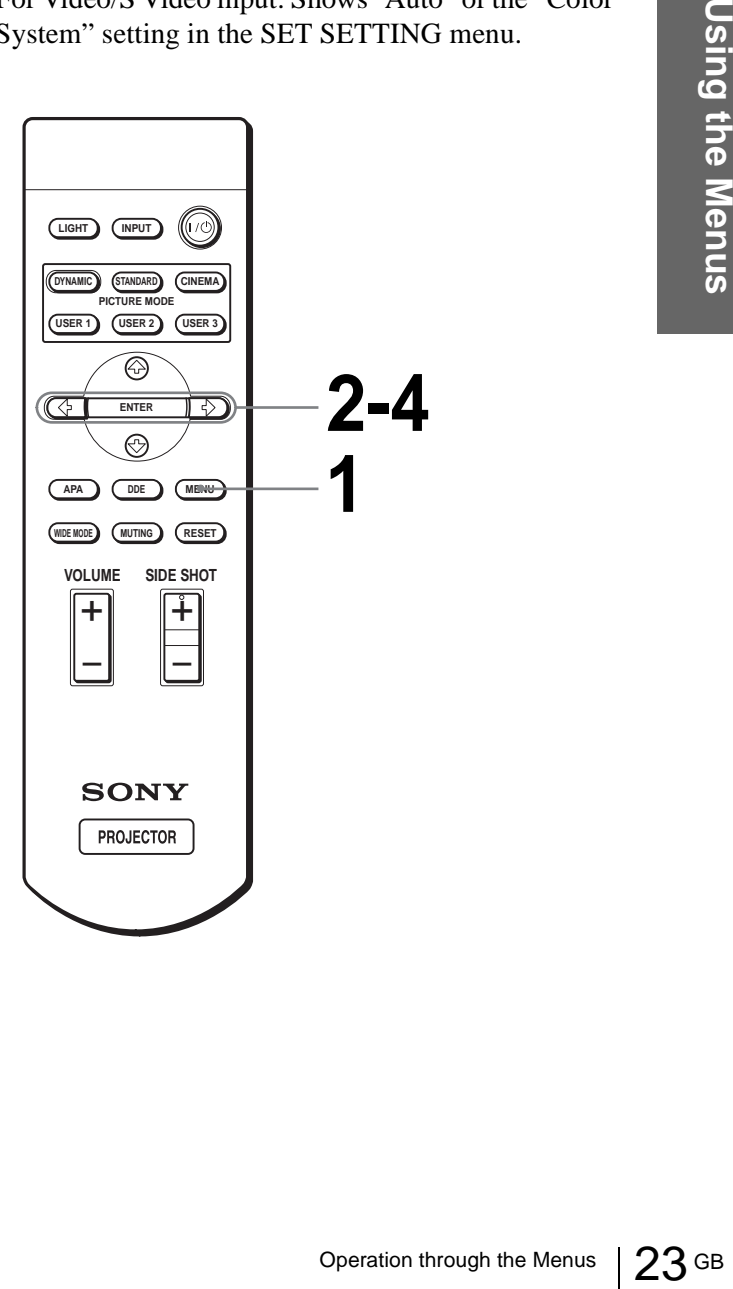

## **1 Press MENU.**

**MENU**

The menu appears. The menu presently selected is shown as a yellow button.

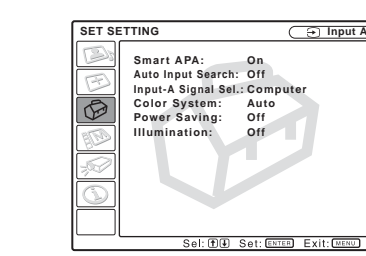

### **2 Press ↑ or ↓ to select a menu,** and press  $\rightarrow$  or ENTER.

The selected menu appears.

#### $\overline{3}$  Press  $\uparrow$  or  $\downarrow$  to select an item **you want to adjust and press → or ENTER.**

The setting items are displayed in a pop-up menu or in a sub menu.

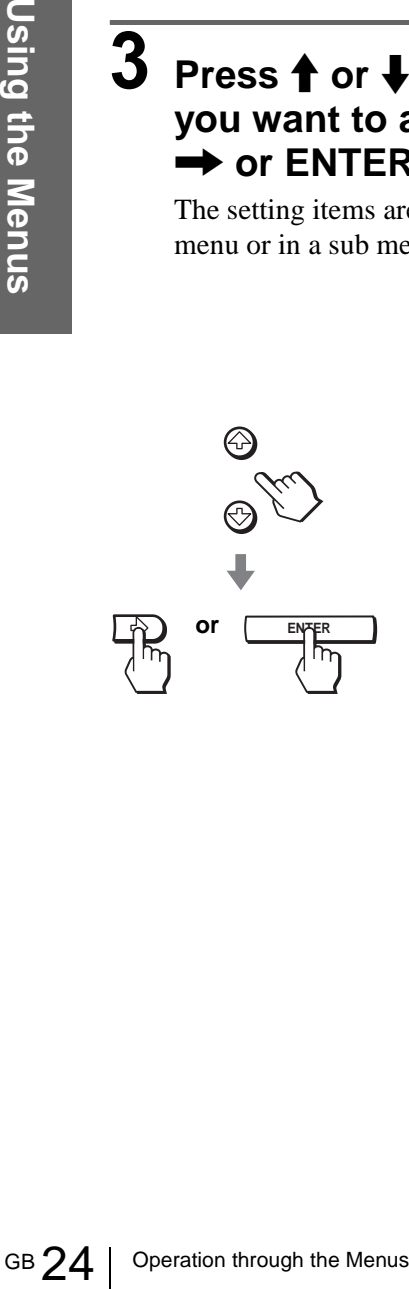

#### **Pop-up menu**

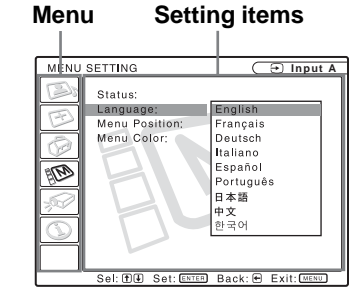

**Menu Setting items** 

**Sub menu** 

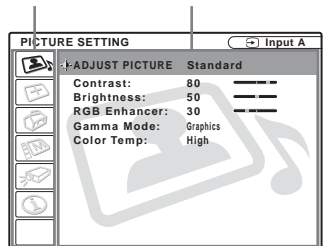

#### **Sel: EIU** Set: D

#### **4 Make the setting or adjustment on an item.**

#### **When changing the adjustment level**

To increase the value, press  $\uparrow$  or  $\rightarrow$ . To decrease the value, press  $\blacklozenge$  or  $\blacklozenge$ . Press ENTER to restore the original screen.

#### **When changing the setting**

Press  $\uparrow$  or  $\downarrow$  to change the setting. Press  $\leftarrow$  or ENTER to restore the original screen.

#### **To clear the menu**

Press MENU.

#### **To reset items that have been adjusted**

Select the item you want to reset, then press RESET. "Complete!" appears on the screen and the setting is reset to its factory preset value.

Items that can be reset are:

- "Contrast," "Brightness," "Color," "Hue," "Sharpness" and "RGB Enhancer" in "Adjust Picture..." of the PICTURE SETTING **s** menu
- "Dot Phase," "H Size" and "Shift" in "Adjust Signal..." of the INPUT SETTING  $\mathfrak{B}$  menu
- "V Keystone" (when set to "Manual") and "Side Shot" of the INASTALL SETTING  $\mathscr{D}$  menu

#### Menu Lists  $25$  GB

## <span id="page-24-0"></span>**Menu Lists**

### <span id="page-24-1"></span>**Menu Configurations**

The projector is equipped with six pages. The items that can be adjusted in each menu are described [on](#page-24-0)  [page 25](#page-24-0) to [27.](#page-26-2)

#### **PICTURE SETTING menu**

The PICTURE SETTING menu is used for adjusting the picture. You can also adjust the volume.

#### **INPUT SETTING menu**

The INPUT SETTING menu is used to adjust the input signal. You can adjust the size of the picture, and select wide screen mode, etc.

#### **SET SETTING menu**

The SET SETTING menu is used for changing the settings of the projector.

#### **NENU SETTING menu**

The MENU SETTING menu is used to change the onscreen language, display position of the menu screen, etc.

#### **INSTALL SETTING menu**

The INSTALL SETTING menu is used for correcting distortion of the picture.

#### **INFORMATION menu**

The INFORMATION menu is used to display the horizontal and vertical frequencies of the input signal and the used time of the lamp.

#### <span id="page-24-2"></span>**Menu Items**

Adjustable items are limited according to the input signals. Items that cannot be adjusted are not displayed in the menu. ( $\mathcal{F}$  [page 38\)](#page-80-0)

#### **PICTURE SETTING**

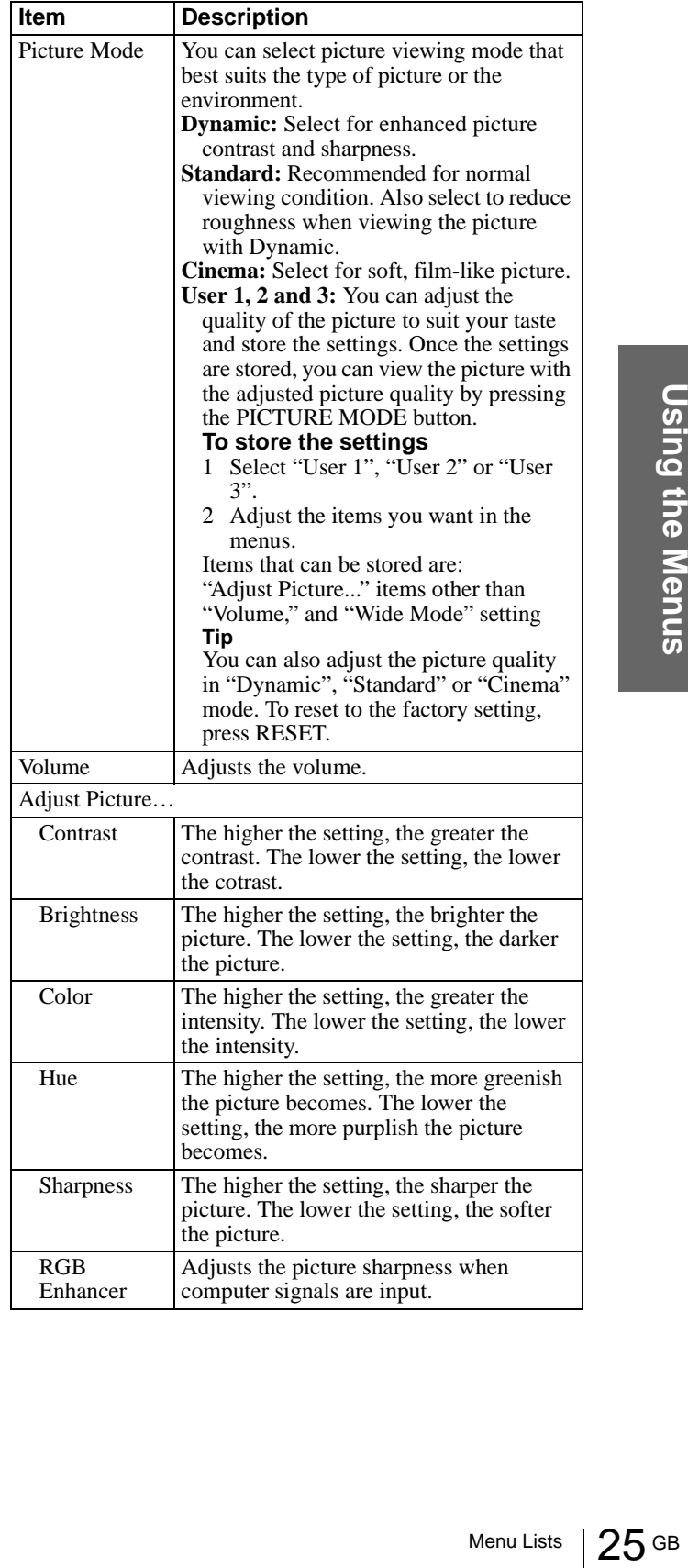

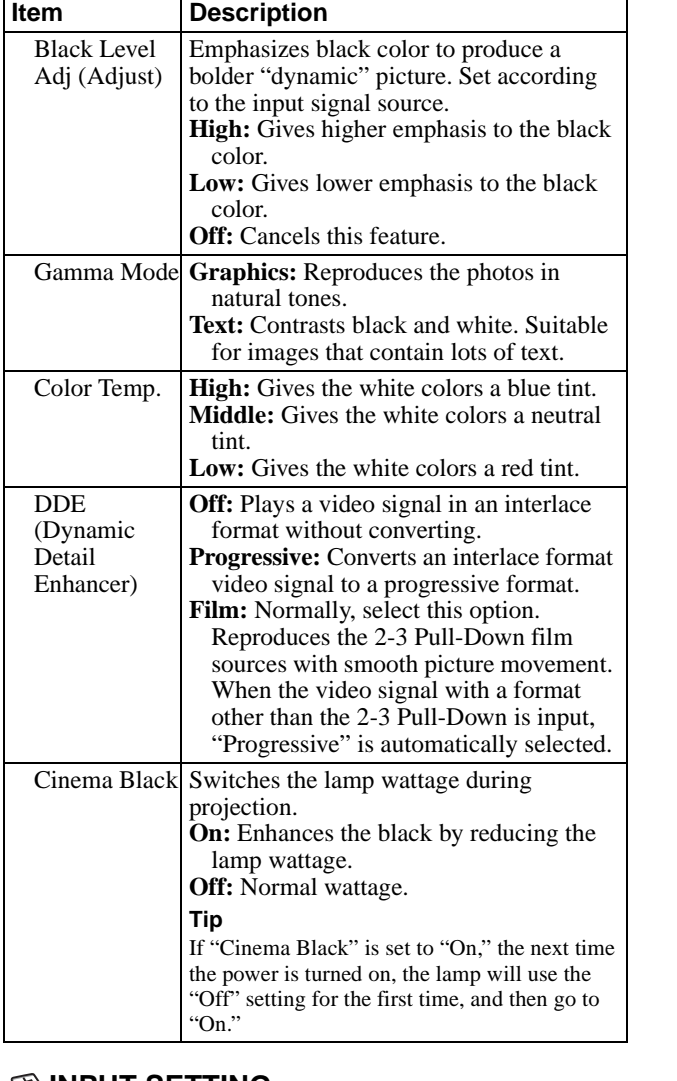

#### <span id="page-25-0"></span>**INPUT SETTING**

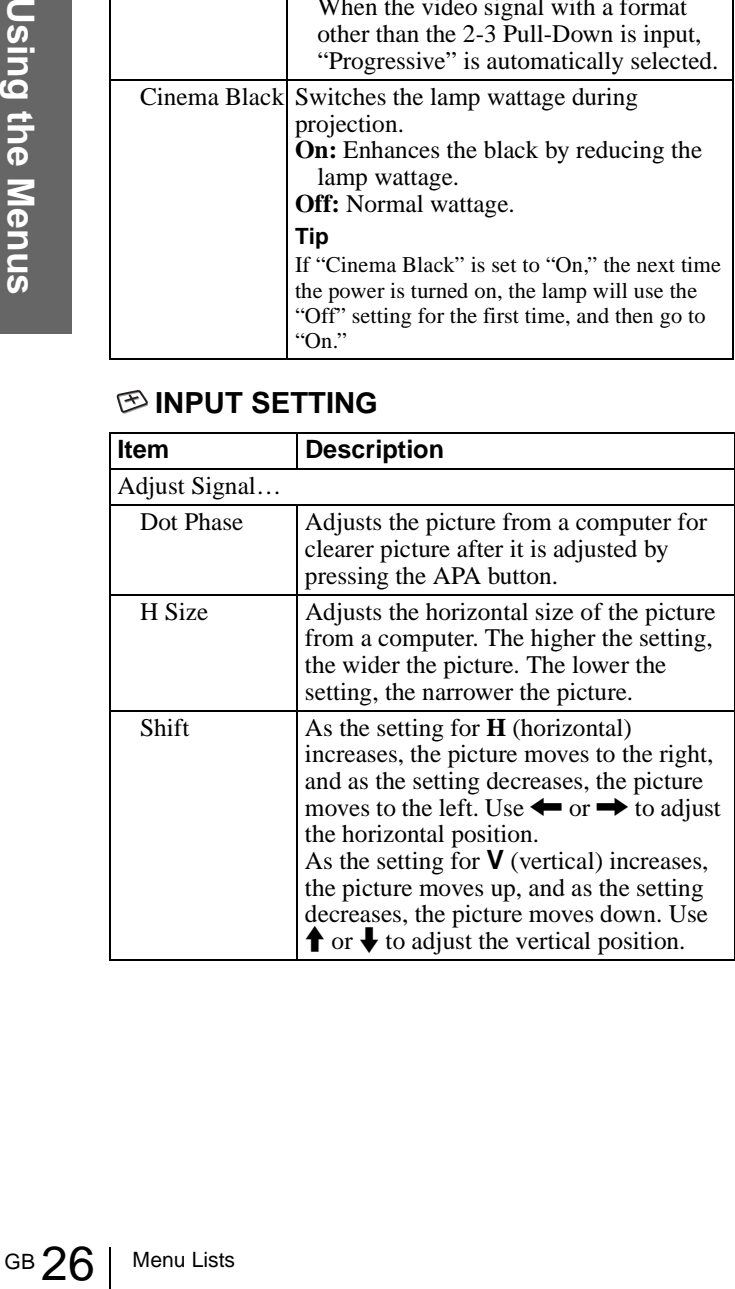

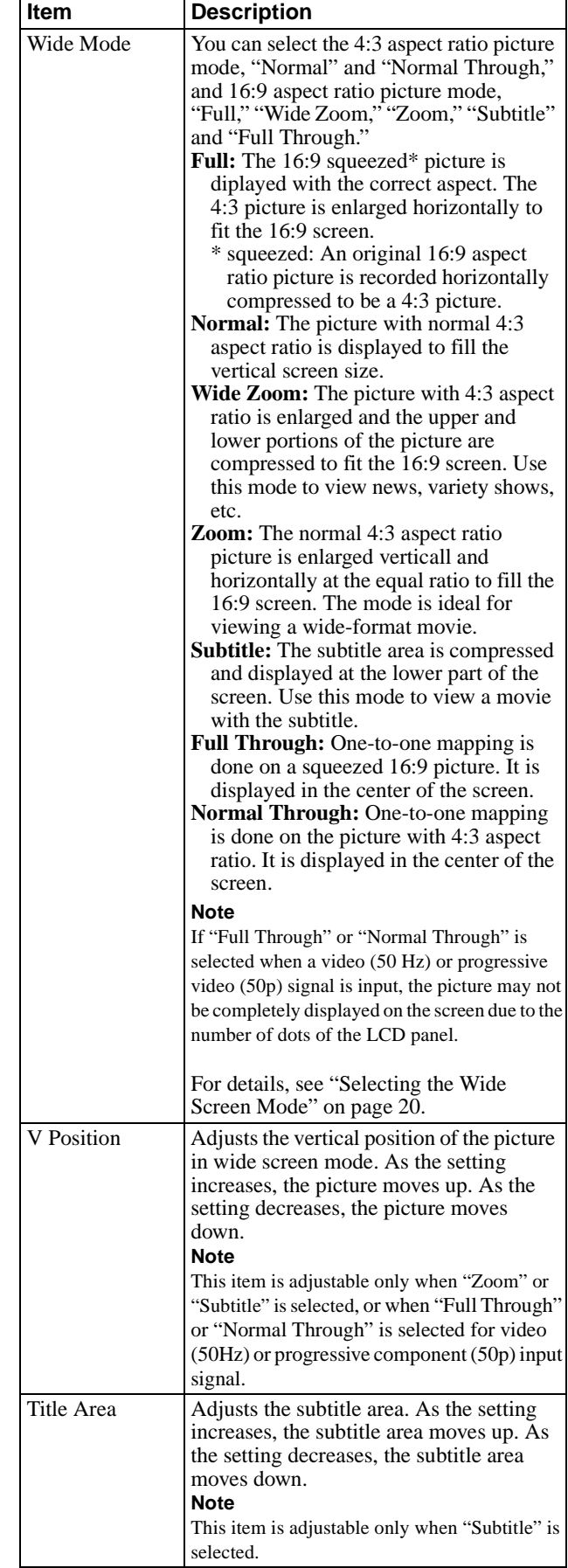

#### **SET SETTING**

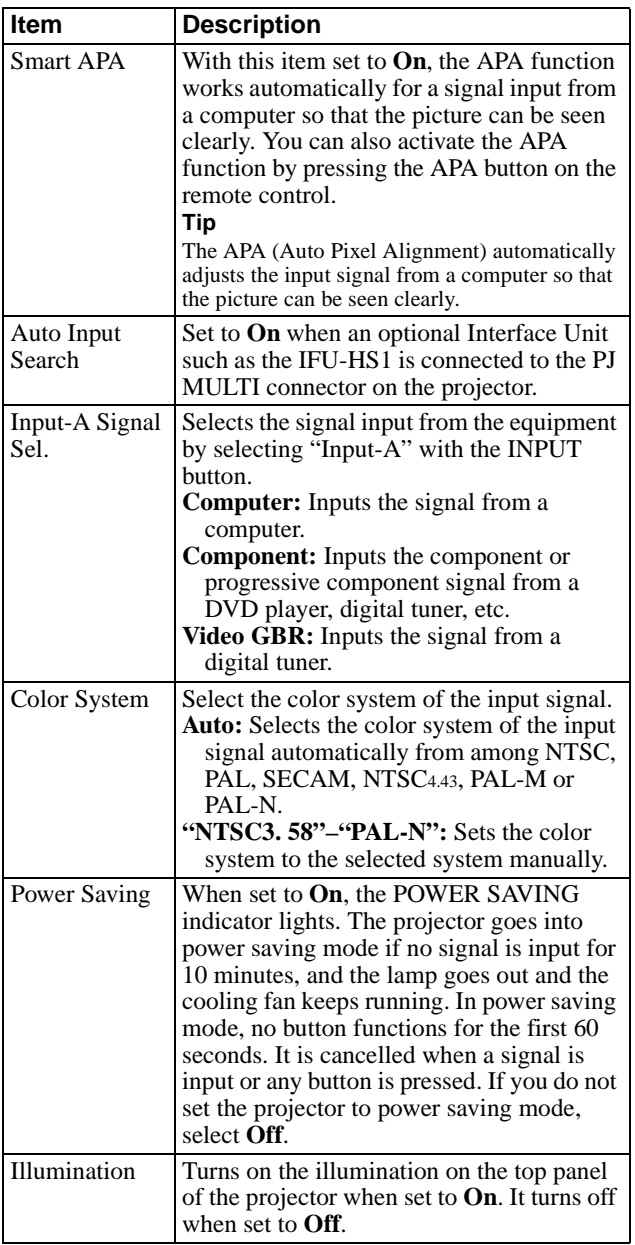

#### **MENU SETTING**

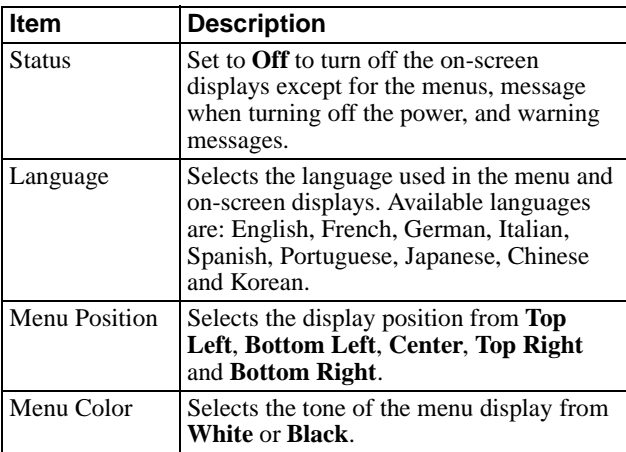

#### **INSTALL SETTING**

<span id="page-26-0"></span>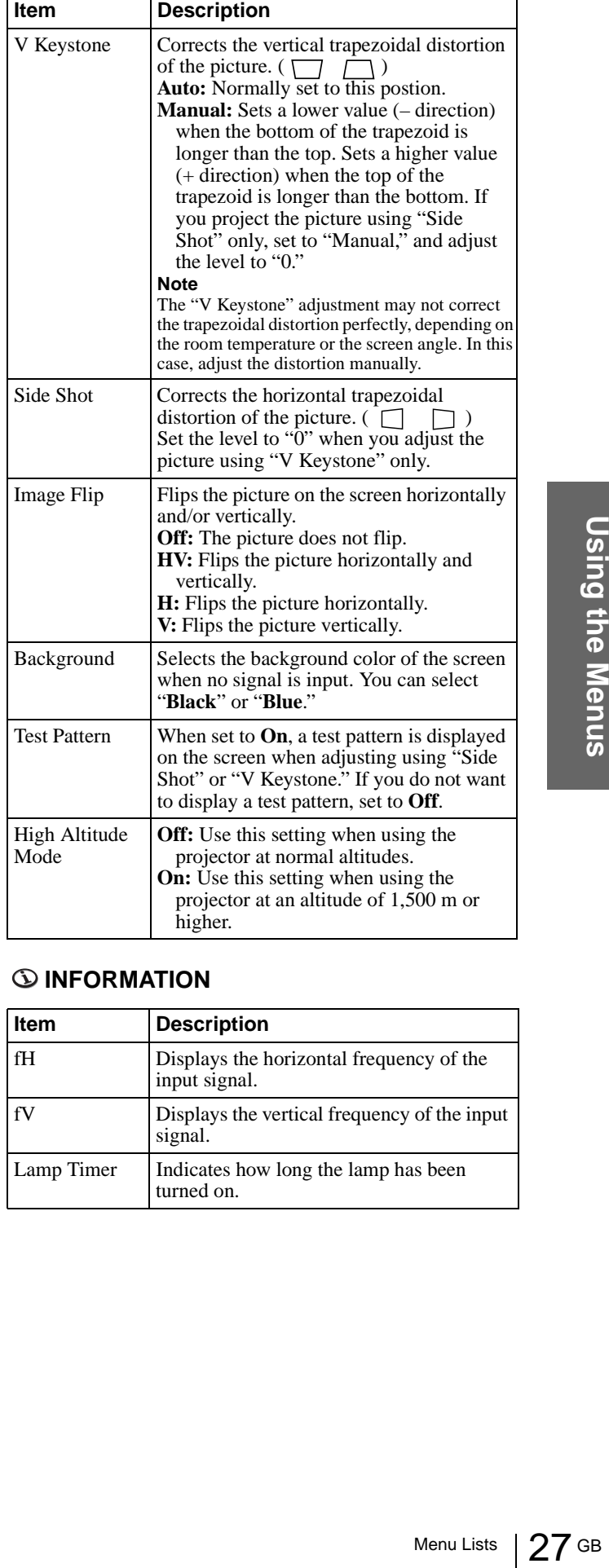

#### <span id="page-26-2"></span><span id="page-26-1"></span>**INFORMATION**

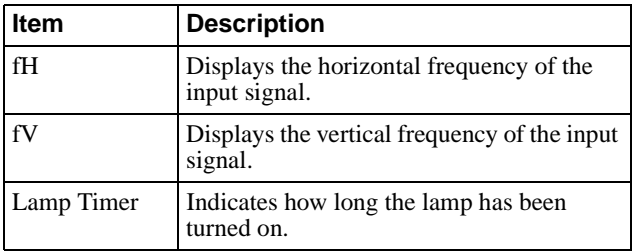

#### <span id="page-27-0"></span>**About the Preset Memory No.**

This projector has 35 types of preset data for input signals (the preset memory). When the preset signal is input, the projector automatically detects the signal type and recalls the data for the signal from the preset memory to adjust it to an optimum picture. The memory number and signal type of that signal are displayed in the INFORMATION menu.

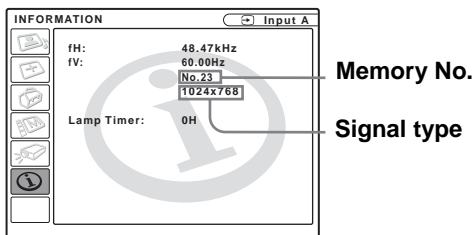

You can also adjust the preset data through the INPUT SETTING menu.

This projector also has 20 types of user memories for Input-A into which you can save the setting of the adjusted data for an unpreset input signal.

You can als<br>
SETTING<br>
This projec<br>
Input-A im<br>
adjusted da<br>
When an u<br>
memory nu<br>
the data of<br>
it will be re<br>
user memor<br>
always ove<br>
See the change<br>
registered if<br>
Since the dabout the f<br>
data by adjusting<br>
Signal<br>
Super When an unpreset signal is input for the first time, a memory number is displayed as 0. When you adjust the data of the signal in the INPUT SETTING menu, it will be registered to the projector. If more than 20 user memories are registered, the newest memory always overwrites the oldest one.

See the chart [on page 39](#page-81-0) to find if the signal is registered to the preset memory.

Since the data is recalled from the preset memory about the following signals, you can use these preset data by adjusting "H size." Make fine adjustment by adjusting "Shift."

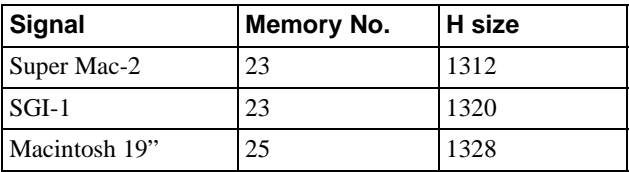

#### **Note**

When the aspect ratio of input signal does not match the screen size, a part of the screen is displayed in black.

#### <span id="page-27-1"></span>**Adjusting Picture Quality of a Signal from the Computer**

You can automatically adjust to obtain the clearest picture when projecting a signal from the computer.

**1 Project a still picture from the computer.**

#### **2 Press the APA (Auto Pixel Alignment) button.**

When the picture is adjusted properly, "complete" appears on the screen.

#### **Notes**

- When "Smart APA" is set to "On," the APA function is automatically activated.
- Press the APA button when the image appears on the whole display area of the computer. If there are black edges around the image, the APA function will not function properly and the image may extend beyond the screen.
- If you switch the input signal or re-connect a computer, press the APA button again to get the suitable picture.
- To restore the original screen, press the APA button again during the adjustment.
- The picture may not be adjusted properly depending on the types of input signals.
- Adjust the items in the INPUT SETTING menu when you adjust the picture manually. ( $\circledast$  [page 26\)](#page-25-0)

# <span id="page-28-0"></span> **Others**

This section describes how to solve the problems, how to replace a lamp and air filter, etc.

## <span id="page-28-1"></span>**Troubleshooting**

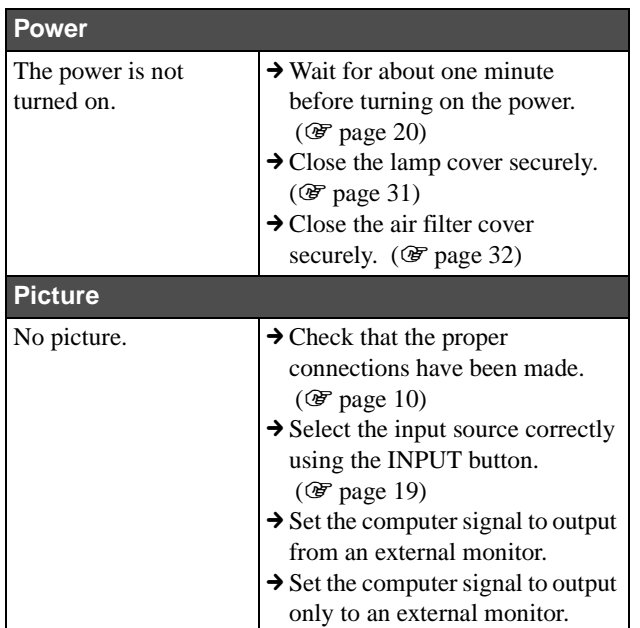

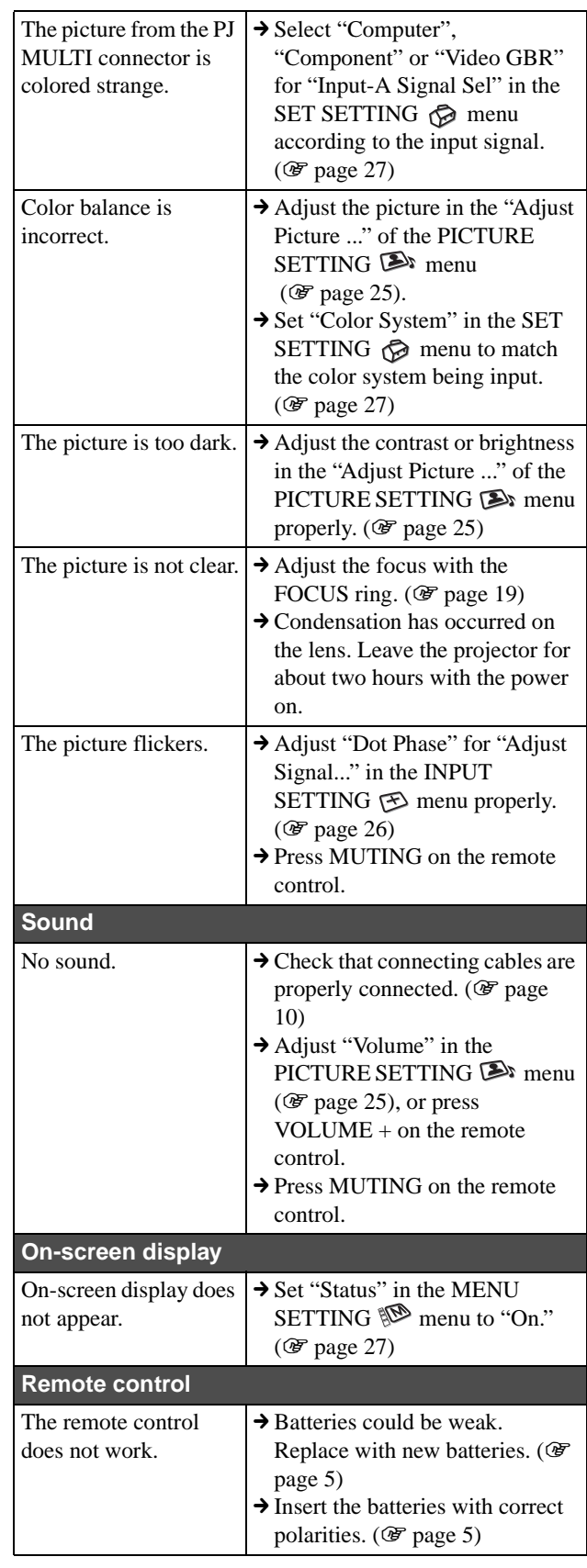

#### **Indicators**

The LAMP/COVER or TEMP/FAN indicator on the control panel lights up or flashes if there is any trouble with your projector.

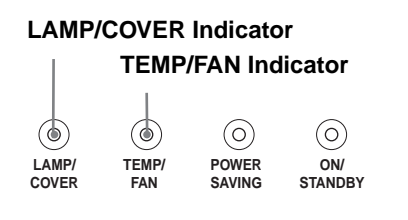

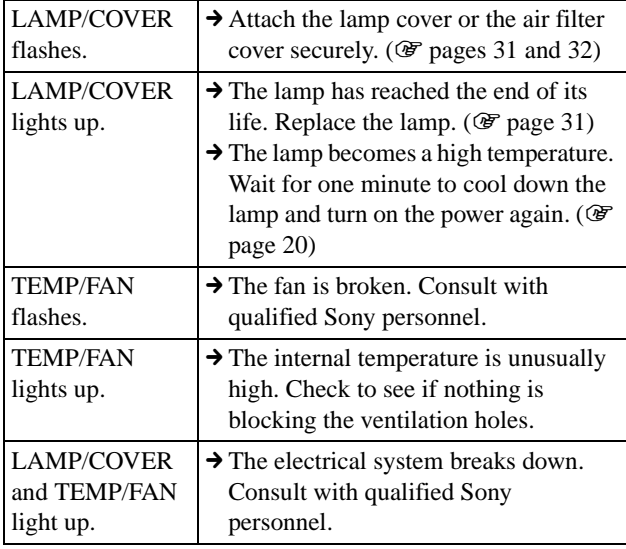

#### **Warning Messages**

Use the list below to check the meaning of the messages displayed on the screen.

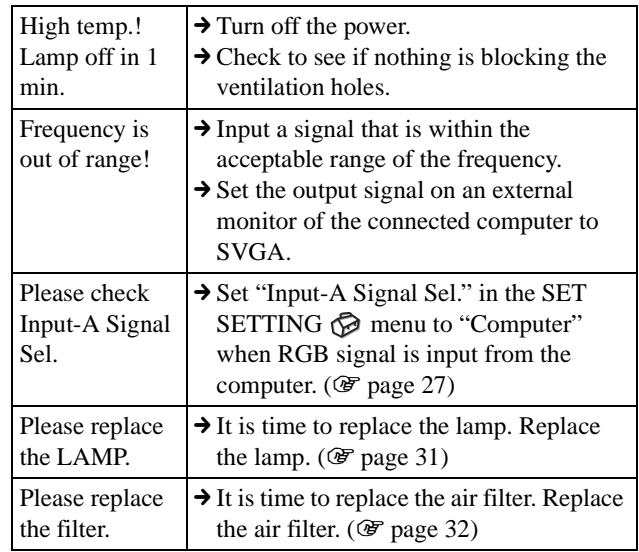

#### **Caution Messages**

Use the list below to check the meaning of the messages displayed on the screen.

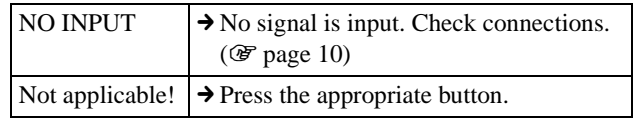

## <span id="page-30-0"></span>**Replacing the Lamp**

The lamp used for the light source has a certain life. When the lamp dims, the color balance of the picture becomes strange, or "Please replace the LAMP." appears on the screen, the lamp is exhausted. Replace the lamp with a new one (not supplied). Use LMP-H150 Projector Lamp as the replacement lamp.

#### **When replacing the lamp after using the projector**

Turn off the projector, then unplug the power cord. Wait for at least an hour for the lamp to cool completely.

#### **Caution**

The lamp becomes a high temperature after turning off the projector with the  $\mathbb{I}(\mathbb{I})$  (on/standby) switch. If you touch the lamp, you may scald your finger. When removing the lamp unit, make sure it remains horizontal, then pull straight up. Do not tilt the lamp unit. If you pull out the lamp unit while tilted and if the lamp is broken, the pieces may scatter, causing injury.

**1 Hold down the adjuster lock lever, slide it to the right, raise the rear of the projector, then return the adjuster lock lever. While keeping the screw on the bottom of the projector turned inward with a coin or a slotted screwdriver, open the projector cover with your hand.**

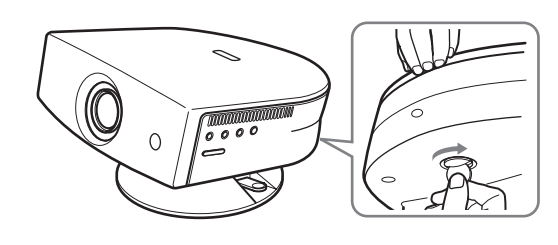

**Note** Be sure that the projector is stable.

**2 Open the lamp cover by loosening the screw with a Philips screwdriver.**

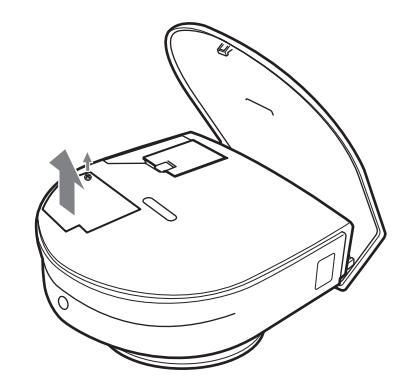

**3 Loosen the screw on the lamp unit with a Philips screwdriver. Holding the handle, pull the lamp unit straight up.**

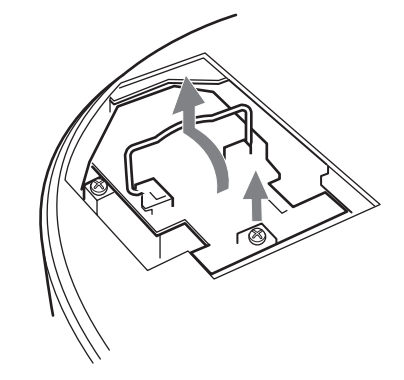

**4 Insert the new lamp all the way in until it is securely in place. Tighten the screw, and fold down the handle.**

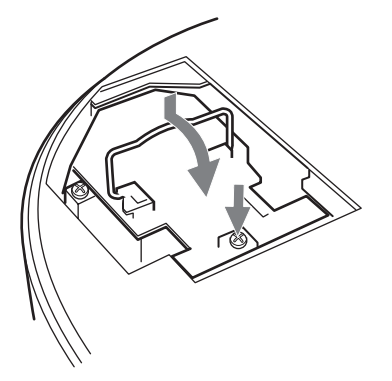

**5 Close the lamp cover and tighten the screw.**

**6 While pushing the projector cover toward you by holding both sides of the cover on the lens side, close the cover until it clicks.**

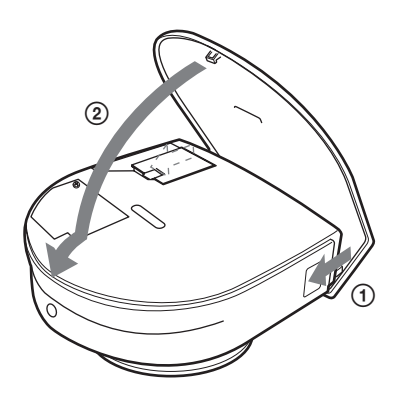

- **7 Connect the power cord and set the projector to standby mode.**
- **8 Press the following buttons on the remote control in the following order for less than five seconds each: RESET, ←, →, ENTER.**

#### **Notes**

- Do not put your hands into the lamp replacement spot, and do not allow any liquid or object to fall into it to avoid electrical shock or fire.
- Be sure to use the LMP-H150 Projector Lamp for replacement. If you use lamps other than LMP-H150, a malfunction may occur.
- Be sure to turn off the projector and unplug the power cord before replacing the lamp.

#### **Disposal of used projector lamp**

As the materials used in this lamp are similar to those of a fluorescent lamp, you should dispose of a used projector lamp in the same way as a fluorescent lamp.

## <span id="page-31-0"></span>**Replacing the Air Filter**

The air filter should be replaced periodically. When "Please replace the filter." appears on the screen, replace the air filter immediately.

#### **Notes**

- Replacing the air filter is very important to maintain the high efficiency of the projector and to prevent a malfunction. When the replacement message appears on the screen, replace the air filter without delay.
- When removing the air filter from the projector, be careful that no dust or object gets into the inside of the projector.
- Before replacing the air filter, turn off the projector and unplug the power cord.
- **1 Hold down the adjuster lock lever, slide it to the right, raise the rear of the projector, then return the adjuster lock lever. While keeping the screw on the bottom of the projector turned inward with a coin or a slotted screwdriver, open the projector cover with your hand.**

**Note** Be sure that the projector is stable.

**2 Push the filter lock knob to remove the filter cover.**

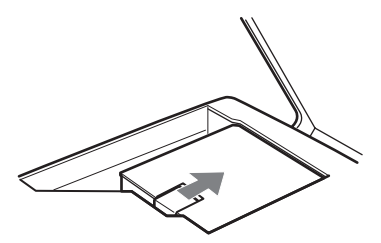

**3 Remove the air filter from the filter holder by holding the tab on the air filter.**

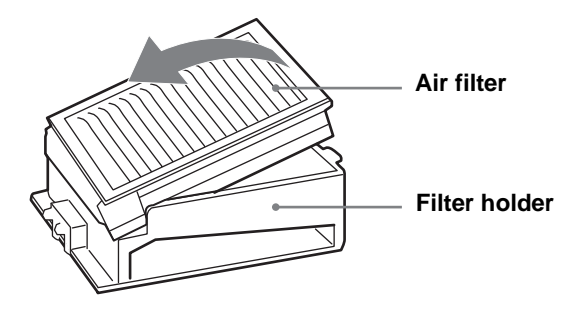

- **4 Insert the new air filter into the filter holder with the white surface up, put the holder face down, then replace it into the projector.**
- **5 Replace the filter cover.**
- **6 While pushing the projector cover toward you by holding both sides of the cover on the lens side, close the cover until it clicks.**

## <span id="page-32-0"></span>**Specifications**

#### **System**

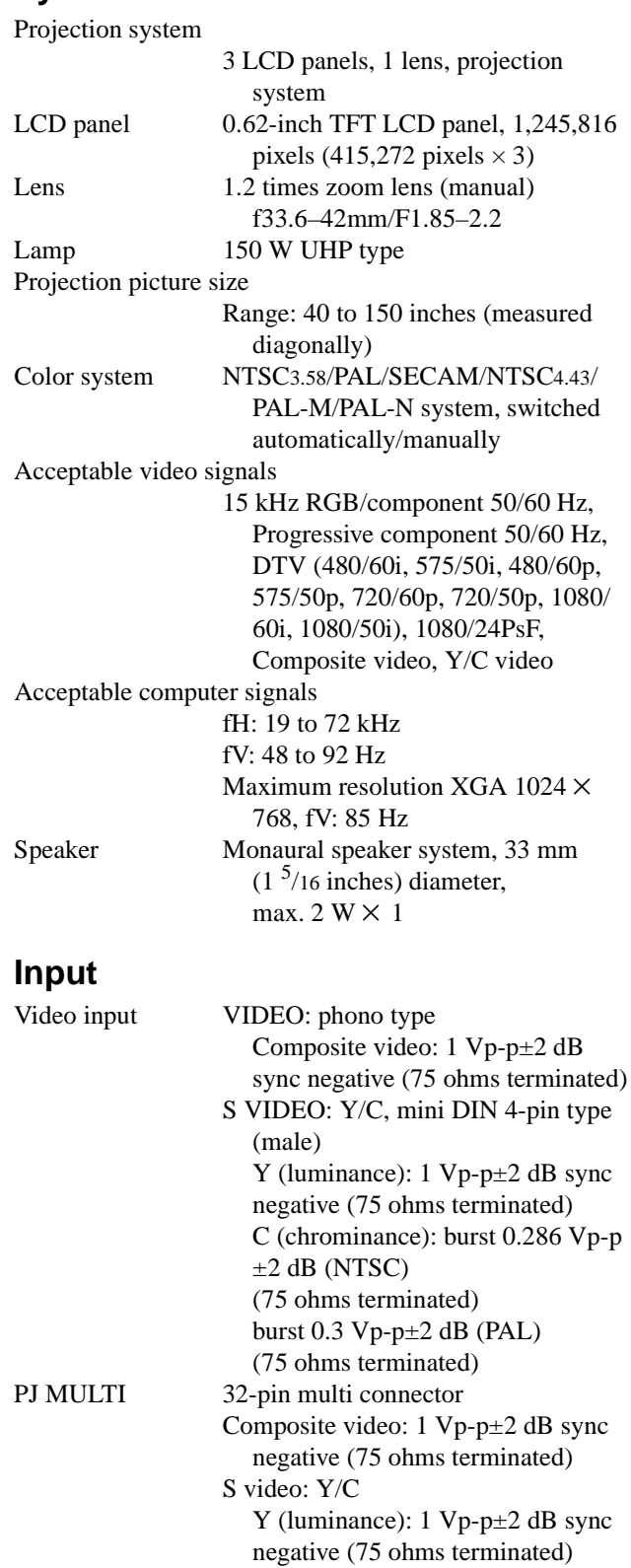

 C (chrominance): burst 0.286 Vp-p±2 dB (NTSC) (75 ohms terminated) burst 0.3 Vp-p±2 dB (PAL) (75 ohms terminated) Analog RGB/component: R/CR (PR): 0.7 Vp-p±2 dB (75 ohms terminated) G: 0.7 Vp-p±2 dB (75 ohms terminated) G with sync/Y:  $1 \text{ Vp-p+2 dB}$  sync negative (75 ohms terminated) B/CB (PB): 0.7 Vp-p±2 dB (75 ohms terminated) SYNC/HD: Composite sync input: 1–5 Vp-p high impedance, positive/ negative Horizontal sync input: 1–5 Vp-p high impedance, positive/negative VD: Vertical sync input: 1–5 Vp-p high impedance, positive/ negative

**General**

Dimensions  $304 \times 168 \times 321$  mm

Mass Approx. 4.5 kg (9 lb 15 oz) Power requirements

AC 100 to 240 V, 2.1–1.1 A, 50/60 Hz

 $(12 \times 6^{5}/8 \times 12^{3}/4 \text{ inches})$  (w/h/d)

Power consumption

Max. 200 W (Standby mode: 3 W)

Operating temperature

0ºC to 35ºC (32ºF to 95ºF)

Operating humidity

35% to 85% (no condensation)

Storage temperature

 $-20^{\circ}$ C to 60 $^{\circ}$ C ( $-4^{\circ}$ F to 140 $^{\circ}$ F)

Storage humidity 10% to 90%

Supplied accessories

Remote control RM-PJHS2 (1) Size AA (R6) batteries (2) Signal interface cable SIC-HS50 (5 m) (1) AC power cord (1) Air filter (for replacement) (1) Cinema Filter (1) Adjuster specers (2) Operating Instructions (1)

Design and specifications are subject to change without notice.

#### **Optional accessories**

Signal interface unit IFU-HS1 Projector Lamp LMP-H150 (for replacement) Air filter PK-HS1FL (for replacement) Signal interface cables SIC-HS10/SIC-HS20/SIC-HS30/ SIC-HS40 Projection lens Short Focused Conversion Lens VPLL-CW20

#### **Projection Distances for a 1080i/720p format signal and computer's signal**

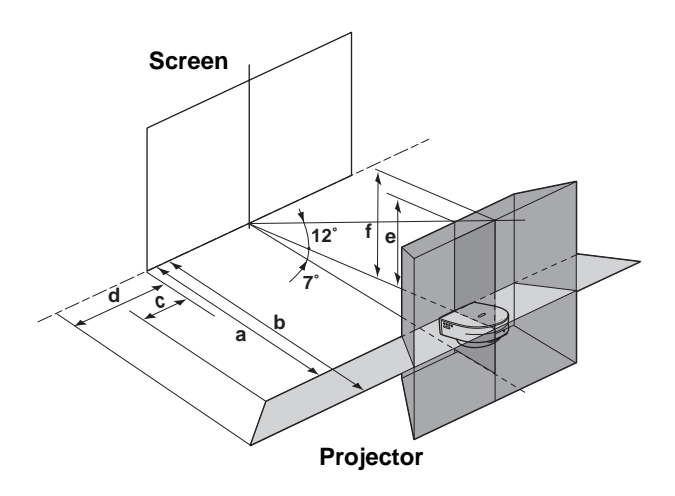

#### **When projecting using both "Side Shot" and "V Keystone" adjustments**

#### <span id="page-33-0"></span>**For a 720p format signal and computer's signal**

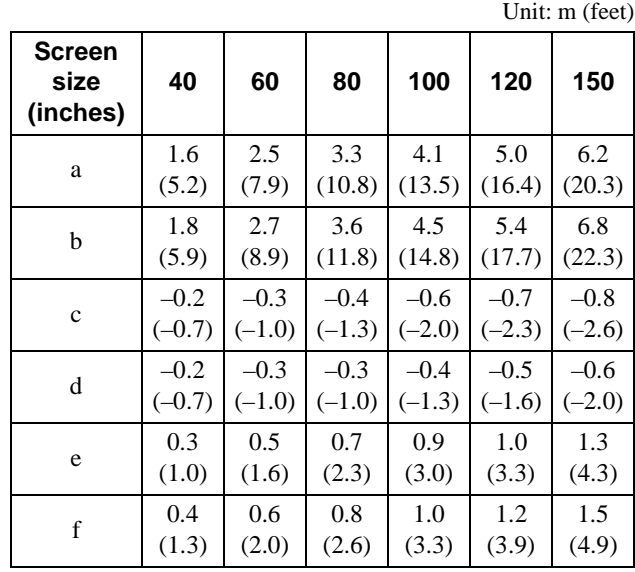

#### **When projecting using "Side Shot" adjustment only**

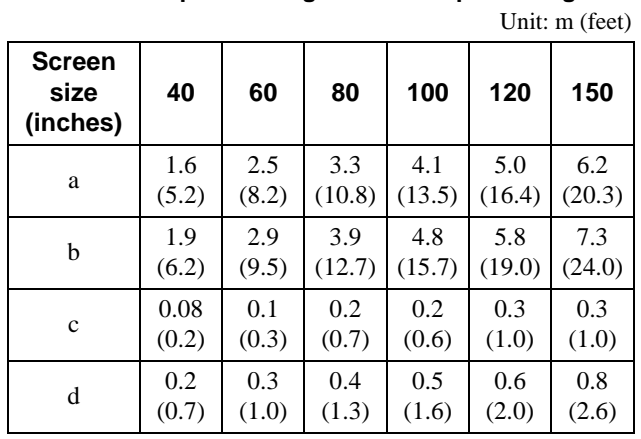

#### <span id="page-34-0"></span>**For a 1080i/720p format signal and computer's signal**

#### **Projection Distances When Installing the Optional Conversion Lens**

**Floor installation example**

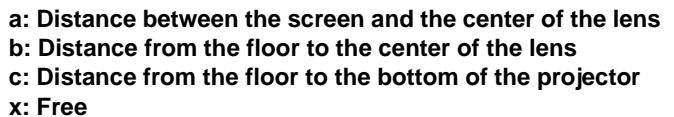

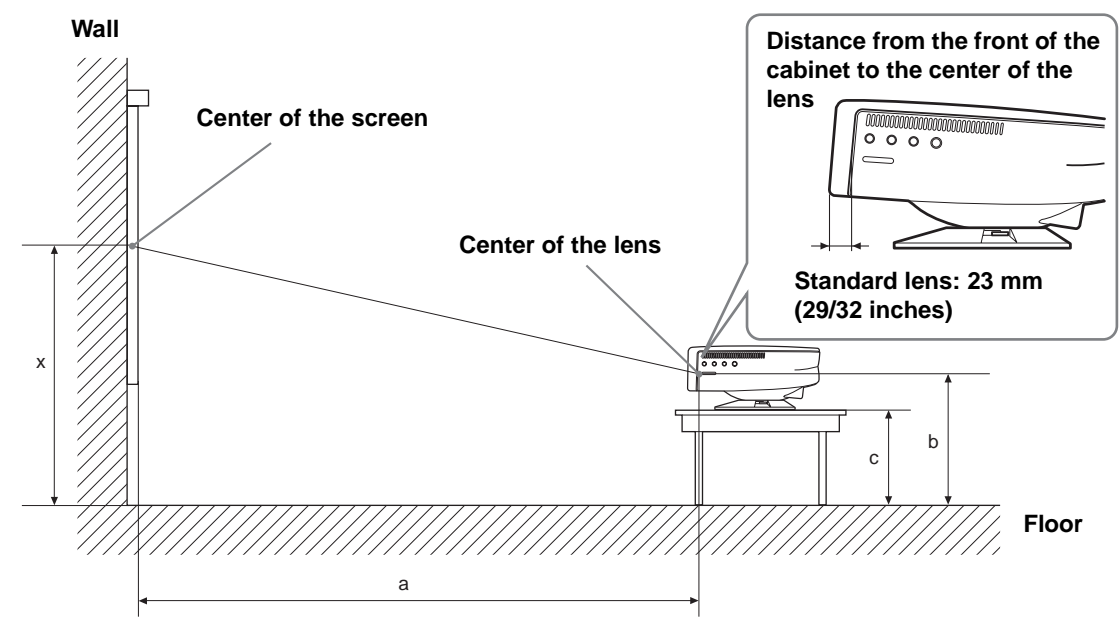

#### **When using the VPLL-CW20 Short Focused Conversion Lens**

Use the 40 to 150-inch screens.

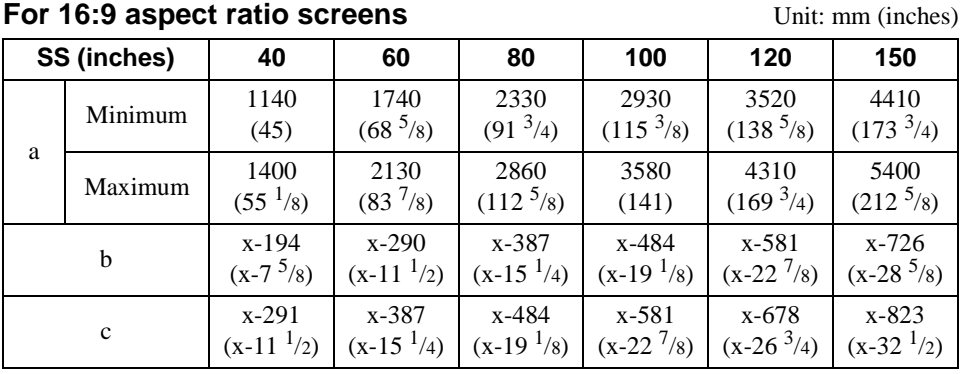

To calculate the installation measurements (SS: Screen size)

a (minimum) =  $SS \times 29.7451 - 48.0584$ 

a (maximum) =  $SS \times 36.30012 - 47.7234$ 

 $b = x - (SS/4.84269158)$ 

 $c = x - (SS/4.84269158 + 97)$
#### **For 4:3 aspect ratio screens** Unit: mm (inches)

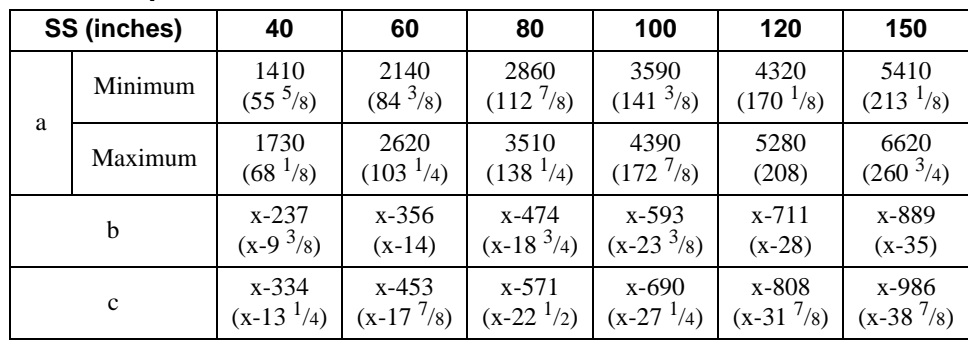

To calculate the installation measurements (SS: Screen size)

a (minimum) =  $SS \times 29.7451 - 48.0584$ 

a (maximum) =  $SS \times 36.30012 - 47.7234$ 

 $b = x - (SS/5.92666667)$ 

 $c = x - (SS/5.92666667 + 97)$ 

#### **Warning on power connection**

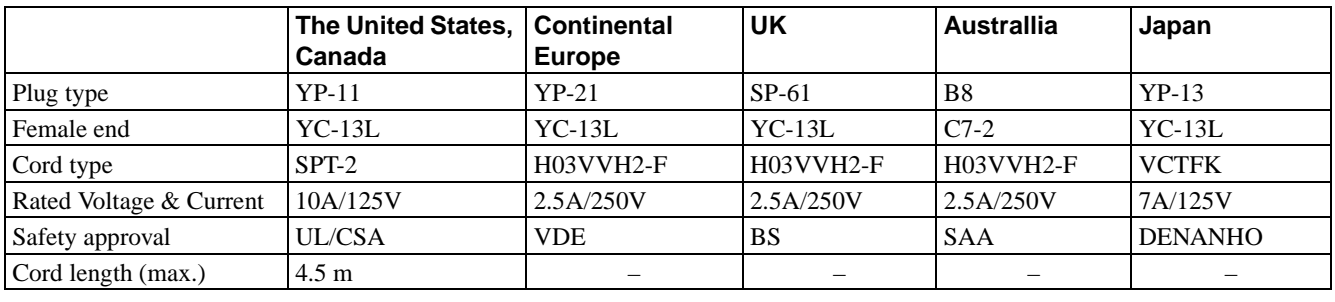

Use a proper power cord for your local power supply.

## **Input signals and adjustable/setting items**

Some of the items in the menus cannot be adjusted depending on the input signal. The following tables indicate them.

The items that cannot be adjusted are not displayed in the menu.

#### **Adjust Picture... menu**

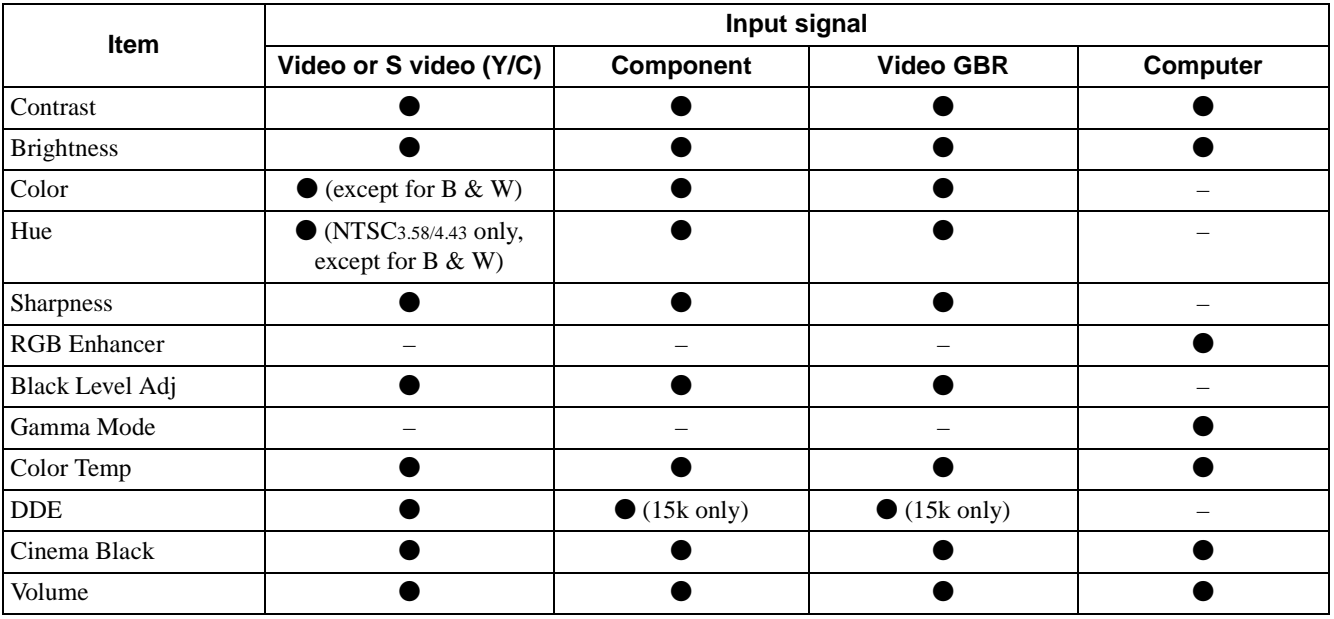

 $\bullet$  : Adjustable/can be set

– : Not adjustable/cannot be set

#### **INPUT SETTING menu**

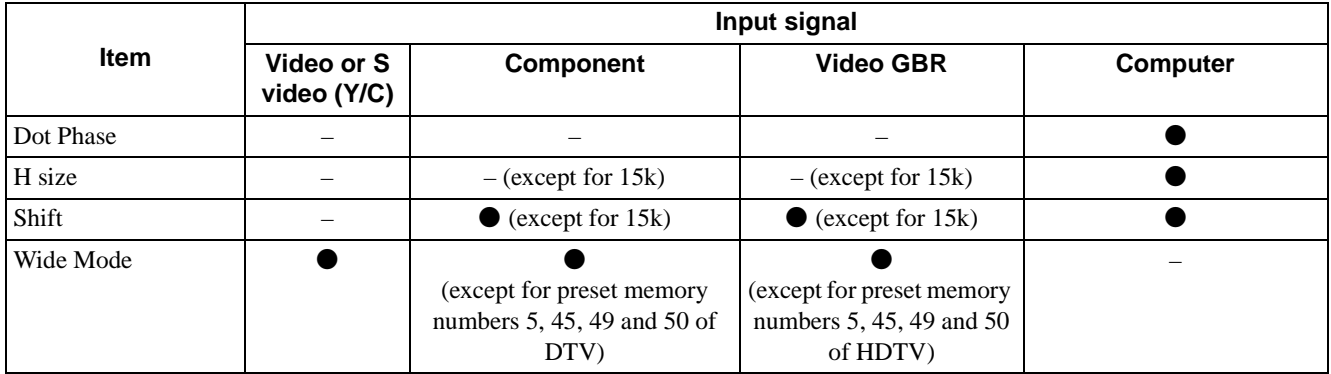

 $\bullet$  : Adjustable/can be set

– : Not adjustable/cannot be set

### <span id="page-38-0"></span>**Preset Signals**

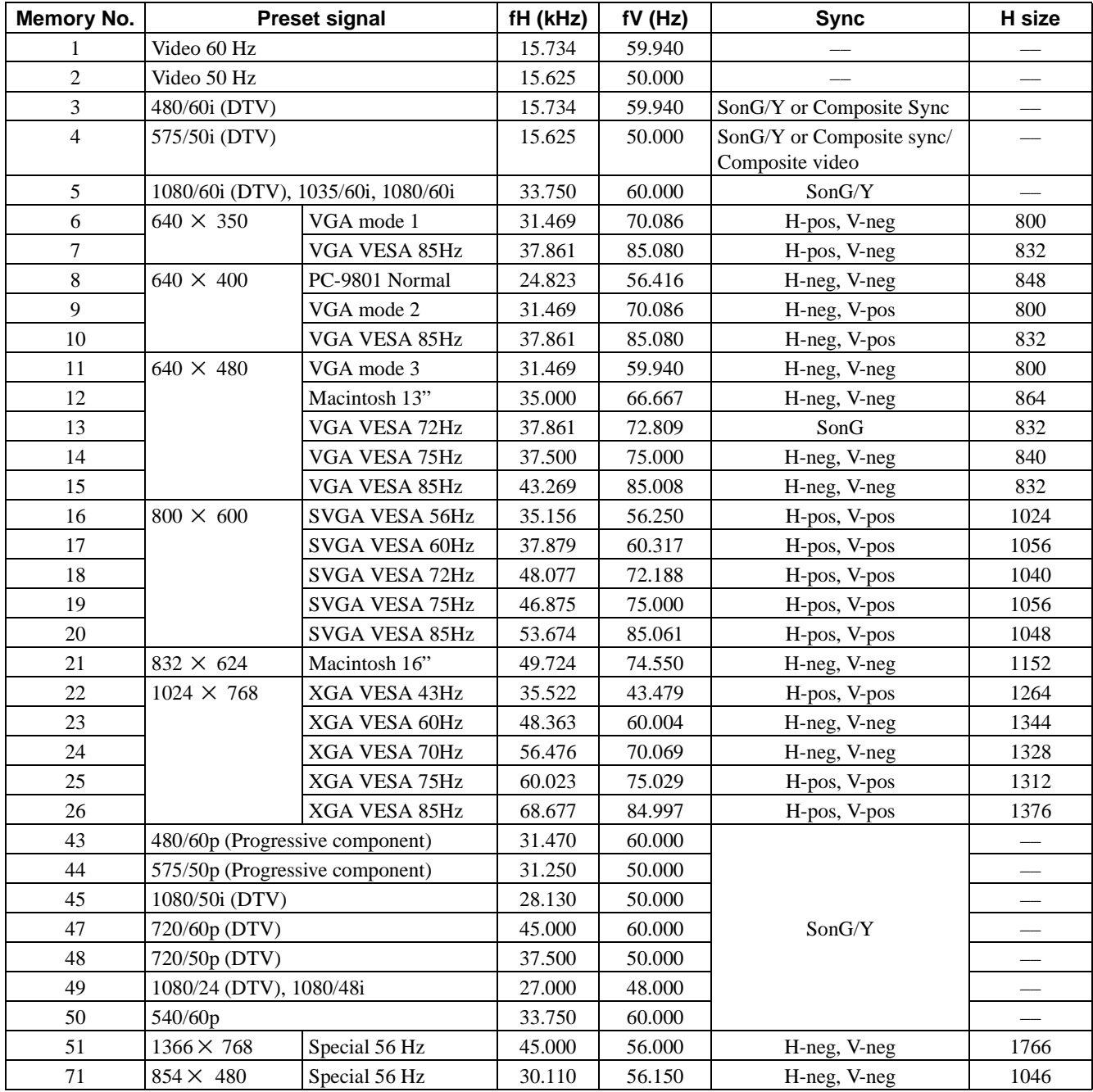

#### **Notes**

• When a signal other than the preset signals shown above is input, the picture may not appear properly.

• Memory No. 22 shows the interlace signal.

# **Location of Controls**

# <span id="page-39-0"></span>**Front**

You can use the buttons on the control panel with the same names as those on the remote control to operate the projector.

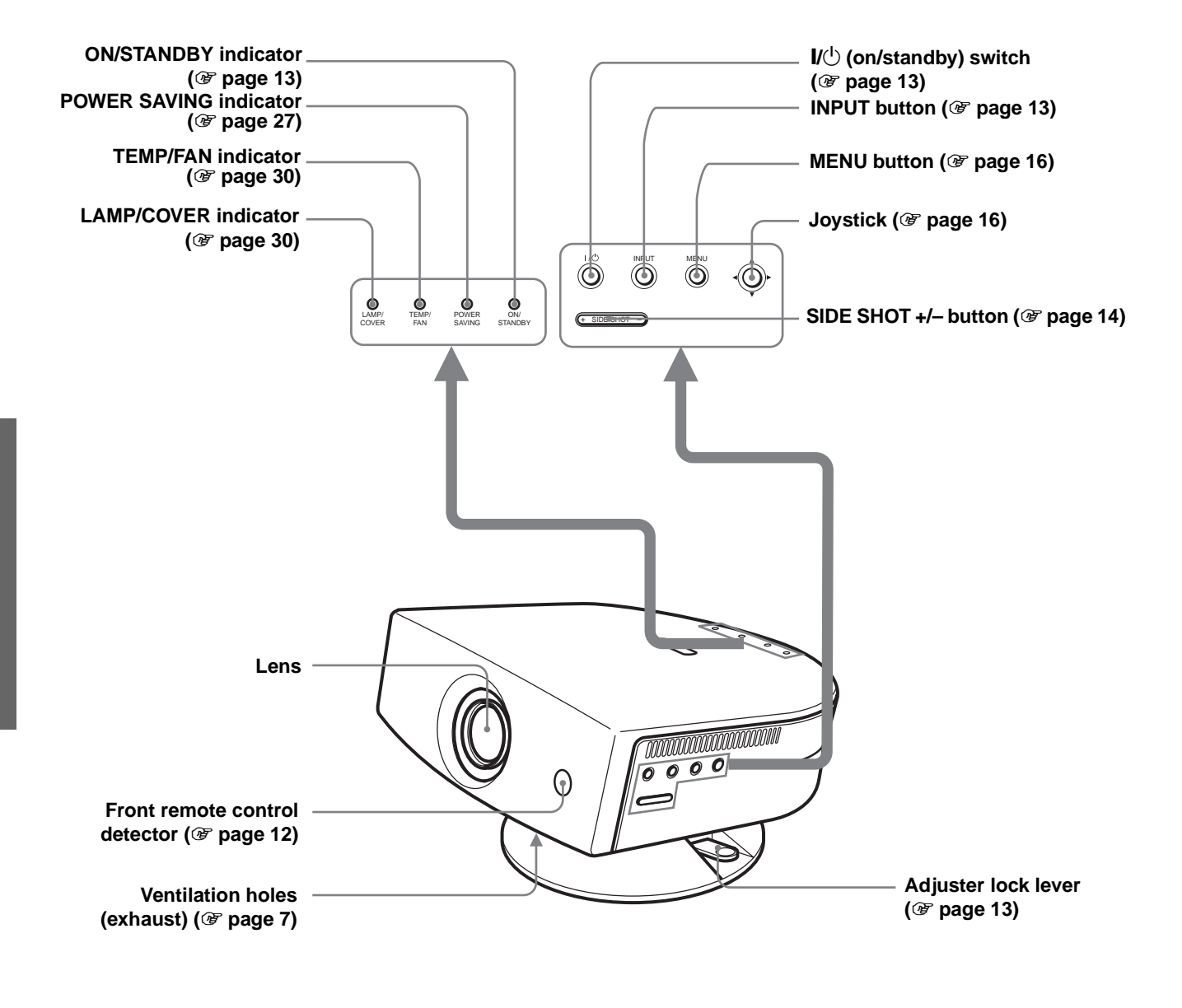

<span id="page-40-0"></span>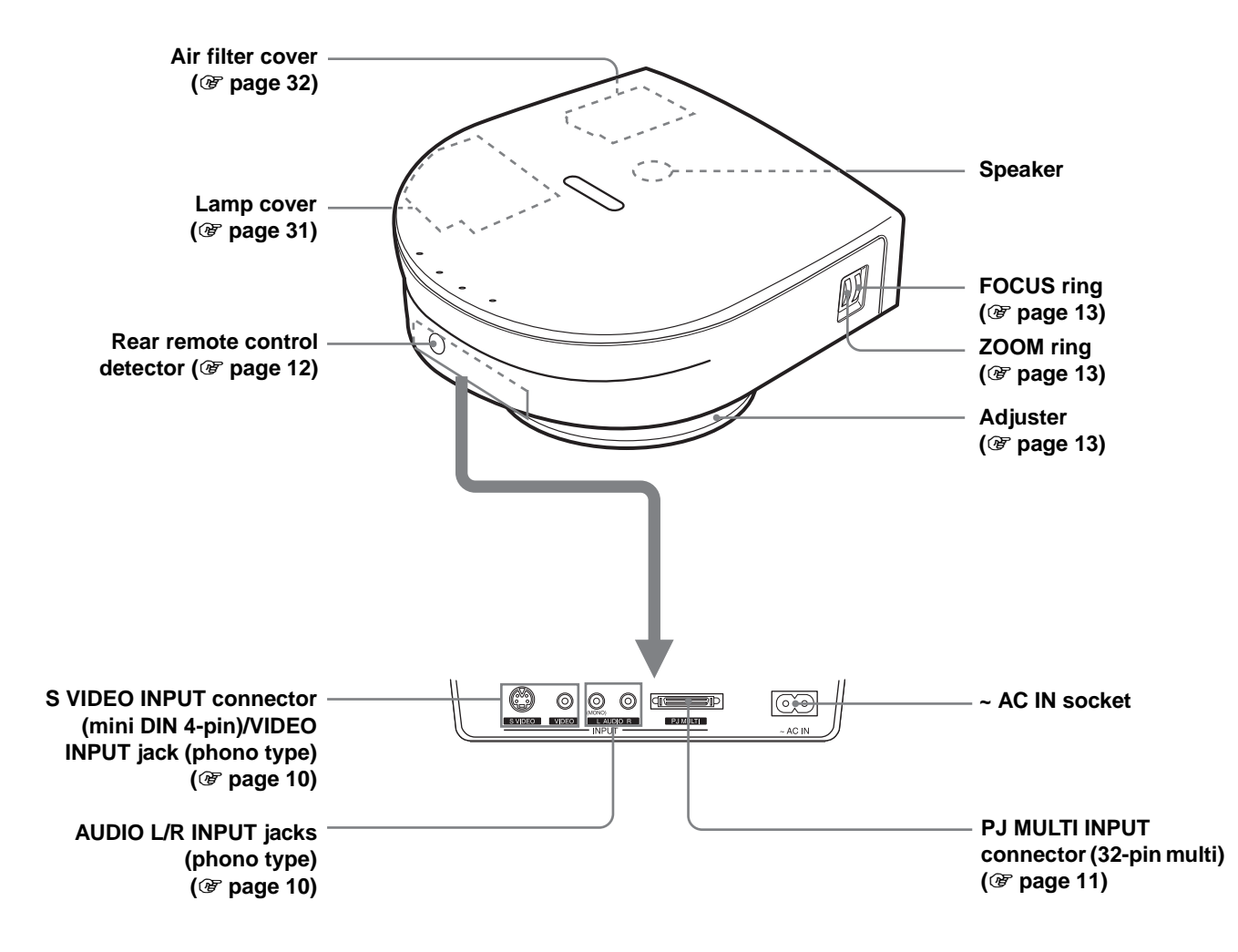

# <span id="page-41-0"></span>**Remote Control**

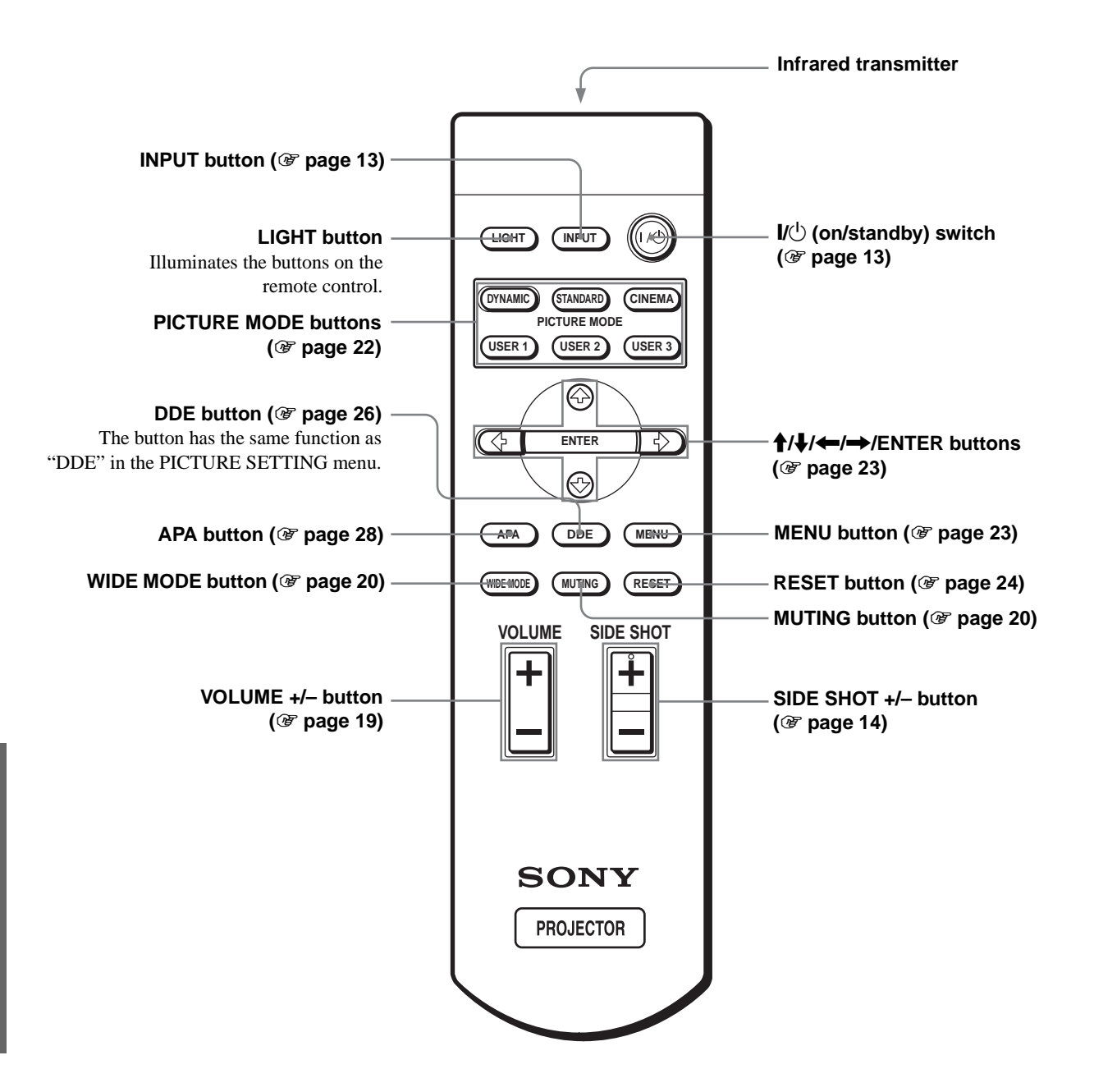

# **Index**

# **A**

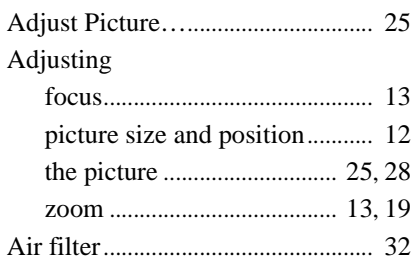

# **B**

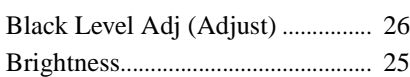

# **C**

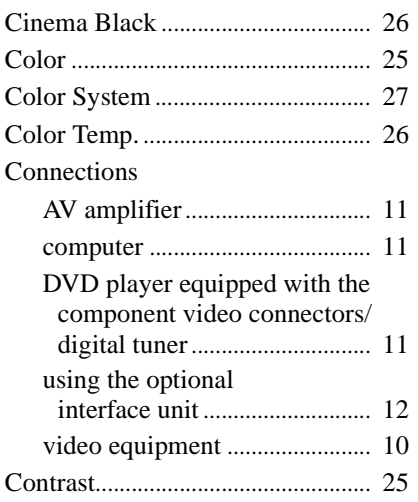

# **D**

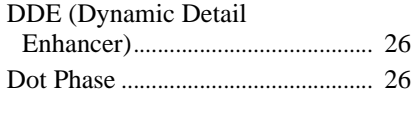

# **F**

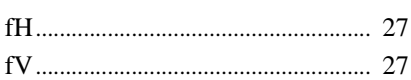

# **G**

Gamma Mode................................... [26](#page-25-5)

### **H**

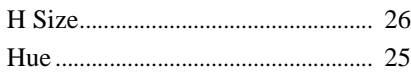

#### **I**

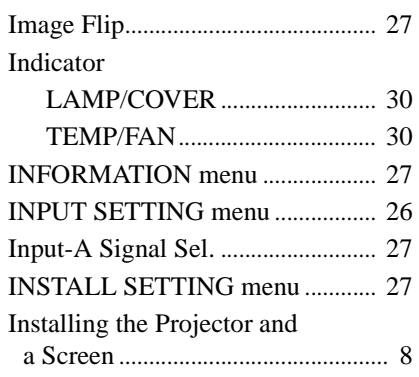

# **L**

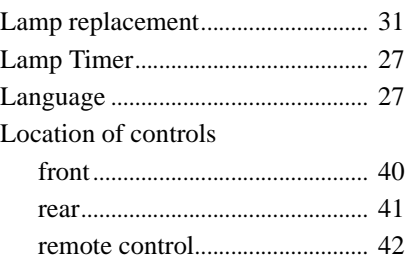

### **M**

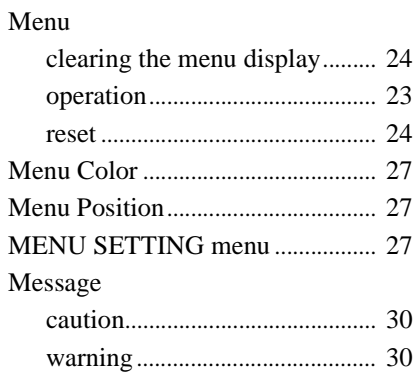

### **O**

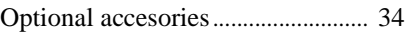

### **P**

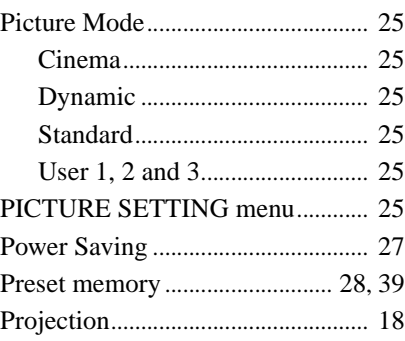

# **R**

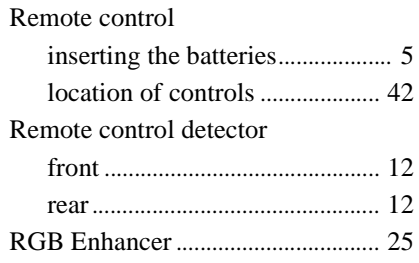

# **S**

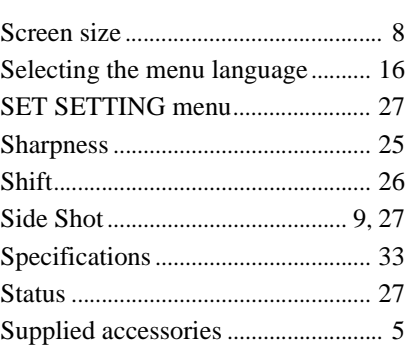

# **T**

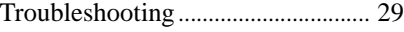

## **V**

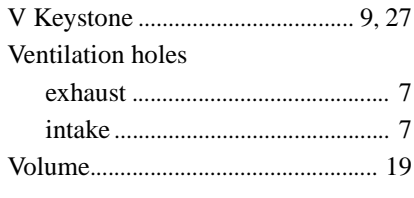

### **W**

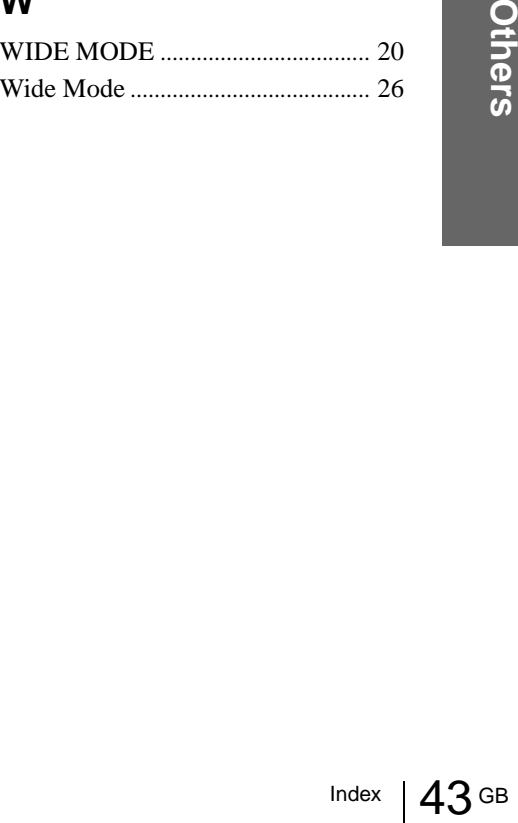

# **AVERTISSEMENT**

**Afin d'éviter tout risque d'incendie ou d'électrocution, n'exposez pas cet appareil à la pluie ou à l'humidité.**

**Afin d'éviter tout risque d'électrocution, n'ouvrez pas le châssis. Confiez l'entretien uniquement à un personnel qualifié.** 

#### **Pour les utilisateurs au Canada**

Cet appareil numérique de la classe B est conforme à la norme NMB-003 du Canada

La prise doit être près de l'appareil et facile d'accès.

# **Table des Matières**

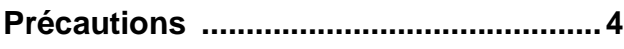

# **[Raccordements et préparatifs](#page-46-0)**

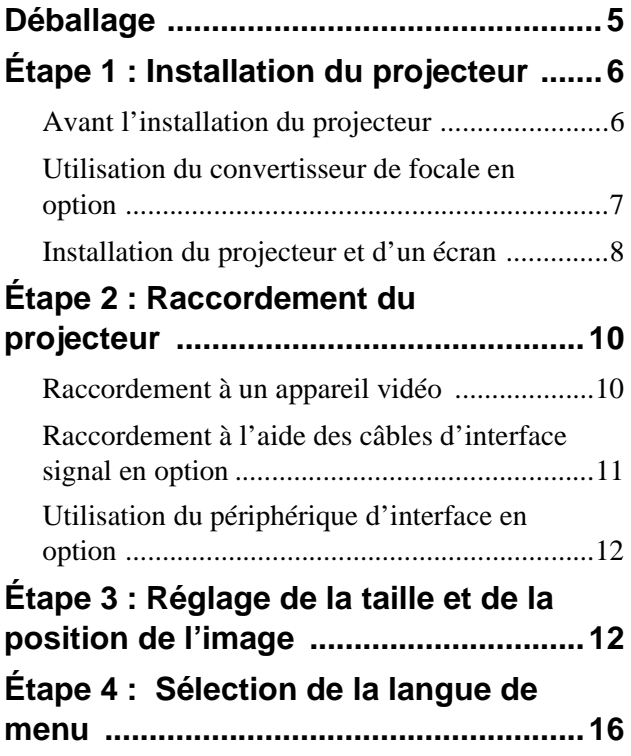

# **[Projection](#page-59-0)**

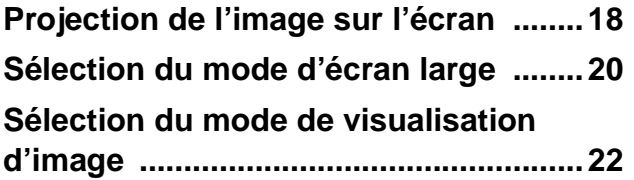

# **[Utilisation des menus](#page-64-1)**

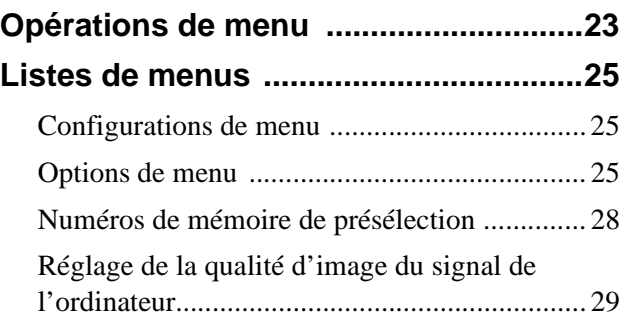

## **[Divers](#page-71-0)**

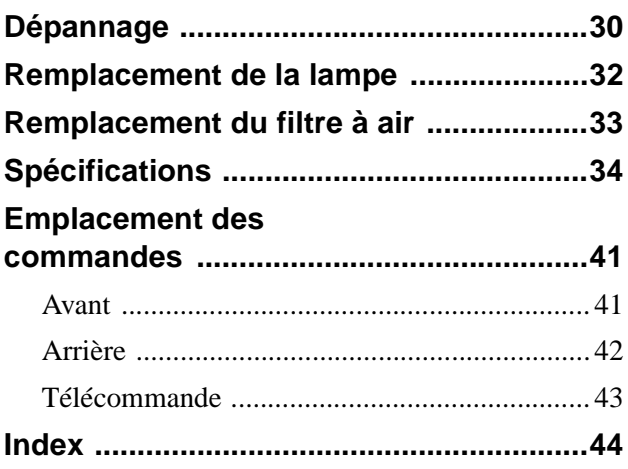

# <span id="page-45-0"></span>**Précautions**

#### **Sécurité**

- Assurez-vous que la tension de service de votre appareil est identique à la tension locale.
- Si du liquide ou un objet quelconque venait à pénétrer dans le boîtier, débranchez l'appareil et faites-le vérifier par un technicien qualifié avant de le remettre en service.
- Débranchez l'appareil de la prise murale si vous n'avez pas l'intention de l'utiliser pendant plusieurs jours.
- Pour débrancher le cordon, tirez-le par la fiche. Ne tirez jamais sur le cordon lui-même.
- La prise murale doit se trouver à proximité de l'appareil et être facile d'accès.
- L'appareil n'est pas déconnecté de la source d'alimentation (secteur) tant qu'il reste branché à la prise murale, même s'il a été mis hors tension.
- Ne regardez pas dans l'objectif lorsque la lampe est allumée.
- Ne placez pas la main ou d'autres objets à proximité des orifices de ventilation. L'air expulsé est brûlant.

#### **Prévention de la surchauffe interne**

Après avoir mis l'appareil hors tension au moyen de l'interrupteur  $\mathsf{I}/\mathsf{U}$  (marche/veille), ne le débranchez pas de la prise secteur tant que le ventilateur de refroidissement tourne.

#### **Attention**

Le projecteur est équipé d'orifices de ventilation (prise d'air) et d'orifices de ventilation (sortie d'air). N'obstruez pas ces orifices et ne placez rien à proximité car vous risqueriez de provoquer une surchauffe interne pouvant entraîner une altération de l'image ou des dommages au projecteur.

#### **Emballage**

Conservez le carton d'emballage et les matériaux de conditionnement d'origine car ils constitueront une protection idéale si vous êtes amené à transporter l'appareil. Pour une protection optimale, remballez votre appareil comme il l'était à sa sortie d'usine.

# <span id="page-46-0"></span>**Raccordements et préparatifs**

Cette section indique comment installer le projecteur et l'écran, comment raccorder le matériel dont vous désirez projeter l'image, etc.

# <span id="page-46-1"></span>**Déballage**

Assurez-vous que le carton d'emballage contient les éléments suivants :

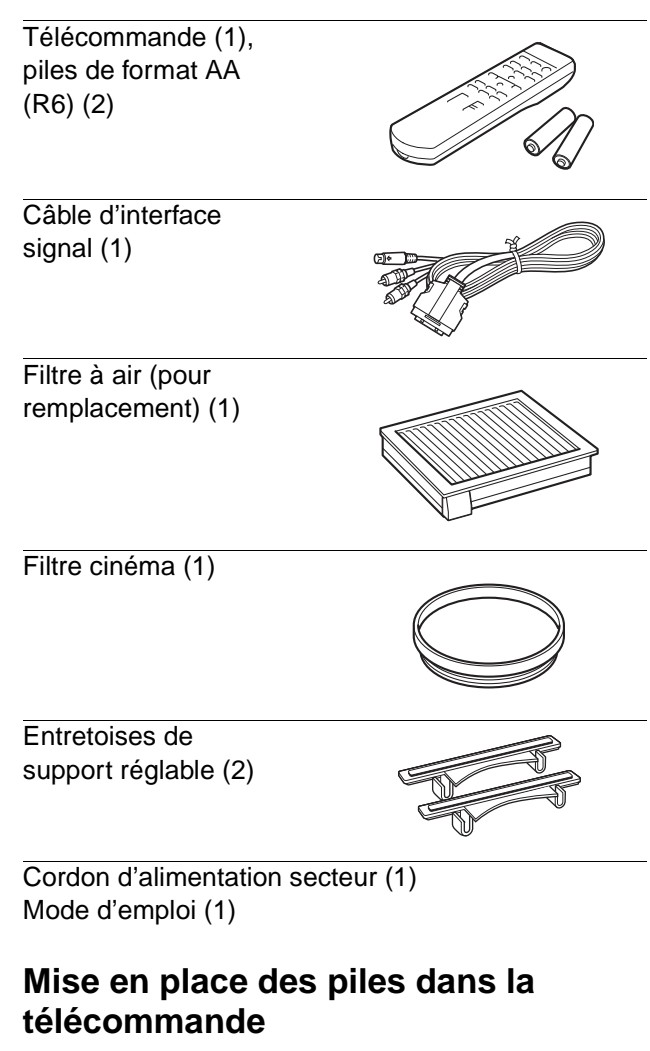

**Insérez les piles avec le côté ● en premier comme sur la figure. Une insertion forcée ou avec une polarité inversée risque de provoquer un court-circuit et une surchauffe.**

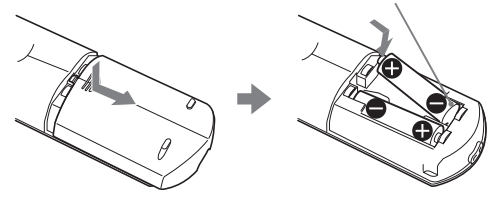

Raccordements et **Raccordements et**  préparatifs **préparatifs**

# <span id="page-47-0"></span>**Étape 1 : Installation du projecteur**

La qualité de l'image est bonne, même lorsque vous effectuez la projection depuis un côté de l'écran ("Side Shot") ( $\mathcal F$  [page 9\).](#page-50-0) Ce projecteur vous offre de nombreuses possibilités d'animation audiovisuelle à domicile dans de multiples situations.

#### **Goûtez aux plaisirs du "Home Cinema"**

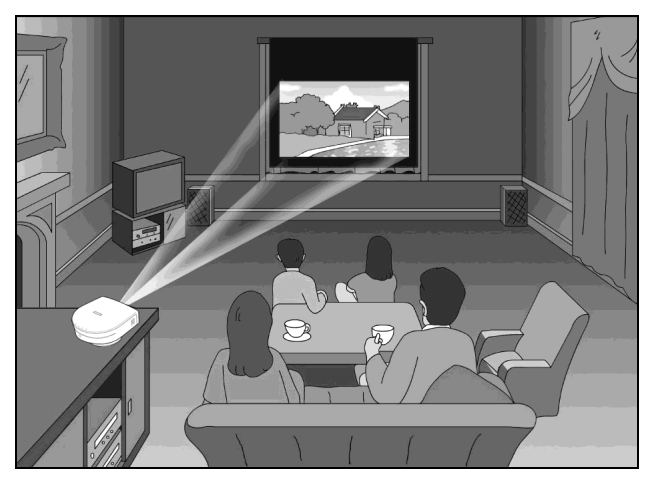

#### **Redécouvrez vos jeux vidéo sur écran géant**

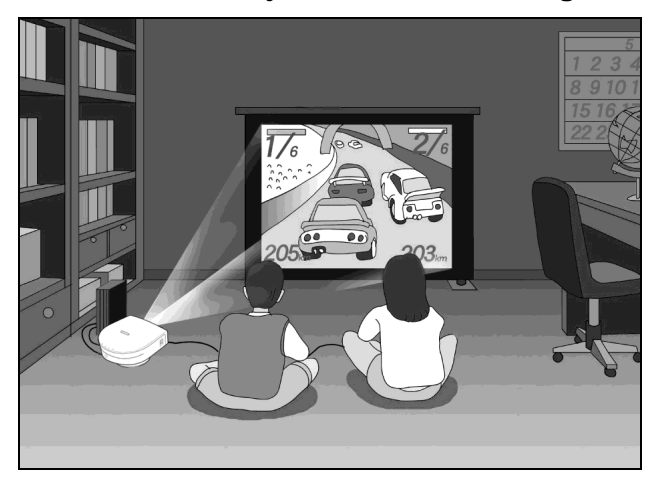

#### **Regardez les sports, etc., entre amis**

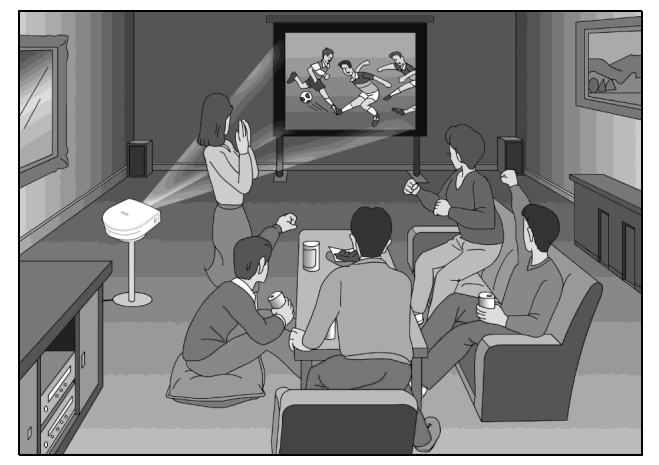

# <span id="page-47-1"></span>**Avant l'installation du projecteur**

Ne placez pas le projecteur dans les conditions suivantes. Il risquerait de mal fonctionner ou d'être endommagé.

#### **Mauvaise aération**

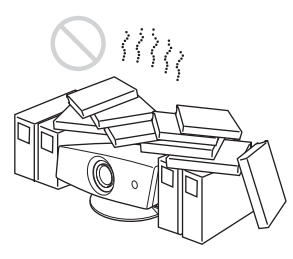

#### **Exposition à la chaleur et à l'humidité**

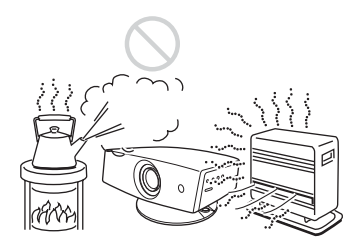

#### **Endroits très poussiéreux et enfumés**

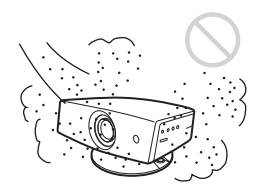

N'utilisez pas le projecteur dans les conditions suivantes.

#### **Inclinaison excessive du projecteur**

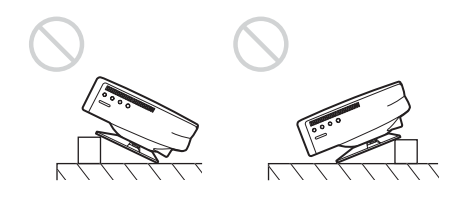

#### <span id="page-48-0"></span>**Orifices de ventilation bouchés**

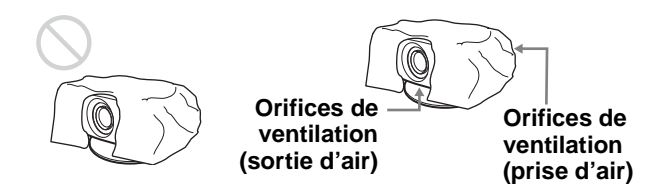

#### **Installation du projecteur sans le support réglable**

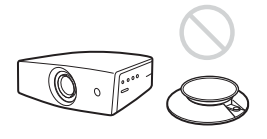

#### **Remarque**

#### **Installation de l'appareil en altitude**

Si vous utilisez le projecteur à une altitude de 1 500 m ou supérieure, activez le "Mode haute altit." dans le menu RÉGLAGE D'INSTALLATION.

Si vous n'activez pas ce mode lors d'une utilisation à haute altitude, il pourra en résulter des effets défavorables pour le projecteur tels que la diminution de la fiabilité de certaines pièces.

#### **Utilisation du filtre cinéma fourni**

Le filtre cinéma fourni avec le projecteur permet d'obtenir des couleurs plus contrastées tout en accentuant les noirs. Il est amovible. Utilisez-le selon vos préférences.

#### **Pour monter le filtre cinéma**

**1 Mettez le projecteur hors tension et débranchez le cordon d'alimentation.** **2 Insérez le filtre cinéma en alignant son filetage sur celui de l'objectif, puis tournez-le dans le sens des aiguilles d'une montre.**

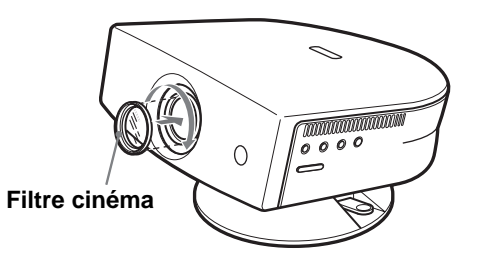

Pour retirer le filtre cinéma, tournez-le dans le sens inverse des aiguilles d'une montre.

# <span id="page-48-1"></span>**Utilisation du convertisseur de focale en option**

Vous pouvez installer le convertisseur à courte focale VPLL-CW20 sur le projecteur. Pour les distances de projection lorsque vous utilisez un convertisseur de focale, voir [page 37.](#page-78-0)

Procédez de la manière suivante pour monter le convertisseur de focale.

Pour plus d'informations sur le montage du convertisseur de focale, consultez également son mode d'emploi.

- **1 Mettez le projecteur hors tension et débranchez le cordon d'alimentation.**
- **2 Retirez le bouchon du convertisseur de focale.**
- **3 Alignez le filetage du convertisseur de focale sur celui de l'objectif comme sur la figure ci-dessous.**

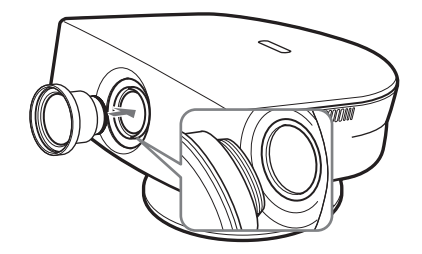

#### **4 Tournez le convertisseur de focale dans le sens des aiguilles d'une montre.**

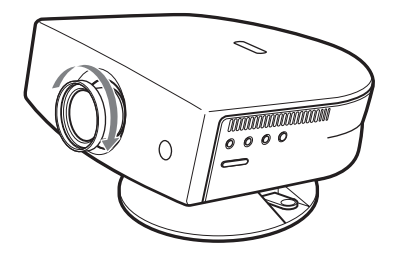

#### **Remarques sur l'installation du convertisseur de focale en option**

- Le convertisseur de focale se raye facilement. Lorsque vous le manipulez, déposez-le toujours avec précaution sur une surface stable et plane de façon qu'il soit à l'horizontale.
- Veillez à ne pas heurter le convertisseur de focale contre l'objectif.
- Ne touchez pas la surface du convertisseur de focale.

#### **Pour démonter le convertisseur de focale**

**Tournez le convertisseur de focale dans le sens inverse des aiguilles d'une montre jusqu'à ce qu'il puisse être retiré.**

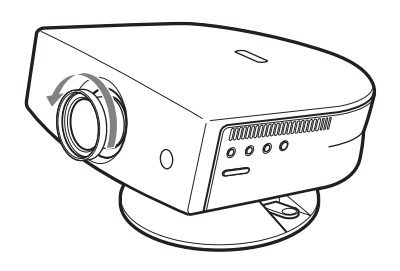

#### **Remarques**

- Veillez à ne pas faire tomber le convertisseur de focale après l'avoir démonté.
- Lorsque vous utilisez le convertisseur de focale en option et que vous corrigez la distorsion d'image à l'aide de "Trapèze V" ou "Side Shot" dans le menu RÉGLAGE D'INSTALLATION, il se peut que le format de l'image originale ne s'affiche pas correctement.

# <span id="page-49-0"></span>**Installation du projecteur et d'un écran**

La distance d'installation entre le projecteur et l'écran dépend de la taille de l'écran.

### **1 Déterminez la position d'installation du projecteur et de l'écran.**

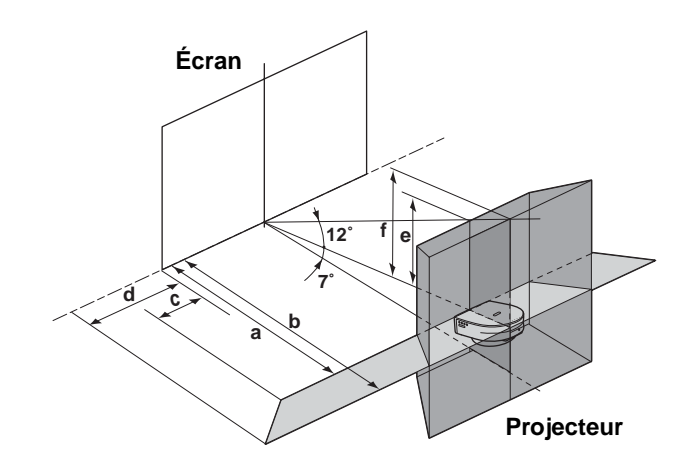

- **a :** Distance de projection minimale entre l'écran et le centre de l'objectif lorsque le projecteur est placé sur le côté ("Side Shot") ou avec le centre de l'objectif aligné sur le centre de l'écran.
- **b :** Distance de projection maximale entre l'écran et le centre de l'objectif lorsque le projecteur est placé sur le côté ou avec le centre de l'objectif aligné sur le centre de l'écran.
- **c :** Distance horizontale maximale entre le côté droit/gauche de l'écran et le centre de l'objectif lorsque le projecteur est placé sur le côté (quand la distance de projection **a** est utilisée)
- **d :** Distance horizontale maximale entre le côté droit/gauche de l'écran et le centre de l'objectif lorsque le projecteur est placé sur le côté (quand la distance de projection **b** est utilisée)
- **e :** Distance verticale maximale entre le bas de l'écran et le centre de l'objectif lorsque le projecteur est placé sur le côté (quand la distance de projection **a** est utilisée)

Raccordements e **Raccordements et**  préparatifs **préparatifs**

Unité : m (pieds)

**f :** Distance verticale maximale entre le bas de l'écran et le centre de l'objectif lorsque le projecteur est placé sur le côté (quand la distance de projection **b** est utilisée)

#### <span id="page-50-0"></span>**Lors d'une projection en utilisant les réglages "Side Shot" et "Trapèze V"**

Positionnez le projecteur avec l'extrémité de son objectif dans la zone  $\Box$  de l'illustration en utilisant les valeurs **a** à **f** du tableau ci-dessous comme guide.

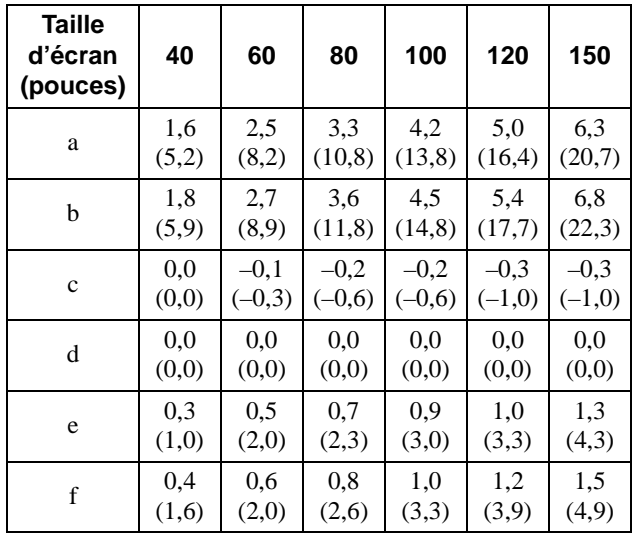

Unité : m (pieds)

#### **Conseil**

Le tableau indique les distances lors de la projection de signaux vidéo conventionnels et au format 1080i. Les distances utilisées pour la projection d'un signal de format 720p et d'un signal d'ordinateur sont indiquées à la [page](#page-77-0)  [36.](#page-77-0)

#### **Remarque**

Lors d'une projection avec le convertisseur de focale en option, les valeurs **a**, **b**, **e** et **f** diffèrent légèrement de celles du tableau.

#### **Lors d'une projection en utilisant le réglage "Side Shot" seulement**

Positionnez le projecteur avec l'extrémité de son objectif dans la zone de l'illustration en utilisant les valeurs **a**, **b**, **c** et **d** du tableau cidessous comme guide.

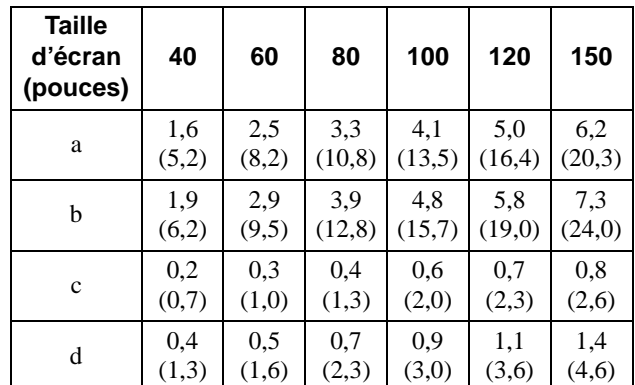

#### **Conseil**

Le tableau indique les distances lors de la projection de signaux vidéo. Les distances utilisées pour la projection d'un signal de format 1080i/720p et d'un signal d'ordinateur sont indiquées à la [page 36.](#page-77-1)

#### **Remarque**

Lors d'une projection en utilisant le réglage "Side Shot" seulement, placez "Trapèze V" sur "Manuel" dans le menu RÉGLAGE D'INSTALLATION et réglez le niveau sur "0".

#### **Lors d'une projection depuis le centre**

Vous pouvez régler l'angle de projection à l'aide du support réglable. ( $\mathscr F$  [page 13\)](#page-54-4)

Positionnez le projecteur avec l'extrémité de son objectif dans la zone de l'illustration en utilisant les valeurs **a** et **b** du tableau ci-dessous comme guide.

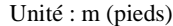

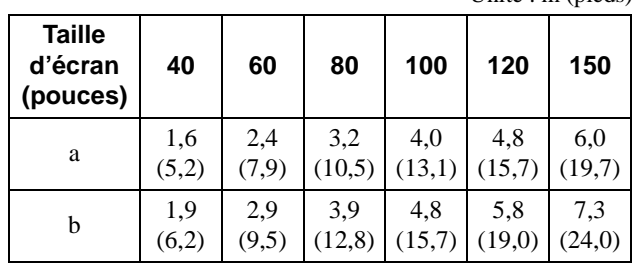

## **2 Projetez une image sur l'écran et réglez-la aux dimensions de l'écran.** (<sup>2</sup> [page 12\)](#page-53-2)

Pour projeter une image, raccordez un appareil vidéo au projecteur. ( $\mathcal{F}$  [page 10\)](#page-51-1)

# <span id="page-51-3"></span><span id="page-51-1"></span>**Étape 2 : Raccordement du projecteur**

#### **Lors des raccordements, respectez les consignes suivantes :**

- Mettez tous les appareils hors tension avant tout raccordement.
- Utilisez les câbles appropriés pour chaque raccordement.
- Branchez correctement les fiches des câbles. Des fiches incomplètement enfoncées sont souvent à l'origine de parasites. Débranchez les câbles en les tenant par leur fiche. Ne tirez pas sur le câble luimême.
- Consultez le mode d'emploi de l'appareil raccordé.
- Lorsque vous raccordez le projecteur à PJ MULTI, sélectionnez le signal d'entrée avec le paramètre "Sél sign entr A" du menu RÉGLAGE  $\otimes$ .  $(\circled{r}$  [page 27\)](#page-68-1)

# <span id="page-51-2"></span><span id="page-51-0"></span>**Raccordement à un appareil vidéo**

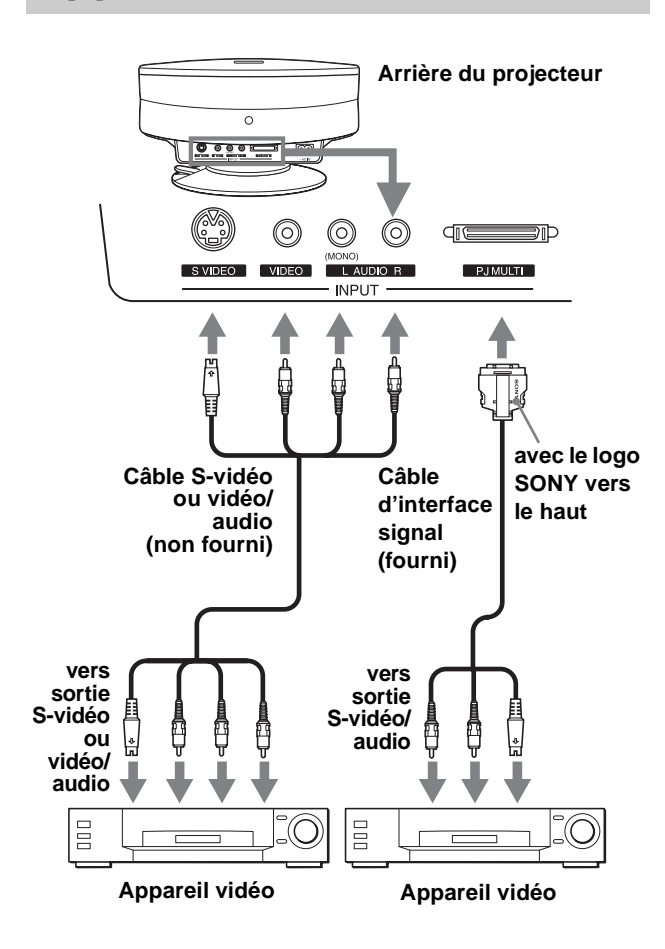

# <span id="page-52-0"></span>**Raccordement à l'aide des câbles d'interface signal en option**

**Pour le raccordement à un lecteur DVD avec connecteurs vidéo composantes/tuner numérique**

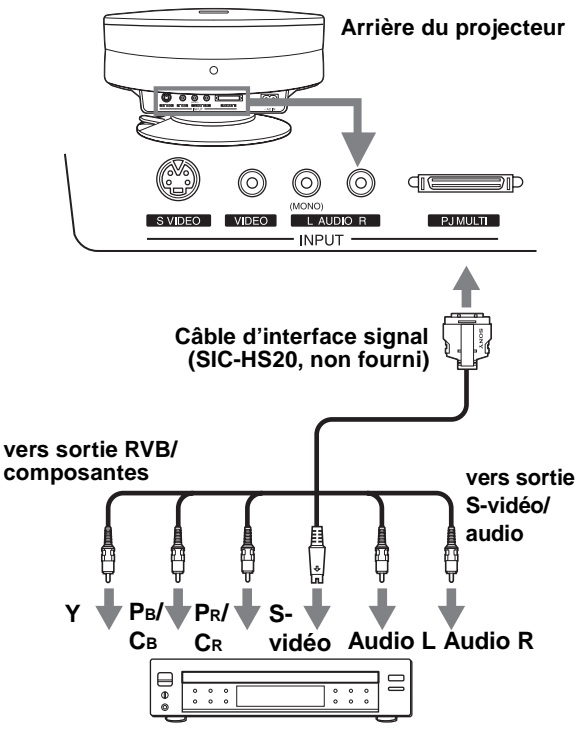

**Lecteur DVD avec connecteurs vidéo composantes, tuner numérique, etc.**

# **Raccordement à un amplificateur AV**

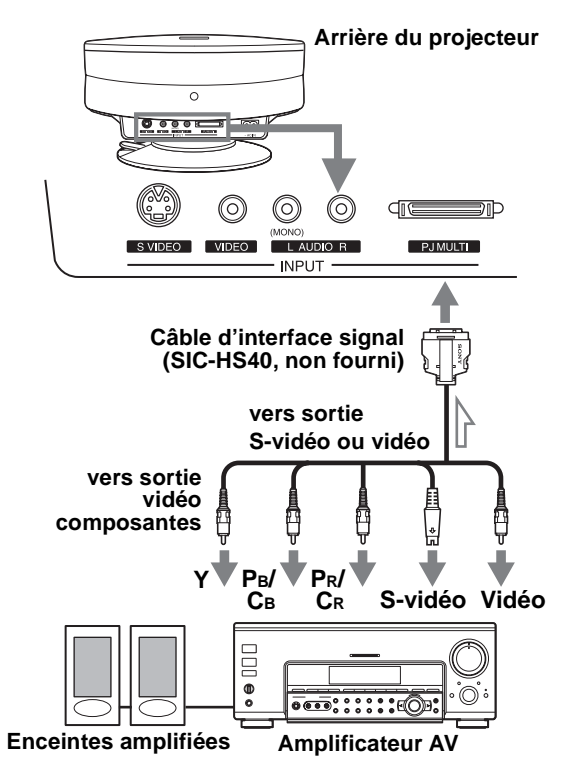

### **Raccordement à un ordinateur**

Pour entendre le son d'un ordinateur, utilisez les hautparleurs de l'ordinateur ou raccordez des enceintes amplifiées à l'ordinateur.

#### **Remarque**

Même si l'on raccorde le câble d'interface signal à la sortie audio de l'ordinateur, il n'y a pas de sortie de son au projecteur.

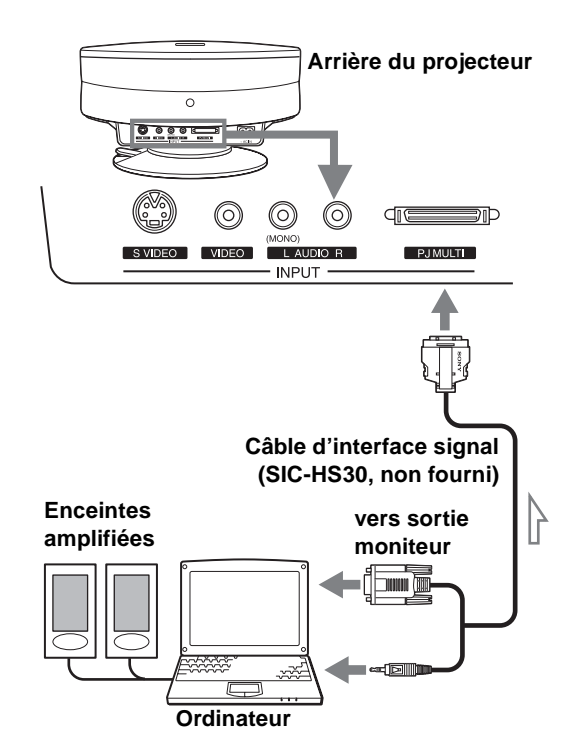

# <span id="page-53-1"></span>**Utilisation du périphérique d'interface en option**

Le périphérique d'interface en option vous permet de raccorder divers appareils vidéo et d'en diriger la sortie vers le projecteur ou un téléviseur en changeant simplement la position du commutateur sur le périphérique d'interface.

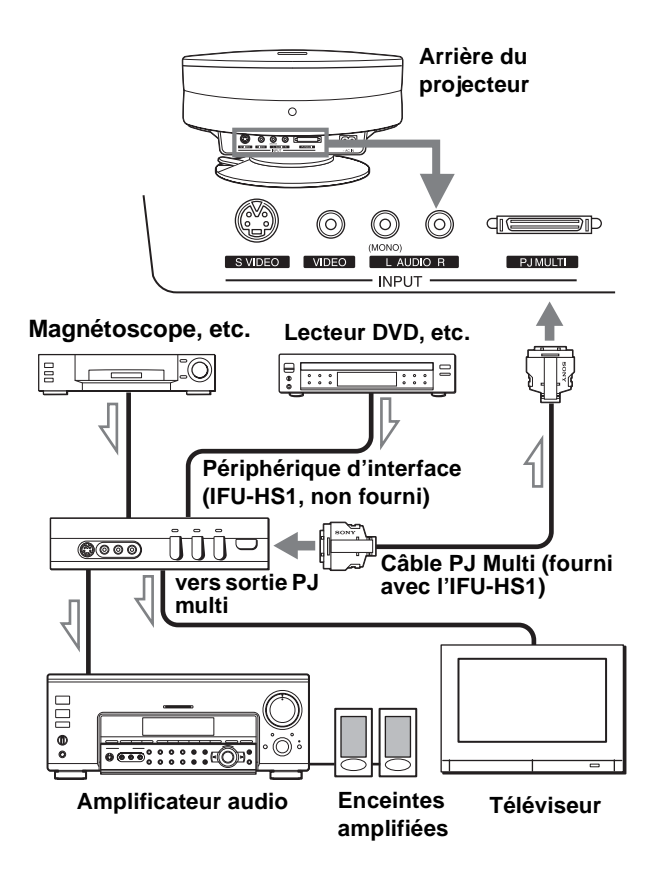

# <span id="page-53-2"></span><span id="page-53-0"></span>**Étape 3 : Réglage de la taille et de la position de l'image**

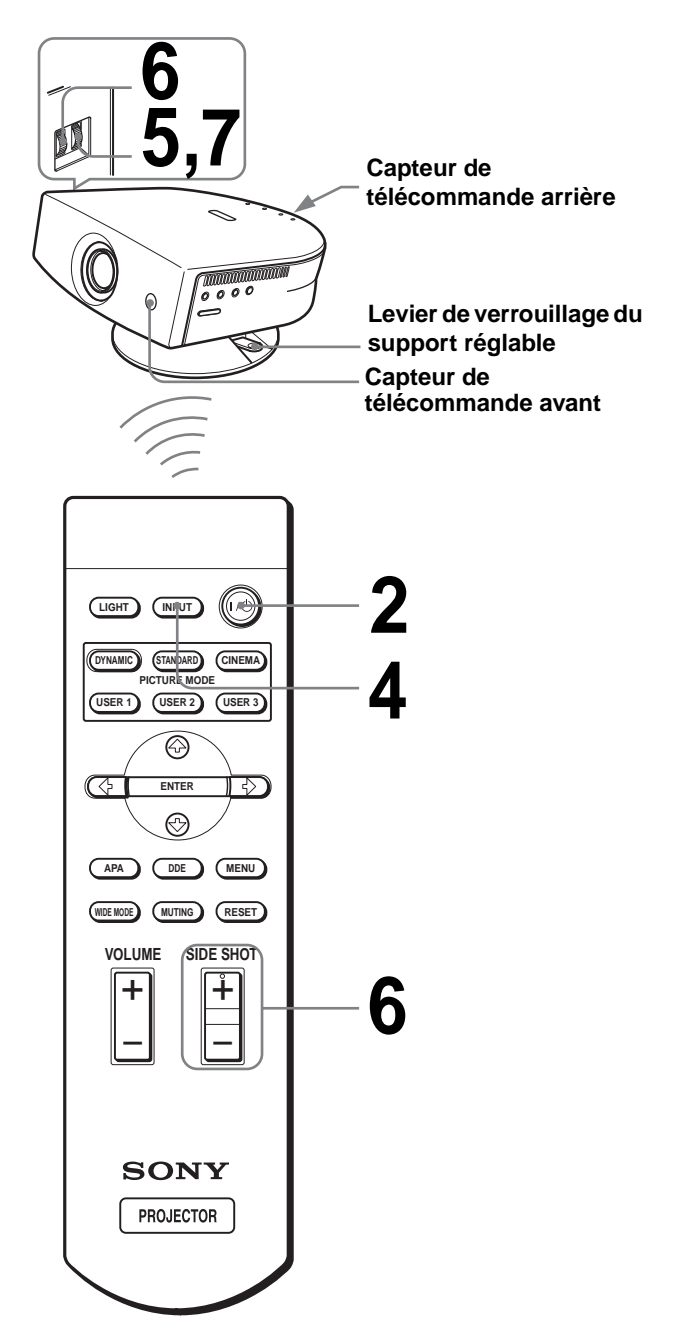

#### **Conseil**

Les touches  $\mathbf{l}/\mathbf{0}$  (marche/veille), INPUT, MENU, et  $\mathbf{l}/\mathbf{A}/\mathbf{O}/\mathbf{O}$ ENTER (joystick) du panneau latéral du projecteur ont les mêmes fonctions que celles de la télécommande.

# <span id="page-54-0"></span>**1 Branchez le cordon d'alimentation secteur à une prise murale.**

L'indicateur ON/STANDBY s'allume en rouge et le projecteur est mis en veille.

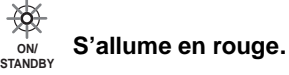

# <span id="page-54-1"></span>**2 Appuyez sur l'interrupteur** [**/**<sup>1</sup> **(marche/veille) pour mettre le projecteur sous tension.**

Le témoin ON/STANDBY s'allume en vert.

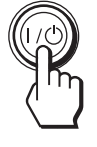

**ON/**  $S'$ allume en vert.

# **3 Mettez l'équipement raccordé au projecteur sous tension.**

Consultez le mode d'emploi de l'appareil raccordé.

# **4 Appuyez sur INPUT pour projeter l'image sur l'écran.**

À chaque pression sur la touche, l'indication d'entrée change. ( $\circledast$  [page 19\)](#page-60-1)

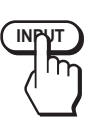

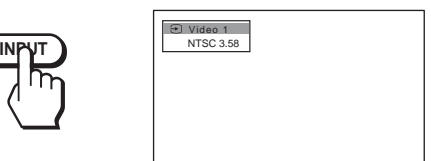

<span id="page-54-3"></span>**5 Effectuez une mise au point approximative à l'aide de la molette FOCUS.**

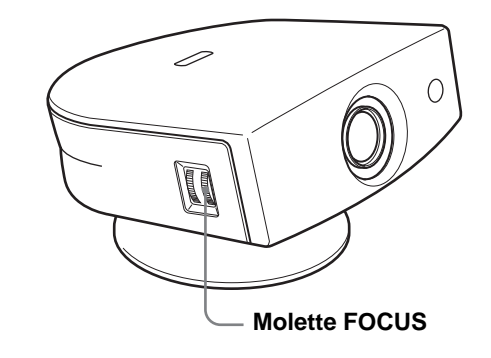

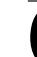

# <span id="page-54-4"></span><span id="page-54-2"></span>**6 Réglez la taille et la position de l'image aux dimensions de l'écran à l'aide de la molette ZOOM et du support réglable.**

Tournez la molette ZOOM pour régler la taille de l'image.

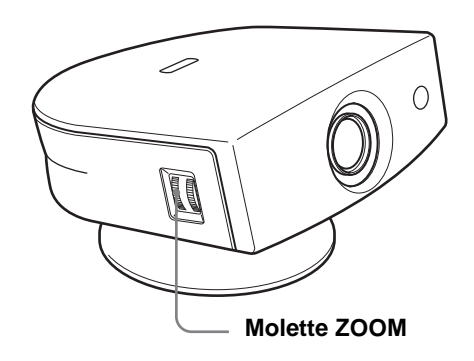

#### **Réglage de la position de l'image à l'aide du support réglable**

Abaissez le levier de verrouillage du support réglable, faites-le glisser vers la droite, déplacez le projecteur, puis ramenez le levier sur sa position initiale.

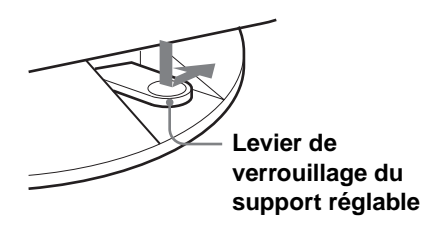

Vous pouvez déplacer le projecteur horizontalement ou verticalement dans les plages suivantes :

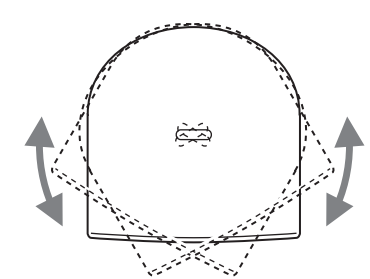

**Jusqu'à 30° de chaque côté horizontalement**

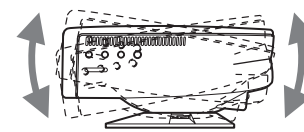

**Jusqu'à 10° de chaque côté verticalement**

#### **Réglage de la position de l'image à l'aide de l'entretoise de support réglable fournie**

Vous pouvez installer l'une des entretoises de support réglable fournies (entretoise pour 1° ou 2°) pour incliner le projecteur à droite ou à gauche jusqu'à un angle de 2°.

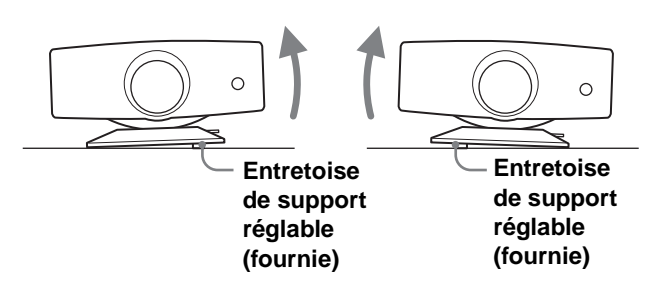

#### **Pour poser l'entretoise de support réglable fournie**

- **1** Placez un chiffon épais (coussin, par exemple) sous le projecteur. Retournez le projecteur à l'envers.
- **2** Tout en poussant les boutons de verrouillage vers l'intérieur, retirez la barre de réglage de la position où vous désirez fixer l'entretoise fournie au bas de la table du support réglable.

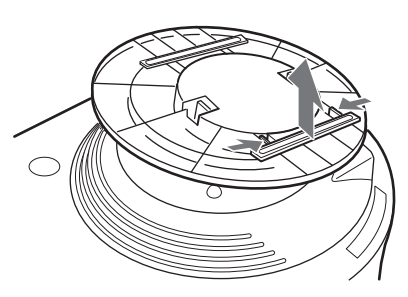

**3** Fixez l'entretoise sur la position d'où à été retirée la barre de réglage.

#### **Lors d'une projection en utilisant les réglages "Side Shot" et "Trapèze V"**

1 **Utilisez le support réglable pour régler la position verticale de l'image.**

Si vous placez "Trapèze V" sur "Auto" dans le menu RÉGLAGE D'INSTALLATION (@ page [27\),](#page-68-2) la distorsion verticale est automatiquement corrigée.

#### **Remarque**

Pour certaines températures ambiantes et angles d'écran, il se peut que le réglage du paramètre "Trapèze V" ne permette pas de corriger parfaitement la distorsion trapézoïdale. Corrigez alors la distorsion manuellement.

#### 2 **Réglez le côté droit ou gauche de l'image pour qu'il tienne sur la partie correspondante de l'écran.**

Si le projecteur est à gauche de l'écran, réglez-le pour que le côté gauche de l'image tienne sur la partie gauche de l'écran. S'il est à droite, réglez-le pour que le côté droit de l'image tienne sur la partie droite de l'écran.

Alignez en même temps le bas de l'image sur le bas de l'écran.

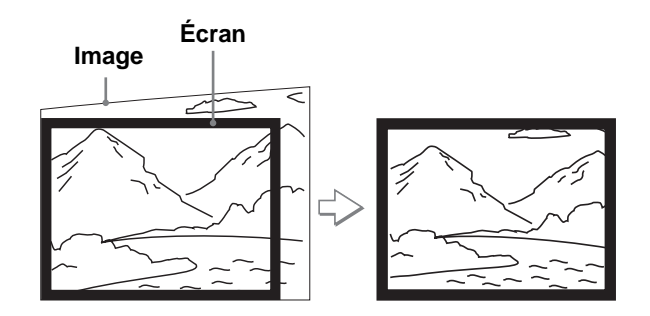

#### <span id="page-55-0"></span>3 **Corrigez la distorsion trapézoïdale horizontale à l'aide de la touche SIDE SHOT + ou –.**

Appuyez sur SIDE SHOT + ou – de façon que le haut de l'image soit parallèle au bas de l'écran. Si le côté gauche est plus long que le côté droit, appuyez sur SIDE SHOT –.

#### **SIDE SHOT**

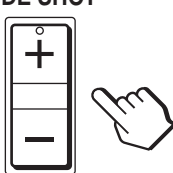

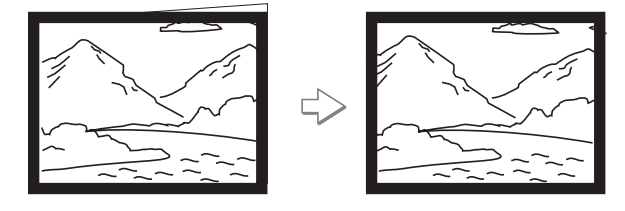

Si le côté droit est le plus long, appuyez sur SIDE SHOT +. Pour le réglage fin de la distorsion, appuyez sur  $\uparrow$  ou  $\downarrow$ .

#### **Lors d'une projection en utilisant le réglage "Side Shot" seulement**

- 1 **Placez "Trapèze V" sur "Manuel" dans le menu RÉGLAGE D'INSTALLATION et**  réglez le niveau sur "0" (<sup>3</sup> [page 27\)](#page-68-2) ou **appuyez sur RESET.**
- 2 **Réglez le côté droit ou gauche de l'image pour qu'il tienne sur la partie correspondante de l'écran.**

Si le projecteur est à gauche de l'écran, réglez-le pour que le côté gauche de l'image tienne sur la partie gauche de l'écran. S'il est à droite, réglez-le pour que le côté droit de l'image tienne sur la partie droite de l'écran.

À l'aide de la molette ZOOM, réglez la taille verticale du côté aligné de l'image aux dimensions de l'écran.

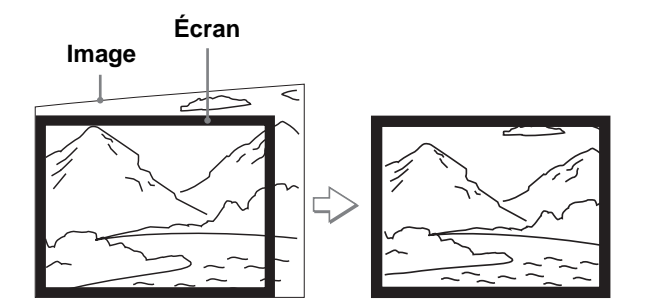

#### 3 **Corrigez la distorsion trapézoïdale horizontale à l'aide de la touche SIDE SHOT + ou –.**

Pour la procédure correction, voir l'étape **3** sous "Lors d'une projection en utilisant les réglages "Side Shot" et "Trapèze V"".

#### **Lors d'une projection depuis le centre**

#### **À l'aide du support réglable et de la molette ZOOM, réglez la position et la taille du bas de l'image sur le bas de l'écran.**

Si vous placez "Trapèze V" sur "Auto" dans le menu RÉGLAGE D'INSTALLATION (<sup>3</sup> [page 27\)](#page-68-2), la distorsion verticale est automatiquement corrigée.

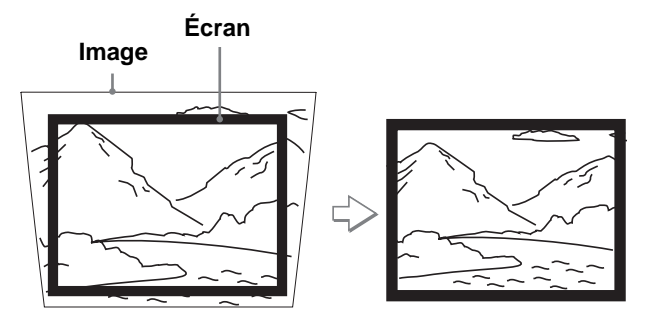

#### **Remarque**

Pour certaines températures ambiantes et angles d'écran, il se peut que le réglage du paramètre "Trapèze V" ne permette pas de corriger parfaitement la distorsion trapézoïdale. Corrigez alors la distorsion manuellement.

# **7 Tournez la molette FOCUS pour régler à nouveau la mise au point.**

#### **Conseil**

Lorsque vous corrigez la distorsion manuellement à l'aide de "Trapèze V" et des touches SIDE SHOT aux étapes **6** et **7**, la mire interne du projecteur est projetée à l'écran. Pour effectuer un réglage à l'aide du signal d'entrée actuel, placez "Mire d'essai" sur "Off" dans le menu RÉGLAGE D'INSTALLATION  $\mathcal{Q}$ . ( $\mathcal{F}$  [page 28\)](#page-69-1)

Raccordements et **Raccordements et**  préparatifs **préparatifs**

# <span id="page-57-2"></span><span id="page-57-1"></span>**Étape 4 : Sélection de la langue de menu**

Vous pouvez sélectionner l'une des neuf langues de menu et d'affichage sur écran. La langue par défaut est l'anglais.

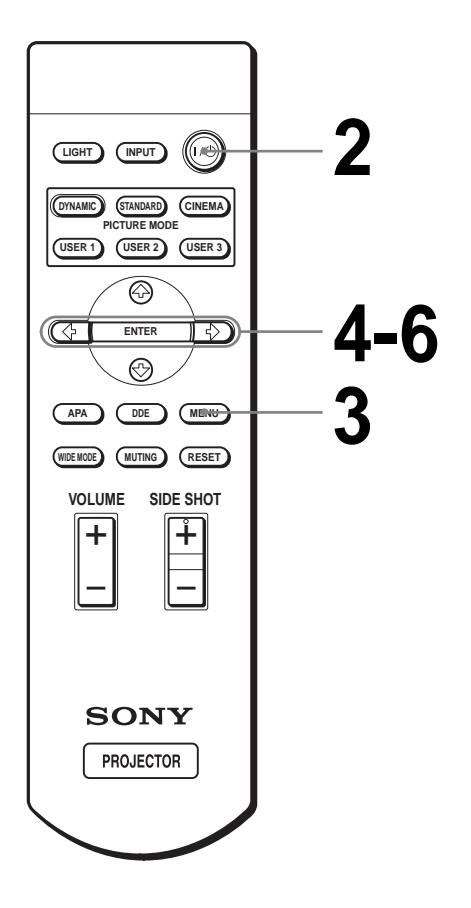

#### **Conseil**

Vous pouvez également utiliser le menu à l'aide du joystick situé sur le panneau latéral du projecteur au lieu des touches  $\uparrow/\downarrow/\leftarrow/$ ,/ENTER de la télécommande.

## **1 Branchez le cordon d'alimentation secteur à une prise murale.**

L'indicateur ON/STANDBY s'allume en rouge et le projecteur est mis en veille.

> **ON/** S'allume en rouge.

# **2 Appuyez sur l'interrupteur** [**/**<sup>1</sup> **(marche/veille) pour mettre le projecteur sous tension.**

Le témoin ON/STANDBY s'allume en vert.

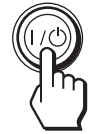

**ON/** S'allume en vert.

# **3 Appuyez sur MENU.**

<span id="page-57-0"></span>Le menu apparaît.

Le menu actuellement sélectionné est indiqué comme un bouton jaune.

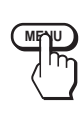

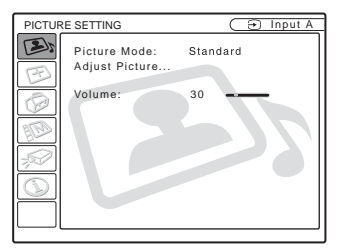

# <span id="page-58-0"></span>**4** Appuyez sur ↑ ou ♦ pour **sélectionner le menu MENU SETTING , puis appuyez sur → ou ENTER.**

Le menu sélectionné apparaît.

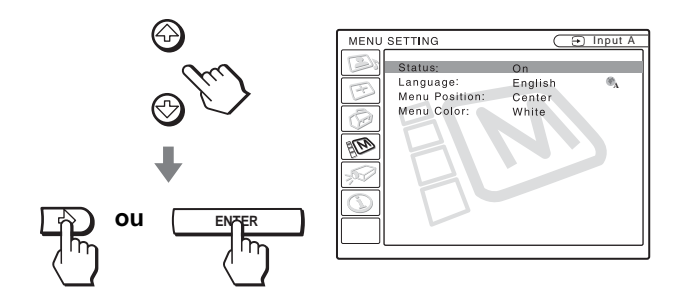

# **6** Appuyez sur  $\uparrow$  ou  $\downarrow$  pour **sélectionner une langue, puis appuyez sur** < **ou ENTER.**

La langue de menu est remplacée par celle que vous avez sélectionnée.

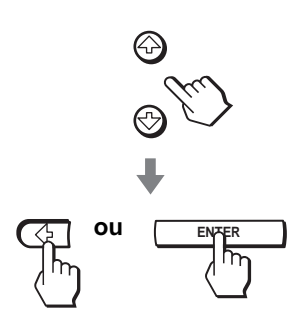

### **Pour faire disparaître le menu**

Appuyez sur MENU.

**5** Appuyez sur ↑ ou ↓ pour **sélectionner "Language", puis**  appuyez sur  $\rightarrow$  ou ENTER.

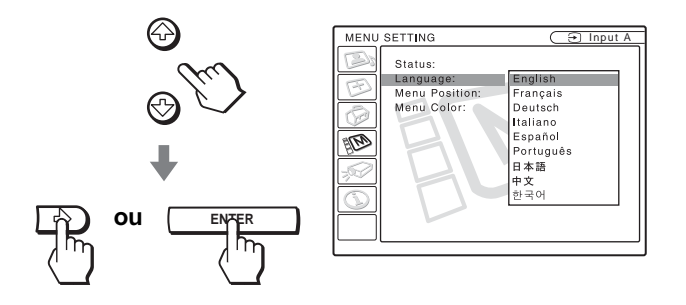

# <span id="page-59-0"></span>**Projection Projection de**

Cette section indique comment utiliser le projecteur pour visionner l'image de l'appareil raccordé au projecteur. Elle explique également comme sélectionner le mode d'écran large ou la qualité de l'image selon vos préférences.

# <span id="page-59-1"></span>**l'image sur l'écran**

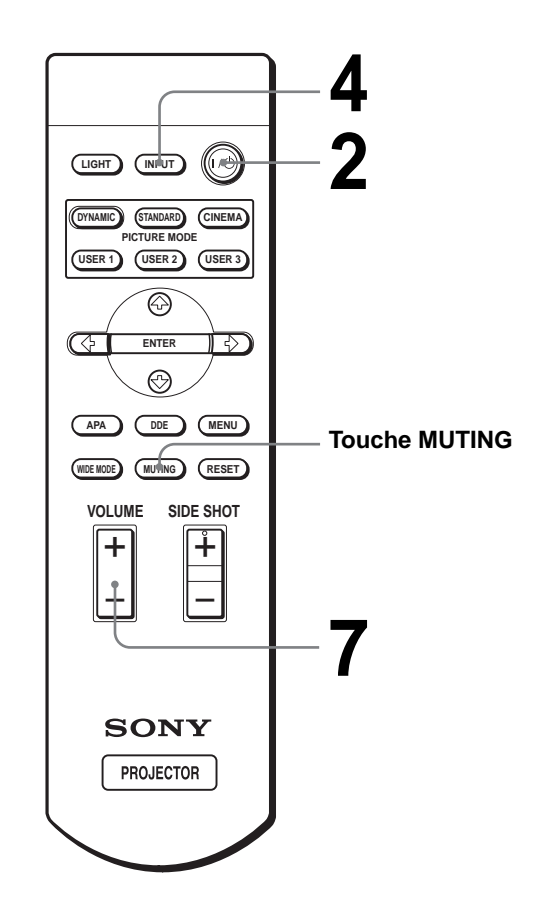

# **1 Branchez le cordon d'alimentation secteur à une prise murale.**

L'indicateur ON/STANDBY s'allume en rouge et le projecteur est mis en veille.

> $\frac{1}{2}$ **ON/ STANDBY S'allume en rouge.**

# **2 Appuyez sur l'interrupteur** [**/**<sup>1</sup> **(marche/veille) pour mettre le projecteur sous tension.**

Le témoin ON/STANDBY s'allume en vert.

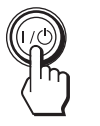

STANDRY  $S'$ allume en vert.

# **3 Mettez l'équipement raccordé au projecteur sous tension.**

Consultez le mode d'emploi de l'appareil raccordé.

<span id="page-60-1"></span>**4 Appuyez plusieurs fois sur INPUT pour sélectionner l'entrée que vous désirez projeter sur l'écran.**

Affichez l'indication de l'entrée désirée.

**Exemple :** Pour visionner l'image de l'appareil vidéo raccordé à la prise VIDEO INPUT.

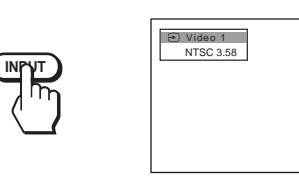

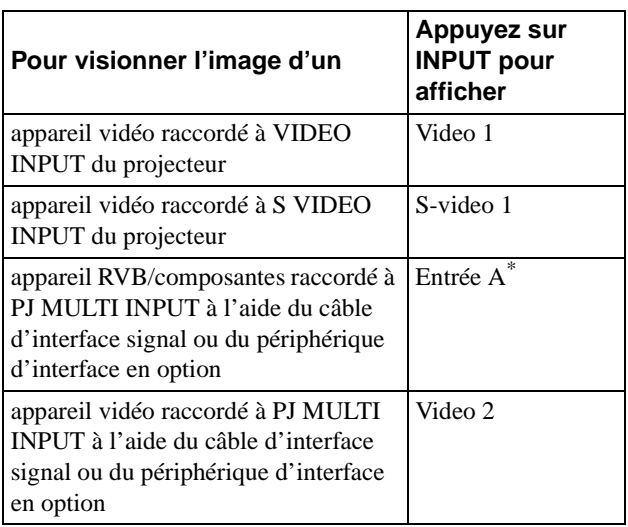

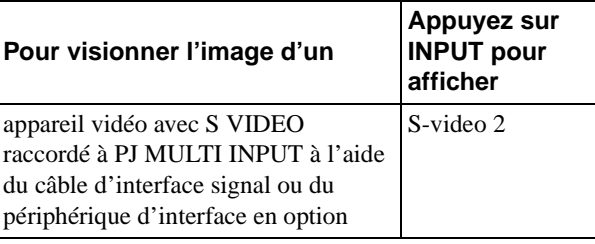

Placez le paramètre "Sél sign entr A" du menu RÉGLAGE sur la position correspondant au signal d'entrée. ( $\mathcal{F}$  [page 27\)](#page-68-1)

# **5 Tournez la molette ZOOM pour régler la taille de l'image.**

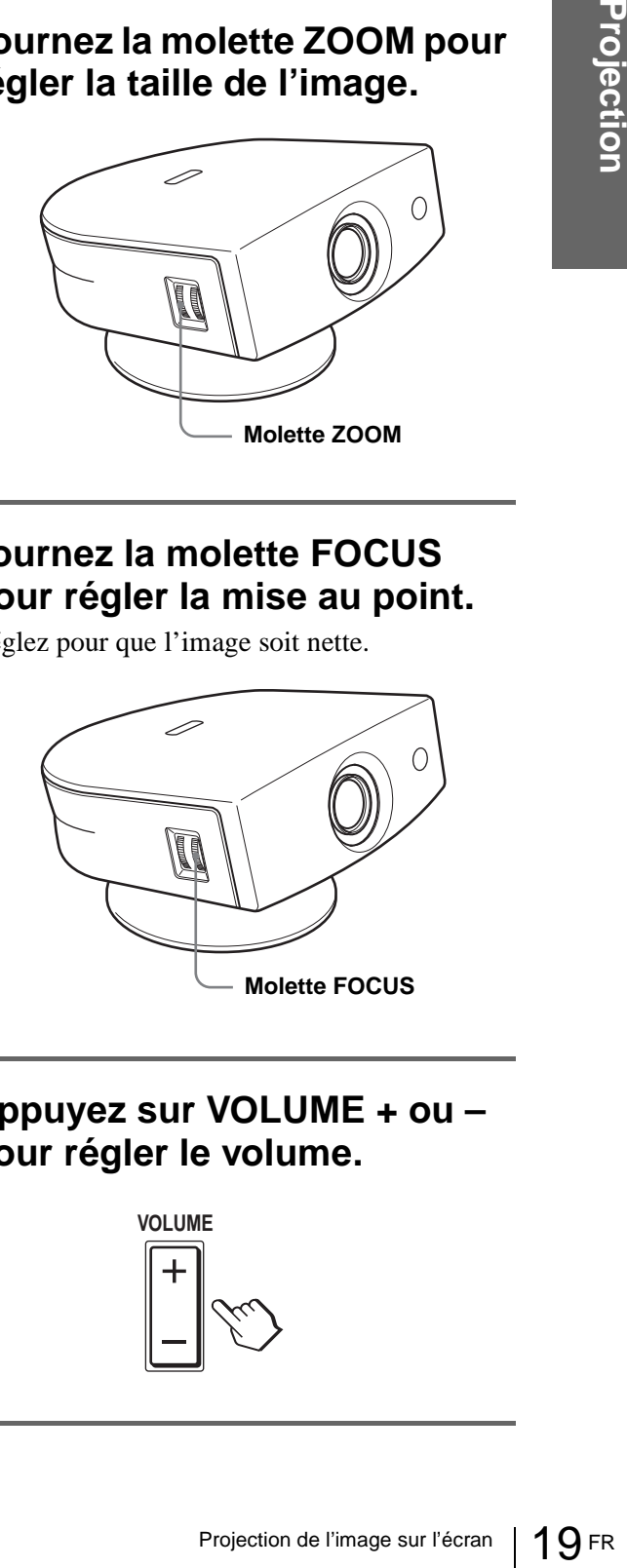

<span id="page-60-2"></span>

# **6 Tournez la molette FOCUS pour régler la mise au point.**

Réglez pour que l'image soit nette.

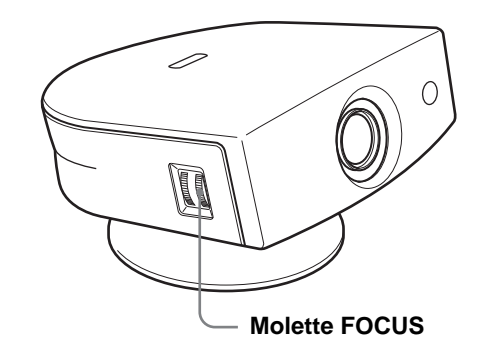

<span id="page-60-0"></span>**7 Appuyez sur VOLUME + ou – pour régler le volume.** 

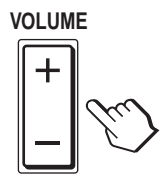

#### <span id="page-61-0"></span>**Appuyez sur MUTING de la télécommande.**

Pour rétablir le son, appuyez à nouveau sur MUTING.

#### <span id="page-61-4"></span>**Pour mettre le projecteur hors tension**

**1 Appuyez sur l'interrupteur** [**/**1 **(marche/ veille).**

Le message "METTRE HORS TENSION?" apparaît à l'écran.

- Formatting the projection<br>
The Chinage Contract Contract Contract Contract Contract Contract Contract Contract Contract Contract Contract Contract Contract Contract Contract Contract Contract Contract Contract Contract Con **2 Appuyez à nouveau sur l'interrupteur** [**/**1**.** L'indicateur ON/STANDBY clignote en vert et le ventilateur continue à tourner pour abaisser la température interne. L'indication ON/STANDBY clignote rapidement et il n'est pas possible d'allumer l'indicateur en appuyant sur l'interrupteur  $\mathbf{l}$ / $\mathbf{l}$ .
	- **3 Attendez que le ventilateur s'arrête et que l'indicateur ON/STANDBY s'allume en rouge avant de débrancher le cordon d'alimentation secteur de la prise murale.**

Vous pouvez mettre le projecteur hors tension en appuyant sur l'interrupteur  $\mathbb{I}/\mathbb{O}$  (marche/veille) pendant une seconde environ au lieu d'effectuer les opérations ci-dessus.

# <span id="page-61-3"></span><span id="page-61-2"></span><span id="page-61-1"></span>**Sélection du mode d'écran large**

Vous avez le choix entre plusieurs modes d'écran pour divers signaux vidéo reçus. Vous pouvez également sélectionner le mode à l'aide du menu. ( $\mathcal{F}$  [page 26\)](#page-67-0)

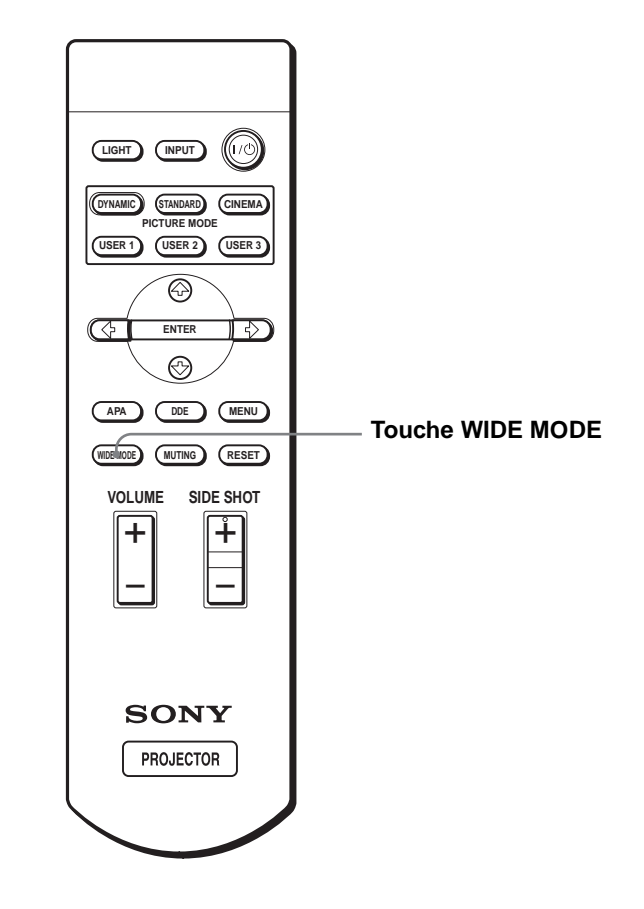

### **Appuyez sur WIDE MODE.**

En appuyant plusieurs fois sur cette touche, vous pouvez sélectionner l'option "Mode large".

#### **Plein**

Une image 16 : 9 compressée est affichée dans le format correct. Une image 4 : 3 est étirée horizontalement pour couvrir un écran 16 : 9.

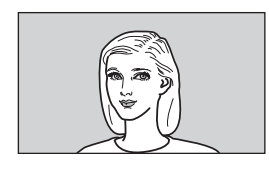

#### **Conseil**

compressée : Une image au format initial 16 : 9 est compressée horizontalement en une image 4 : 3 à l'enregistrement.

#### **Normal**

Une image au format normal 4 : 3 est affichée au centre de l'écran et ajustée à la dimension verticale de l'écran.

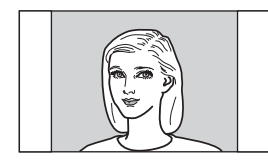

#### **Zoom large**

Une image au format 4 : 3 est agrandie et ses parties supérieure et inférieure sont compressées pour couvrir un écran 16 : 9. Utilisez ce mode pour les actualités, les émissions de variétés, etc.

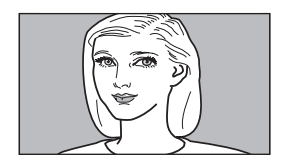

#### **Zoom**

Une image au format normal 4 : 3 est agrandie verticalement et horizontalement dans des proportions égales pour couvrir un écran 16 : 9. Ce mode convient idéalement aux films de format large.

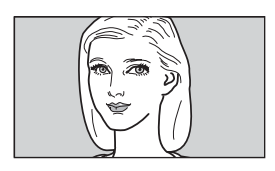

#### **Sous-titres**

La section des sous-titres est compressée et affichée au bas de l'écran. Utilisez ce mode pour les films sous-titrés.

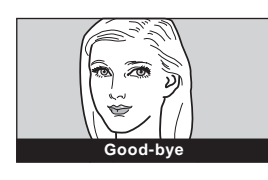

#### **Direct plein**

Un mappage un à un est effectué sur une image 16 : 9 compressée. L'image est affichée au centre de l'écran.

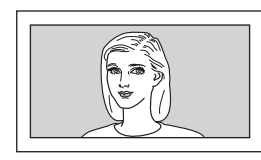

#### **Direct normal**

Un mappage un à un est effectué sur une image au format normal 4 : 3. L'image est affichée au centre de l'écran.

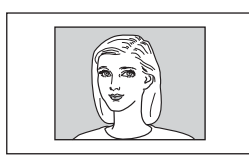

#### **Remarques**

- n est effectué sur une image<br>
C'image est affichée au<br>
Selection du mode de l'image avec<br>
3. L'image est affichée au<br>
Position verticale de l'image avec<br>
RÉGLAGE DE L'ENTRÉE<br>
Sous-titres" est sélectionné ou<br>
et normal" est • Vous pouvez régler la position verticale de l'image avec "Position V" du menu RÉGLAGE DE L'ENTRÉE lorsque "Zoom" ou "Sous-titres" est sélectionné ou Direct plein" ou "Direct normal" est sélectionné pour un signal d'entrée vidéo (50 Hz) ou composantes progressif (50p).
- Vous ne pouvez régler la position des sous-titres avec "Aire de titre" du menu RÉGLAGE DE L'ENTRÉE que si "Sous-titres" est sélectionné.
- Si "Direct plein" ou "Direct normal" est sélectionné à la réception d'un signal vidéo (50 Hz) ou vidéo progressif (50p), il se peut que l'image ne s'affiche pas complètement à l'écran en raison du nombre de points du panneau LCD.

#### **Remarques sur la sélection du mode d'écran large**

- Lorsque vous sélectionnez un mode d'écran large, gardez à l'esprit qu'un mode qui change le format de l'image originale modifie également son aspect.
- Notez que si vous utilisez le projecteur à des fins lucratives ou pour une projection publique, la modification de l'image originale par la sélection d'un mode large peut porter atteinte aux droits des auteurs ou producteurs qui sont protégés par des lois.

# <span id="page-63-1"></span><span id="page-63-0"></span>**Sélection du mode de visualisation d'image**

Vous pouvez choisir le mode de visualisation d'image convenant le mieux au contenu de la projection et aux conditions de la salle.

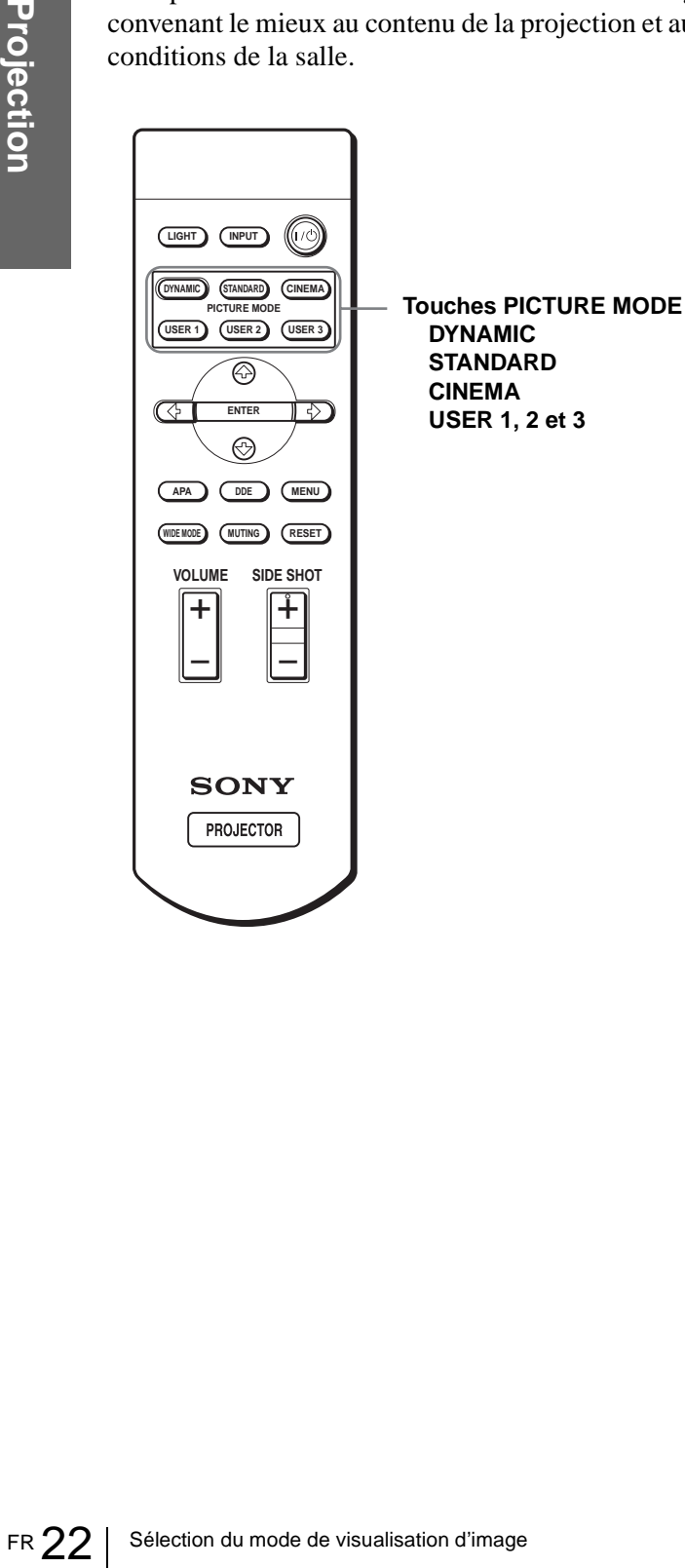

### **Appuyez sur l'une des touches PICTURE MODE (DYNAMIC, STANDARD, CINEMA et USER 1, 2 et 3).**

#### **DYNAMIC**

Sélectionnez ce mode pour accentuer le contraste et la netteté de l'image.

#### **STANDARD**

Recommandé pour des conditions normales de visualisation dans votre salon. Sélectionnez également ce mode pour réduire la rugosité lorsque vous visualisez l'image en mode DYNAMIC.

#### **CINEMA**

Sélectionnez ce mode pour des images peu contrastées telles que celles des films.

#### **USER 1, 2 et 3**

Vous pouvez régler la qualité de l'image selon vos préférences et enregistrer les paramètres dans l'une des mémoires du projecteur. Appuyez sur l'une des touches USER 1, 2 ou 3, puis réglez l'image avec les menus. Les paramètres sont mémorisés. Vous pourrez alors les rappeler en appuyant sur cette touche pour visualiser l'image avec la qualité réglée. (OF [page 25\)](#page-66-3)

# <span id="page-64-1"></span>**Utilisation des menus**

Cette section indique comment effectuer les divers réglages et paramétrages à l'aide des menus.

# <span id="page-64-2"></span><span id="page-64-0"></span>**Opérations de menu**

Le projecteur est doté d'un menu sur écran permettant d'effectuer divers réglages et paramétrages. Les paramètres s'affichent sur un menu local ou un sousmenu. Lorsque sélectionnez une option de menu suivie de points de suspension (...), un sous-menu avec des paramètres s'affiche. Vous pouvez changer la teinte de l'affichage du menu et la langue du menu à l'écran.

Pour changer la langue du menu, voir "Sélection de la langue de menu" [à la page 16.](#page-57-2)

# **Éléments affichés**

**Indicateur de signal d'entrée**

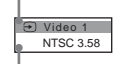

**Indicateur de sélection du signal d'entrée**

#### **Menu de réglage de l'image**

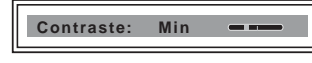

#### **Indicateur de signal d'entrée**

Indique le canal d'entrée sélectionné.  $x \oplus s'$  affiche lorsqu'il n'y a pas d'entrée de signal. Vous pouvez masquer cet indicateur avec "État" du menu RÉGLAGE DE MENU.

#### **Indicateur de sélection du signal d'entrée**

Pour l'entrée A : Affiche "Ordinateur", "Composant" ou "Video GBR".

Pour l'entrée Video/S Video : Affiche "Auto" ou le "Standard coul." sélectionné dans le menu RÉGLAGE.

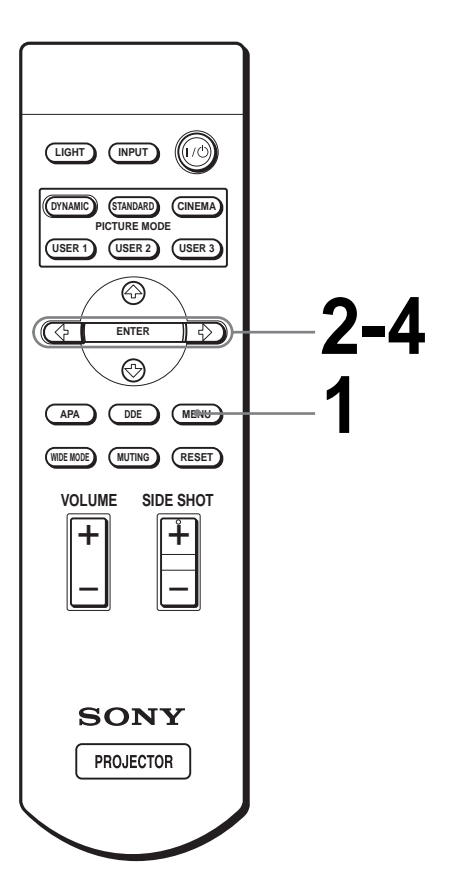

# **1 Appuyez sur MENU.**

Le menu apparaît.

Le menu actuellement sélectionné est indiqué comme un bouton jaune.

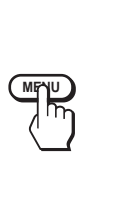

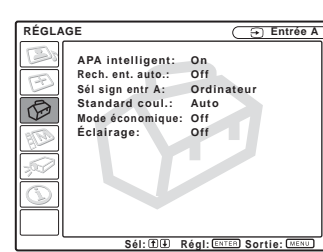

# **2** Appuyez sur  $\uparrow$  ou  $\downarrow$  pour **sélectionner un menu, puis appuyez sur** , **ou ENTER.**

Le menu sélectionné apparaît.

# $3$  Appuyez sur  $\uparrow$  ou  $\downarrow$  pour **sélectionner l'option de menu à modifier, puis appuyez sur → ou ENTER.**

Les paramètres s'affichent sur un menu local ou un sous-menu.

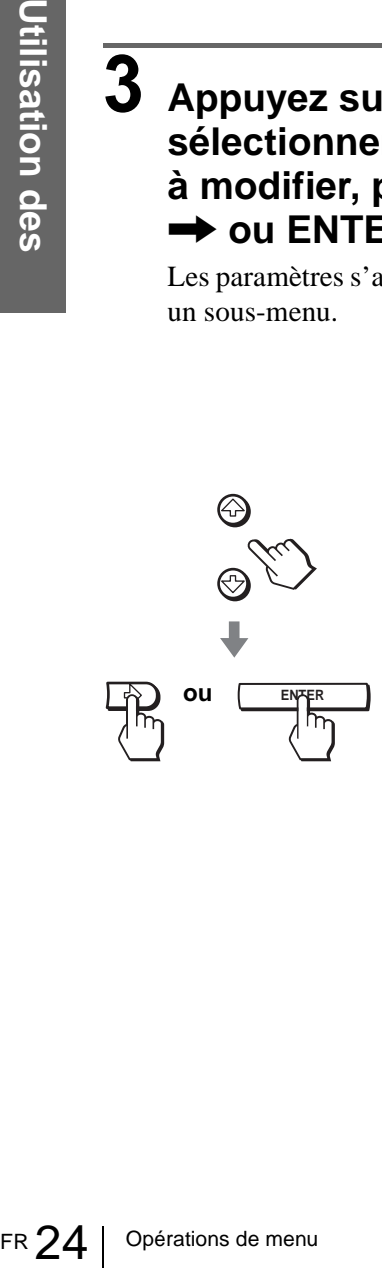

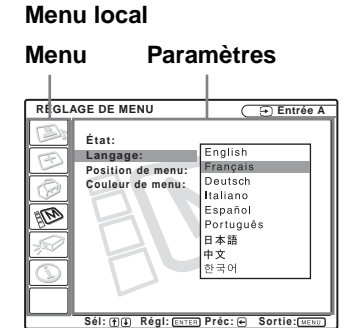

**Sous-menu**

**Menu Paramètres**

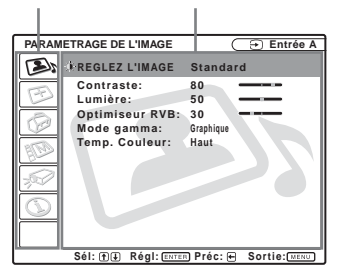

# **4 Effectuez le réglage ou le paramétrage pour l'option de menu.**

#### **Pour changer le niveau de réglage**

Pour augmenter la valeur, appuyez sur  $\uparrow$  ou  $\rightarrow$ . Pour diminuer la valeur, appuyez sur la  $\blacklozenge$  ou  $\leftarrow$ 

Appuyez sur ENTER pour revenir à l'écran d'origine.

#### **Pour modifier le paramètre**

Appuyez sur  $\uparrow$  ou  $\downarrow$  pour modifier le paramètre.

Appuyez sur  $\leftarrow$  ou ENTER pour faire réapparaître l'écran d'origine.

### **Pour faire disparaître le menu**

Appuyez sur MENU.

#### <span id="page-65-0"></span>**Pour réinitialiser les paramètres modifiés**

Sélectionnez le paramètre à réinitialiser, puis appuyez sur RESET.

"Effectué!" apparaît à l'écran et le paramètre est réinitialisé à sa valeur d'usine.

Les paramètres pouvant être réinitialisés sont :

- "Contraste", "Lumière", "Couleur", "Teinte", "Netteté" et "Optimiseur RVB" de "Réglez l'image..." dans le menu PARAMÉTRAGE DE L'IMAGE
- "Phase des points", "Amplification H" et "Déplacement" de "Réglez le signal..." dans le menu RÉGLAGE DE L'ENTRÉE
- "Trapèze V" (lorsque ce paramètre est sur "Manuel") et "Side Shot" du menu RÉGLAGE D'INSTALLATION

# <span id="page-66-0"></span>**Listes de menus**

# <span id="page-66-1"></span>**Configurations de menu**

Le projecteur comporte six pages de menus. Les paramètres pouvant être réglées dans chaque menu sont décrits aux pages [25](#page-66-0) vers [28.](#page-69-2)

#### **Menu PARAMÉTRAGE DE L'IMAGE**

Le menu PARAMÉTRAGE DE L'IMAGE permet de régler l'image. Il permet également de régler le volume.

#### **Menu RÉGLAGE DE L'ENTRÉE**

Le menu RÉGLAGE DE L'ENTRÉE permet de régler le signal d'entrée. Il permet également de régler la taille de l'image, de sélectionner le mode d'écran large, etc.

#### **Menu RÉGLAGE**

Le menu RÉGLAGE permet de modifier les paramètres du projecteur.

#### **Menu RÉGLAGE DE MENU**

Le menu RÉGLAGE DE MENU permet de changer la langue d'affichage sur écran, la position d'affichage de l'écran de menu, etc.

#### **Menu RÉGLAGE D'INSTALLATION**

Le menu RÉGLAGE D'INSTALLATION permet de corriger la déformation de l'image.

#### **Menu INFORMATIONS**

Le menu INFORMATIONS permet d'afficher les fréquences horizontale et verticale du signal d'entrée et la durée d'utilisation de la lampe.

# <span id="page-66-2"></span>**Options de menu**

Les paramètres pouvant être réglés dépendent des signaux d'entrée. Les paramètres qui ne peuvent pas être réglés n'apparaissent pas sur le menu. ( $\mathcal{F}$ page [39\)](#page-80-0)

#### <span id="page-66-4"></span>**ENDAMÉTRAGE DE L'IMAGE**

<span id="page-66-3"></span>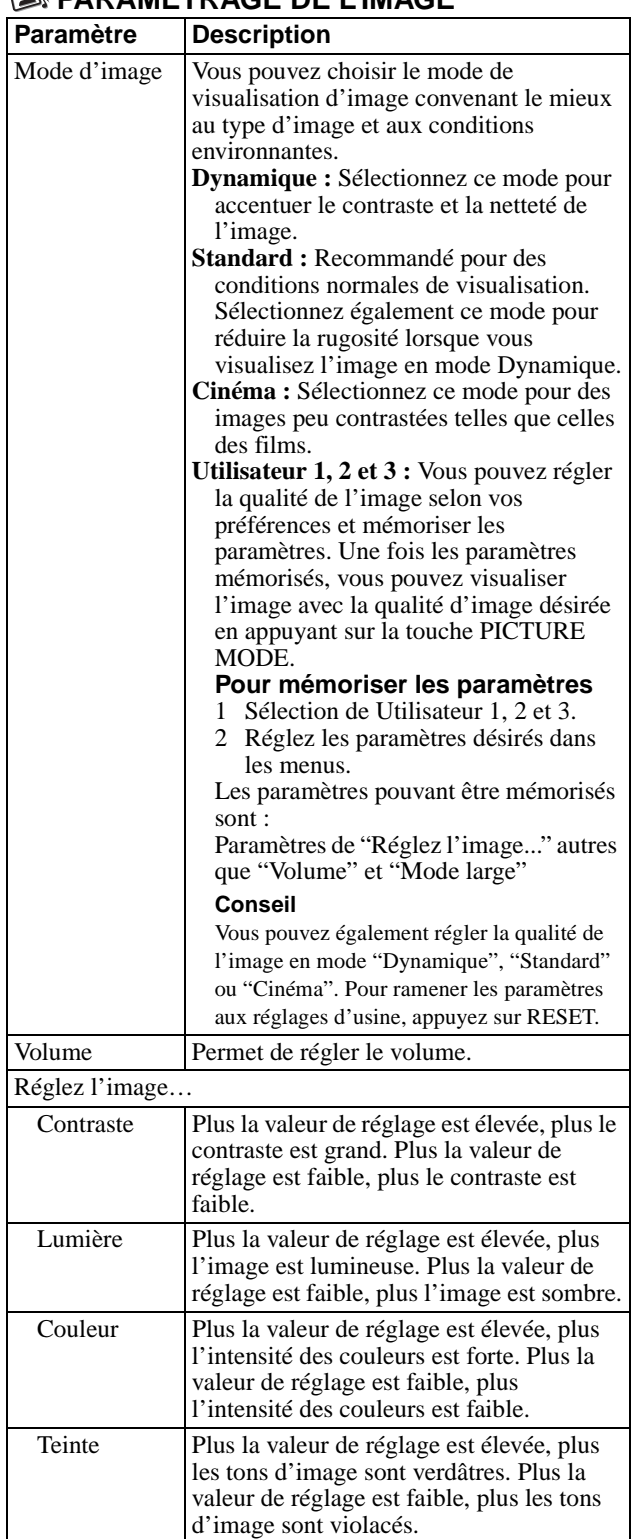

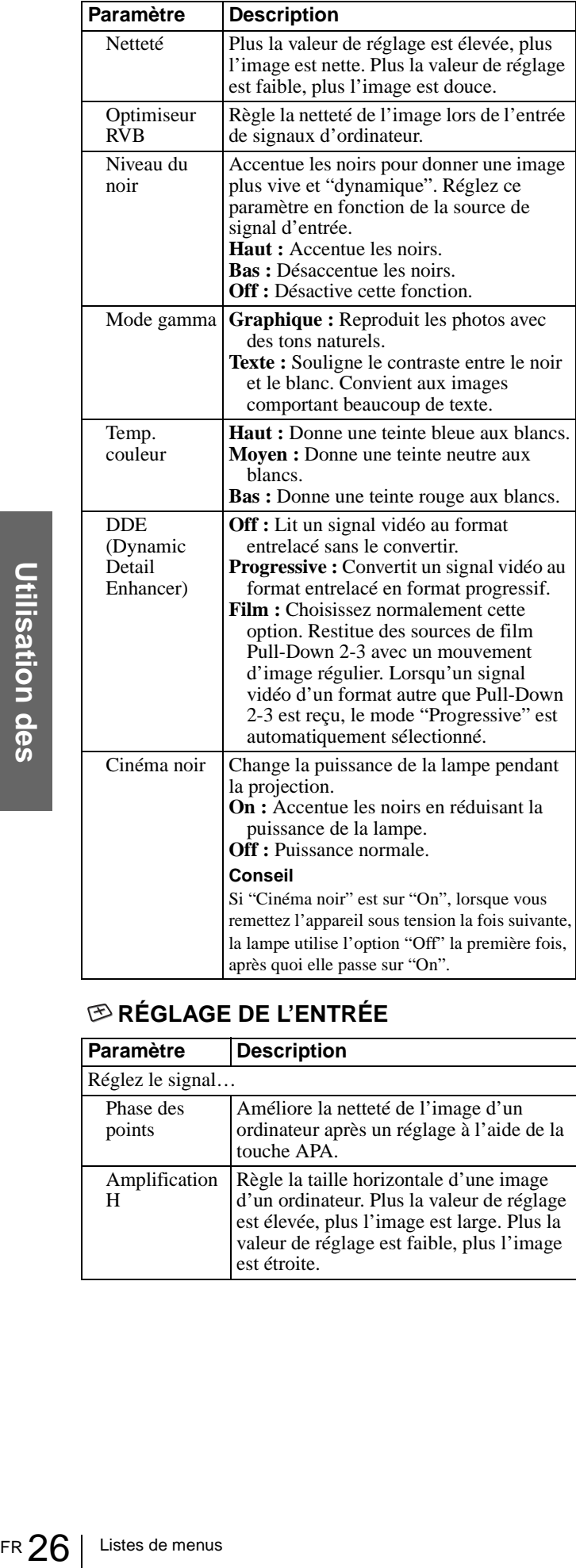

<span id="page-67-2"></span><span id="page-67-1"></span>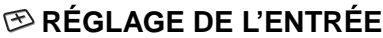

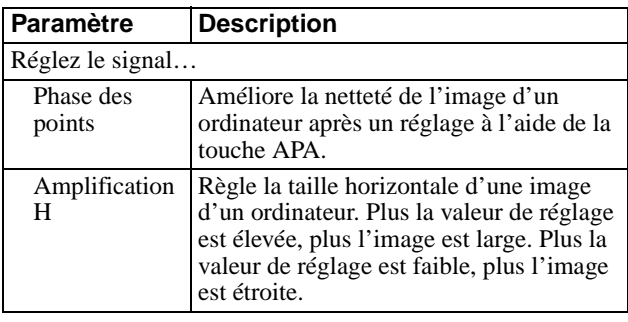

<span id="page-67-0"></span>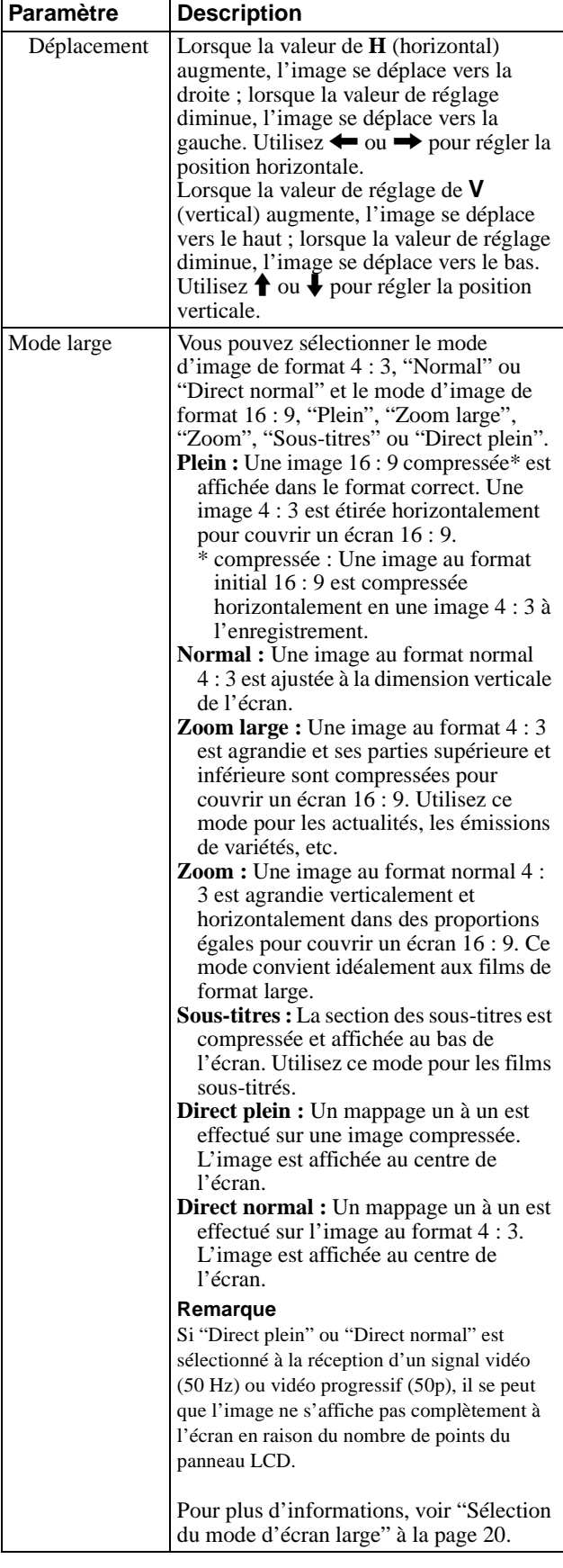

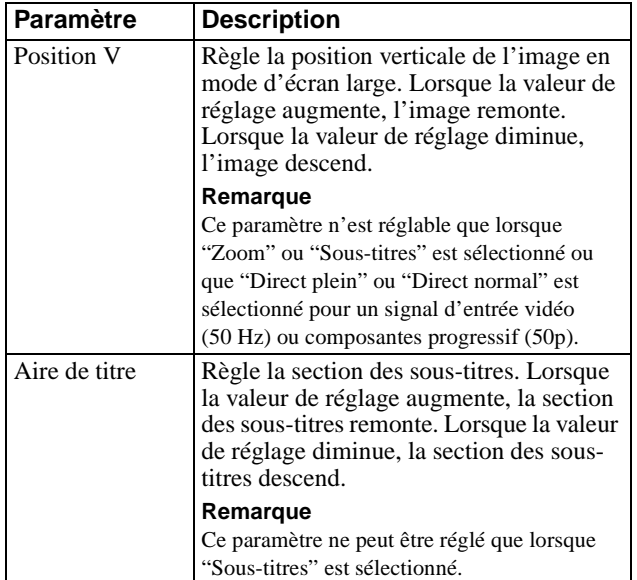

#### <span id="page-68-1"></span>**RÉGLAGE**

<span id="page-68-3"></span>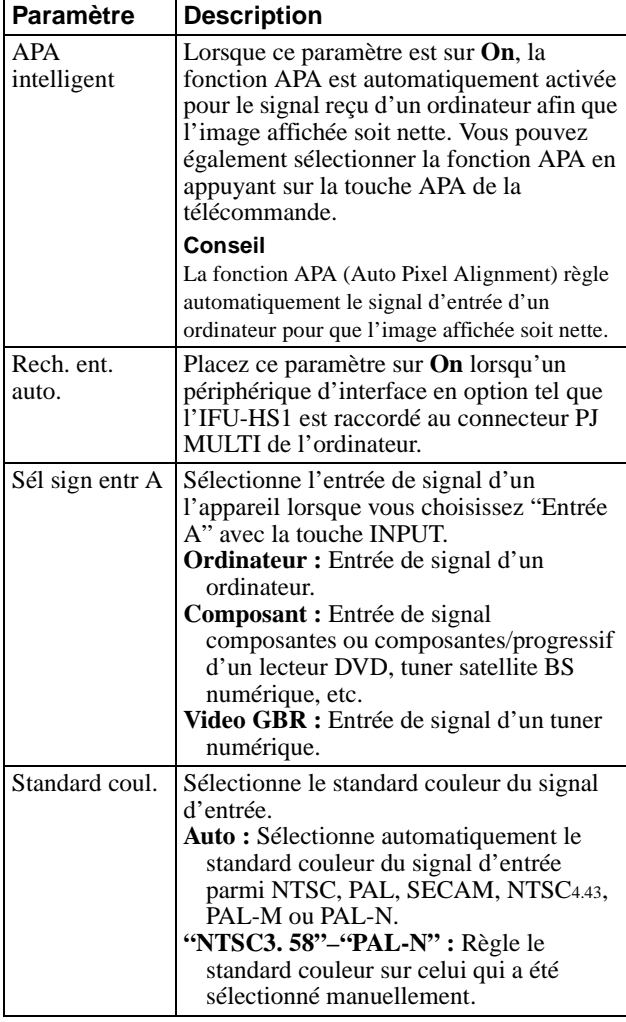

<span id="page-68-0"></span>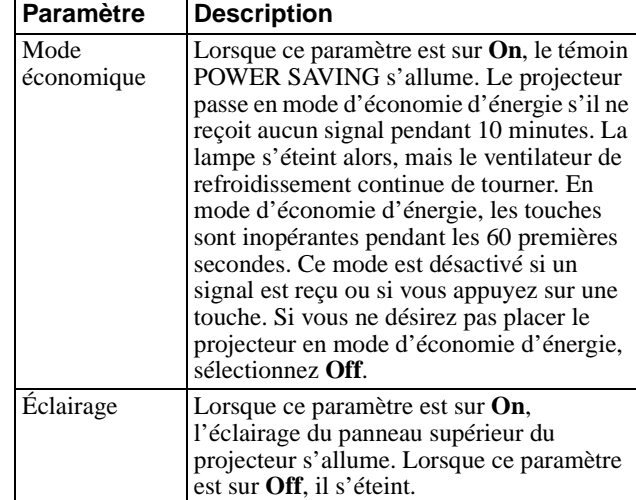

# **RÉGLAGE DE MENU**

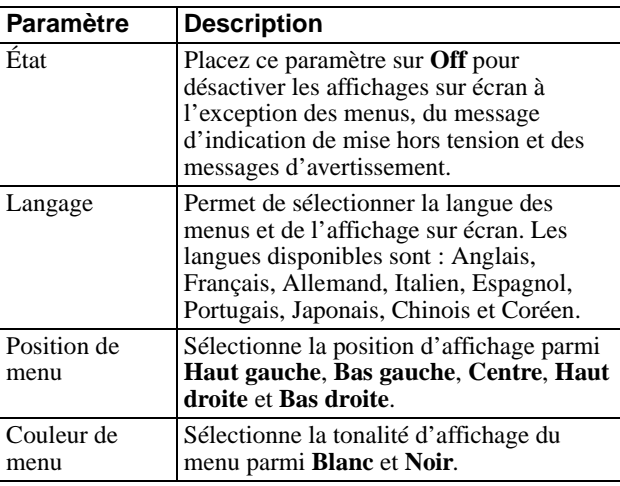

# **RÉGLAGE D'INSTALLATION**

<span id="page-68-4"></span><span id="page-68-2"></span>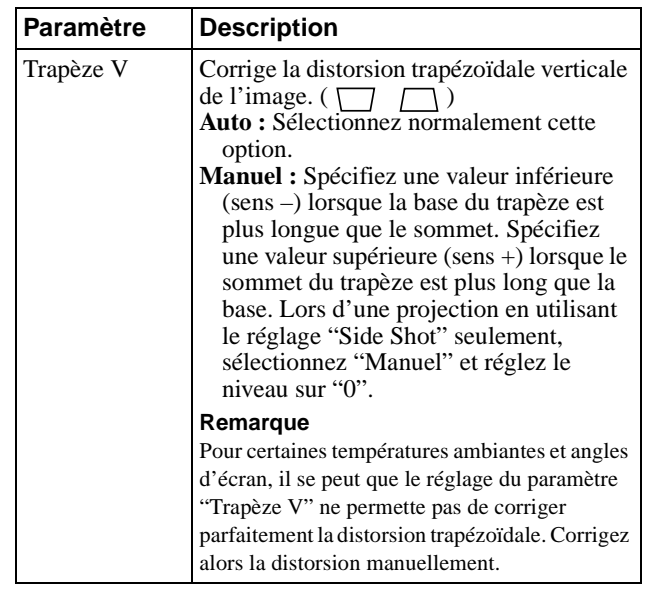

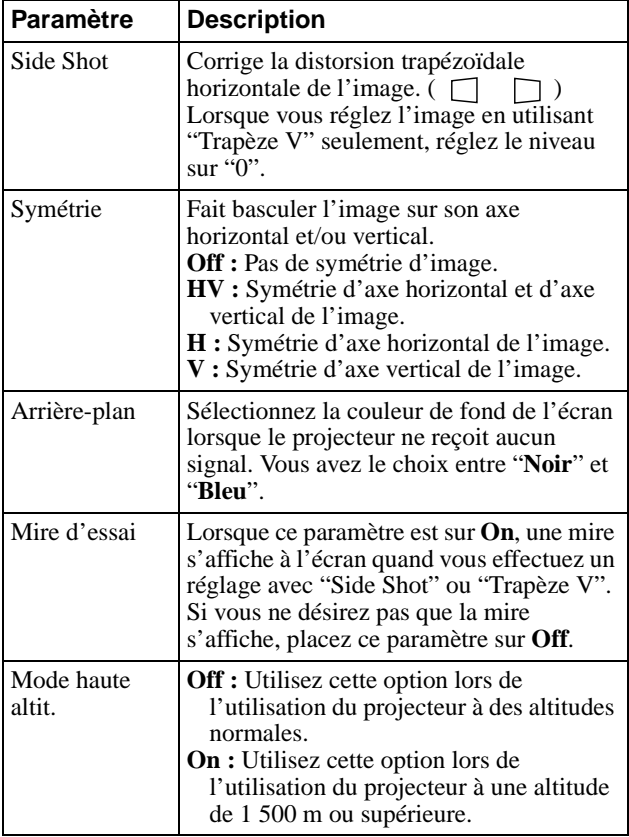

#### <span id="page-69-2"></span>**INFORMATIONS**

<span id="page-69-1"></span>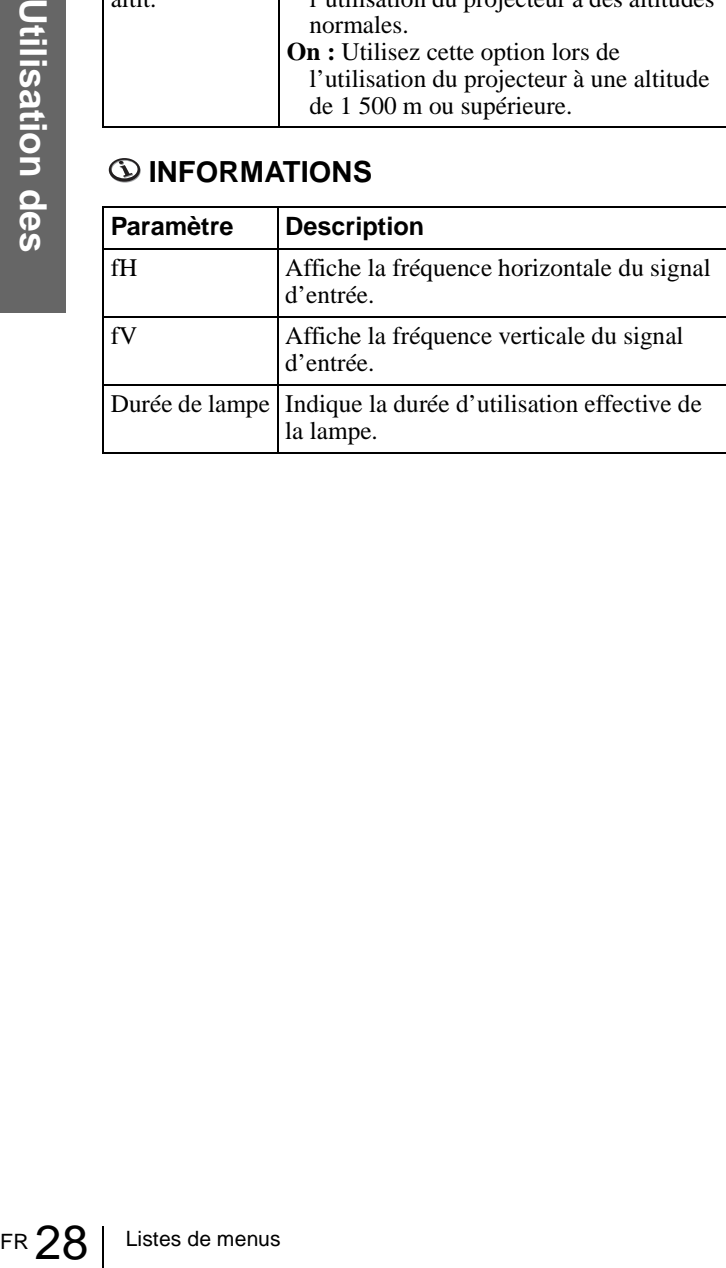

# <span id="page-69-0"></span>**Numéros de mémoire de présélection**

Ce projecteur comporte 35 types de données préprogrammées pour des signaux d'entrée (mémoire de présélection). Lorsque le projecteur reçoit un signal préprogrammé, il le reconnaît automatiquement et rappelle les données correspondantes depuis la mémoire de présélection pour permettre d'obtenir l'image optimale. Le numéro de mémoire et le type de signal s'affichent dans le menu INFORMATIONS.

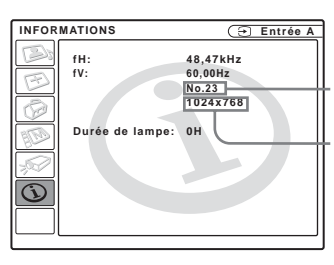

**N° de mémoire Type de signal**

Vous pouvez également régler les données préprogrammées avec le menu RÉGLAGE DE L'ENTRÉE.

Ce projecteur comporte également 20 mémoires utilisateur pour Entrée A dans lesquelles vous pouvez mémoriser les réglages pour un signal d'entrée qui n'a pas été préprogrammé.

Lorsqu'un signal n'ayant pas été préprogrammé est reçu pour la première fois, le numéro de mémoire affiché est 0. Si vous réglez alors les données pour ce signal dans le menu RÉGLAGE DE L'ENTRÉE, ces réglages sont mémorisés dans le projecteur. Lorsque les 20 mémoires utilisateur sont toutes occupées, les nouvelles données sont enregistrées par-dessus les données de la mémoire la plus ancienne. Pour déterminer si un signal a été préprogrammé en mémoire, consultez le tableau de la page [40.](#page-81-0)

Pour les signaux ci-dessous, les données sont rappelées depuis la mémoire de présélection. Vous pouvez utiliser ces données en réglant "Amplification H". Effectuez un réglage fin avec "Déplacement".

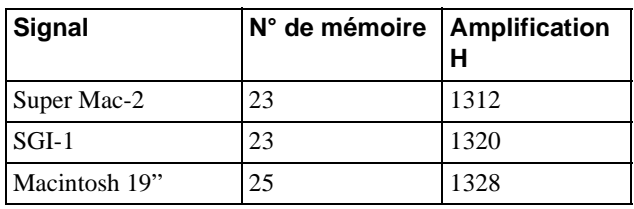

#### **Remarque**

Lorsque le format d'image du signal d'entrée ne correspond pas à la taille de l'écran, il y a des bandes noires sur l'écran.

# <span id="page-70-1"></span><span id="page-70-0"></span>**Réglage de la qualité d'image du signal de l'ordinateur**

Une fonction de réglage automatique vous permet d'obtenir une netteté optimale de l'image lors de la projection d'un signal de l'ordinateur.

- **1 Projetez une image fixe de l'ordinateur.**
- **2 Appuyez sur la touche APA (Auto Pixel Alignment).**

Si l'image est correctement réglée, "Effectué" apparaît à l'écran.

#### **Remarques**

- Lorsque "APA intelligent" est sur "On", la fonction APA est automatiquement activée.
- Appuyez sur la touche APA alors que l'image couvre tout l'écran de l'ordinateur. S'il y a des bords noirs autour de l'image, la fonction APA ne fonctionnera pas correctement et il se peut que l'image dépasse de l'écran.
- Après avoir changé de signal d'entrée ou reconnecté l'ordinateur, appuyez à nouveau sur la touche APA pour obtenir une image correcte.
- Pour faire réapparaître l'écran initial, appuyez à nouveau sur la touche APA pendant le réglage.
- Pour certains types de signaux d'entrée, il se peut que le réglage de l'image ne s'effectue pas correctement.
- Lors du réglage manuel de l'image, réglez les paramètres du menu RÉGLAGE DE L'ENTRÉE. (Fpage [26](#page-67-1))

# <span id="page-71-0"></span>**Divers**

Cette section indique comment résoudre les problèmes, comment remplacer une lampe, le filtre à air, etc.

# <span id="page-71-1"></span>**Dépannage**

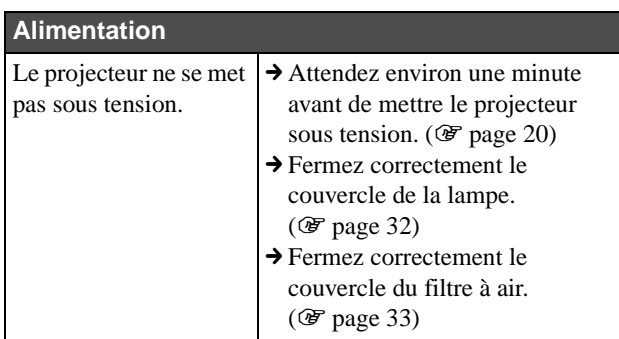

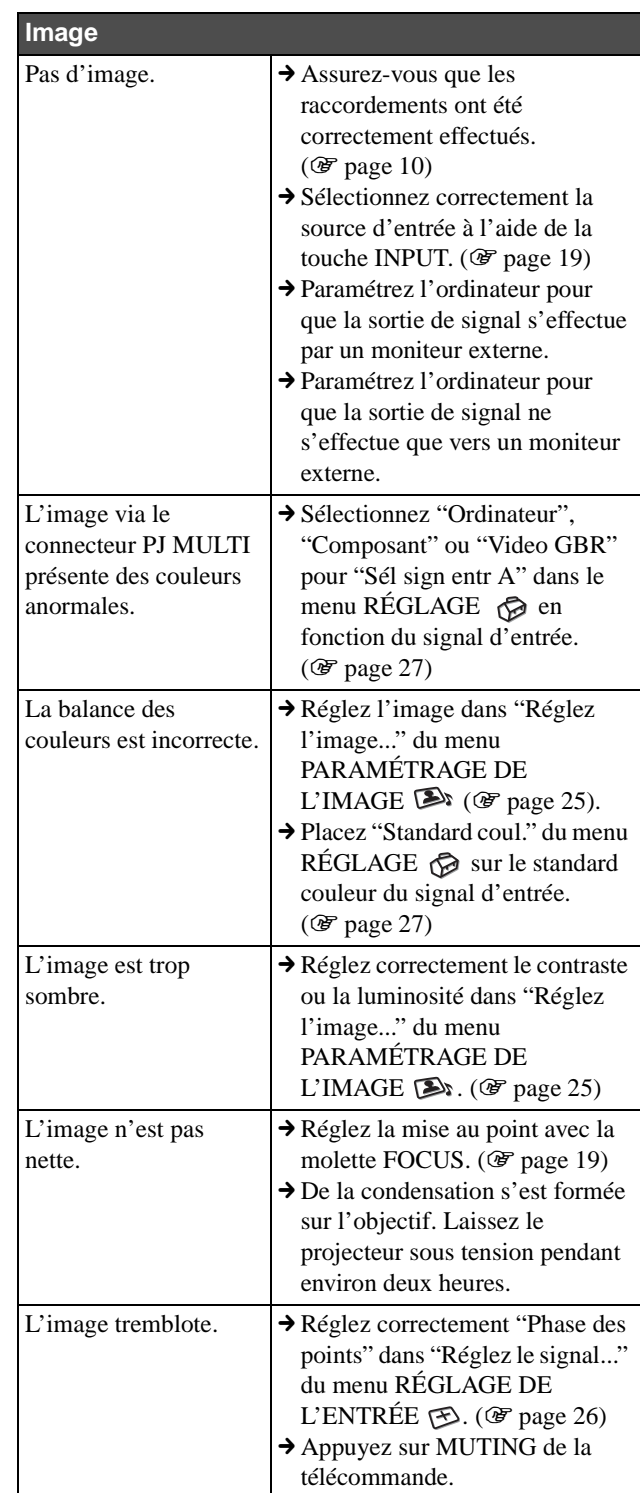
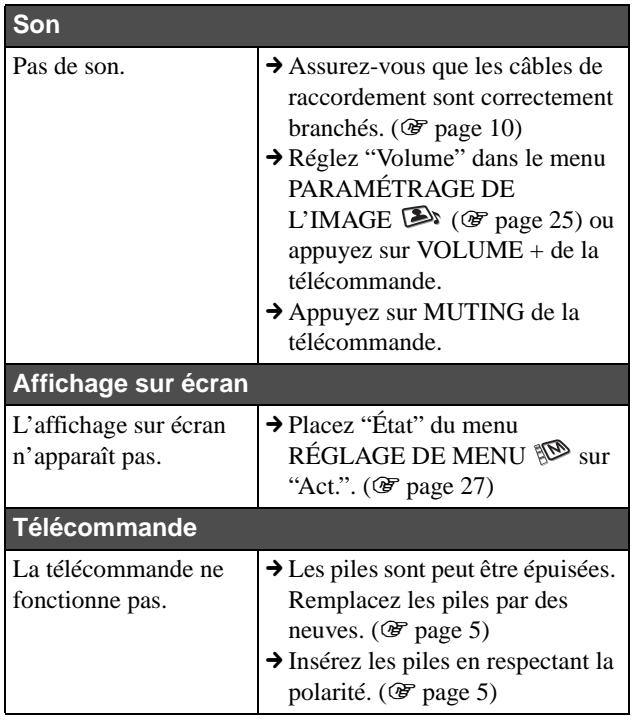

## <span id="page-72-1"></span><span id="page-72-0"></span>**Indicateur**

L'indicateur LAMP/COVER ou TEMP/FAN du panneau de commande s'allume ou clignote en cas de problème du projecteur.

#### **Indicateur LAMP/COVER**

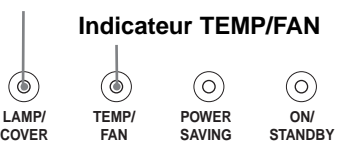

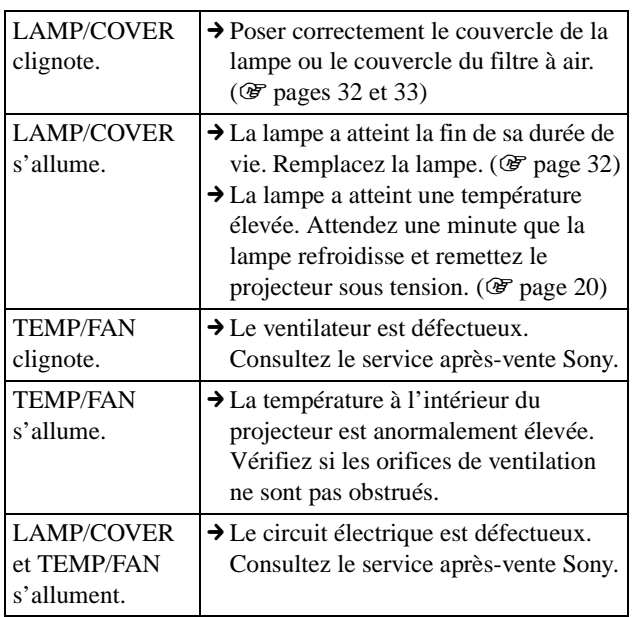

## <span id="page-72-2"></span>**Messages d'avertissement**

Consultez la liste ci-dessous pour connaître la signification des messages affichés à l'écran.

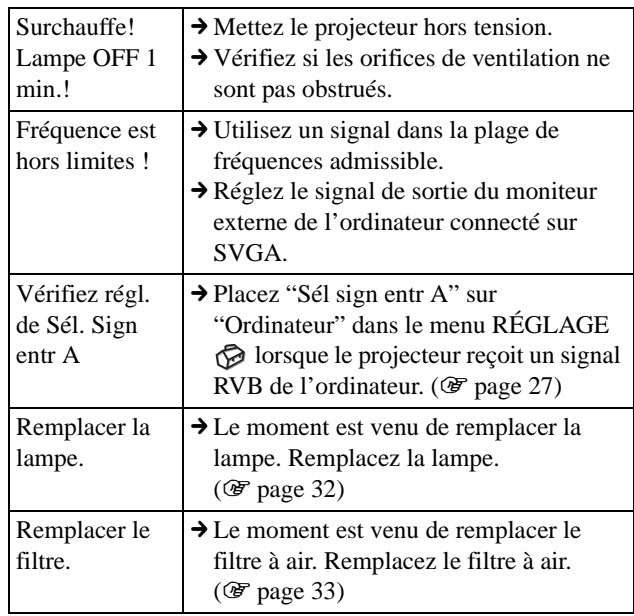

## <span id="page-72-3"></span>**Messages de précaution**

Consultez la liste ci-dessous pour connaître la signification des messages affichés à l'écran.

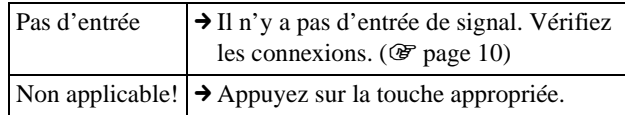

# <span id="page-73-1"></span><span id="page-73-0"></span>**Remplacement de la lampe**

La lampe utilisée comme source lumineuse a une certaine durée de vie. Lorsque l'intensité lumineuse de la lampe diminue, que la balance des couleurs de l'image devient anormale ou que "Remplacer la lampe." s'affiche à l'écran, ceci indique que la lampe est usée. Remplacez la lampe par une neuve (non fournie).

Utilisez une lampe pour projecteur LMP-H150 comme lampe de rechange.

### **Pour remplacer la lampe après avoir utilisé le projecteur**

Mettez le projecteur hors tension, puis débranchez le cordon d'alimentation. Attendez au moins une heure pour permettre à la lampe de se refroidir complètement.

#### **Attention**

La lampe est très chaude lorsque vous mettez le projecteur hors tension avec l'interrupteur  $\mathbb{I}/\mathbb{I}$  (marche/veille). Elle peut vous brûler si vous la touchez. Pour retirer le module de lampe, maintenez-le bien à l'horizontale et tirez perpendiculairement. N'inclinez pas le module de lampe. Si vous extrayez le module de lampe en l'inclinant et si la lampe se brise, il se peut que vous vous blessiez avec les éclats.

**1 Abaissez le levier de verrouillage du support réglable, faites-le glisser vers la droite, soulevez l'arrière du projecteur, puis ramenez le levier sur sa position initiale. Tout en maintenant la vis au bas du projecteur tournée vers l'intérieur avec une pièce de monnaie ou un tournevis à lame plate, ouvrez le couvercle du projecteur avec la main.**

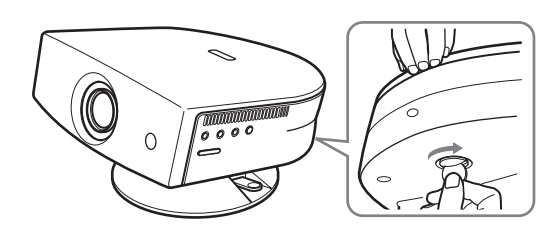

#### **Remarque**

Assurez-vous que le projecteur est stable.

**2 Ouvrez le couvercle de la lampe en desserrant la vis avec un tournevis cruciforme.**

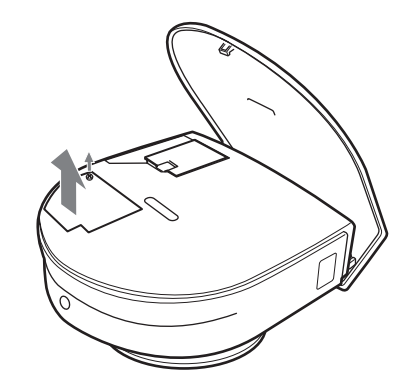

**3 Desserrez la vis du bloc de lampe à l'aide d'un tournevis Philips. Tirez le bloc de lampe droit vers le haut en le prenant par la poignée.**

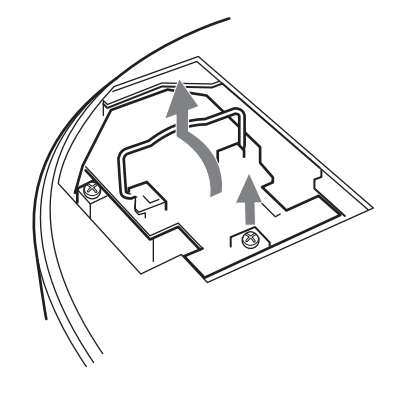

**4 Introduisez la nouvelle lampe à fond jusqu'à ce qu'elle soit correctement en place. Resserrez la vis et repliez la poignée.**

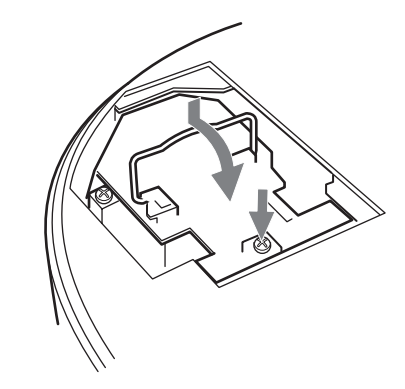

**5 Refermez le couvercle de la lampe et serrez les vis.**

**6 Tout en poussant le couvercle du projecteur vers vous en le tenant par les deux côtés du côté objectif, refermez-le de façon qu'il produise un déclic.**

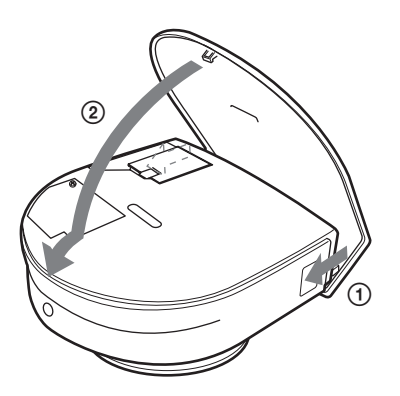

- **7 Branchez le cordon d'alimentation et mettez le projecteur en veille.**
- **8 Appuyez sur chacune des touches suivantes de la télécommande dans l'ordre indiqué pendant moins de cinq**  secondes : RESET, ←, →, ENTER.

#### **Remarques**

- N'introduisez pas les doigts dans le logement de lampe et veillez à ce qu'aucun liquide ou objet ne tombe à l'intérieur pour éviter tout risque d'électrocution ou d'incendie.
- Pour le remplacement, utilisez uniquement une lampe pour projecteur LMP-H150. L'utilisation d'une autre lampe que la LMP-H150 pourrait provoquer un dysfonctionnement.
- Avant de remplacer la lampe, mettez le projecteur hors tension et débranchez le cordon d'alimentation.

#### **Mise au rebut d'une lampe de projecteur usée**

Tous les matériaux utilisés par cette lampe sont similaires à ceux d'une lampe fluorescente. Vous devez donc vous débarrasser d'une lampe de projecteur usée de la même manière qu'une lampe fluorescente.

# <span id="page-74-1"></span><span id="page-74-0"></span>**Remplacement du filtre à air**

Le filtre à air doit être remplacé périodiquement. Lorsque "Remplacer le filtre." s'affiche à l'écran, remplacez immédiatement le filtre à air.

#### **Remarques**

- Le remplacement du filtre à air est très important pour la performance du projecteur et pour éviter les dysfonctionnements. Lorsque le message de remplacement apparaît à l'écran, remplacez aussitôt le filtre à air.
- Lors du retrait du filtre à air, veillez à ce que de la poussière ou des objets ne pénètrent pas dans le projecteur.
- Avant de remplacer le filtre à air, mettez le projecteur hors tension et débranchez le cordon d'alimentation.
- **1 Abaissez le levier de verrouillage du support réglable, faites-le glisser vers la droite, soulevez l'arrière du projecteur, puis ramenez le levier sur sa position initiale. Tout en maintenant la vis au bas du projecteur tournée vers l'intérieur avec une pièce de monnaie ou un tournevis à lame plate, ouvrez le couvercle du projecteur avec la main.**

#### **Remarque**

Assurez-vous que le projecteur est stable.

**2 Pour retirer le couvercle du filtre, appuyez sur le bouton de verrouillage du filtre.**

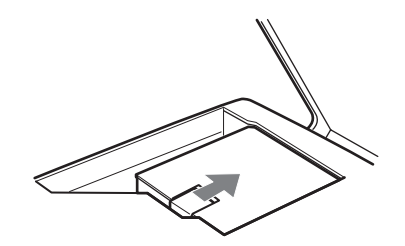

**3 Retirez le filtre à air du porte-filtre en le tenant par sa languette.**

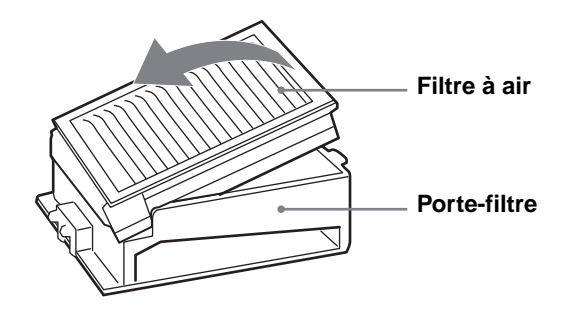

- **4 Introduisez le nouveau filtre à air dans le porte-filtre avec la surface blanche tournée vers le haut, placez le porte-filtre face en bas, puis reposez-le dans le projecteur.**
- **5 Remettez le couvercle de filtre en place.**
- **6 Tout en poussant le couvercle du projecteur vers vous en le tenant par les deux côtés du côté objectif, refermez-le de façon qu'il produise un déclic.**

# <span id="page-75-0"></span>**Spécifications**

## **Système**

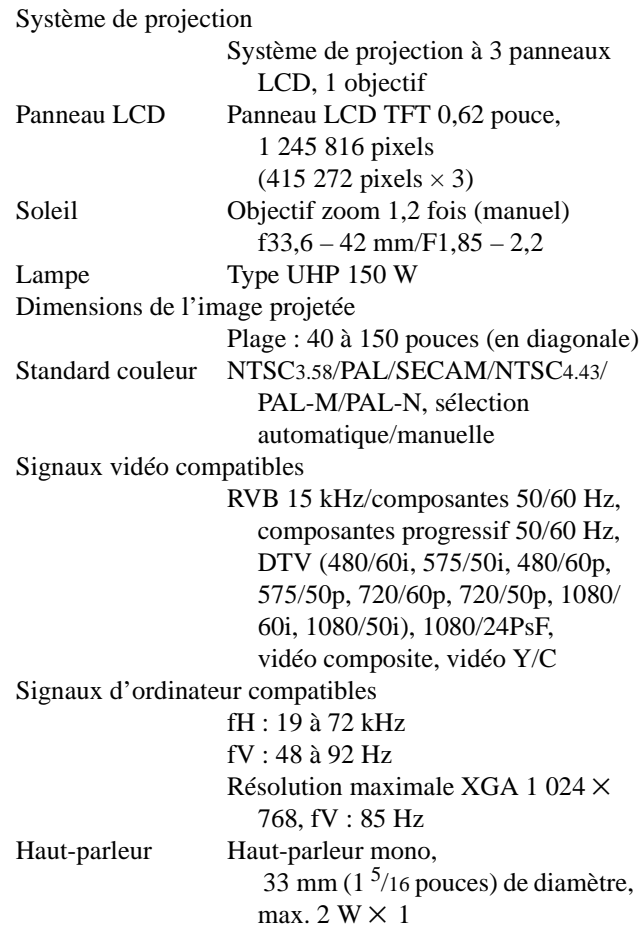

## **Entrée/sortie**

Entrée vidéo VIDEO : type Cinch Vidéo composite : 1 Vc-c ±2 dB sync négative (terminaison 75 ohms) S-vidéo : connecteur mini-DIN Y/C 4 broches (mâle) Y (luminance) :  $1$  Vc-c  $\pm 2$  dB sync négative (terminaison 75 ohms) C (chrominance) : salve 0,286 Vc-c  $\pm 2$  dB (NTSC) (terminaison 75 ohms) salve  $0,3$  Vc-c  $\pm 2$  dB (PAL) (terminaison 75 ohms)

PJ MULTI Multi-connecteur 32 broches Vidéo composite : 1 Vc-c ±2 dB sync négative (terminaison 75 ohms) S-vidéo : Y/C Y (luminance) :  $1$  Vc-c  $\pm 2$  dB sync négative (terminaison 75 ohms) C (chrominance) : salve 0,286 Vc-c  $\pm 2$  dB (NTSC) (terminaison 75 ohms) salve  $0.3$  Vc-c  $\pm 2$  dB (PAL) (terminaison 75 ohms) RVB analogique/composantes :  $R/CR$  (PR) : 0,7 Vc-c  $\pm 2$  dB (terminaison 75 ohms)  $V: 0.7$  Vc-c  $\pm 2$  dB (terminaison 75 ohms) V avec sync/Y :  $1$  Vc-c  $\pm 2$  dB de sync négative (terminaison 75 ohms)  $B/CB$  (PB) : 0,7 Vc-c  $\pm 2$  dB (terminaison 75 ohms) SYNC/HD : Entrée sync composite : 1–5 Vc-c haute impédance, positive/négative Entrée sync horizontale : 1–5 Vc-c haute impédance, positive/négative VD : Entrée sync verticale : 1–5 Vc-c haute impédance, positive/négative

## **Généralités**

Dimensions  $304 \times 168 \times 321$  mm  $(12 \times 6^{5}/8 \times 12^{3}/4 \text{ pouces})$  $(l/h/p)$ Poids 4,5 kg (9 li 15 onces) environ Alimentation 100 à 240 V CA, 2,1–1,1 A, 50/60 Hz Consommation électrique Max. 200 W (Mode de veille : 3 W) Température de fonctionnement 0 à 35 ºC (32 à 95 ºF) Humidité de fonctionnement 35 à 85 % (sans condensation) Température de stockage  $-20$  à 60 °C ( $-4$  à 140 °F) Humidité de stockage 10 à 90 %

Accessoires fournis

Télécommande RM-PJHS2 (1) Piles de format AA (R6) (2) Câble d'interface signal SIC-HS50 (5 m) (1) Cordon d'alimentation secteur (1) Filtre à air (pour remplacement) (1) Filtre cinéma (1) Entretoises de support réglable (2) Mode d'emploi (1)

La conception et les spécifications sont sujettes à modification sans préavis.

## <span id="page-76-0"></span>**Accessoires en option**

Câble d'interface signal IFU-HS1 Lampe de projecteur LMP-H150 (pour remplacement) Filtre à air PK-HS1FL (pour remplacement) Câbles d'interface signal SIC-HS10/SIC-HS20/SIC-HS30/ SIC-HS40 Objectif de projection

Convertisseur à courte focale VPLL-CW20

## **Distances de projection pour un signal au format 1080i/720p et signal d'ordinateur**

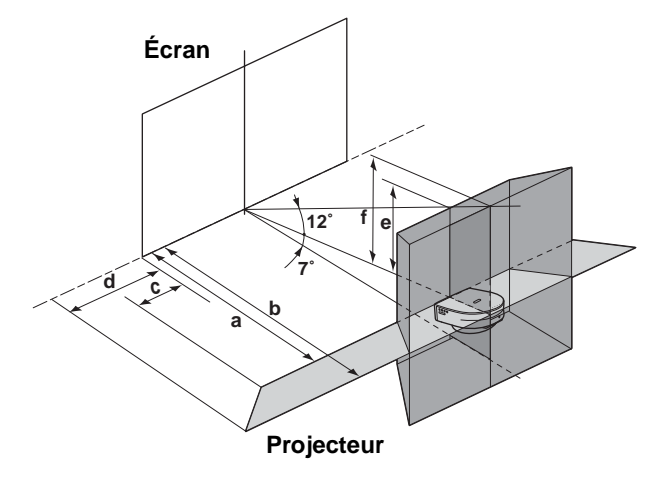

#### **Lors d'une projection en utilisant les réglages "Side Shot" et "Trapèze V"**

**Pour un signal au format 720p et un signal d'ordinateur** 

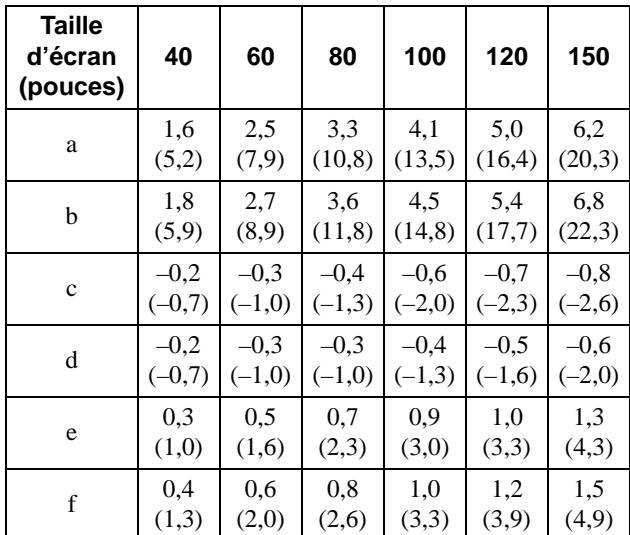

Unité : m (pieds)

### **Lors d'une projection en utilisant le réglage "Side Shot" seulement**

**Pour un signal au format 1080i/720p et un signal d'ordinateur**

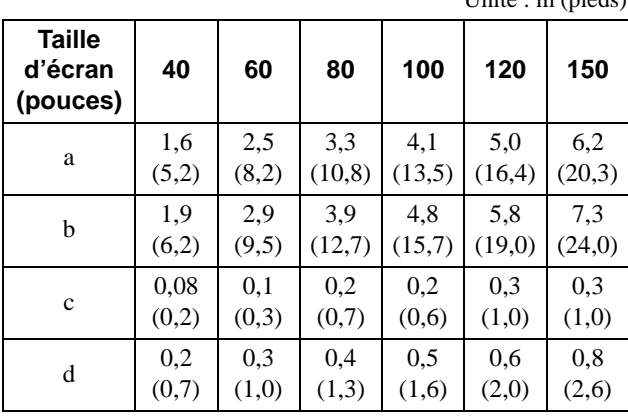

Unité : m (pieds)

#### <span id="page-78-0"></span>**Distances de projection avec un convertisseur de focale en option**

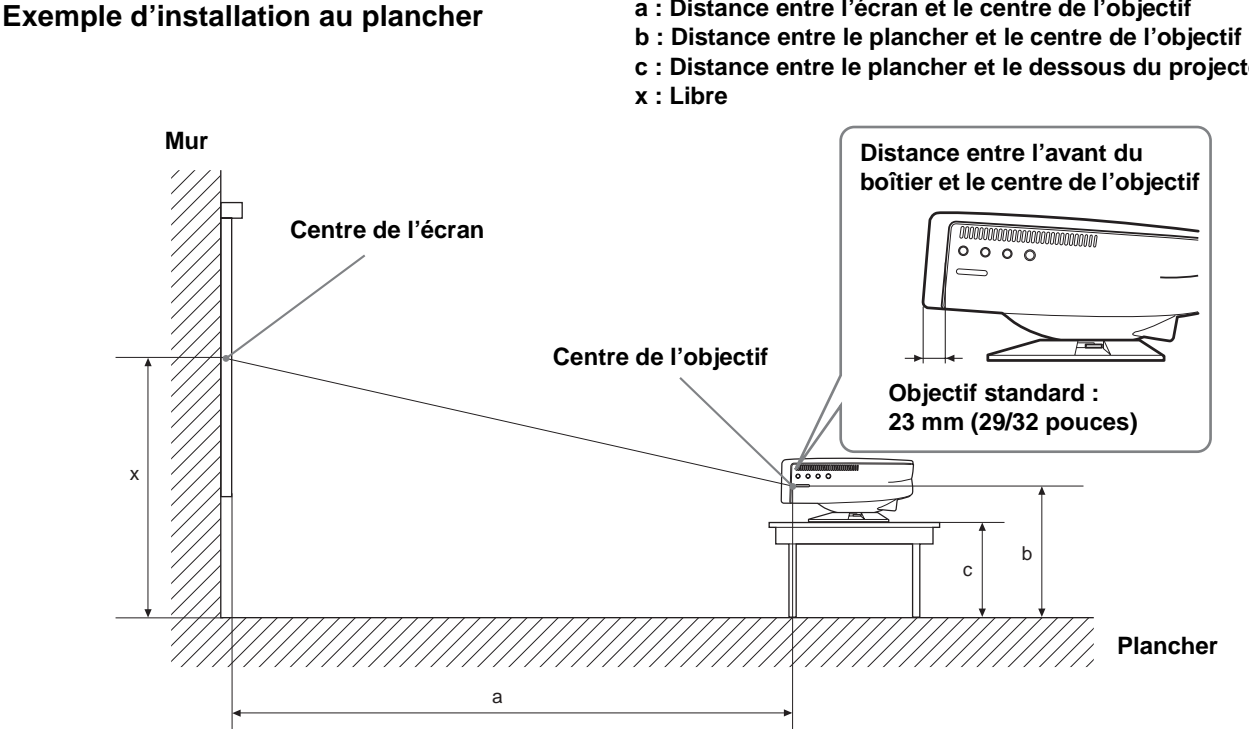

#### **Lors de l'utilisation du convertisseur à courte focale VPLL-CW20**

Utilisez un écran de 40 à 150 pouces.

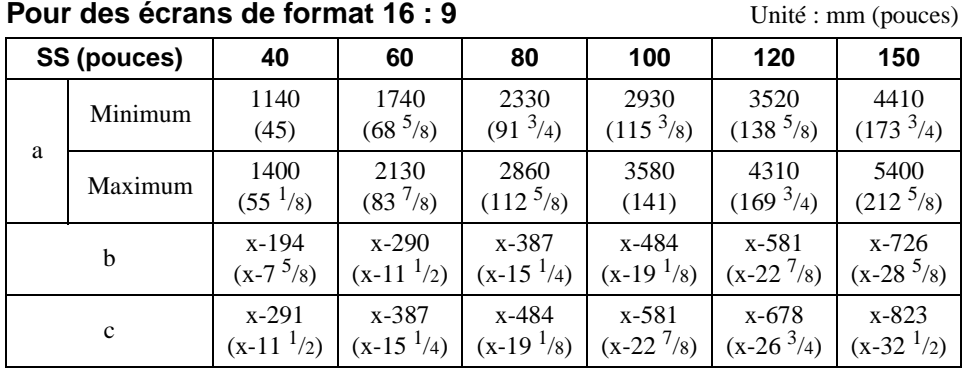

Pour calculer les cotes d'installation SS (Screen Size) : Taille d'écran a (minimum) =  $SS \times 29,7451 - 48,0584$ a (maximum) =  $SS \times 36,30012 - 47,7234$  $b = x - (SS/4,84269158)$ 

 $c = x - (SS/4,84269158 + 97)$ 

- **a : Distance entre l'écran et le centre de l'objectif**
- 
- **c : Distance entre le plancher et le dessous du projecteur**

**Pour des écrans de format 4 : 3** Unité : mm (pouces)

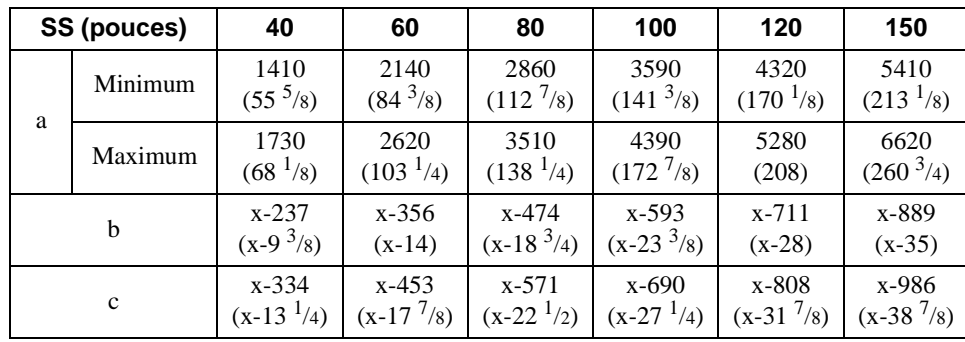

Pour calculer les cotes d'installation SS (Screen Size) : Taille d'écran a (minimum) =  $SS \times 29,7451 - 48,0584$ a (maximum) =  $SS \times 36,30012 - 47,7234$  $b = x - (SS/5,92666667)$  $c = x - (SS/5,92666667 + 97)$ 

## **Avertissement pour le raccordement secteur**

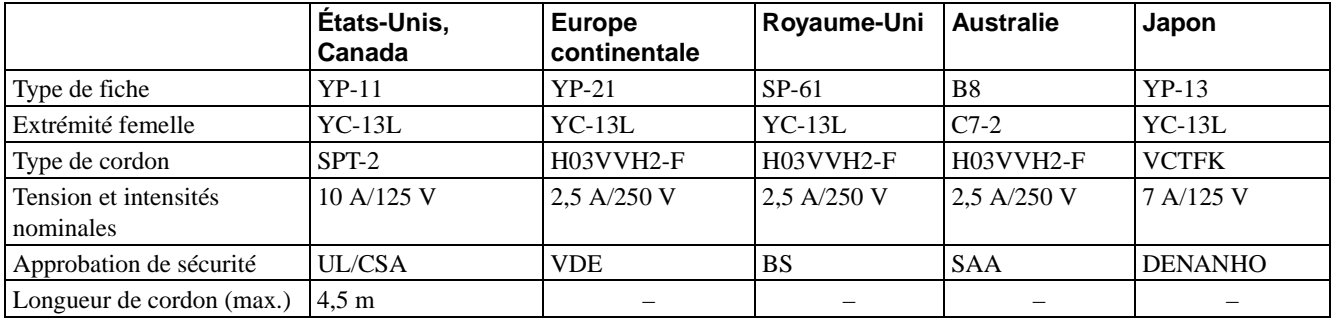

Utilisez un cordon d'alimentation approprié à l'alimentation secteur locale.

## **Signaux d'entrée et points réglables/paramétrables**

Certains paramètres des menus ne sont pas réglables pour certains signaux d'entrée. Ils sont indiqués dans les tableaux suivants.

Les paramètres qui ne peuvent pas être réglés n'apparaissent pas sur le menu.

#### **Menu Réglez l'image...**

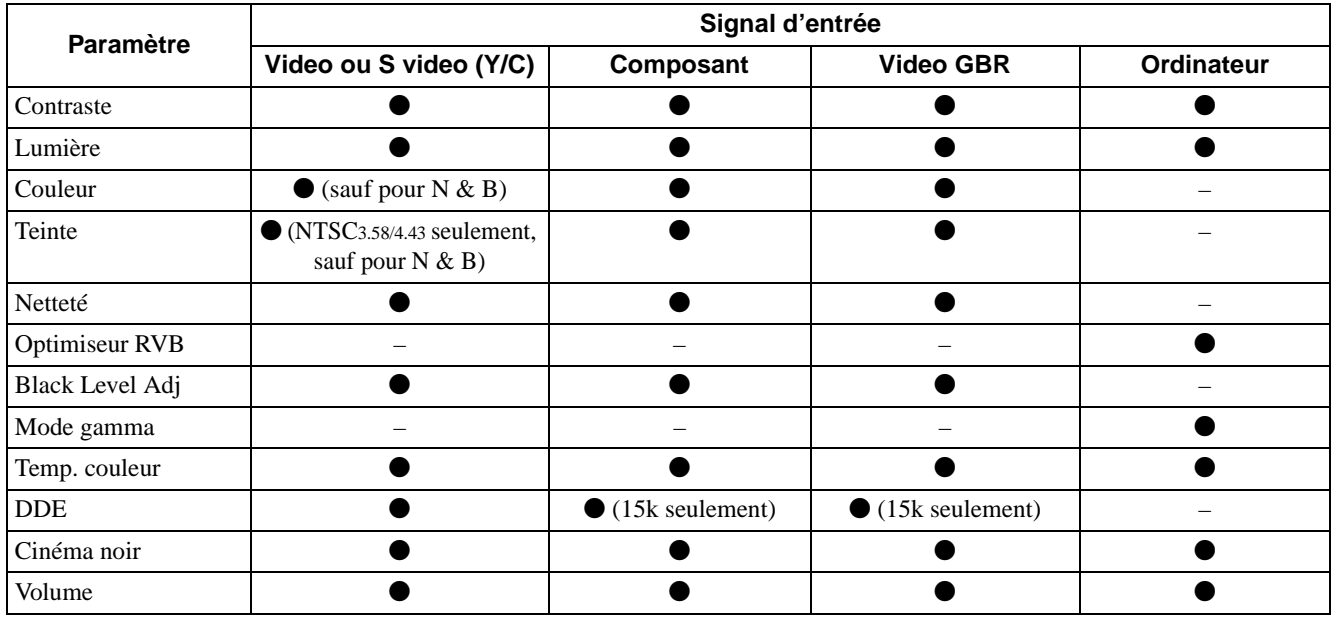

 $\bullet$  : Réglable/paramétrable

– : Non réglable/non paramétrable

## **Menu RÉGLAGE DE L'ENTRÉE**

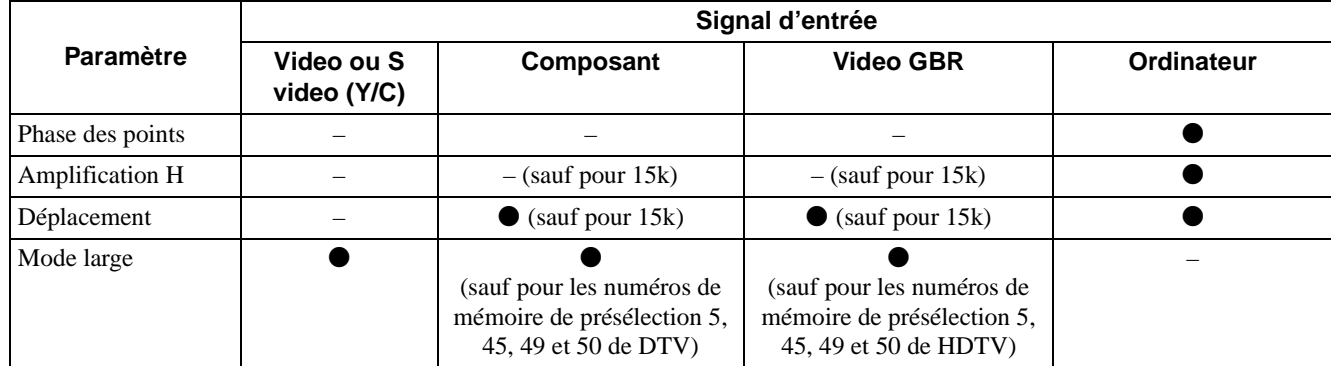

 $\bullet$  : Réglable/paramétrable

– : Non réglable/non paramétrable

## <span id="page-81-0"></span>**Signaux préprogrammés**

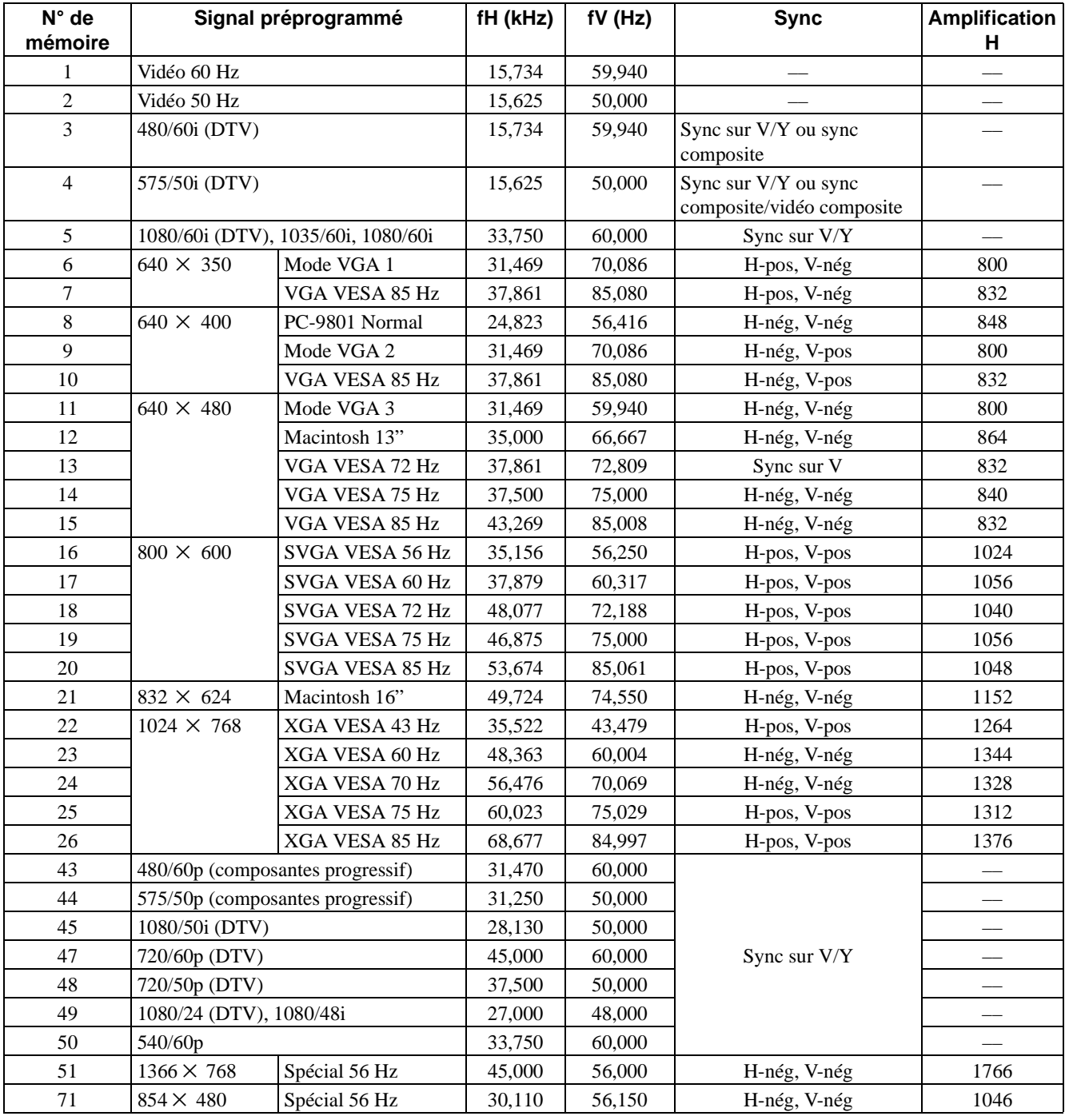

#### **Remarques**

• Il se peut que l'image ne s'affiche pas correctement avec des signaux autres que les signaux préprogrammés ci-dessus.

• La mémoire n° 22 indique le signal d'interface.

# **Emplacement des commandes**

# <span id="page-82-0"></span>**Avant**

Vous pouvez utiliser les touches du panneau de commande qui portent le même nom que les touches de la télécommande pour commander le projecteur.

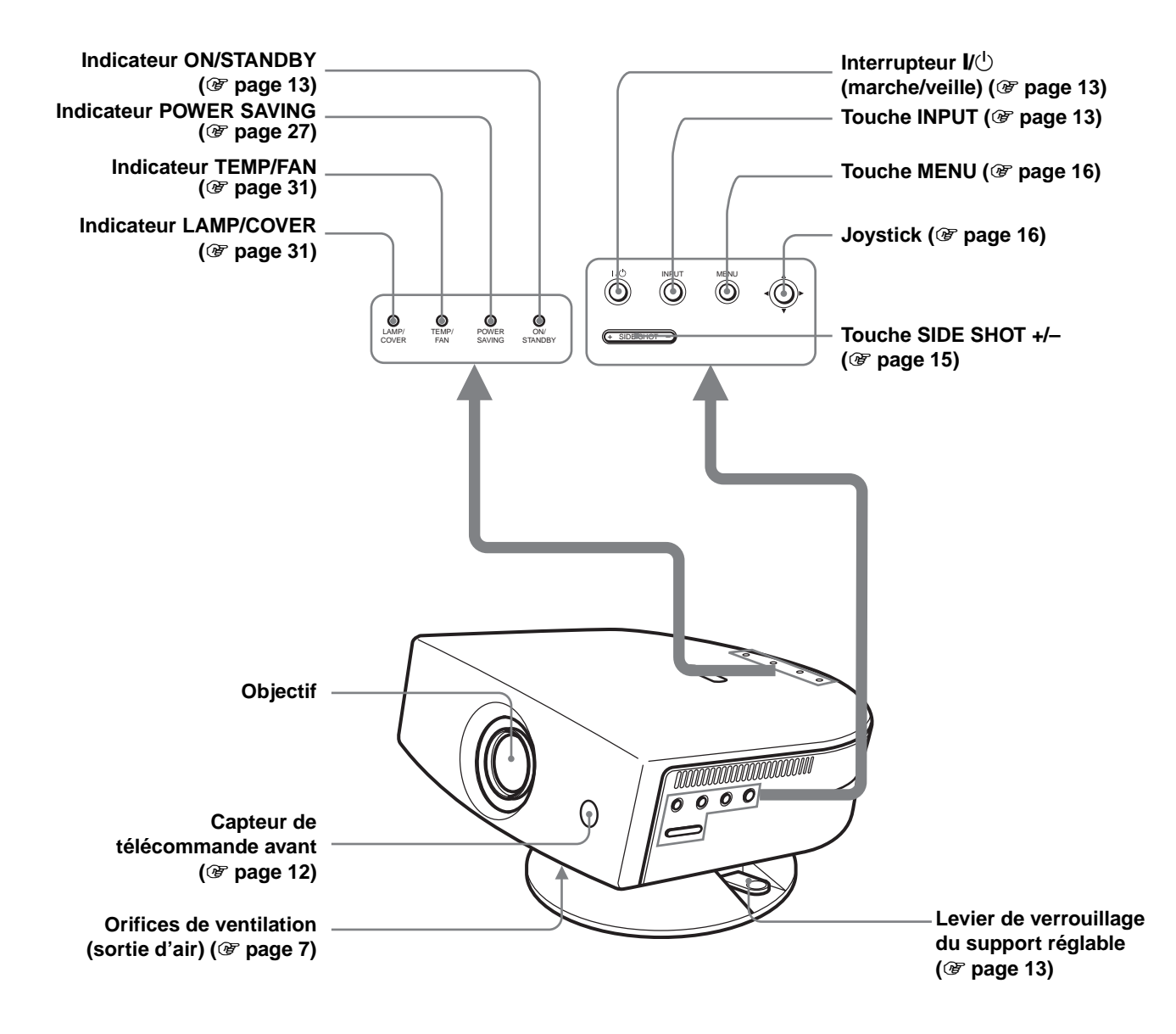

# <span id="page-83-0"></span>**Arrière**

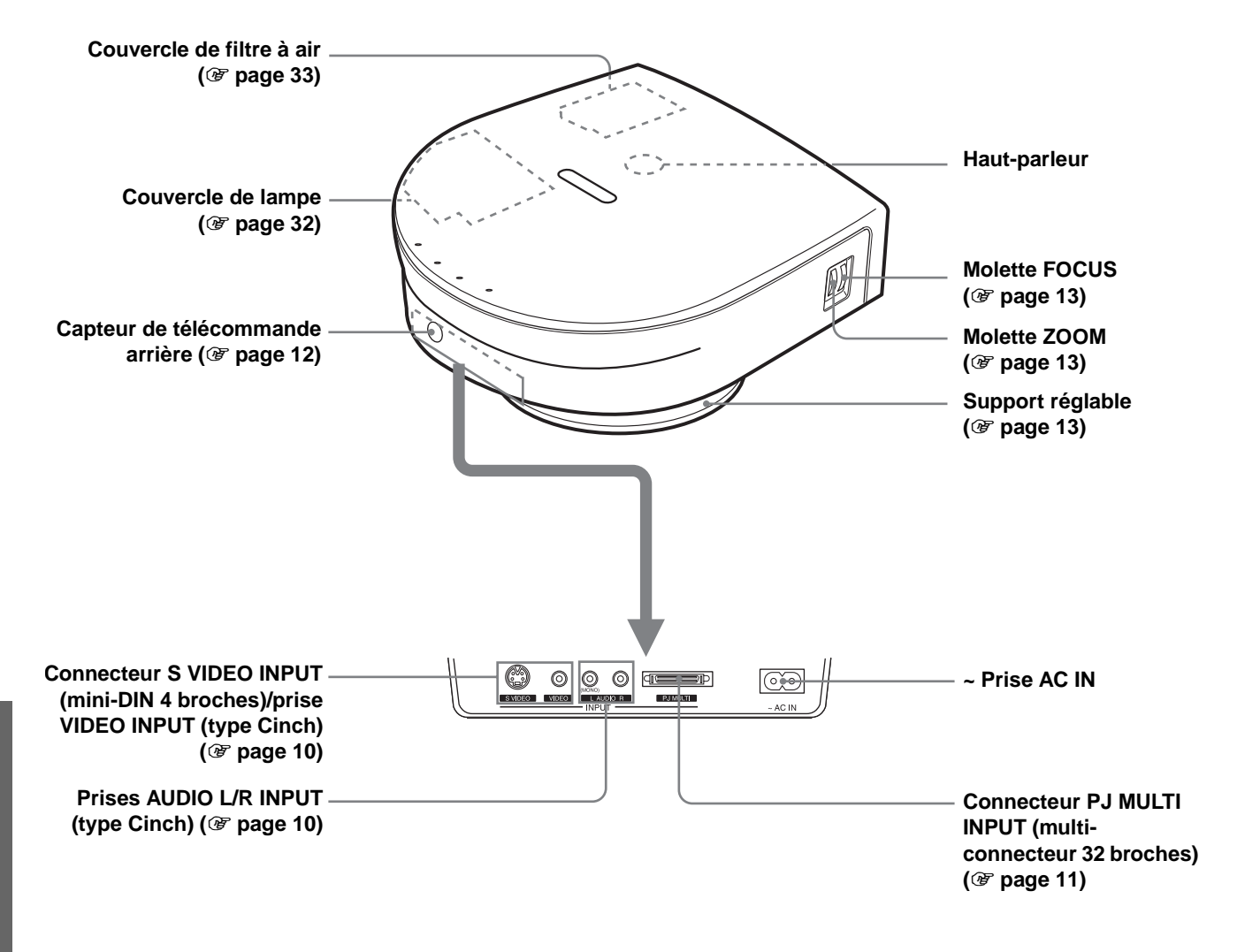

# <span id="page-84-0"></span>**Télécommande**

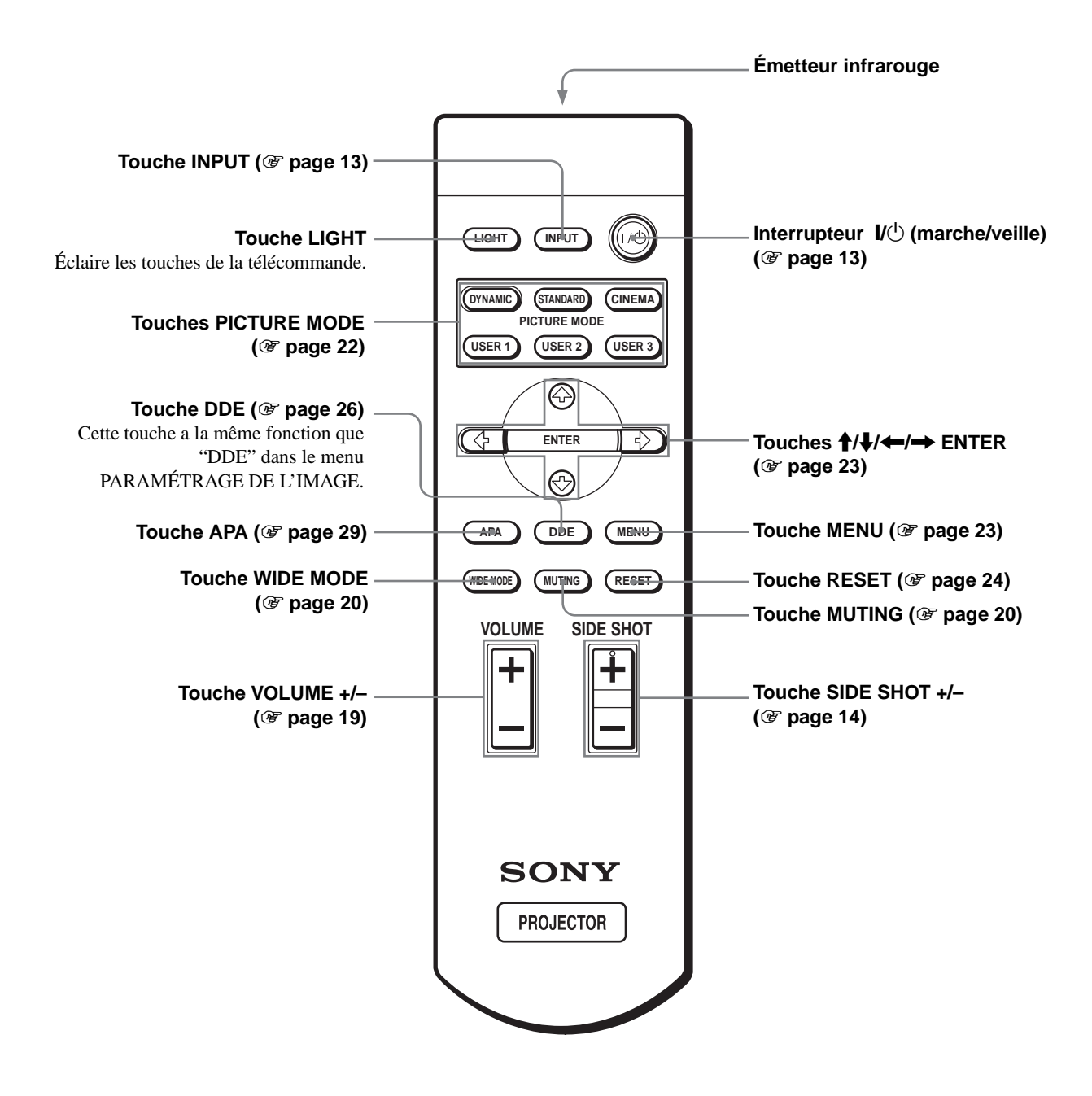

# **Index**

# **A**

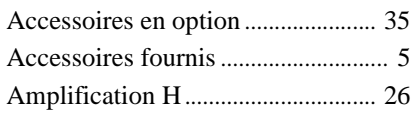

# **C**

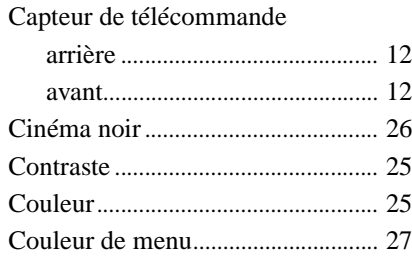

# **D**

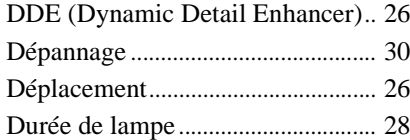

# **E**

Emplacement des commandes

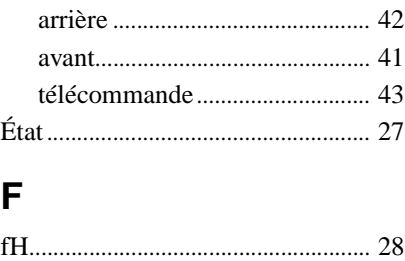

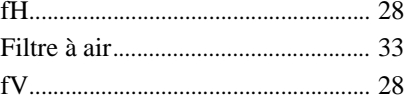

# **I**

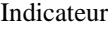

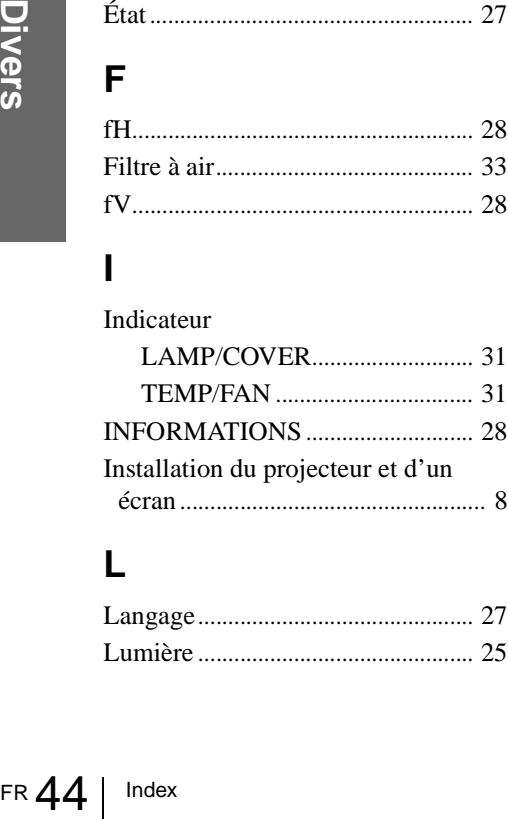

# **L**

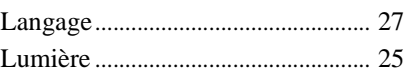

## **M**

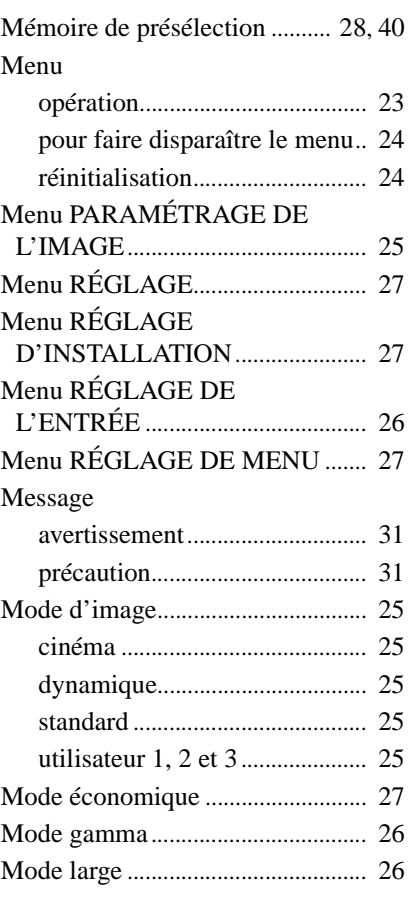

# **N**

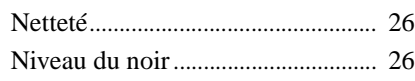

# **O**

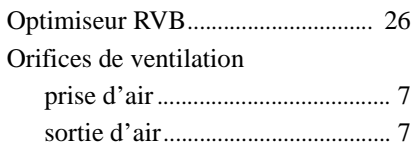

## **P**

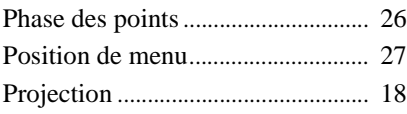

# **R**

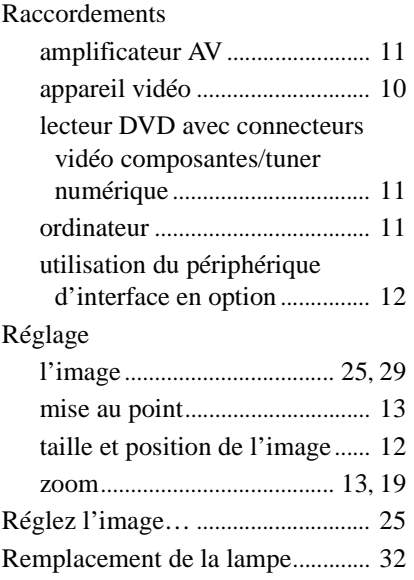

# **S**

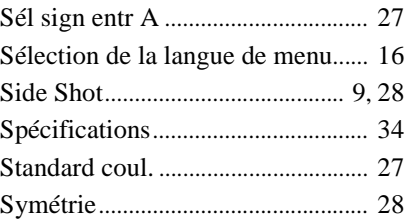

# **T**

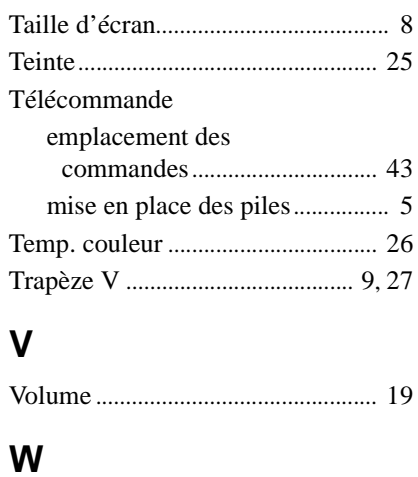

## WIDE MODE................................... [20](#page-61-3)

# **ADVERTENCIA**

**Para evitar el riesgo de incendio o electrocución, no exponga la unidad a la lluvia ni a la humedad.**

**Para evitar recibir descargas eléctricas, no abra el aparato. Contrate exclusivamente los servicios de personal cualificado** 

La toma de corriente debe encontrarse cerca del equipo y ser de fácil acceso.

# **Contenido**

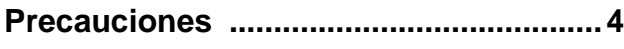

# **[Conexión y preparación](#page-90-0)**

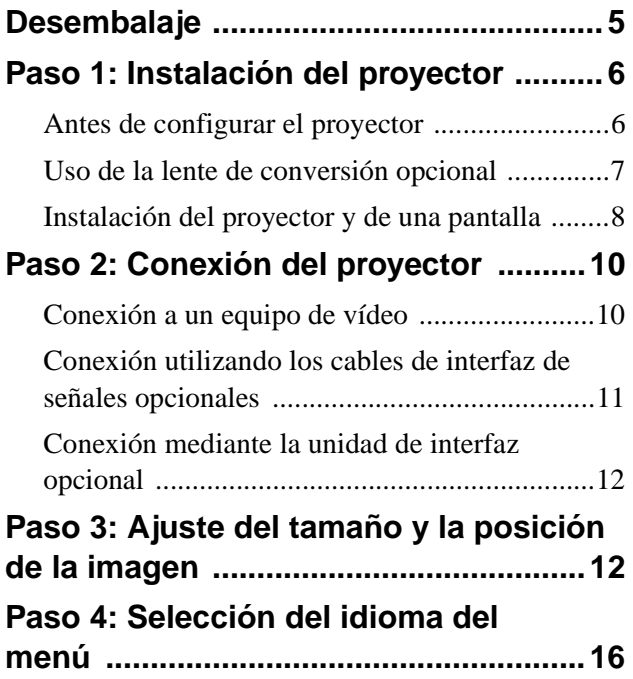

# **[Proyección](#page-103-0)**

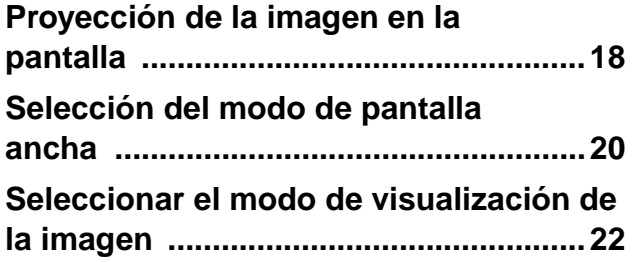

# **[Uso de los menús](#page-108-0)**

## **Funcionamiento mediante los**

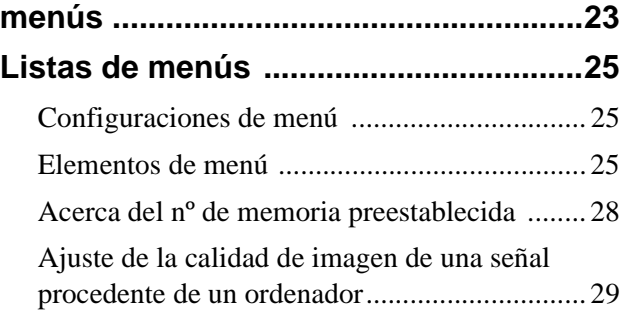

# **[Otros](#page-115-0)**

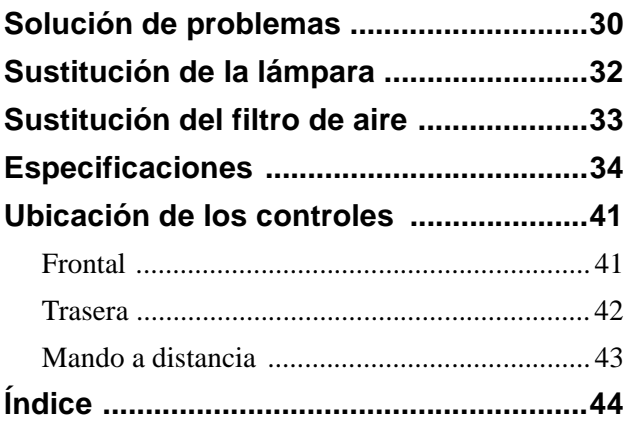

# <span id="page-89-0"></span>**Precauciones**

## **Seguridad**

- Compruebe que la tensión de funcionamiento de la unidad sea la misma que la del suministro eléctrico local.
- Si se introduce algún objeto sólido o líquido en la unidad, desenchúfela y haga que sea revisada por personal especializado antes de volver a utilizarla.
- Desenchufe la unidad de la toma mural cuando no vaya a utilizarla durante varios días.
- Para desconectar el cable, tire del enchufe. Nunca tire del propio cable.
- La toma mural debe encontrarse cerca de la unidad y ser de fácil acceso.
- La unidad no estará desconectada de la fuente de alimentación de CA (toma de corriente) mientras esté conectada a la toma mural, aunque haya apagado la unidad.
- No mire al objetivo mientras la lámpara esté encendida.
- No coloque la mano ni ningún objeto cerca de los orificios de ventilación. El aire que sale es caliente.

## **Prevención del calentamiento interno**

Después de apagar la alimentación con el interruptor  $\mathsf{I}/\mathsf{U}$  (encendido/espera), no desconecte la unidad de la toma mural mientras el ventilador de refrigeración esté en funcionamiento.

## **Precaución**

El proyector está equipado con orificios de ventilación de aspiración y de escape. No bloquee dichos orificios ni coloque nada cerca de ellos, ya que si lo hace puede producirse un recalentamiento interno, causando el deterioro de la imagen o daños al proyector.

## **Embalaje**

Guarde la caja y los materiales de embalaje originales, ya que resultarán útiles cuando tenga que embalar la unidad. Para obtener una máxima protección, vuelva a embalar la unidad como se embaló originalmente en fábrica.

# <span id="page-90-0"></span>**Conexión y preparación**

En esta sección se describe cómo instalar el proyector y la pantalla, cómo conectar el equipo desde el cual desea proyectar la imagen, etc.

# <span id="page-90-1"></span>**Desembalaje**

Compruebe que la caja contenga los siguientes elementos:

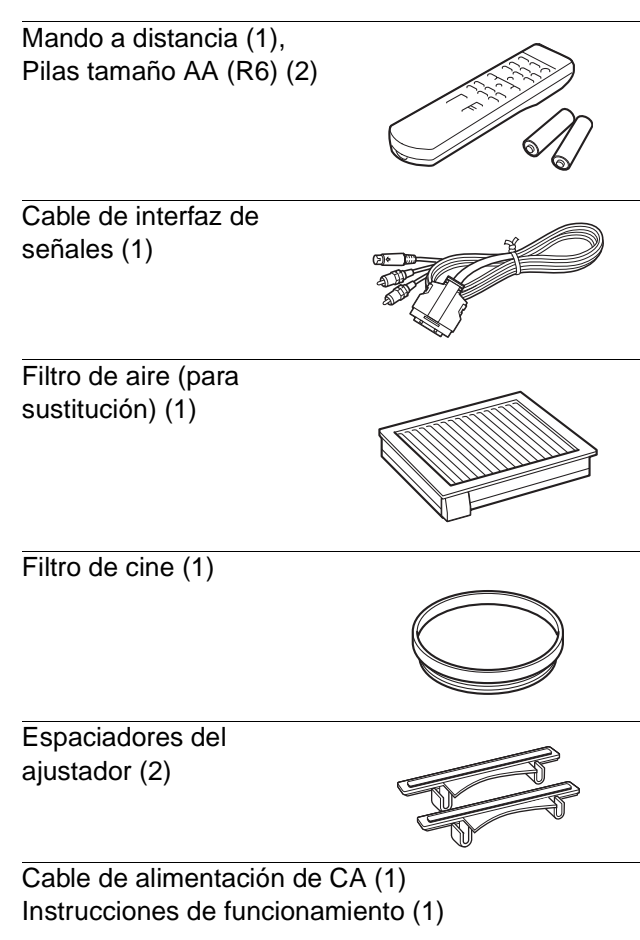

## **Introducción de las pilas en el mando a distancia**

**Introduzca las pilas comenzando por el lado** E**, como se muestra en la ilustración. Si las introduce forzándolas o con las polaridades invertidas, podría provocar un cortocircuito y generar calor.**

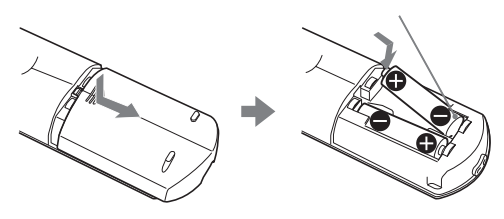

**Conexión y<br>preparación preparación Conexión y** 

# <span id="page-91-0"></span>**Paso 1: Instalación del proyector**

Es posible obtener una buena calidad aunque se proyecte la imagen desde un lado de la pantalla ("Side Shot") ( $\mathcal F$  [página 9\)](#page-94-0). Con este proyector, puede disfrutar de espectáculos en su propio hogar en diversas situaciones.

### **Cine en casa**

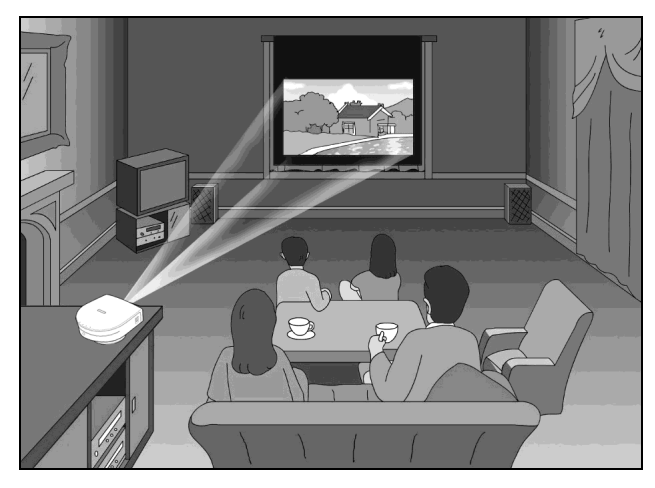

## **Videojuegos en pantalla grande**

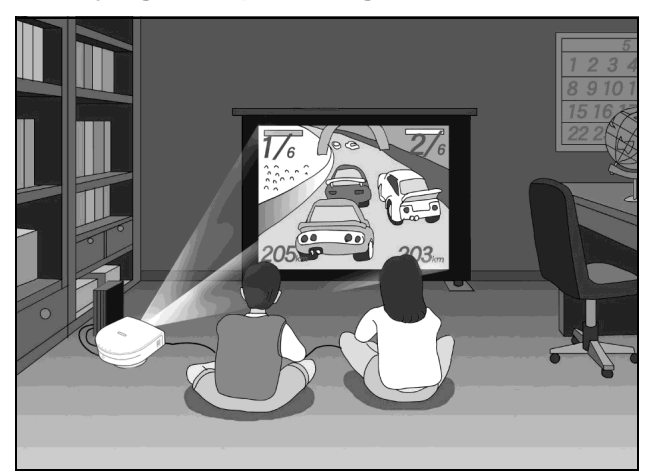

## **Espectáculos deportivos, etc. en compañía**

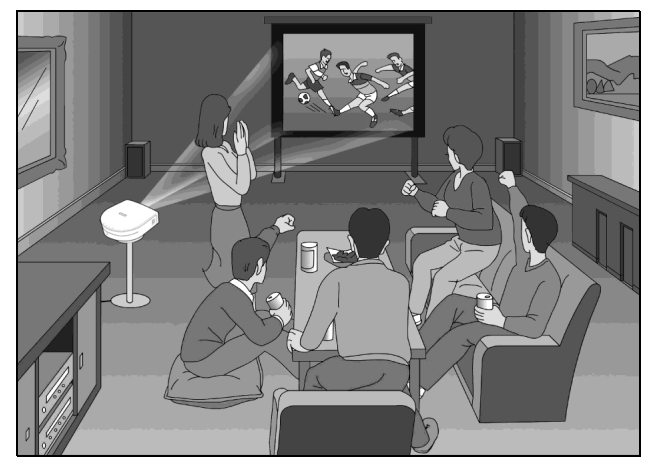

# <span id="page-91-1"></span>**Antes de configurar el proyector**

No ponga el proyector en las siguientes situaciones, en las que puede sufrir daños o averías.

## **Ventilación escasa**

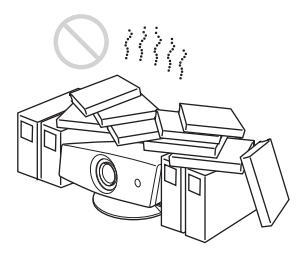

## **Calor y humedad excesivos**

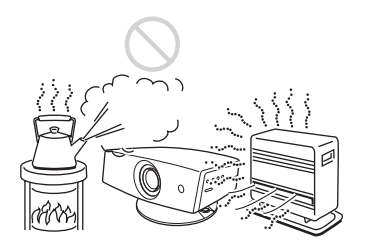

#### **Polvo y humo excesivo**

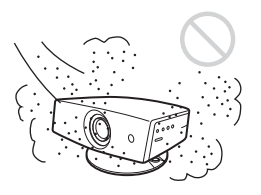

No emplee el proyector en las siguientes condiciones.

## **Inclinación extrema de la unidad**

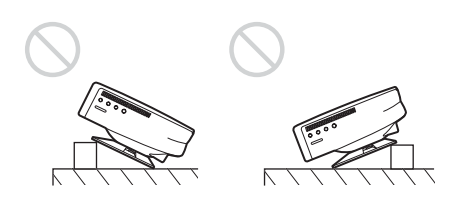

### **Bloqueo de los orificios de ventilación**

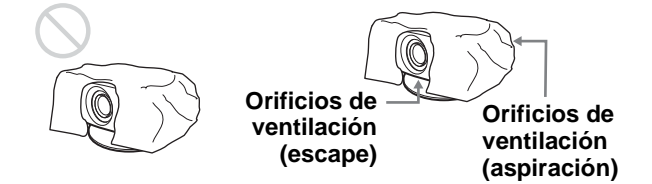

### **Colocación del proyector sin el ajustador**

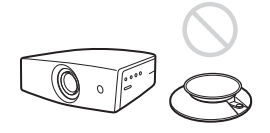

#### **Nota**

#### **Instalación de la unidad a grandes altitudes**

Cuando utilice el proyector a una altitud de 1.500 metros o más, establezca el "Modo gran altitud" en el menú AJUSTE INSTALACIÓN. El no establecer este modo cuando se utilice el proyector a grandes altitudes podrá acarrear efectos adversos, tales como reducción de la fiabilidad de ciertos componentes.

## **Uso del Filtro de cine que se suministra**

El Filtro de cine que se suministra con el proyector permite obtener, cuando se instala, un mayor contraste de color y un color negro más intenso. Utilícelo según sus preferencias.

#### **Para instalar el Filtro de cine**

**1 Desconecte la alimentación y desenchufe el cable de alimentación.**

**2 Inserte el Filtro de cine alineando el tornillo del filtro con la rosca del objetivo del proyector; a continuación, gire el filtro hacia la derecha.**

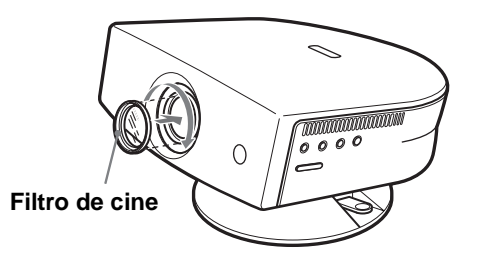

Para quitar el filtro de cine, gírelo hacia la izquierda.

# <span id="page-92-0"></span>**Uso de la lente de conversión opcional**

Es posible instalar la lente de conversión de enfoque corto VPLL-CW20 opcional en el proyector. Para ver las distancias de proyección cuando se instala lentes de conversión, consulte la [página 37](#page-78-0).

Siga los pasos siguientes para instalar la Lente de conversión.

Para obtener información detallada acerca de la instalación de la lente, consulte también el manual de instalación que la acompaña.

- **1 Apague la alimentación y desconecte el cable de alimentación.**
- **2 Retire el parasol del objetivo de la Lente de conversión.**
- **3 Alinee el tornillo de la Lente de la conversión con la rosca del objetivo del proyector, tal como se ilustra a continuación.**

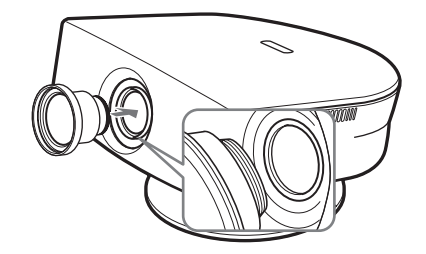

**4 Gire la Lente de conversión hacia la derecha.**

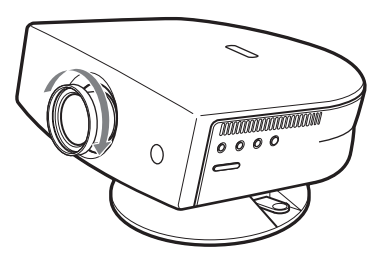

#### **Notas sobre la instalación de la Lente de conversión opcional**

- La lente se raya fácilmente; cuando la manipule, colóquela siempre suavemente sobre una superficie estable y nivelada, en posición horizontal.
- Tenga cuidado de no golpear con la lente de conversión la superficie del objetivo del proyector.
- Evite tocar la superficie de la lente.

## **Para retirar la Lente de conversión instalada**

## **Gire la lente instalada hacia la izquierda hasta que pueda retirarla.**

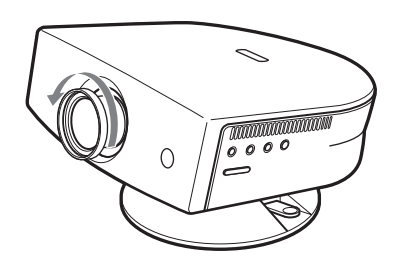

#### **Notas**

- Tenga cuidado de no dejar caer la Lente de conversión, una vez desinstalada.
- Cuando ajuste la distorsión de la imagen mediante las opciones "Trapezoide V" o "Side Shot" del menú AJUSTE INSTALACIÓN con la Lente de conversión opcional instalada en el proyector, es posible que no se muestre correctamente la relación de aspecto de la imagen original.

# <span id="page-93-0"></span>**Instalación del proyector y de una pantalla**

La distancia de instalación entre el proyector y la pantalla varía en función del tamaño de ésta.

# **1 Determine la posición de instalación del proyector y la pantalla.**

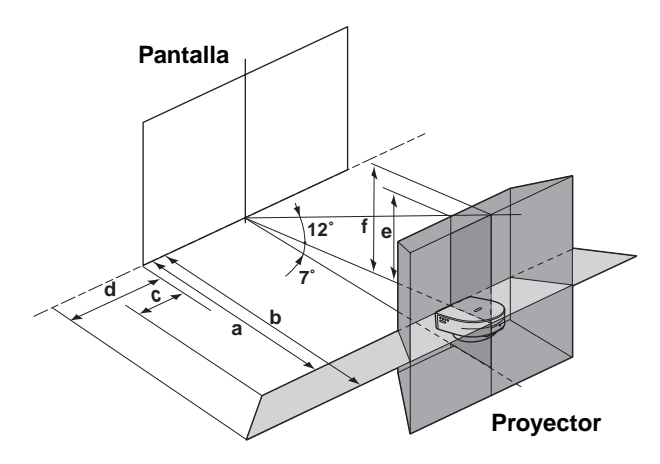

- **a:** Distancia de proyección mínima entre la pantalla y el centro del objetivo del proyector cuando se coloca el proyector de lado ("Side Shot"), o cuando se coloca el proyector con el centro de la pantalla y el centro del objetivo alineados.
- **b:** Distancia de proyección máxima entre la pantalla y el centro del objetivo del proyector cuando se coloca el proyector de lado, o cuando se coloca el proyector con el centro de la pantalla y el centro del objetivo alineados.
- **c:** Distancia máxima horizontal entre el extremo izquierdo o derecho de la pantalla y el centro del objetivo del proyector cuando se coloca el proyector de lado (cuando se utiliza la distancia de proyección **a**)
- **d:** Distancia máxima horizontal entre el extremo izquierdo o derecho de la pantalla y el centro del objetivo cuando se coloca el proyector de lado (cuando se utiliza la distancia de proyección **b**)
- **e:** Distancia máxima vertical entre la parte inferior de la pantalla y el centro del objetivo del proyector cuando se coloca el proyector de lado (cuando se utiliza la distancia de proyección **a**)

**f:** Distancia máxima vertical entre la parte inferior de la pantalla y el centro del objetivo del proyector cuando se coloca el proyector de lado (cuando se utiliza la distancia de proyección **b**)

## <span id="page-94-0"></span>**Proyección con los ajustes "Side Shot" y "Trapezoide V"**

Sitúe el proyector de modo que el extremo del objetivo quede dentro del área de la ilustración; utilice como guía los valores **a** a **f** de la tabla siguiente.

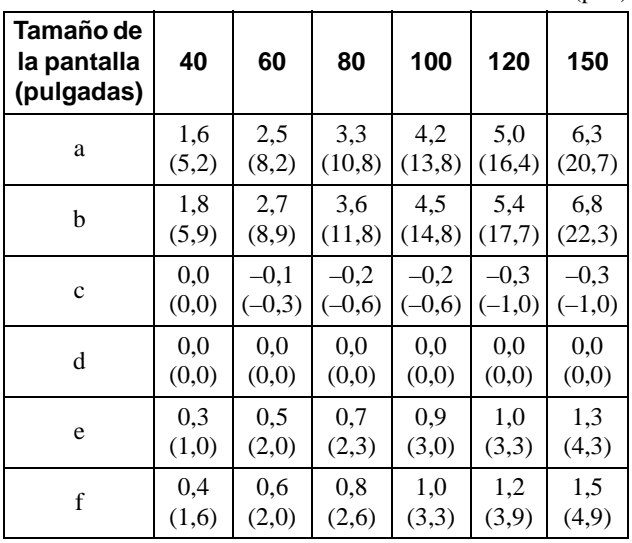

Unidad: m (pies)

#### **Sugerencia**

La tabla muestra las distancias de proyección de señales de vídeo convencionales y señales de formato 1080i. En la [página 36](#page-121-0) se muestran las distancias que se utilizan para proyectar señales de formato 720p y señales de ordenador.

#### **Nota**

Cuando se proyecta con la Lente de conversión opcional montada, los valores **a**, **b**, **e** y **f** son ligeramente diferentes de los de la tabla.

## **Proyección utilizando sólo el ajuste "Side Shot"**

Sitúe el proyector de modo que el extremo del objetivo quede dentro del área de la ilustración; utilice como guía los valores **a**, **b**, **c** y **d** de la tabla siguiente.

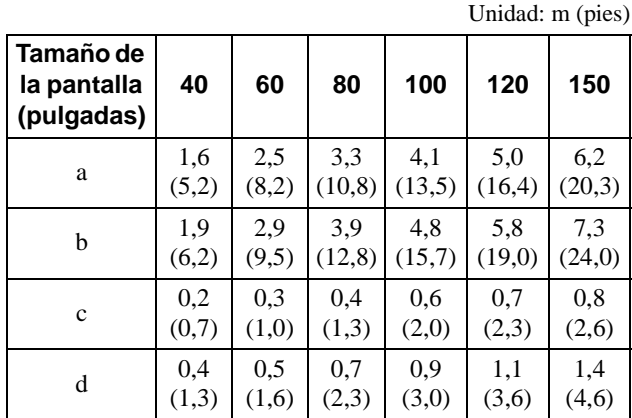

#### **Sugerencia**

La tabla muestra las distancias de proyección de señales de vídeo. En la [página 36](#page-121-1) se muestran las distancias que se utilizan para proyectar señales de formato 1080i/720p y señales de ordenador.

#### **Nota**

Si proyecta la imagen utilizando sólo "Side Shot", establezca la opción "Trapezoide V" del menú AJUSTE INSTALACIÓN en "Manual" y ajuste el nivel en "0".

## **Proyección desde el centro**

Puede cambiar el ángulo de proyección mediante el ajustador. ( $\mathcal{F}$  [página 13\)](#page-98-0) Sitúe el proyector de modo que el extremo del objetivo quede dentro del área de la ilustración; utilice como guía los valores **a** y **b** de la tabla siguiente.

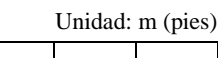

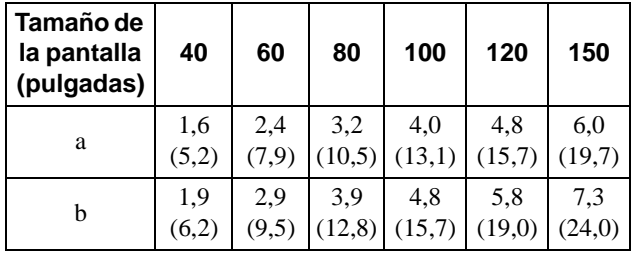

# **2 Proyecte una imagen en la pantalla y ajuste la imagen de modo que se ajuste a la pantalla. (**1 **[página 12\)](#page-97-1)**

Para proyectar una imagen, conecte un equipo de vídeo al proyector. (@ [página 10\)](#page-95-0)

**Conexión y<br>preparación preparación Conexión y** 

# <span id="page-95-0"></span>**Paso 2: Conexión del proyector**

## **Cuando haga las conexiones, asegúrese de hacer lo siguiente:**

- Apague todos los equipos antes de realizar cualquier conexión.
- Utilice los cables apropiados para cada conexión.
- Introduzca los enchufes de los cables correctamente; si no se introducen por completo suelen producir ruido. Cuando desconecte un cable, asegúrese de tirar del enchufe, no del cable.
- Consulte las instrucciones de funcionamiento del equipo conectado.
- Si conecta el proyector a la conexión PJ MULTI, seleccione la señal de entrada con la configuración "Sel. señ. ent. A" del menú AJUSTE  $\otimes$ . (@F [página 27\)](#page-68-1)

# <span id="page-95-1"></span>**Conexión a un equipo de vídeo**

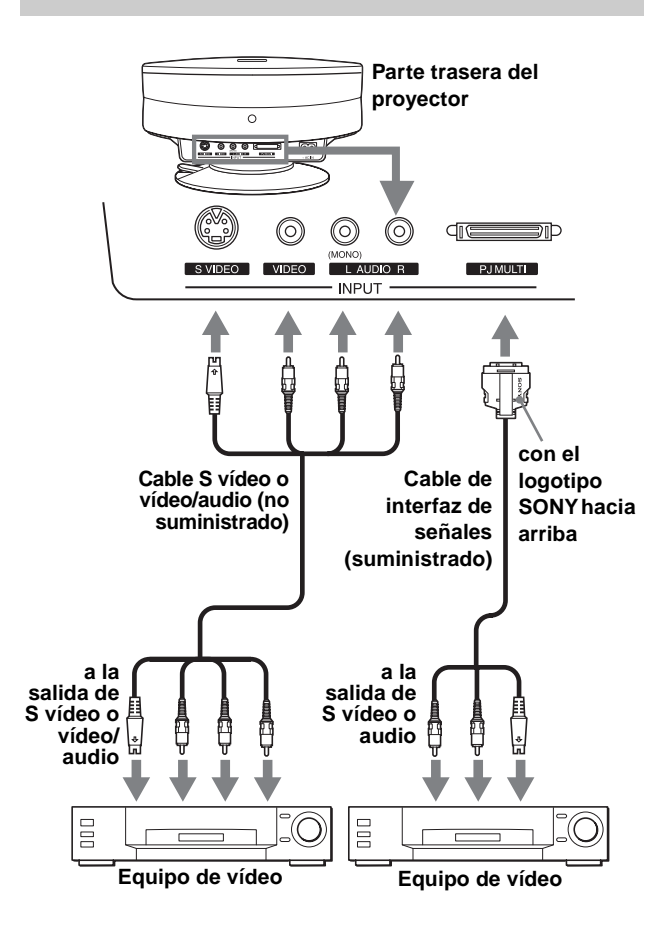

# <span id="page-96-0"></span>**Conexión utilizando los cables de interfaz de señales opcionales**

**Para conectar con un reproductor de DVD equipado con los conectores de vídeo componente/sintonizador digital**

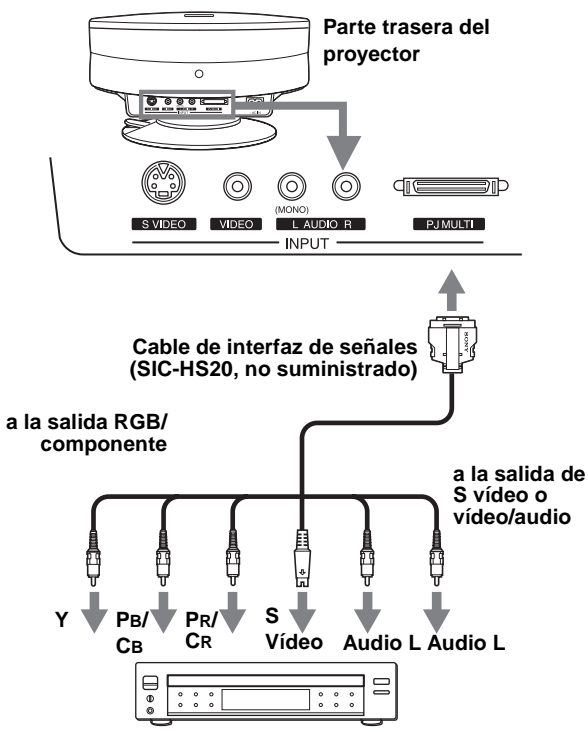

**Reproductor de DVD con conectores para vídeo componente, sintonizador digital, etc.**

## **Conexión a un amplificador AV**

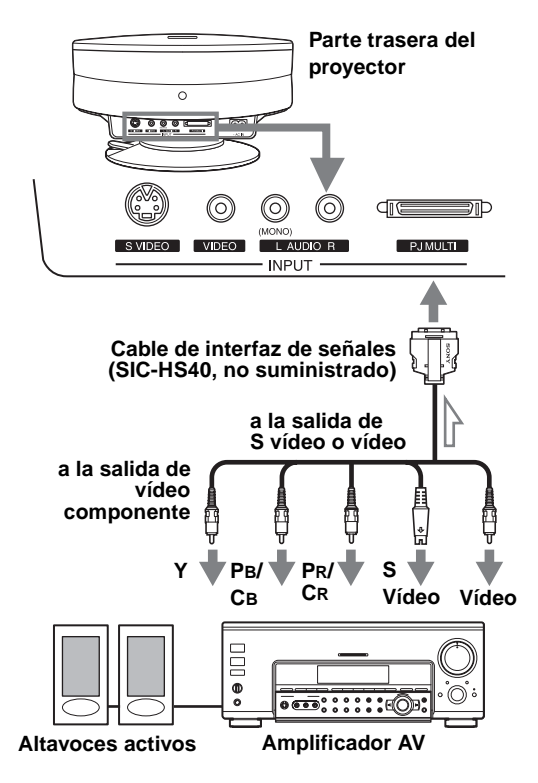

## **Conexión a un ordenador**

Para oír el sonido procedente de un ordenador, utilice los altavoces incorporados del ordenador o conecte los altavoces activos al ordenador.

#### **Nota**

Aunque conecte el cable de interfaz de señales a la salida audio del ordenador, el sonido no saldrá por el proyector.

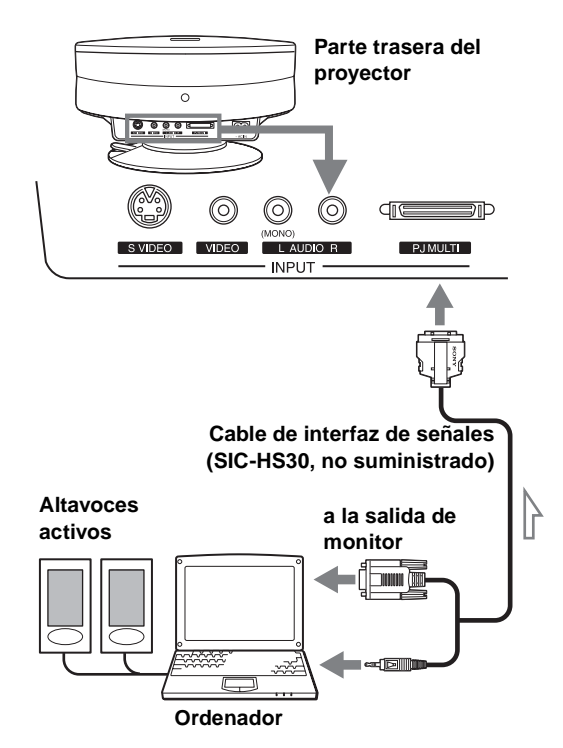

# <span id="page-97-0"></span>**Conexión mediante la unidad de interfaz opcional**

La unidad de interfaz opcional permite conectar varios equipos de vídeo, y seleccionar la salida de los equipos conectados hacia el proyector o el aparato de TV utilizando simplemente un conmutador de selección de la unidad de interfaz.

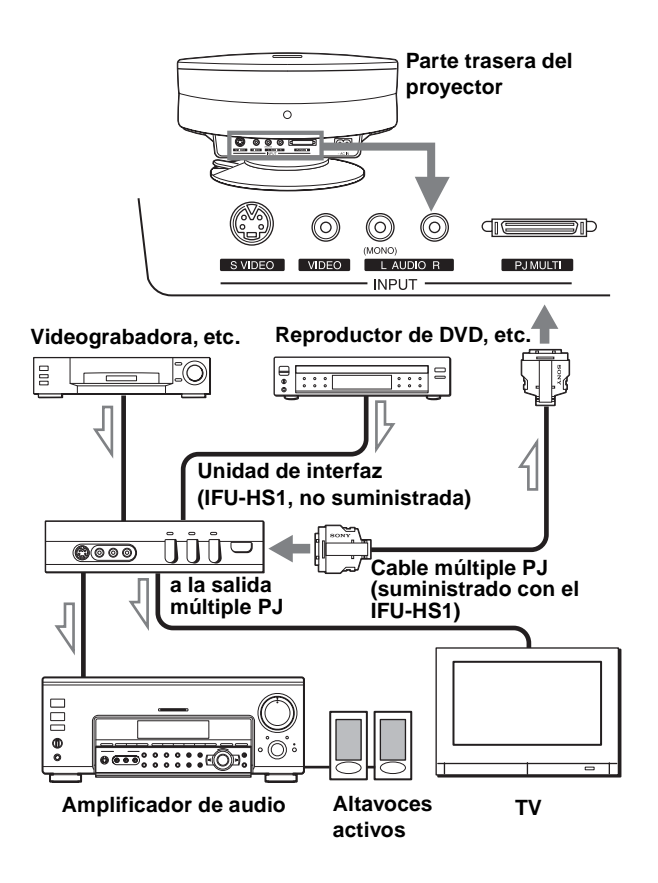

# <span id="page-97-1"></span>**Paso 3: Ajuste del tamaño y la posición de la imagen**

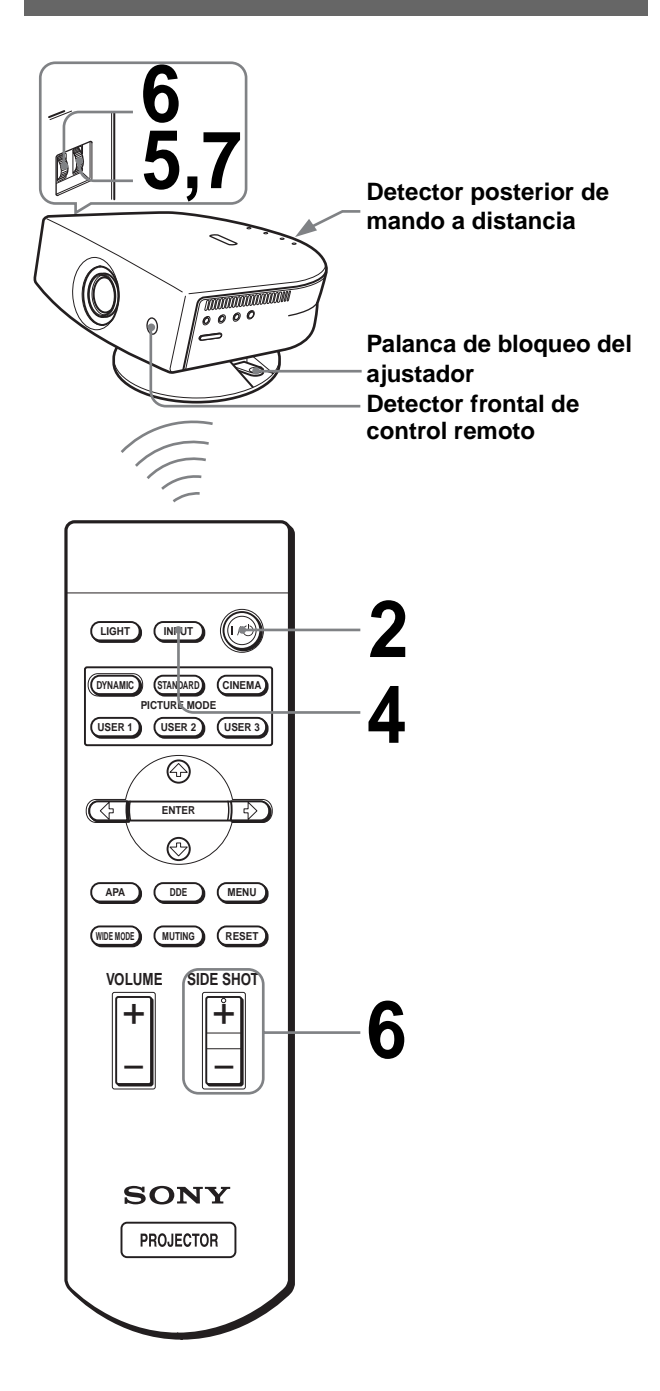

#### **Sugerencia**

Los botones  $\mathsf{I}/\mathsf{U}$  (encendido/espera), INPUT, MENU y  $\mathsf{\blacklozenge}/\mathsf{\blacklozenge}/\mathsf{\blacklo$ ,/ENTER (joystick) del panel lateral del proyector funcionan igual que los del mando a distancia.

# **1 Enchufe el cable de alimentación CA a una toma mural.**

El indicador ON/STANDBY se iluminará en rojo y el proyector entrará en el modo de espera.

**ON/ STANDBY Se ilumina en rojo.**

# **2 Pulse el interruptor** [**/**<sup>1</sup> **(encendido/espera) para encender el proyector.**

El indicador ON/STANDBY se iluminará en verde.

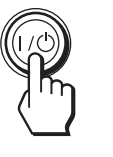

**ON/ Se ilumina en verde.** 

# **3 Encienda el equipo conectado al proyector.**

Consulte las instrucciones de funcionamiento del equipo conectado.

# **4 Pulse INPUT para proyectar la imagen en la pantalla.**

Cada vez que pulse el botón, la indicación de señal de entrada cambia.  $(\mathcal{F}$  [página 19\)](#page-60-3)

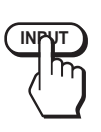

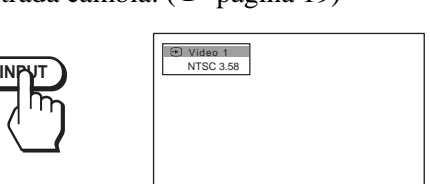

# **5 Ajuste el enfoque de forma aproximada con el anillo FOCUS.**

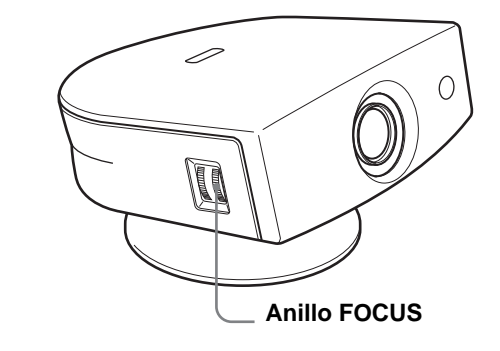

# <span id="page-98-0"></span>**6 Ajuste el tamaño y la posición de la imagen de forma que se ajuste a la pantalla con el anillo ZOOM y el ajustador.**

Gire el anillo ZOOM para ajustar el tamaño de la imagen.

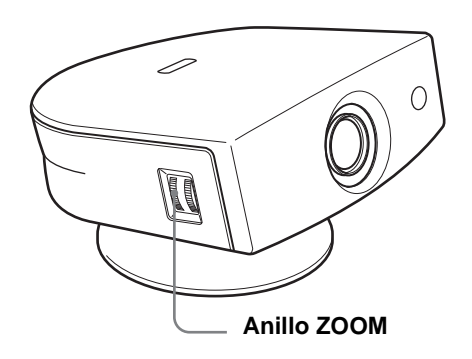

## **Ajuste de la posición de la imagen utilizando el ajustador**

Mantenga bajada la palanca de bloqueo del ajustador y deslícela hacia la derecha, mueva el proyector, a continuación retorne la palanca de bloqueo.

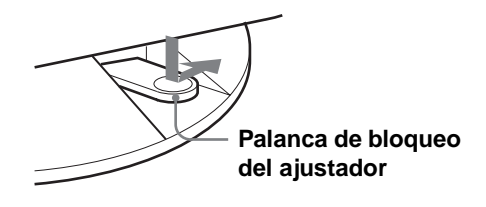

Es posible mover el proyector horizontal o verticalmente dentro de las siguientes gamas:

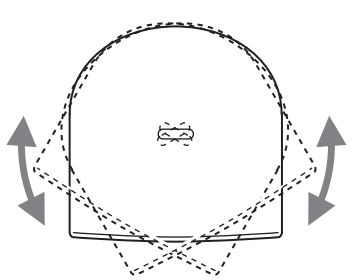

**Hasta 30° en cada sentido horizontalmente**

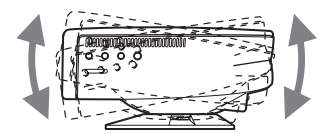

**Hasta 10° en cada sentido verticalmente**

### **Ajuste de la posición de la imagen utilizando el espaciador de ajustador suministrado**

La colocación de uno de los espaciadores suministrados para el reglaje del ajustador (espaciadores para 1° y 2°) le permite inclinar el proyector hacia la derecha o izquierda a un ángulo de inclinación de hasta 2°.

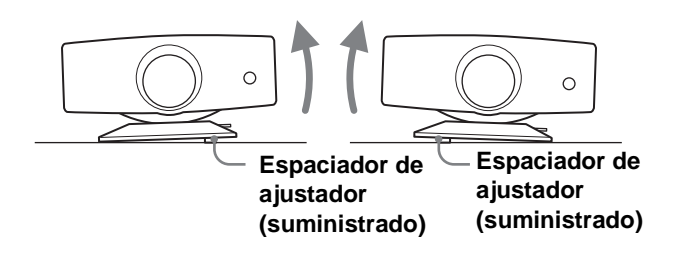

### **Para colocar el espaciador de ajustador suministrado**

**1** Ponga un paño grueso (p.ej., un cojín) debajo del proyector. Ponga el proyector bocabajo.

**2** Mientras presiona los pomos de bloqueo hacia dentro, retire la barra del ajustador de la parte inferior de la tabla del ajustador en la que quiera colocar el espaciador suministrado.

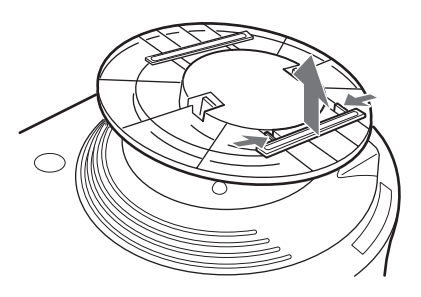

**3** Encaje el espaciador dentro del punto de la barra del ajustador quitada.

### **Proyección mediante los ajustes "Side Shot" y "Trapezoide V"**

### 1 **Ajuste la posición vertical mediante el ajustador.**

Si establece la opción "Trapezoide V" del menú AJUSTE INSTALACIÓN en "Auto" (@ página [28\),](#page-26-0) la distorsión vertical se corregirá automáticamente.

#### **Nota**

Es posible que el ajuste "Trapezoide V" no corrija perfectamente la distorsión trapezoidal, dependiendo de la temperatura de la habitación o el ángulo de la pantalla. En este caso, ajuste la distorsión manualmente.

#### 2 **Realice el ajuste de modo que el lado izquierdo o derecho de la imagen se ajuste al lado correspondiente de la pantalla.**

Si sitúa el proyector a la izquierda de la pantalla, realice el ajuste de modo que el lado izquierdo de la imagen se ajuste al lado izquierdo de la pantalla. Si el proyector está situado en el lado derecho, realice el ajuste de modo que el lado derecho se ajuste al lado derecho de la pantalla.

Al mismo tiempo, alinee el lado inferior de la imagen con el lado correspondiente de la pantalla.

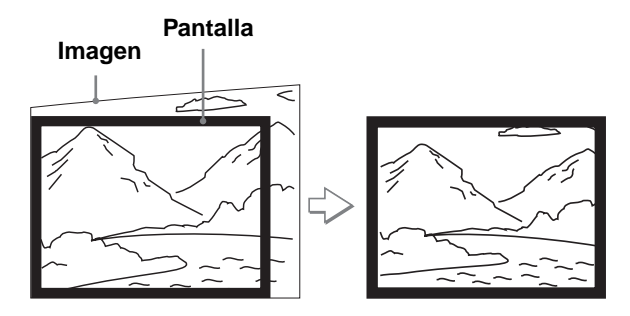

3 **Realice el ajuste necesario para corregir la distorsión trapezoidal horizontal, mediante el botón SIDE SHOT + o –.**

Pulse los botones SIDE SHOT + o – de modo que el lado superior de la imagen quede paralelo al lado inferior. Si el lado izquierdo es más largo que el lado derecho, pulse SIDE SHOT –.

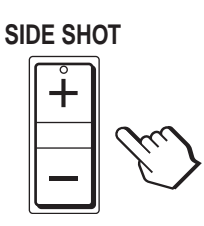

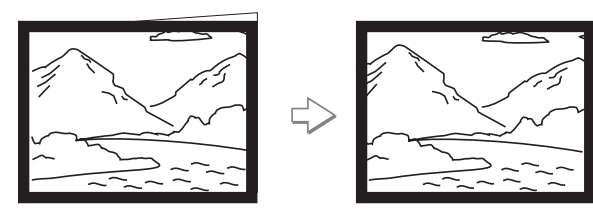

Pulse SIDE SHOT  $+$  si es el lado derecho el que tiene mayor longitud. Para ajustar la distorsión de forma precisa, pulse  $\biguparrow \phi$  o  $\bigdownarrow$ .

**Proyección utilizando sólo el ajuste "Side Shot"**

- 1 **Establezca la opción "Trapezoide V" de AJUSTE INSTALACIÓN en "Manual" y establezca el nivel en "0" (**1 **[página 28\)](#page-68-13) o pulse RESET.**
- 2 **Realice el ajuste de modo que el lado izquierdo o derecho de la imagen se ajuste al lado correspondiente de la pantalla.**

Si sitúa el proyector a la izquierda de la pantalla, realice el ajuste de modo que el lado izquierdo de la imagen se ajuste al lado izquierdo de la pantalla. Si el proyector está situado en el lado derecho, realice el ajuste de modo que el lado derecho se ajuste al lado derecho de la pantalla.

Utilice anillo ZOOM para ajustar al mismo tiempo el tamaño vertical del lado alineado de la imagen, de modo que se ajuste a la pantalla.

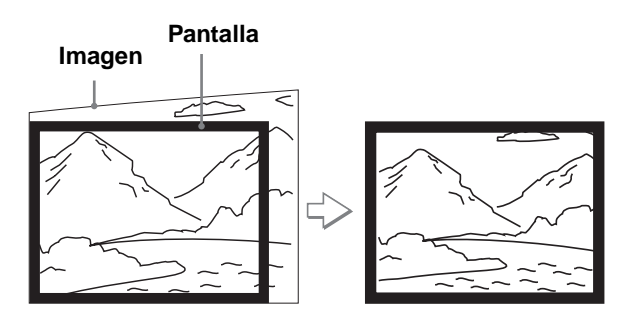

3 **Realice el ajuste necesario para corregir la distorsión trapezoidal horizontal, mediante el botón SIDE SHOT + o –.**

Para ver cómo realizar la corrección, consulte el paso 3 de "Proyección con los ajustes "Side Shot" y "Trapezoide V".

### **Proyección desde el centro**

#### **Realice el ajuste de modo que tanto la posición como el tamaño del lado inferior de la imagen se ajusten a los del lado inferior de la pantalla, por medio del ajustador y del anillo ZOOM.**

Si establece la opción "Trapezoide V" del menú AJUSTE INSTALACIÓN en "Auto" (@ [página 28\)](#page-26-0), la distorsión vertical se corregirá automáticamente.

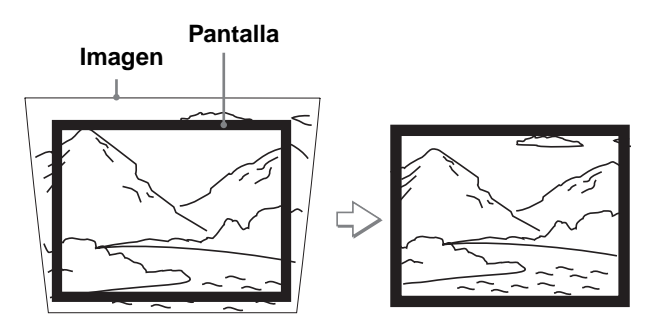

#### **Nota**

Es posible que el ajuste "Trapezoide V" no corrija perfectamente la distorsión trapezoidal, dependiendo de la temperatura de la habitación o el ángulo de la pantalla. En este caso, ajuste la distorsión manualmente.

# **7 Gire el anillo FOCUS para ajustar el enfoque de nuevo.**

#### **Sugerencia**

Cuando ajuste la distorsión manualmente utilizando "Trapezoide V" y los botones SIDE SHOT en los pasos **6** y **7**, el patrón de prueba incorporado se proyectará en la pantalla. Si quiere hacer ajustes utilizando la señal de entrada actual, establezca la opción "Patrón de prueba" del menú AJUSTE INSTALACIÓN « en "No".(@ página [28\)](#page-113-1)

preparación **preparación** Conexión **Conexión y** 

# <span id="page-101-0"></span>**Paso 4: Selección del idioma del menú**

Es posible seleccionar el idioma que se desee entre los nueve existentes para el menú y demás indicaciones en pantalla. La configuración predeterminada de fábrica es el idioma inglés.

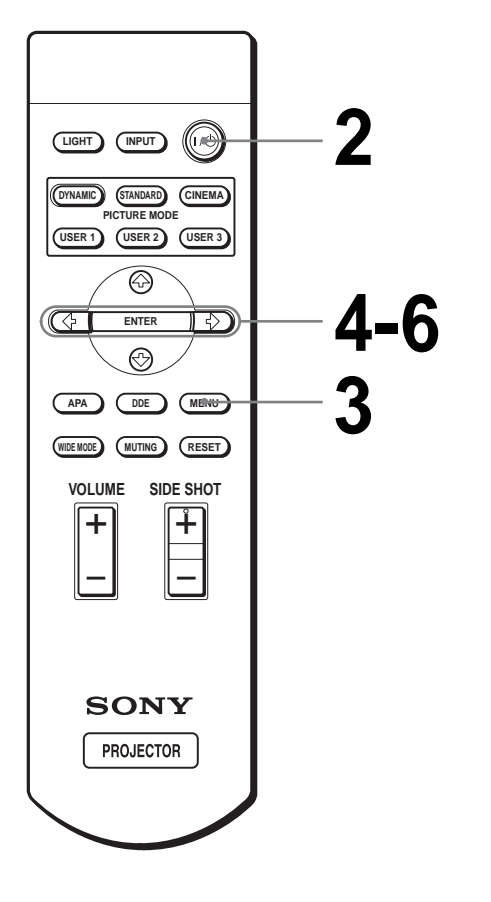

#### **Sugerencia**

Para utilizar el menú, también puede utilizar el joystick del panel lateral del proyector, en lugar de los botones  $\hat{\mathbf{T}}/\hat{\mathbf{H}}/\hat{\mathbf{H}}/\hat{\mathbf{H}}$ /ENTER del mando a distancia.

# **1 Enchufe el cable de alimentación CA a una toma mural.**

El indicador ON/STANDBY se iluminará en rojo y el proyector entrará en el modo de espera.

> **ON/** Se ilumina en rojo.

# **2 Pulse el interruptor** [**/**<sup>1</sup> **(encendido/espera) para encender el proyector.**

El indicador ON/STANDBY se iluminará en verde.

ON/<br>STANDB<sup>1</sup>

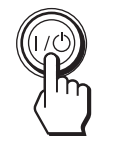

**Se ilumina en verde.** 

# **3 Pulse MENU.**

Aparecerá el menú.

El menú actualmente seleccionado se muestra como un botón amarillo.

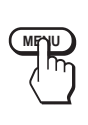

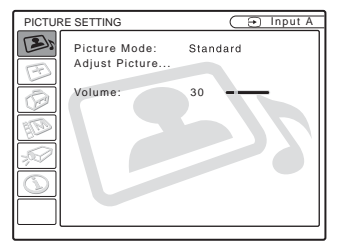

## **4 Pulse ↑ o ↓ para seleccionar el menú MENU SETTING y, a continuación, pulse → o ENTER.**

Aparecerá el menú seleccionado.

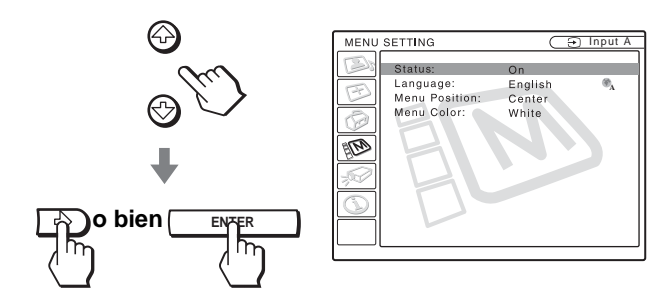

# **6 Pulse ↑ o ↓ para seleccionar un idioma y, a continuación, pulse** < **o ENTER.**

El menú aparecerá en el idioma seleccionado.

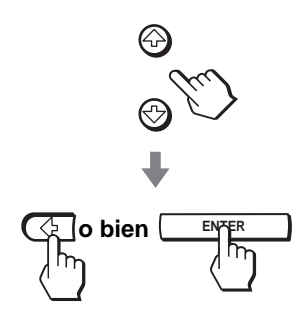

## **Para que el menú desaparezca**

Pulse MENU.

**5 Pulse ↑ o ↓ para seleccionar "Language" y, a continuación, pulse → o ENTER.** 

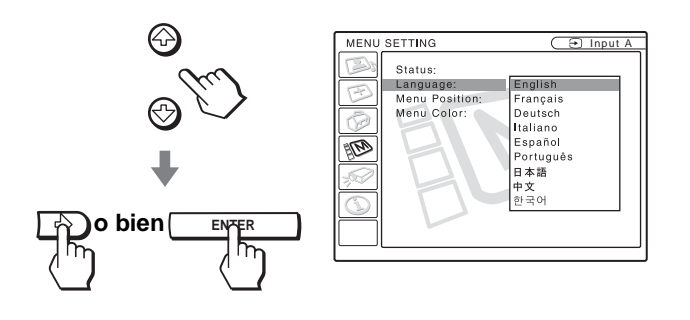

# <span id="page-103-0"></span>**Proyección Proyección de la**

En esta sección se describe cómo utilizar el proyector para ver la imagen procedente del equipo conectado. También describe cómo seleccionar el modo de pantalla ancha o la calidad de imagen que se desee.

# <span id="page-103-1"></span>**imagen en la pantalla**

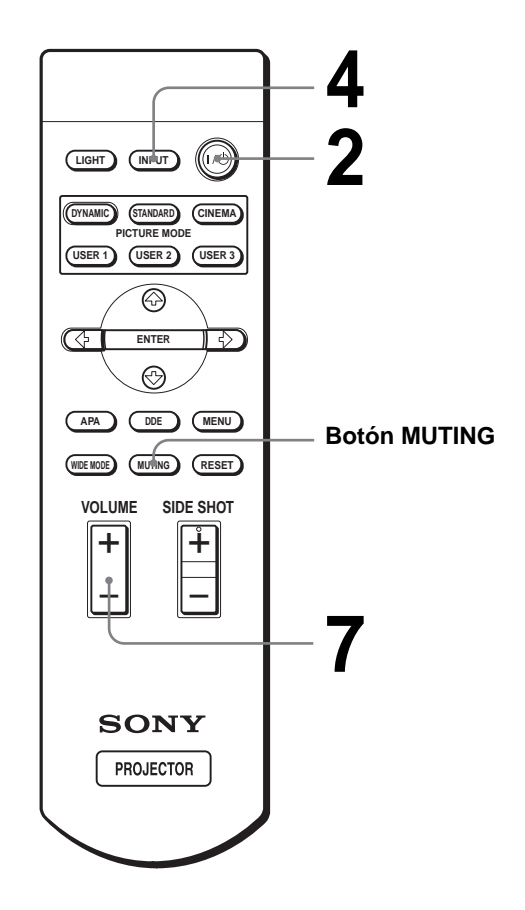

# **1 Enchufe el cable de alimentación de CA a una toma mural.**

El indicador ON/STANDBY se iluminará en rojo y el proyector entrará en el modo de espera.

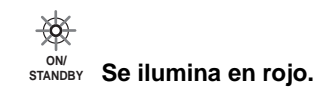

# $2$  Pulse el interruptor **I**/ $\circ$ **(encendido/espera) para encender el proyector.**

El indicador ON/STANDBY se iluminará en verde.

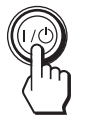

**ON/ STANDBY Se ilumina en verde.**

# **3 Encienda el equipo conectado al proyector.**

Consulte las instrucciones de funcionamiento del equipo conectado.

# **4 Pulse INPUT repetidamente para seleccionar la entrada que desea proyectar en la pantalla.**

Muestre la indicación de la entrada que desea.

**Ejemplo:** Para ver la imagen procedente del equipo de vídeo conectado a la toma VIDEO INPUT.

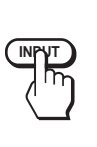

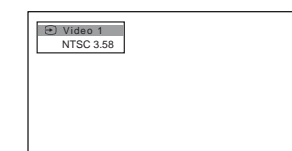

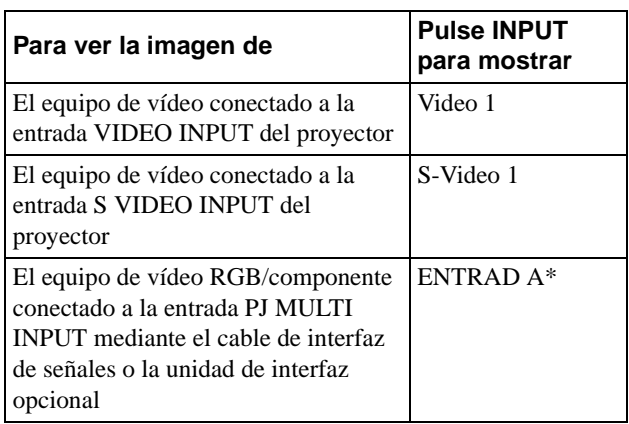

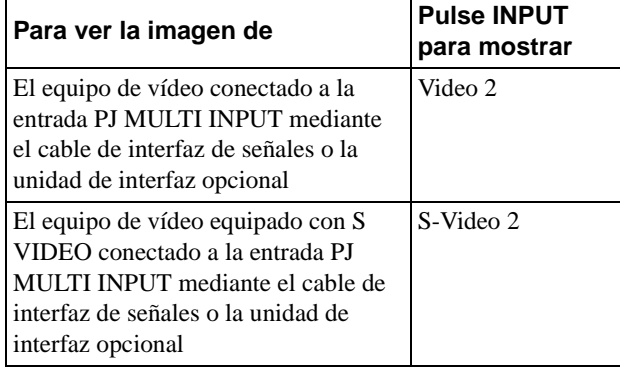

\* Establezca la configuración de "Sel. señ. ent. A" del menú AJUSTE  $\otimes$  según la señal de entrada. ( $\circledast$  [página 27\)](#page-68-1)

# **5 Gire el anillo ZOOM para ajustar el tamaño de la imagen.**

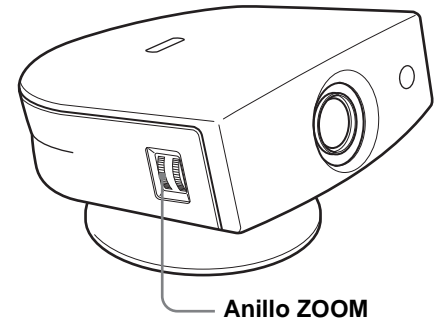

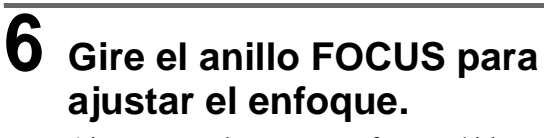

Ajuste para obtener un enfoque nítido.

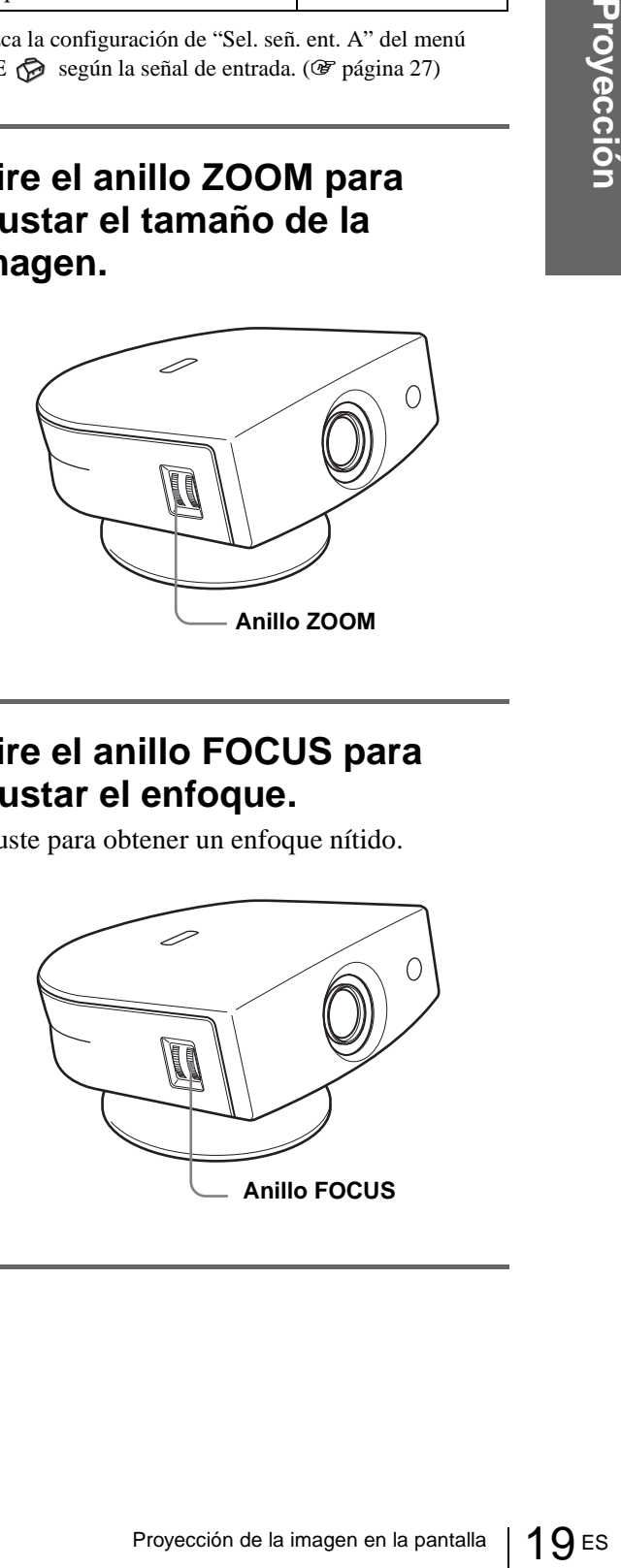

# **7 Pulse VOLUME + o – para ajustar el volumen.**

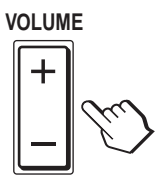

## **Supresión del sonido**

## **Pulse MUTING en el mando a distancia.**

Para restablecer el sonido, pulse MUTING otra vez.

## **Para apagar la alimentación**

**1 Pulse el interruptor** [**/**1 **(encendido/espera).**

En la pantalla aparece el mensaje "DESACTIVAR?".

- **ESCONSTANDER 1988**<br>
ESCONSTANDER ENGLECIÓN DE CONSTANDER PROFINER PARA TRAVER PROFINER PROFINER PROFINER PROFINER 2 VIGUAL BURGACTIVAR TRAVER PROFINER DE Indicador ON/STANDBY sel el memorio dentamiento interno. Ademna ind **2 Vuelva a pulsar el interruptor** [**/**1**.** El indicador ON/STANDBY parpadeará en verde y el ventilador seguirá funcionando para reducir el calentamiento interno. Además, mientras el indicador ON/STANDBY esté parpadeando rápidamente no podrá encender el indicador ON/STANDBY con el interruptor  $\mathbf{l}$ <sup>( $\mathbf{l}$ </sup>).
	- **3 Desenchufe el cable de alimentación de CA de la toma mural cuando el ventilador deje de funcionar y el indicador ON/STANDBY se ilumine en rojo.**

Puede apagar el proyector manteniendo pulsado el interruptor  $\mathbb{I}/\mathbb{I}$  (encendido/espera) durante un segundo, aproximadamente, en lugar de realizar los pasos antes descritos.

# <span id="page-105-0"></span>**Selección del modo de pantalla ancha**

Es posible disfrutar de varios modos de pantalla ancha, según la señal de vídeo que se reciba. También es posible seleccionarlos mediante el menú. ( $\mathscr{F}$  [página 26\)](#page-67-6)

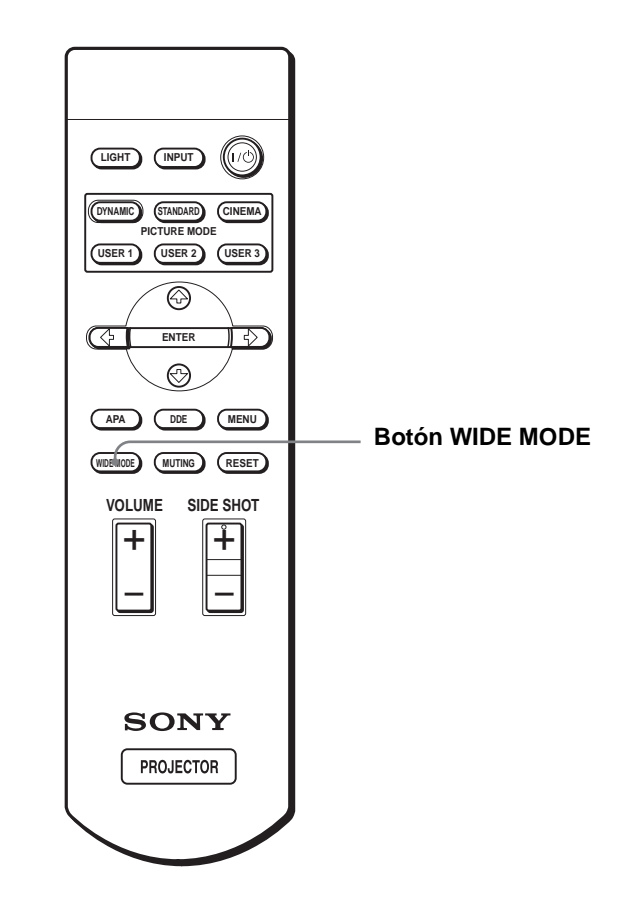

## **Pulse WIDE MODE.**

Al pulsar el botón puede seleccionar la configuración de "Modo amplio".

## **Completo**

Las imágenes comprimidas 16:9 se muestran con la relación de aspecto correcta. La imagen 4:3 se amplía horizontalmente para ajustarse a la pantalla 16:9.

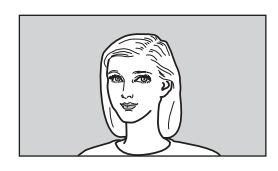

#### **Sugerencia**

Comprimida: una imagen original con relación de aspecto 16:9 se registra comprimida horizontalmente para ser una imagen 4:3.

## **Normal**

La imagen, con la relación de aspecto normal 4:3, se muestra en el centro de la pantalla de modo que llena el tamaño vertical de la pantalla.

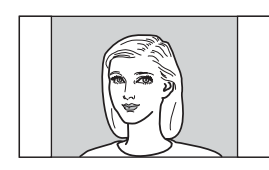

## **Zoom amplio**

La imagen con relación de aspecto 4:3 se amplía, y las partes superior e inferior se comprimen para ajustarse a la pantalla 16:9. Utilice este modo para ver noticias, espectáculos de variedades, etc.

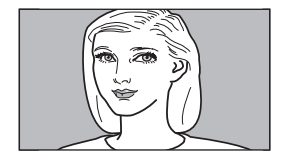

## **Zoom**

La imagen, con la relación de aspecto normal 4:3, se amplía vertical y horizontalmente con la misma relación para llenar la pantalla 16:9. Este modo es ideal para ver películas con formato de pantalla ancha.

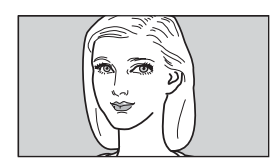

## **Subtítulo**

El área de subtítulo se comprime y se muestra en la parte inferior de la pantalla. Utilice este modo para ver películas con subtítulos.

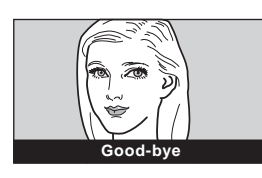

### **Completo direc.**

Se realiza una asignación uno a uno sobre una imagen 16:9 comprimida. Se muestra en el centro de la pantalla.

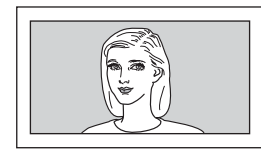

## **Normal direc.**

Se realiza una asignación uno a uno sobre una imagen de relación de aspecto normal 4:3. Se muestra en el centro de la pantalla.

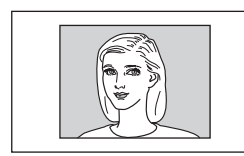

#### **Notas**

- Es posible ajustar la posición vertical de la imagen con la opción "Posición V" del menú AJUSTE DE ENTRADA cuando esté seleccionado "Zoom" o "Subtítulo", o cuando esté seleccionado "Completo direc." o "Normal direc." para señal de entrada de vídeo (50 Hz) o componente progresivo (50p).
- Cuando esté seleccionado "Subtítulo", podrá ajustar la posición de los subtítulos con la opción "Área de título" del menú AJUSTE DE ENTRADA.
- Si se selecciona "Completo direc." o "Normal direc." cuando se introduzca una señal de vídeo (50 Hz) o vídeo progresivo (50p), la imagen podrá no visualizarse completamente en la pantalla debido al número de puntos del panel LCD.

## **Notas sobre la selección del modo de pantalla ancha**

- Seleccione el modo de pantalla ancha teniendo en cuenta que la modificación de la relación de aspecto de la imagen original proporcionará una apariencia diferente a la de la imagen original.
- signación uno a uno sobre una<br>mprimida. Se muestra en el<br>tatalla.<br>Se muestra en el<br>tatalla.<br>Sentro de la pantalla.<br>Trava anche de la pantalla.<br>Trava per del modo del modo de pantalla anche esté seleccionado "Zoom" o<br>del mo • Tenga en cuenta que, si se utiliza el proyector de forma comercial o para la exhibición pública, la modificación de la imagen original mediante el cambio del modo de pantalla ancha puede constituir una infracción de los derechos de los autores o de los productores, que gozan de protección legal.

# <span id="page-107-0"></span>**Seleccionar el modo de visualización de la imagen**

Puede seleccionar el modo de visualización de la imagen que mejor se adapte al tipo de programa o a las condiciones de la habitación.

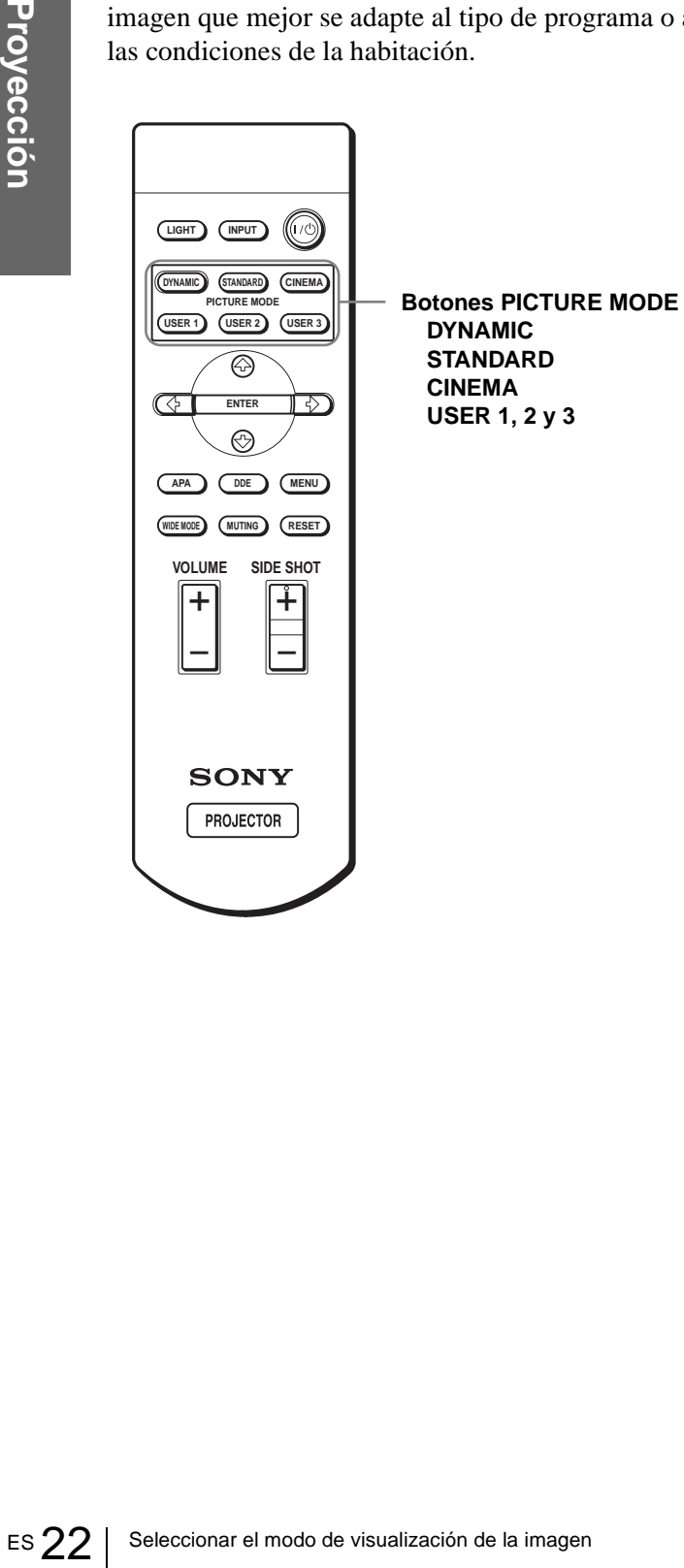

## **Pulse uno de los botones PICTURE MODE (DYNAMIC, STANDARD, CINEMA y USER 1, 2 y 3).**

## **DYNAMIC**

Selecciónelo para dar más contraste y más nitidez a la imagen.

## **STANDARD**

Recomendado para unas condiciones de visualización normales en el hogar. Selecciónelo también para reducir las irregularidades de la imagen cuando se esté viendo con el modo DYNAMIC.

## **CINEMA**

Selecciónelo para obtener una imagen más suave, como la de las películas.

## **USER 1, 2 y 3**

Puede ajustar la calidad de la imagen a su gusto y guardar las configuraciones en la memoria que haya seleccionado del proyector. Pulse uno de los botones USER 1, 2 ó 3 y, a continuación, ajuste la imagen utilizando los menús. Las configuraciones se guardarán; pulse el botón para ver la imagen con la calidad de imagen ajustada. ( $\mathcal F$  [página 25\)](#page-66-5)
# **Uso de los menús**

Esta sección describe cómo realizar varios ajustes y configuraciones mediante los menús.

## **Elementos de la pantalla**

#### **Indicador de señal de entrada**

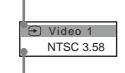

**Indicador de configuración de señal de entrada**

#### **Menú de ajuste de imagen**

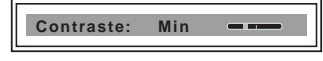

#### **Indicador de señal de entrada**

Muestra el canal de entrada seleccionado. Cuando no hay señal de entrada, se muestra  $x \oplus$ . Para ocultar este indicador, utilice la opción "Estado" del menú AJUSTE DE MENÚ.

#### **Indicador de configuración de señal de entrada**

Para ENTRAD A: Muestra "Ordenador", "Componente" o "Vídeo GBR". Para la entrada Video/S Video: Muestra el ajuste "Auto" o "Sistema de color" en el menú AJUSTE.

## <span id="page-108-0"></span>**Funcionamiento mediante los menús**

El proyector dispone de un menú en pantalla que permite realizar diversos ajustes y configuraciones. Los elementos de configuración se muestran en un menú emergente o en un submenú. Si selecciona el nombre de un elemento seguido por puntos suspensivos (...), aparecerá un submenú con elementos de ajuste. Puede cambiar el tono y el idioma del menú en pantalla. Para cambiar el idioma del menú, consulte "Selección del idioma del menú" [en la página 16.](#page-57-0)

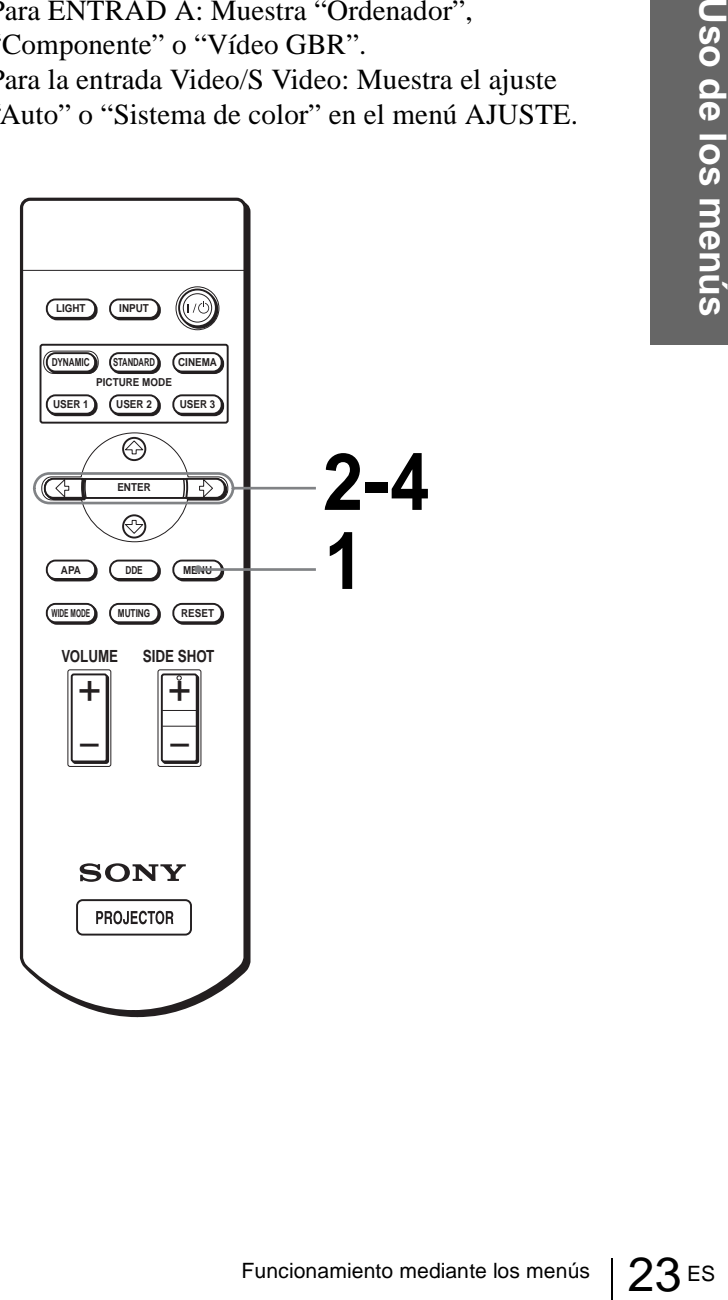

## **1 Pulse MENU.**

**MENU**

Aparecerá el menú. El menú actualmente seleccionado se muestra como un botón amarillo.

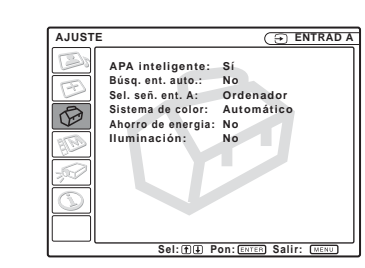

## **2 Pulse ↑ o ↓ para seleccionar un menú y, a continuación, pulse → o ENTER.**

Aparecerá el menú seleccionado.

## **3 Pulse ↑ o ↓ para seleccionar el elemento que desea ajustar y**, a continuación, pulse  $\rightarrow \infty$ **ENTER.**

Los elementos de configuración se muestran en un menú emergente o en un submenú.

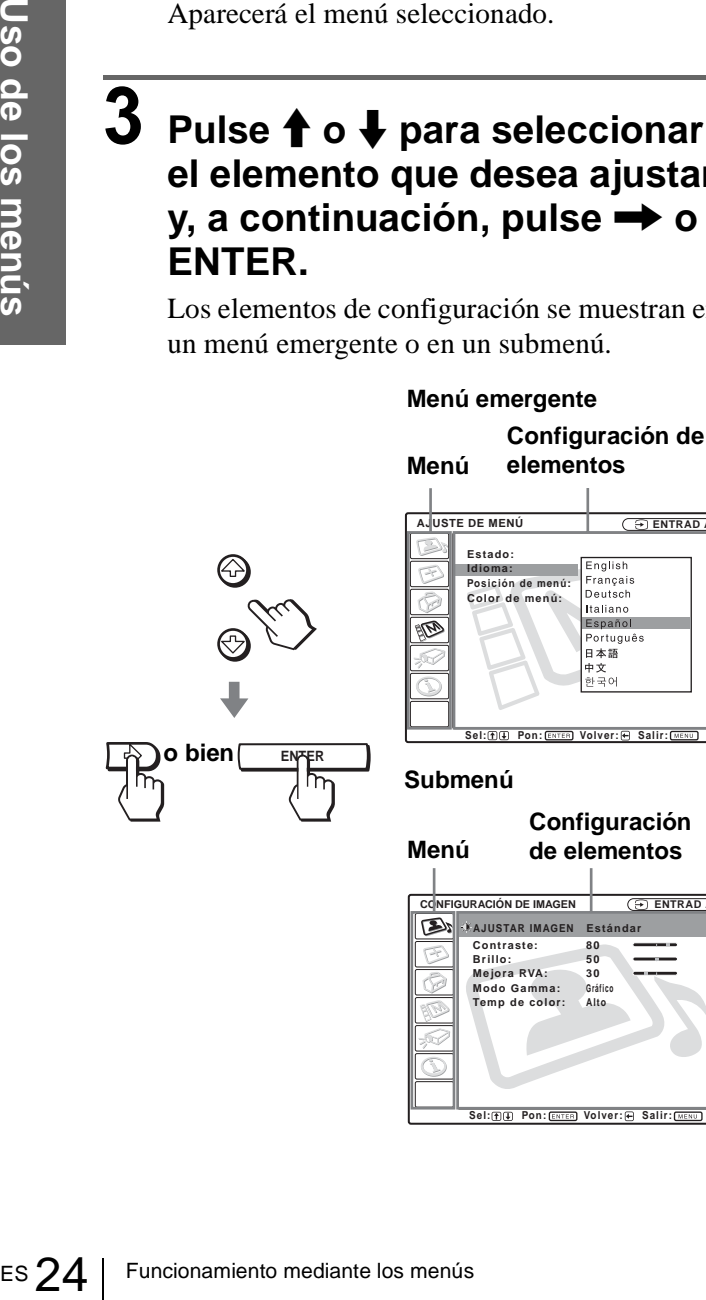

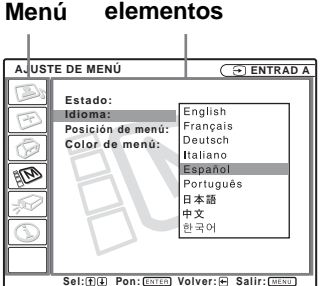

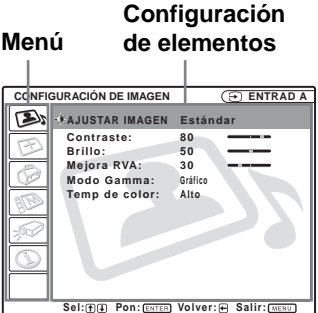

## **4 Realice la configuración o ajuste del elemento.**

#### **Cambio del nivel de ajuste**

Para aumentar el valor, pulse  $\uparrow$  o  $\rightarrow$ . Para reducir el valor, pulse  $\bullet$  o  $\bullet$ . Pulse ENTER para restaurar la pantalla original.

#### **Cambio de la configuración**

Pulse  $\uparrow$  o  $\downarrow$  para cambiar la configuración. Pulse  $\leftarrow$  o ENTER para restaurar la pantalla original.

#### <span id="page-109-0"></span>**Para que el menú desaparezca**

Pulse MENU.

#### <span id="page-109-1"></span>**Para restablecer elementos ajustados**

Seleccione el elemento que desea restablecer y, a continuación, pulse RESET.

En la pantalla aparecerá "Completado!" y la configuración se restablecerá al valor preestablecido en fábrica.

Los elementos que es posible restablecer son los siguientes:

- "Contraste", "Brillo", "Color", "Tonalidad", "Nitidez" y "Potencia RVA" en "Ajustar imagen...", del menú CONFIGURACIÓN DE IMAGEN
- "Fase Punto", "Tamaño H" y "Desplazamiento" en "Ajustar señal...", del menú AJUSTE DE ENTRADA 下
- "Trapezoide V" (cuando está establecido en "Manual") y "Side Shot" del menú AJUSTE INSTALACIÓN  $\mathscr{D}$ .

## <span id="page-110-0"></span>**Listas de menús**

## **Configuraciones de menú**

El proyector cuenta con seis páginas de menú. Los elementos que pueden ajustarse en cada menú se describen en las páginas [25](#page-110-0) a [28](#page-113-0).

#### **ES: Menú CONFIGURACIÓN DE IMAGEN**

El menú CONFIGURACIÓN DE IMAGEN se utiliza para ajustar la imagen. También es posible ajustar el volumen.

#### **ED Menú AJUSTE DE ENTRADA**

El menú AJUSTE DE ENTRADA se utiliza para ajustar la señal de entrada. Es posible ajustar el tamaño de la imagen y seleccionar el modo de pantalla ancha, etc.

### **Menú AJUSTE**

El menú AJUSTE se utiliza para cambiar la configuración del proyector.

#### **Menú AJUSTE DE MENÚ**

El menú AJUSTE DE MENÚ se utiliza para cambiar el idioma en pantalla y la posición de visualización de la pantalla del menú, etc.

#### <span id="page-110-5"></span><span id="page-110-2"></span>**Menú AJUSTE INSTALACIÓN**

El menú AJUSTE INSTALACIÓN se utiliza para corregir la distorsión de la imagen.

#### <span id="page-110-3"></span>**Menú INFORMACIÓN**

<span id="page-110-11"></span><span id="page-110-4"></span>El menú INFORMACIÓN seutiliza para mostrar las frecuencias horizontal y vertical de la señal de entrada y el tiempo de uso de la lámpara.

## **Elementos de menú**

Los elementos que se pueden ajustar están limitados por el tipo de señal de entrada. Los elementos que no pueden ajustarse no aparecen en el menú. (@ página [39\)](#page-80-0)

### <span id="page-110-1"></span>**CONFIGURACIÓN DE IMAGEN**

<span id="page-110-10"></span><span id="page-110-9"></span><span id="page-110-8"></span><span id="page-110-7"></span><span id="page-110-6"></span>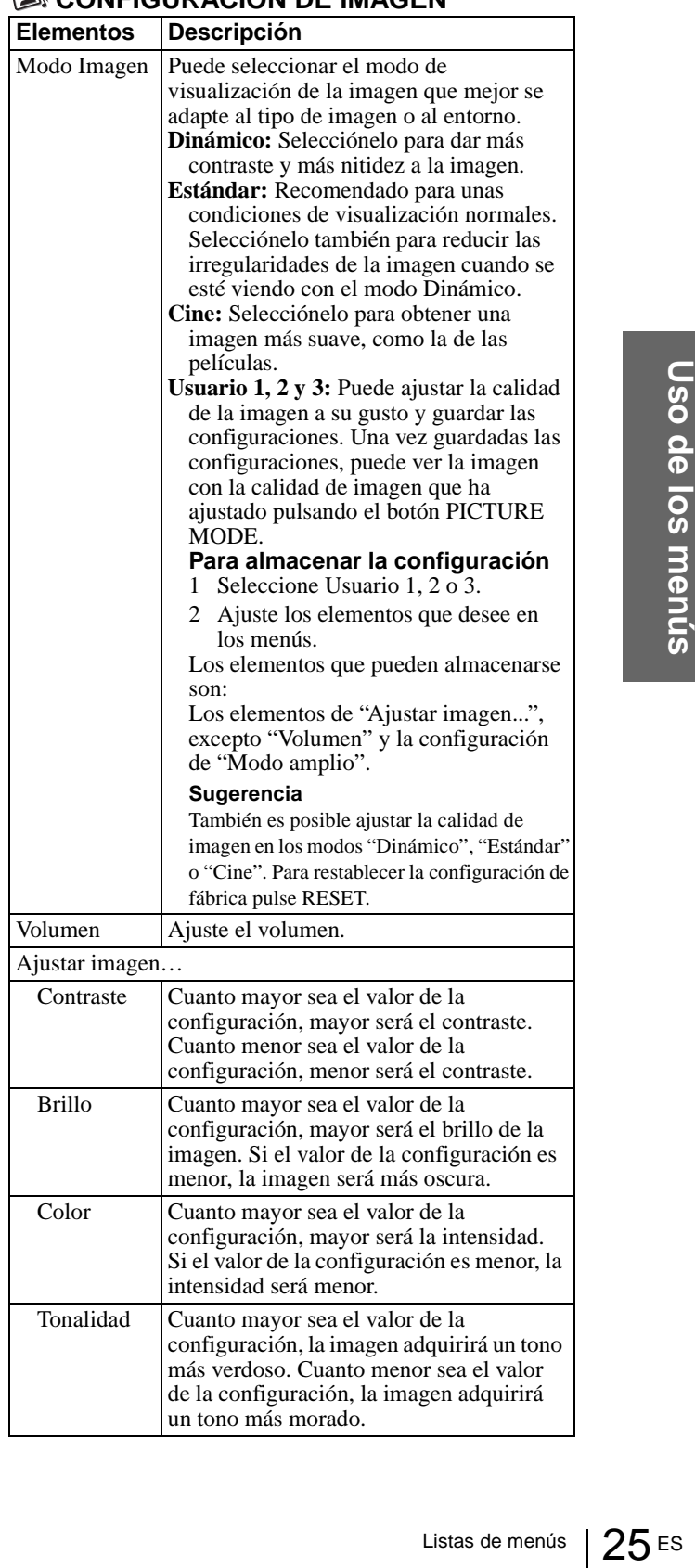

<span id="page-111-12"></span><span id="page-111-10"></span><span id="page-111-9"></span><span id="page-111-8"></span><span id="page-111-7"></span>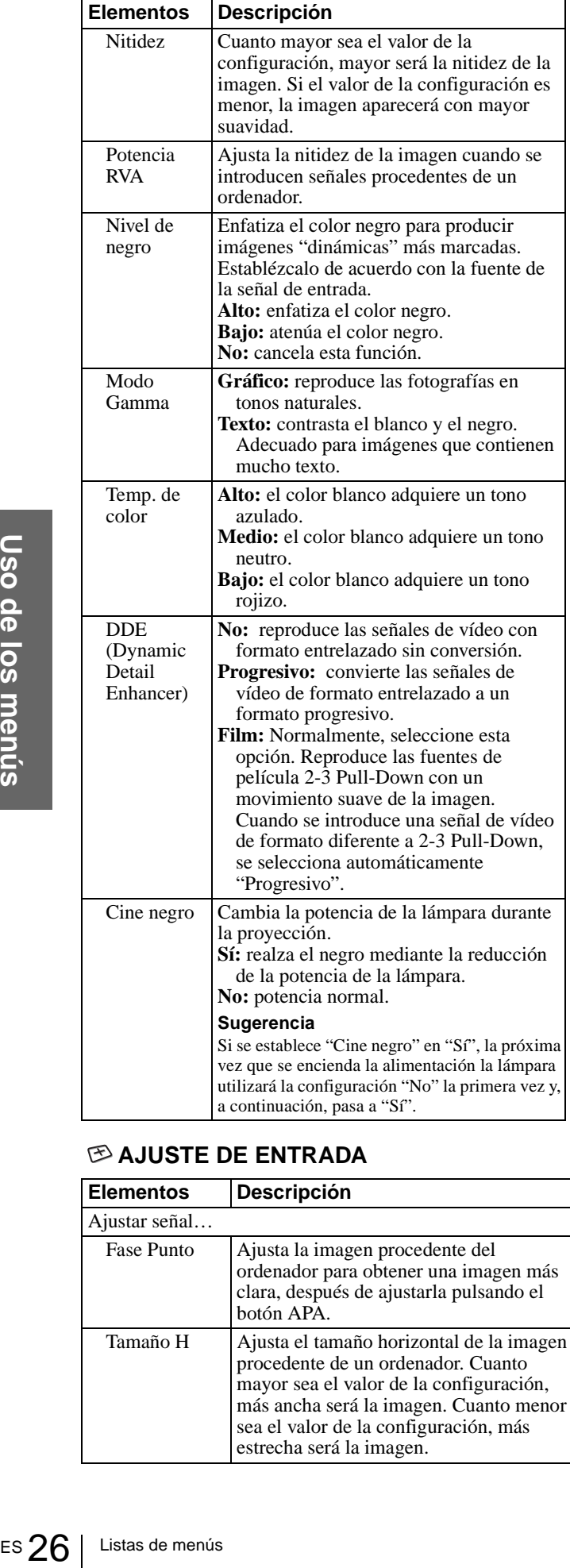

#### <span id="page-111-5"></span><span id="page-111-2"></span><span id="page-111-1"></span><span id="page-111-0"></span>**AJUSTE DE ENTRADA**

<span id="page-111-11"></span><span id="page-111-4"></span>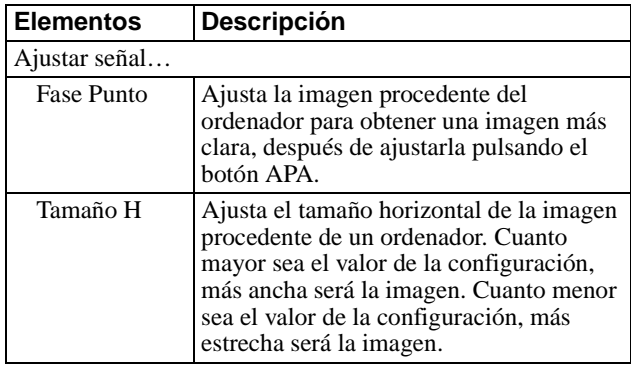

<span id="page-111-6"></span><span id="page-111-3"></span>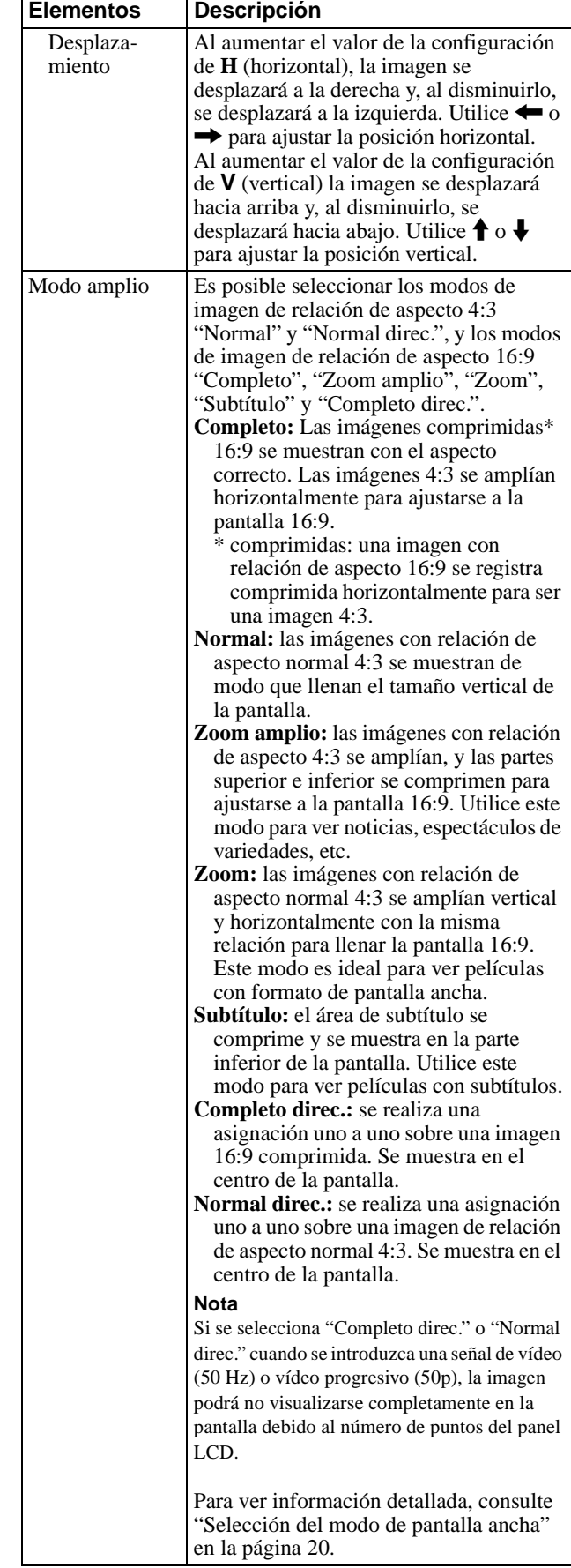

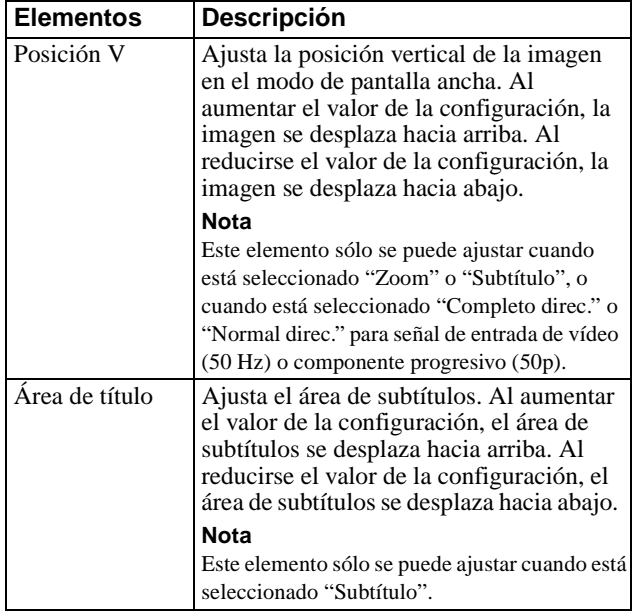

#### <span id="page-112-4"></span>**AJUSTE**

<span id="page-112-8"></span><span id="page-112-7"></span>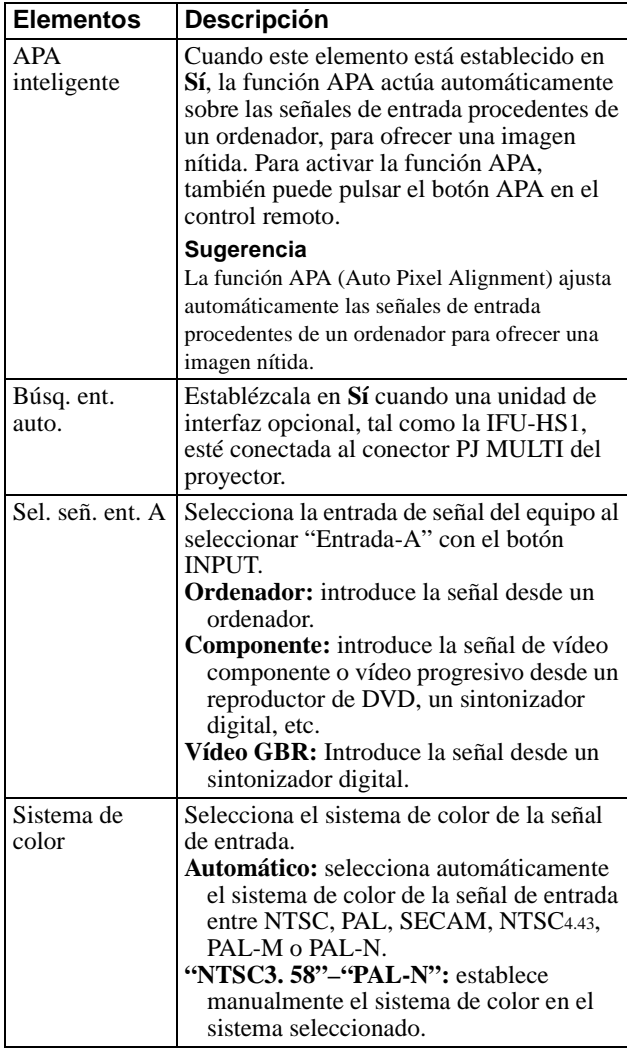

<span id="page-112-0"></span>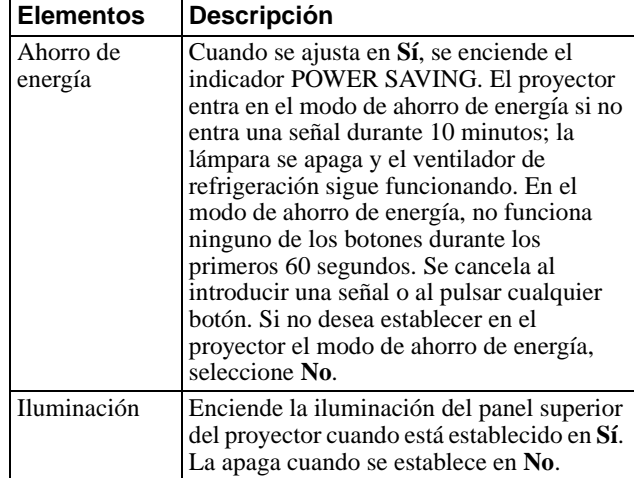

## <span id="page-112-5"></span>**AJUSTE DE MENÚ**

<span id="page-112-6"></span><span id="page-112-3"></span><span id="page-112-2"></span><span id="page-112-1"></span>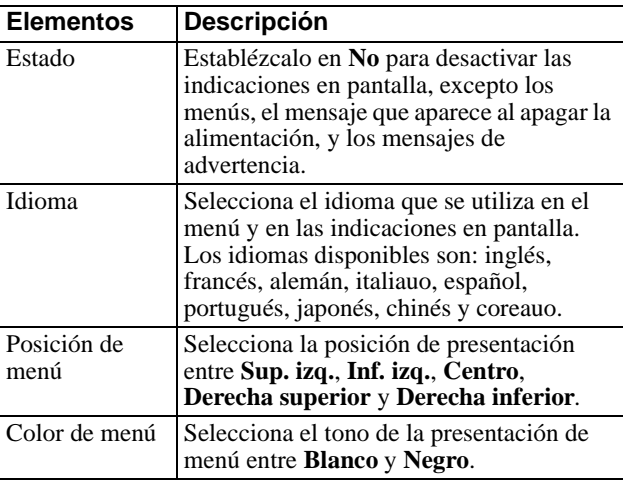

#### <span id="page-113-9"></span><span id="page-113-7"></span>**AJUSTE INSTALACIÓN**

<span id="page-113-8"></span>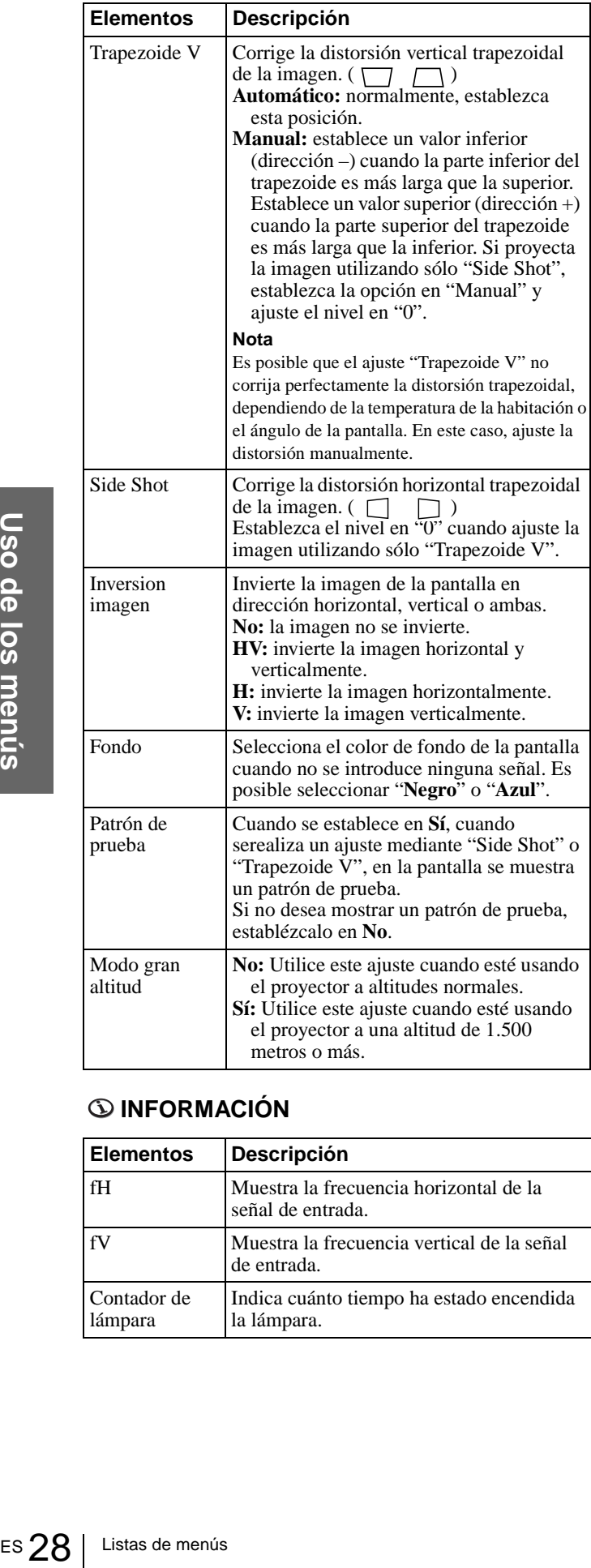

#### <span id="page-113-5"></span><span id="page-113-4"></span><span id="page-113-0"></span>**INFORMACIÓN**

<span id="page-113-3"></span><span id="page-113-2"></span><span id="page-113-1"></span>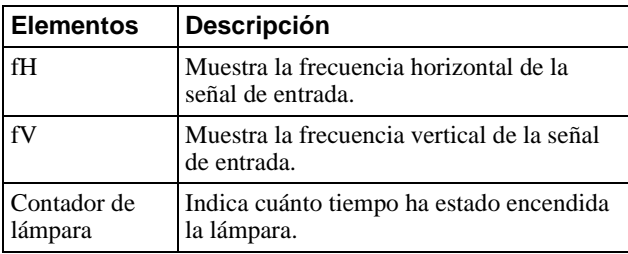

## <span id="page-113-6"></span>**Acerca del nº de memoria preestablecida**

Este proyector dispone de 35 tipos de datos preestablecidos para señales de entrada (la memoria preestablecida). Cuando se introduce una señal preestablecida, el proyector detecta automáticamente el tipo de señal y recupera los datos correspondientes a la misma de la memoria preestablecida, para ajustarla y obtener una imagen óptima. El número de memoria y el tipo de señal se muestran en el menú INFORMACIÓN.

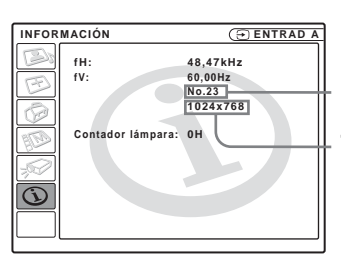

## **Nº de memoria**

**Tipo de señal**

También es posible ajustar los datos preestablecidos mediante el menú AJUSTE DE ENTRADA. Este proyector dispone de 20 tipos de memorias de usuario para ENTRAD A, en las que es posible guardar la configuración de los datos ajustados para una señal de entrada no preestablecida. Si se introduce una señal no preestablecida por primera vez, se muestra un número de memoria 0. Cuando se ajustan los datos de la señal en el menú AJUSTE DE ENTRADA, se registran en el proyector. Si se registran más de 20 memorias de usuario, la memoria más reciente siempre se sobrescribirá la más antigua.

Consulte la tabla de la [página 40](#page-81-0) para averiguar si la señal está registrada en la memoria preestablecida.

Puesto que los datos de las siguientes señales se recuperan de la memoria preestablecida, puede emplear estos datos preestablecidos ajustando "Tamaño H". Utilice "Desplazamiento" para hacer ajustes precisos.

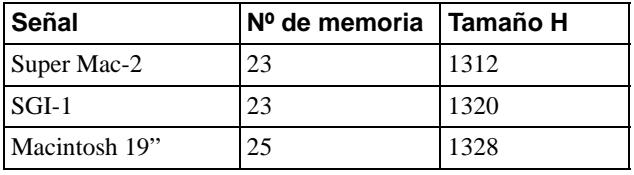

#### **Nota**

Cuando la relación de aspecto de la señal de entrada no coincide con el tamaño de la pantalla, una parte de la pantalla se muestra en negro.

## <span id="page-114-0"></span>**Ajuste de la calidad de imagen de una señal procedente de un ordenador**

Es posible realizar un ajuste automático para obtener la imagen más clara posible cuando la señal que se proyecta procede de un ordenador.

- **1 Proyecte una imagen estática procedente del ordenador.**
- **2 Pulse el botón APA (Auto Pixel Alignment).** Cuando la imagen esté correctamente ajustada, la palabra "Completado" aparecerá en pantalla.

#### **Notas**

- Cuando "APA inteligente" está establecido en "Sí", la función APA se activa automáticamente.
- Pulse el botón APA cuando aparezca la imagen en todo el área de pantalla del ordenador. Si hay bordes negros alrededor de la imagen la función APA no se activará correctamente, y es posible que la imagen se extienda más allá de la pantalla.
- Si cambia la señal de entrada o vuelve a conectar un ordenador, pulse el botón APA de nuevo para obtener una imagen adecuada.
- Para restaurar la pantalla original, pulse de nuevo el botón APA durante el ajuste.
- Es posible que la imagen no se ajuste correctamente, dependiendo del tipo de señal de entrada.
- Ajuste los elementos del menú AJUSTE DE ENTRADA cuando ajuste la imagen de forma manual. ( $\mathcal F$  [página 26\)](#page-111-0)

# **Otros**

En esta sección se describe cómo solucionar los problemas, cómo cambiar una lámpara y el filtro de aire, etc.

## <span id="page-115-0"></span>**Solución de problemas**

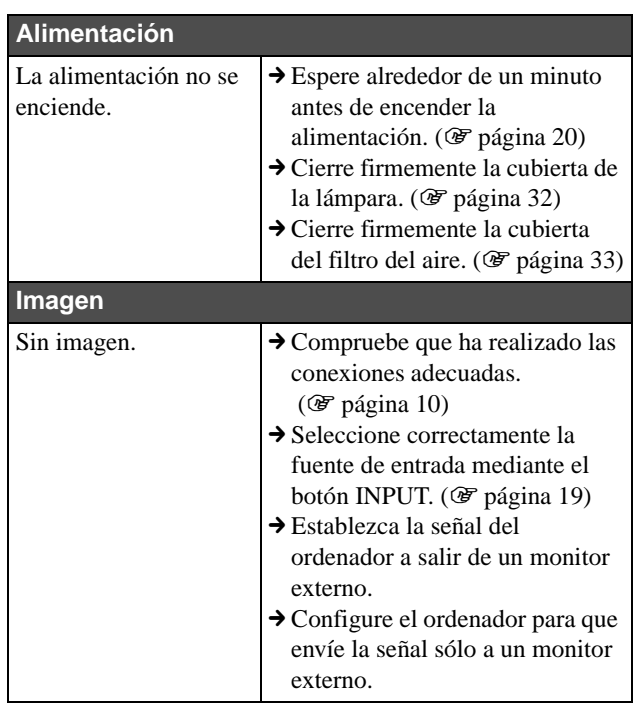

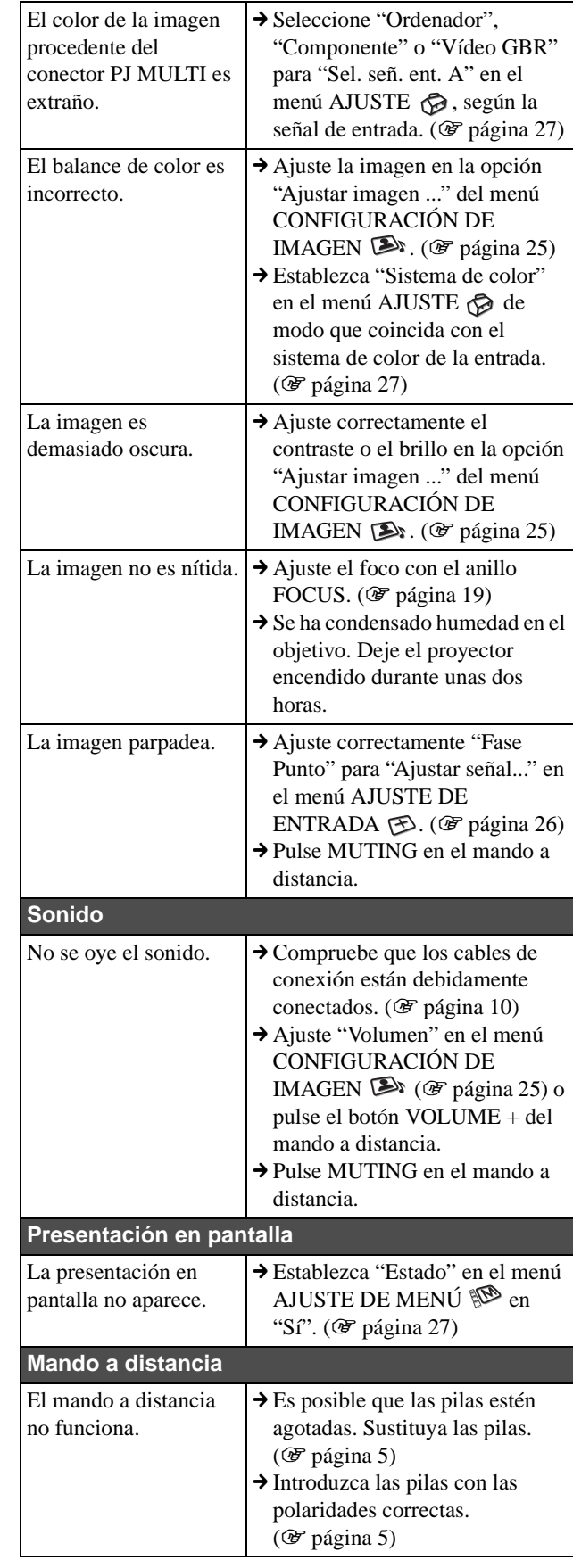

#### <span id="page-116-1"></span><span id="page-116-0"></span>**Indicadores**

El indicador LAMP/COVER o el indicador TEMP/ FAN del panel de control se enciende o parpadea si el proyector tiene algún problema.

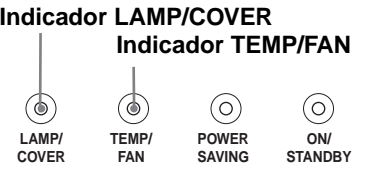

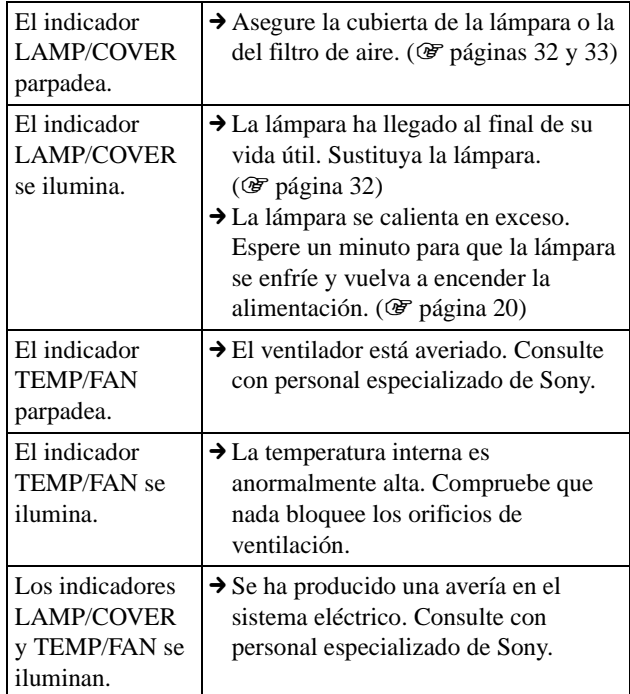

### <span id="page-116-2"></span>**Mensajes de advertencia**

Utilice la lista siguiente para comprobar el significado de los mensajes que se muestran en la pantalla.

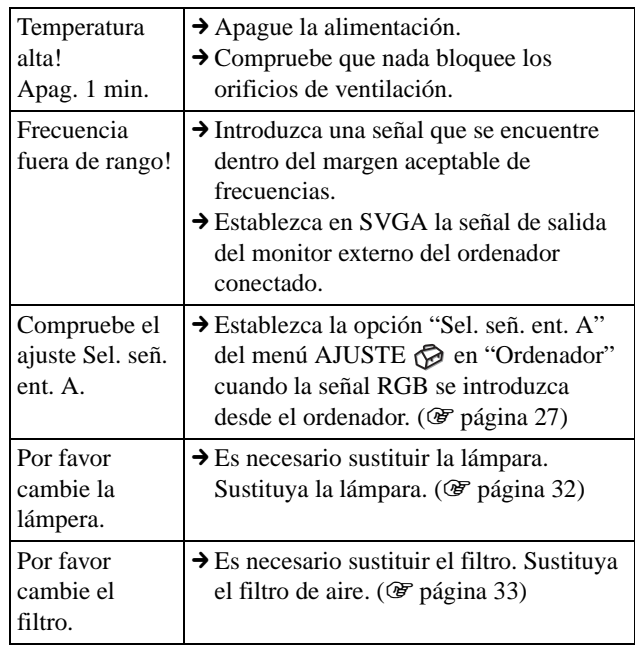

#### <span id="page-116-3"></span>**Mensajes de precaución**

Utilice la lista siguiente para comprobar el significado de los mensajes que se muestran en la pantalla.

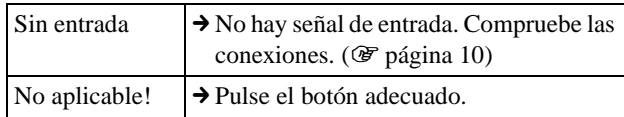

## <span id="page-117-1"></span><span id="page-117-0"></span>**Sustitución de la lámpara**

La lámpara que se utiliza como fuente de luz tiene una determinada vida útil. Cuando la luz de la lámpara pierde intensidad, el balance de color de la imagen se vuelve extraño, o aparece el mensaje "Por favor cambie la lámpara." en la pantalla, la lámpara está agotada. Sustituya la lámpara por una nueva (no suministrada).

La lámpara de recambio debe ser una lámpara de proyector LMP-H150.

#### **Sustitución de la lámpara después de utilizar el proyector**

Apague el proyector y desenchufe el cable de alimentación. Espere al menos una hora hasta que la lámpara se enfríe completamente.

#### **Precaución**

La temperatura de la lámpara será alta después de apagar el proyector con el interruptor  $\mathbb{I} \langle \mathbb{I} \rangle$  (encendido/espera). Si toca la lámpara, puede quemarse los dedos. Cuando extraiga la unidad de lámpara, asegúrese de que la mantiene en posición horizontal y, a continuación, tire hacia arriba. No incline la unidad de lámpara. Si tira de la unidad de lámpara para extraerla mientras está inclinada y si la lámpara se rompe, los trozos pueden esparcirse, causando heridas.

**1 Mantenga bajada la palanca de bloqueo del ajustador, deslícela hacia la derecha, alce la parte posterior del proyector, a continuación retorne la palanca de bloqueo del ajustador. Mientras mantiene el tornillo de la parte inferior del proyector girado hacia dentro con una moneda o un destornillador de punta ranurada, abra la cubierta del proyector con la mano.**

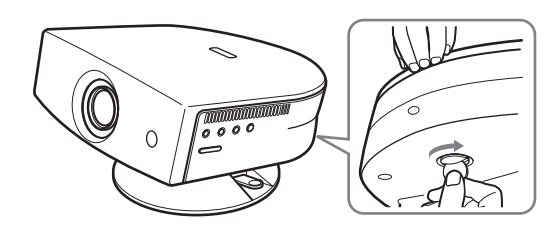

#### **Nota**

Asegúrese de que el proyector se encuentra en una posición estable.

**2 Afloje el tornillo con un destornillador Philips para abrir la cubierta de la lámpara.**

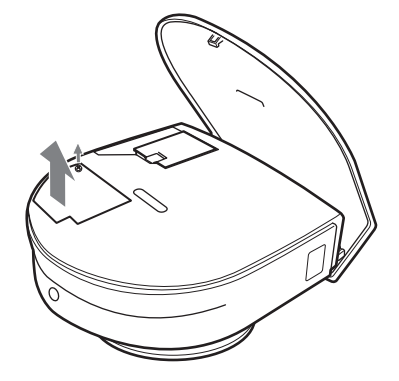

**3 Afloje el tornillo de la unidad de lámpara con un destornillador Philips. Cogiéndola por el asidero, tire de la unidad de lámpara en línea recta hacia arriba.**

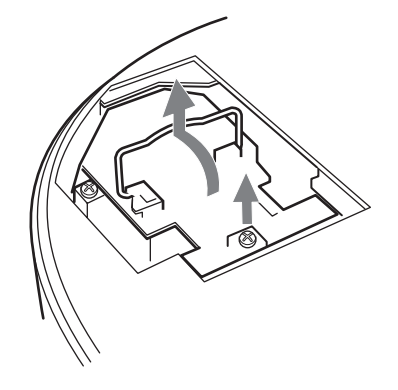

**4 Inserte la lámpara nueva a tope hasta que esté firmemente en su sitio. Apriete el tornillo, y ponga hacia abajo el asidero.**

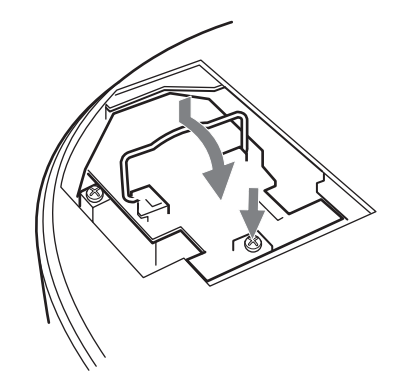

**5 Cierre la cubierta de la lámpara y apriete los tornillos.**

**6 Mientras empuja la cubierta del proyector hacia usted sujetando ambos lados de la cubierta por el lado del objetivo, cierre la cubierta hasta que suene un chasquido.**

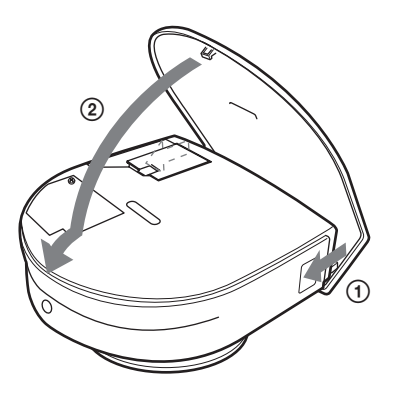

- **7 Conecte el cable de alimentación y ponga el proyector en el modo de espera.**
- **8 Pulse los siguientes botones del mando a distancia en el orden indicado durante menos de cinco segundos cada una: RESET, ←, →, ENTER.**

#### **Notas**

- No ponga sus manos en el punto de sustitución de la lámpara, ni permita que caiga ningún líquido u objeto dentro de él para evitar una descarga eléctrica o incendio.
- Asegúrese de utilizar la lámpara de proyector LMP-H150 para la sustitución. Si utiliza otra lámpara que no sea la LMP-H150, el proyector puede sufrir averías.
- No olvide apagar el proyector y desenchufar el cable de alimentación antes de sustituir la lámpara.

#### **Tratamiento de la lámpara de proyector usada**

Dado que los materiales utilizados en la lámpara son similares a los que se utilizan en las lámparas fluorescentes, las lámparas de proyector usadas deben recibir el mismo tratamiento que las lámparas fluorescentes.

## <span id="page-118-1"></span><span id="page-118-0"></span>**Sustitución del filtro de aire**

El filtro de aire debe sustituirse periódicamente. Cuando aparezca en pantalla el mensaje "Por favor cambie el filtro.", sustituya el filtro de aire inmediatamente.

#### **Notas**

- La sustitución del filtro de aire es muy importante para mantener un alto rendimiento del proyector, y para evitar averías. Cuando aparezca en pantalla el mensaje de sustitución, sustituya el filtro de aire inmediatamente.
- Al desmontar el filtro de aire del proyector, tenga cuidado de que no entre polvo ni caiga ningún objeto en el interior del proyector.
- Antes de sustituir el filtro de aire, apague el proyector y desenchufe el cable de alimentación.
- **1 Mantenga bajada la palanca de bloqueo del ajustador, deslícela hacia la derecha, alce la parte posterior del proyector, a continuación retorne la palanca de bloqueo del ajustador. Mientras mantiene el tornillo de la parte inferior del proyector girado hacia dentro con una moneda o un destornillador de punta ranurada, abra la cubierta del proyector con la mano.**

#### **Nota**

Asegúrese de que el proyector se encuentra en una posición estable.

**2 Presione el pomo de bloqueo del filtro para quitar la cubierta del filtro.**

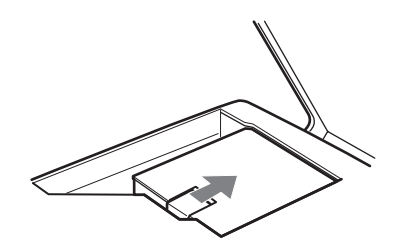

**3 Extraiga el filtro de aire del soporte del filtro cogiéndolo por la lengüeta del filtro de aire.**

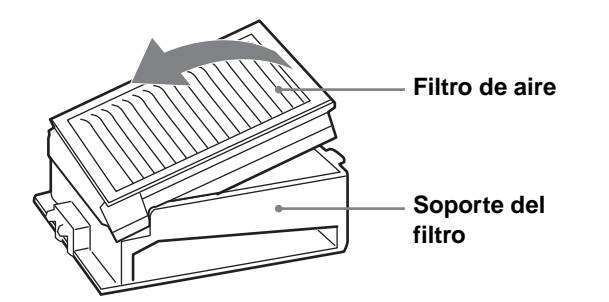

- **4 Inserte el filtro de aire nuevo en el soporte del filtro con la superficie blanca hacia arriba, ponga la cara del soporte hacia abajo, a continuación vuelva a ponerlo en el proyector.**
- **5 Vuelva a poner la cubierta del filtro.**
- **6 Mientras empuja la cubierta del proyector hacia usted sujetando ambos lados de la cubierta por el lado del objetivo, cierre la cubierta hasta que suene un chasquido.**

## <span id="page-119-0"></span>**Especificaciones**

#### **Sistema**

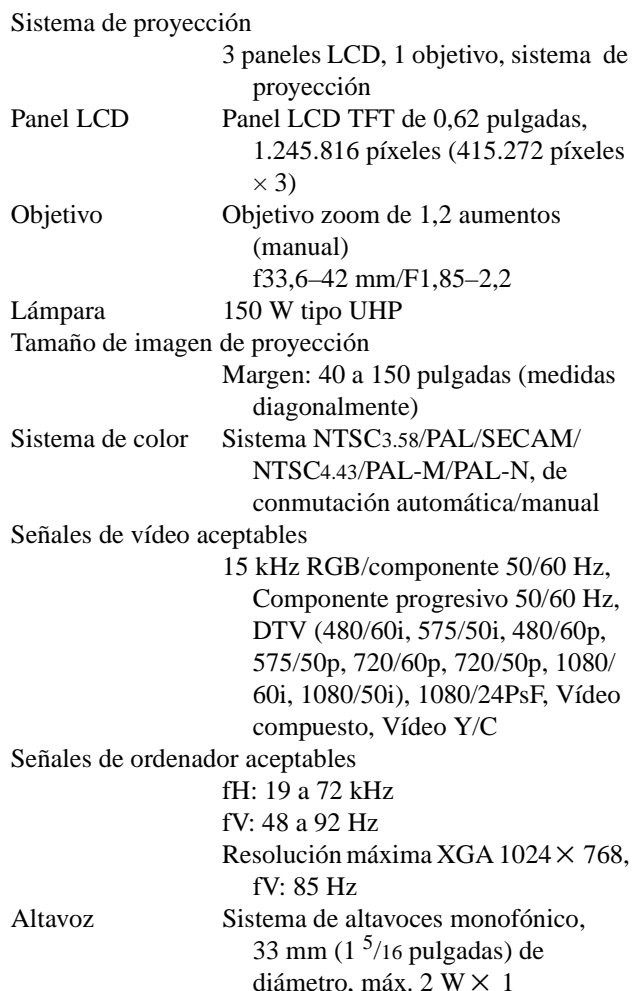

#### **Entrada/Salida**

Entrada de vídeo VIDEO: tipo fonográfico Vídeo compuesto: 1 Vp-p ±2 dB sincronización negativa (terminación de 75 ohmios) S VIDEO: tipo Y/C mini DIN de 4 terminales (macho) Y (luminancia):  $1 \text{ Vp-p } \pm 2 \text{ dB}$ sincronización negativa (terminación de 75 ohmios) C (crominancia): ráfaga 0,286 Vp-p  $\pm 2$  dB (NTSC) (terminación de 75 ohmios), ráfaga  $0,3 \text{ Vp-p } \pm 2 \text{ dB (PAL)}$ (terminación de 75 ohmios)

Conector múltiple de 32 terminales Vídeo compuesto: 1 Vp-p ±2 dB sincronización negativa (terminación de 75 ohmios) S vídeo: Y/C Y (luminancia):  $1 \text{ Vp-p } \pm 2 \text{ dB}$ sincronización negativa (terminación de 75 ohmios) C (crominancia): ráfaga 0,286 Vp-p  $\pm 2$  dB (NTSC) (terminación de 75 ohmios) ráfaga  $0.3$  Vp-p  $\pm 2$  dB (PAL) (terminación 75 ohmios) RVA/componente analógico:  $R/CR$  (PR): 0,7 Vp-p  $\pm 2$  dB (terminación de 75 ohmios) G:  $0.7 \text{ Vp-p } \pm 2 \text{ dB}$ (terminación de 75 ohmios) G con sincronización/Y: 1 Vp-p  $\pm$ 2 dB sincronización negativa (terminación de 75 ohmios) B/CB (PB): 0,7 Vp-p ±2 dB (terminación de 75 ohmios) SYNC/HD: Entrada de sincronización compuesta: 1–5 Vp-p alta impedancia, positiva/ negativa Entrada de sincronización horizontal: 1–5 Vp-p alta impedancia, positiva/negativa VD: Entrada de sincronización vertical:1–5 Vp-p alta impedancia, positiva/negativa

#### **General**

Dimensiones  $304 \times 168 \times 321$  mm  $(12 \times 6^{5}/8 \times 12^{3}/4 \text{ pulgadas})$ (ancho/alto/profundidad) Masa Aprox. 4,5 kg (9 lb 15 oz) Requisitos de alimentación CA 100 a 240 V, 2,1-1,1 A, 50/60 Hz Consumo de energía Máx. 200 W (Modo de espera: 3 W) Temperatura de funcionamiento 0ºC a 35ºC (32ºF a 95ºF) Humedad de funcionamiento 35% a 85% (sin condensación) Temperatura de almacenamiento –20ºC a 60ºC (–4ºF a 140ºF) Humedad de almacenamiento 10% a 90%

Accesorios que se suministran Mando a distancia RM-PJHS2 (1) Pilas tamaño AA (R6) (2) Cable de interfaz de señales SIC-HS50 (5 m) (1) Cable de alimentación de CA (1) Filtro de aire (de repuesto) (1) Filtro de cine (1) Espaciadores del ajustador (2) Instrucciones de funcionamiento (1)

El diseño y las especificaciones están sujetos a modificaciones sin previo aviso.

#### <span id="page-120-0"></span>**Accesorios opcionales**

Unidad de interfaz de señales IFU-HS1 Lámpara de proyector LMP-H150 (de repuesto) Filtro de aire PK-HS1FL (de repuesto) Cables de interfaz de señales SIC-HS10/SIC-HS20/SIC-HS30/SIC-HS40 Objetivo de proyección Lente de conversión de enfoque corto

VPLL-CW20

#### **Distancias de proyección para una señal de formato 1080i/720p y señal de ordenador**

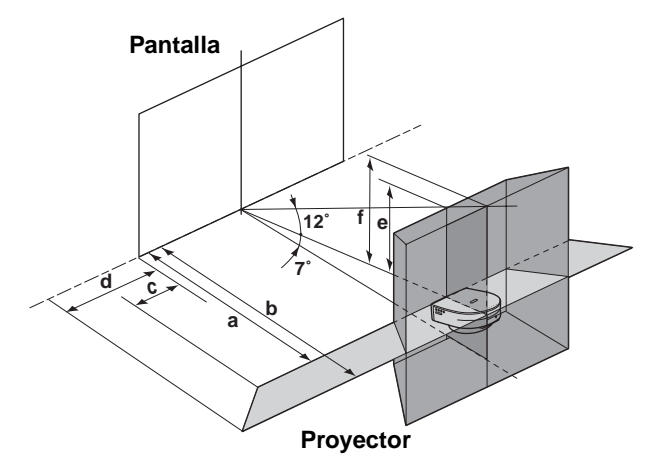

#### **Proyección con los ajustes "Side Shot" y "Trapezoide V"**

**Para una señal de formato 720p y señal de ordenador**

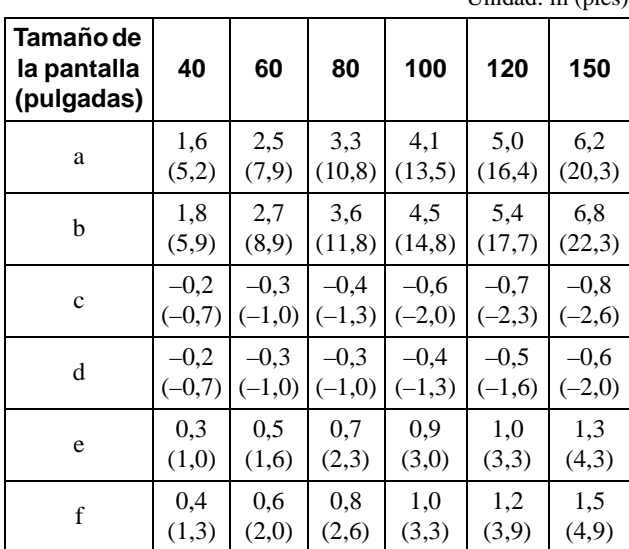

Unidad: m (pies)

#### **Projección exclusivo con el ajuste "Side Shot"**

**Para una señal de formato 1080i/720p y señal de ordenador**  $U_{\text{middle}}$ 

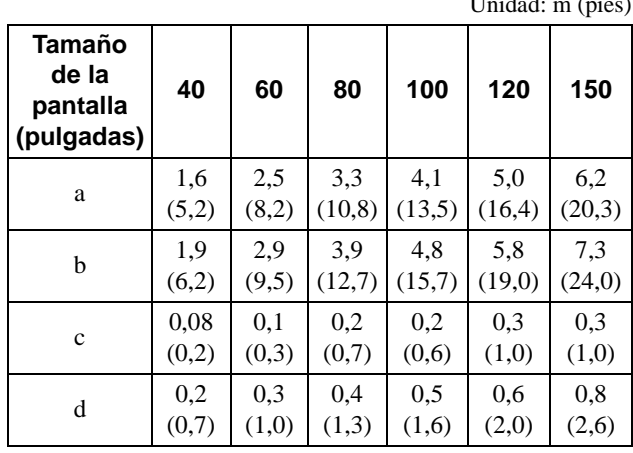

**Distancias de proyección cuando se instala la lente de conversión opcional**

**Ejemplo de instalación en el suelo a: Distancia entre la pantalla y el centro del objetivo b: Distancia desde el suelo hasta el centro del objetivo c: Distancia desde el suelo hasta la parte inferior del proyector**

**x: Libre**

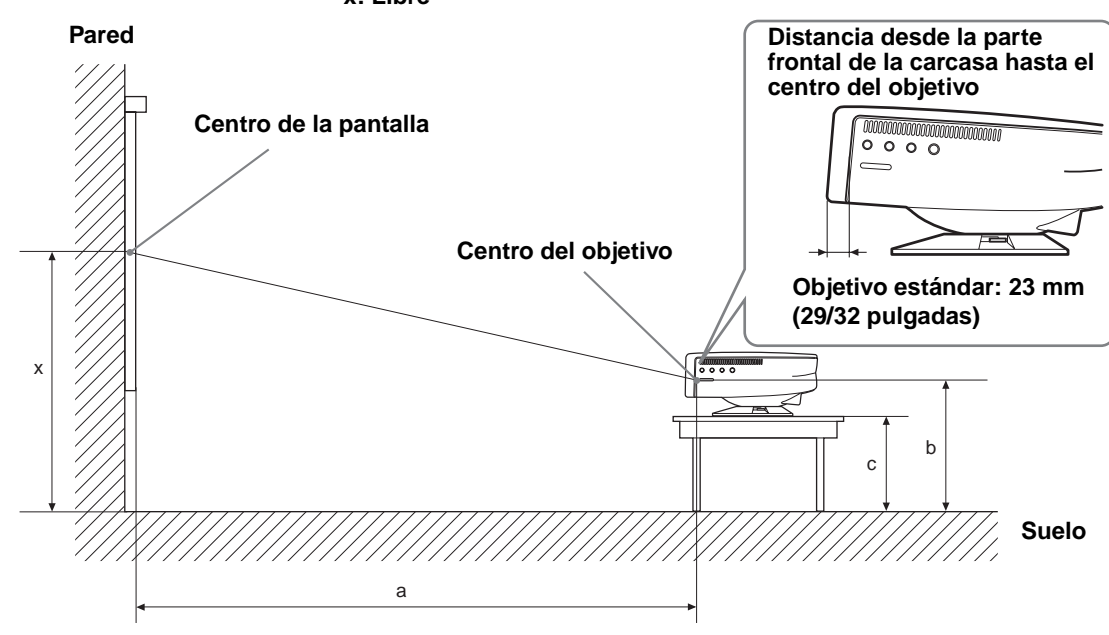

#### **Cuando se utiliza la lente de conversión de enfoque corto VPLL-CW20** Utilice pantallas de 40 a 150 pulgadas.

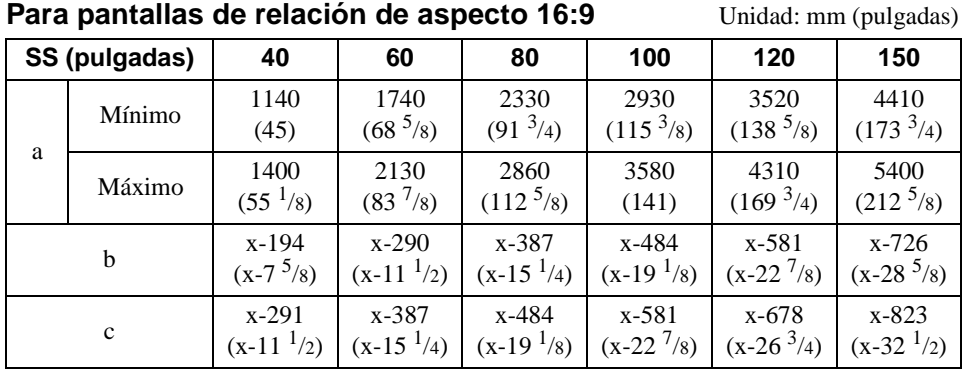

Para calcular las medidas de instalación SS (Screen Size): Tamaño de la pantalla a (mínimo) =  $SS \times 29,7451 - 48,0584$ a (máximo) =  $SS \times 36,30012 - 47,7234$  $b = x - (SS/4,84269158)$  $c = x - (SS/4,84269158 + 97)$ 

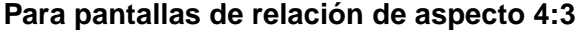

**Unidad:** mm (pulgadas)

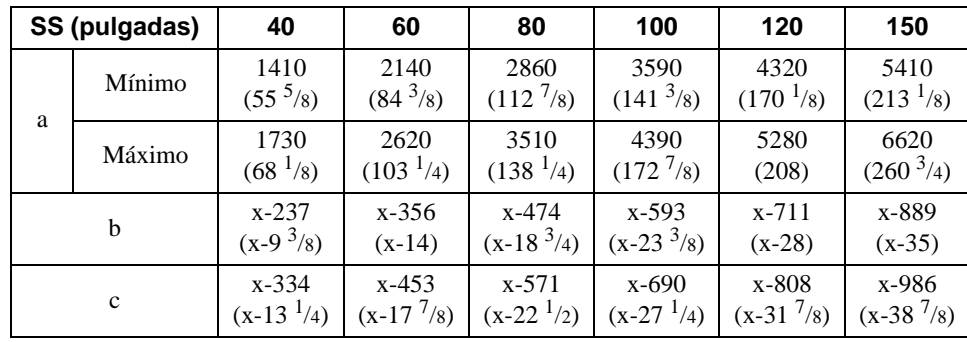

Para calcular las medidas de instalación SS (Screen Size): Tamaño de la pantalla a (mínimo) =  $SS \times 29,7451 - 48,0584$ a (máximo) =  $SS \times 36,30012 - 47,7234$  $b = x - (SS/5,92666667)$  $c = x - (SS/5,92666667 + 97)$ 

#### **Advertencia sobre la conexión de alimentación**

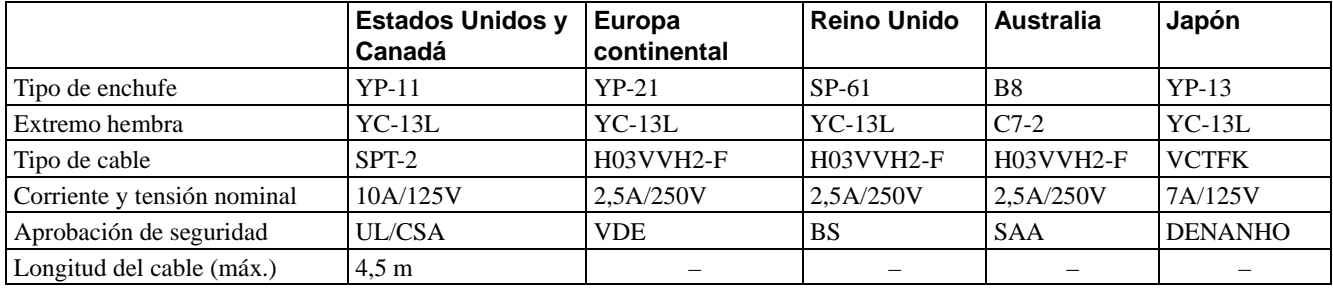

Utilice un cable de alimentación adecuado al suministro eléctrico local.

#### **Señales de entrada y elementos ajustables/de ajuste**

Algunos de los elementos del menú no pueden ajustarse, dependiendo de la señal de entrada. Se indican en las tablas siguientes.

Los elementos que no pueden ajustarse no aparecen en el menú.

#### **Menú Ajustar imagen...**

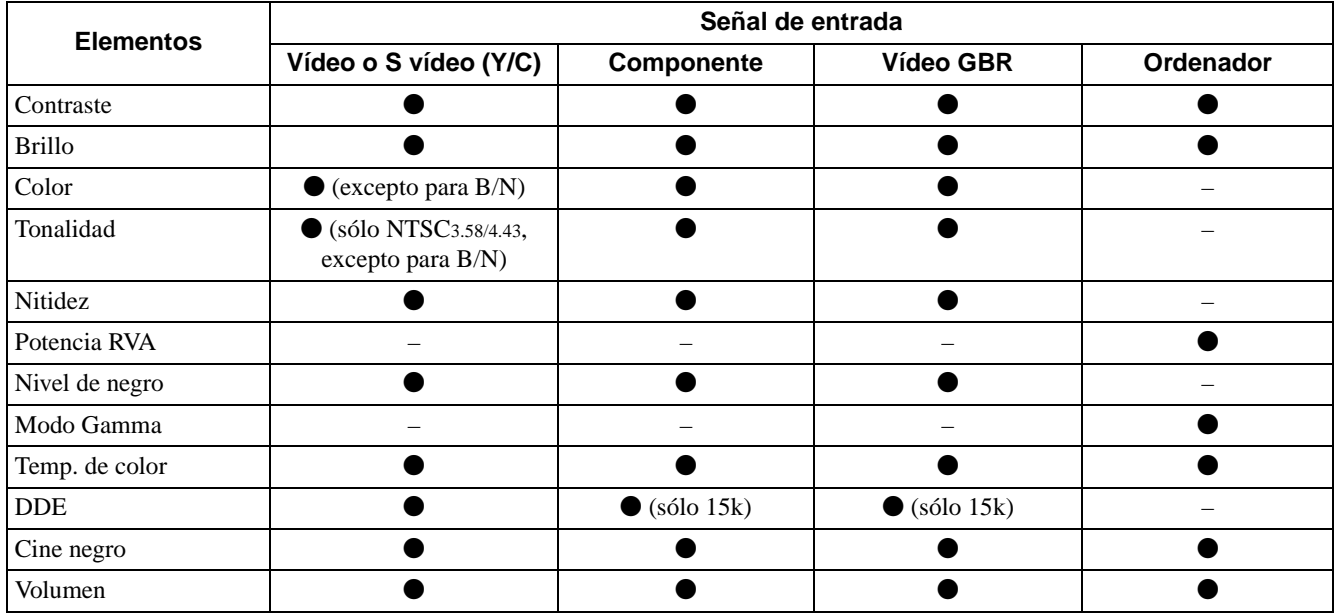

 $\bullet$ : Ajustable/puede establecerse

– : No ajustable/no puede establecerse

#### **Menú AJUSTE DE ENTRADA**

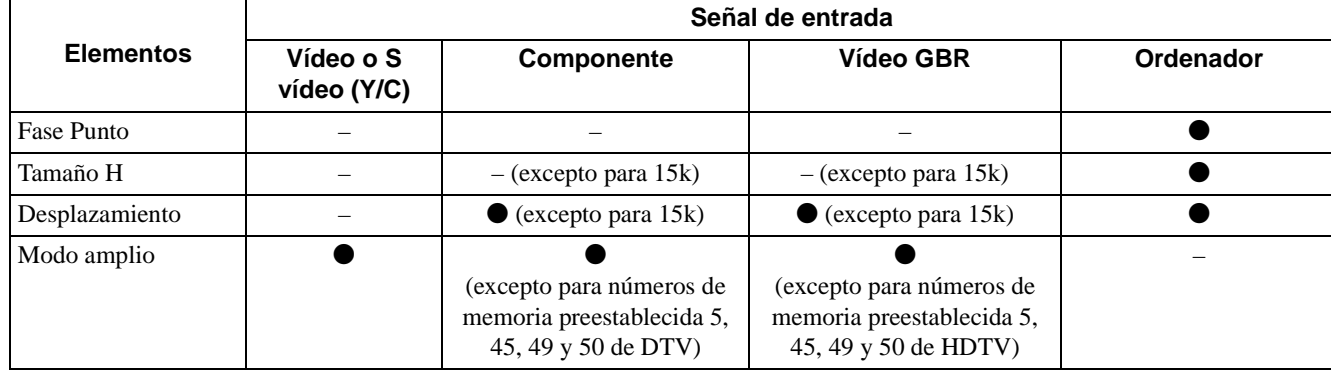

 $\bullet$ : Ajustable/puede establecerse

– : No ajustable/no puede establecerse

<span id="page-125-0"></span>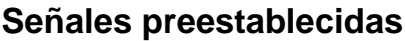

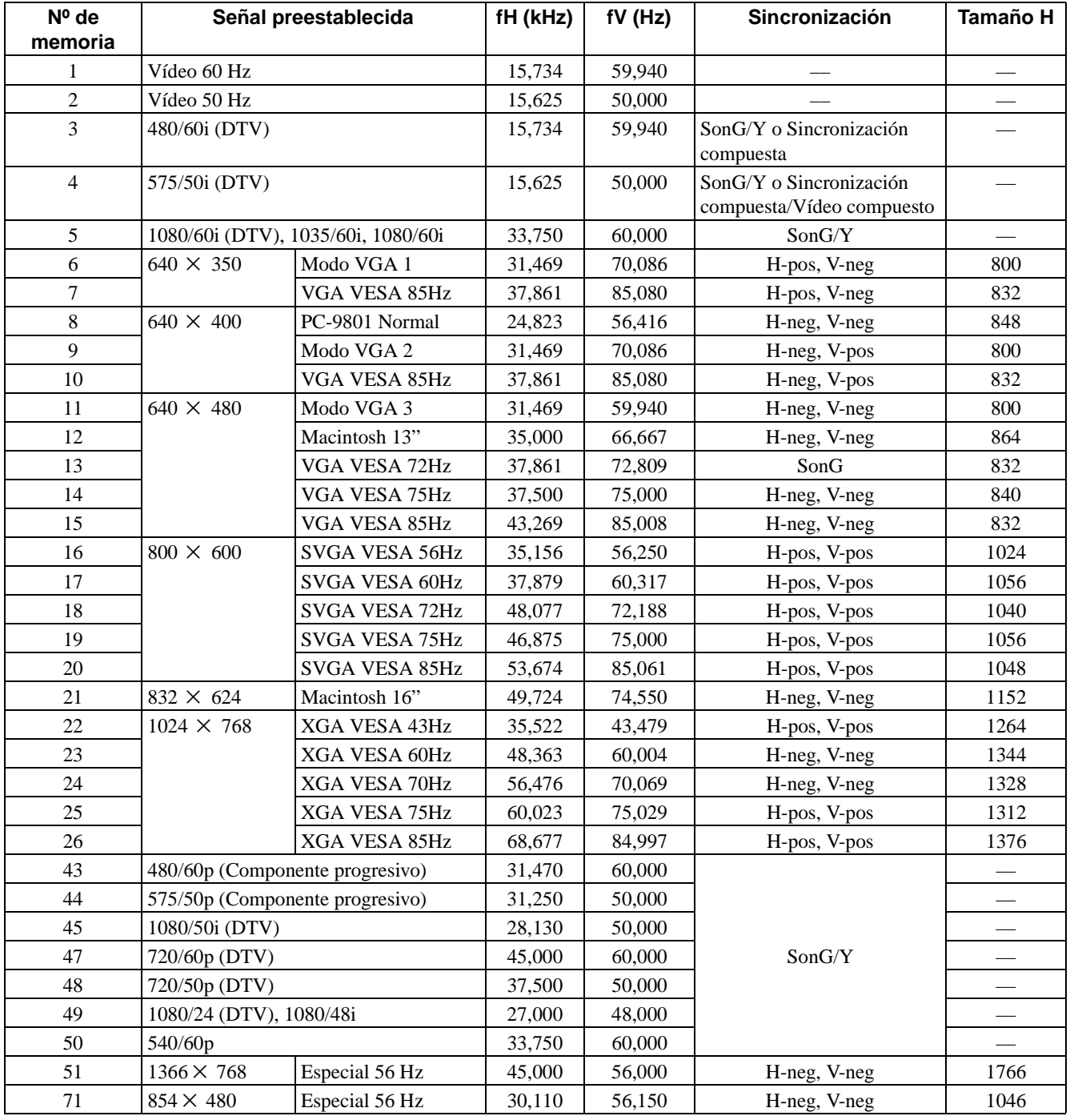

#### **Notas**

• Si se introduce una señal que no sea una de las preestablecidas que se indican arriba, es posible que la imagen no se vea correctamente.

• La memoria nº 22 muestra la señal entrelazada.

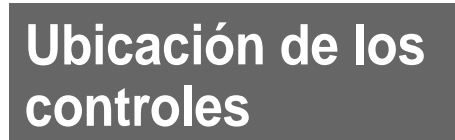

## <span id="page-126-0"></span>**Frontal**

Para utilizar el proyector puede utilizar los botones del panel de control con los mismos nombres que los del mando a distancia.

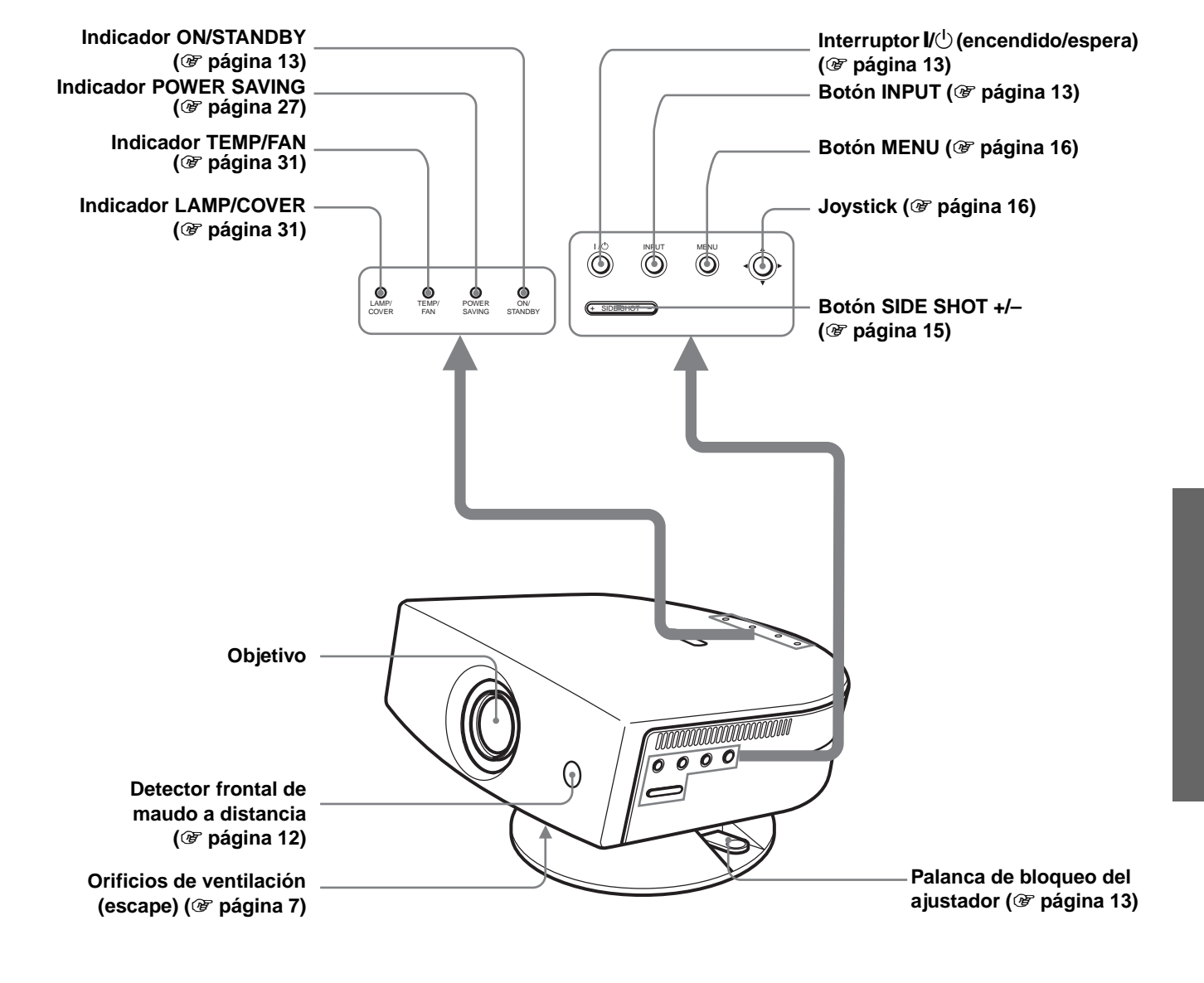

## <span id="page-127-0"></span>**Trasera**

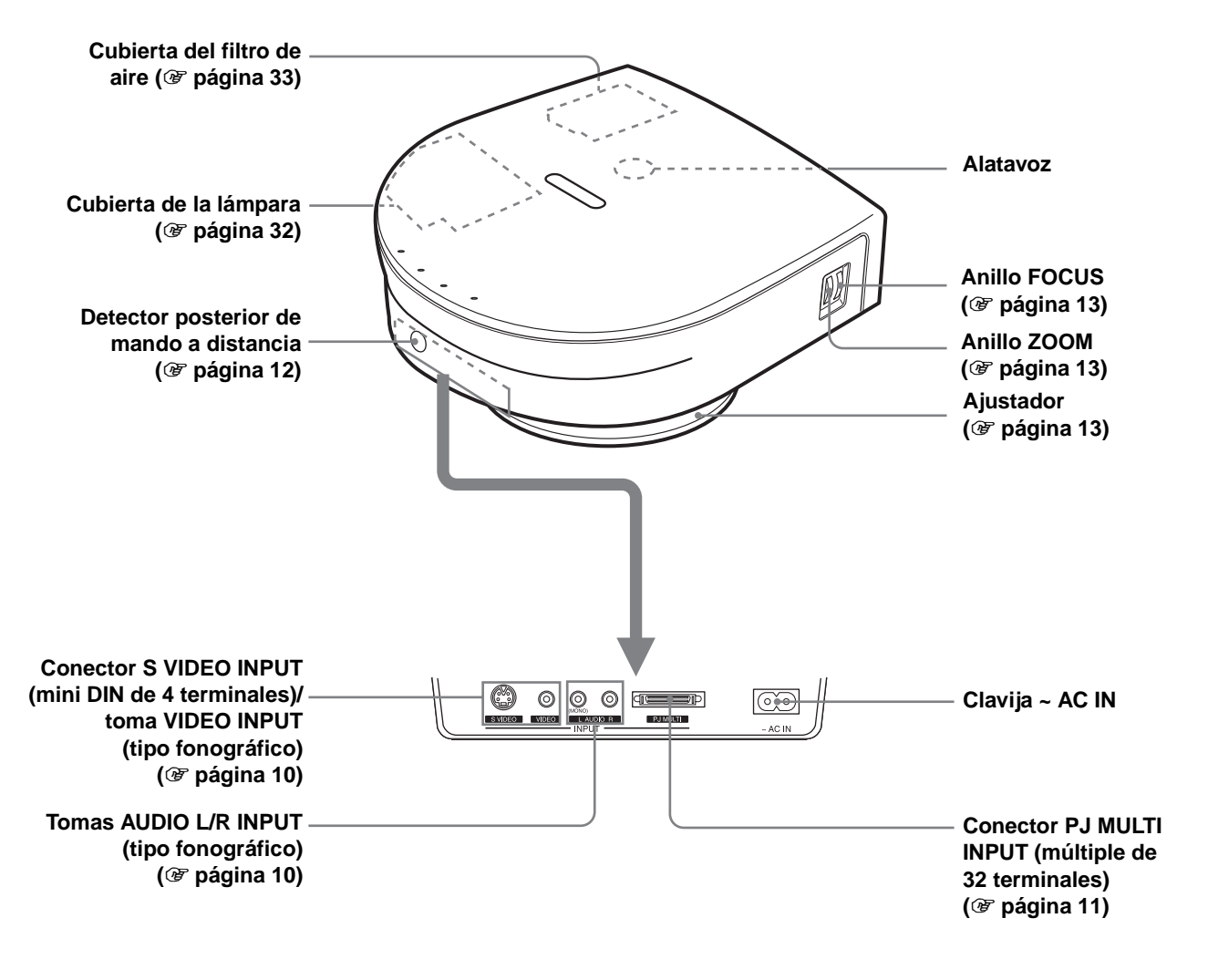

## <span id="page-128-0"></span>**Mando a distancia**

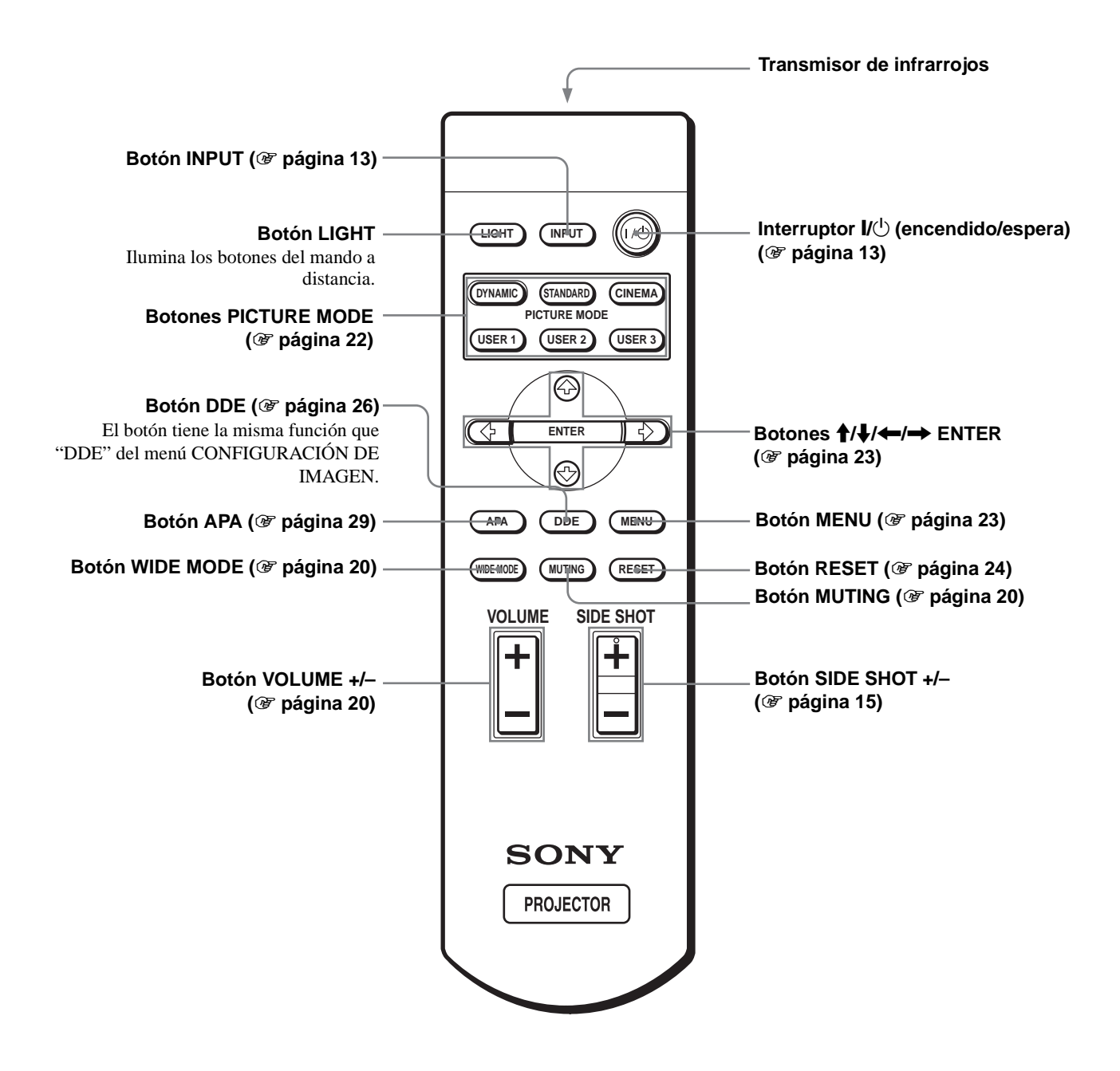

## **Índice**

## **A**

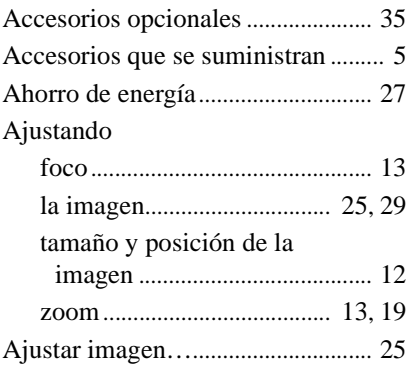

## **B**

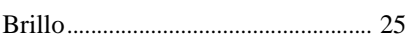

## **C**

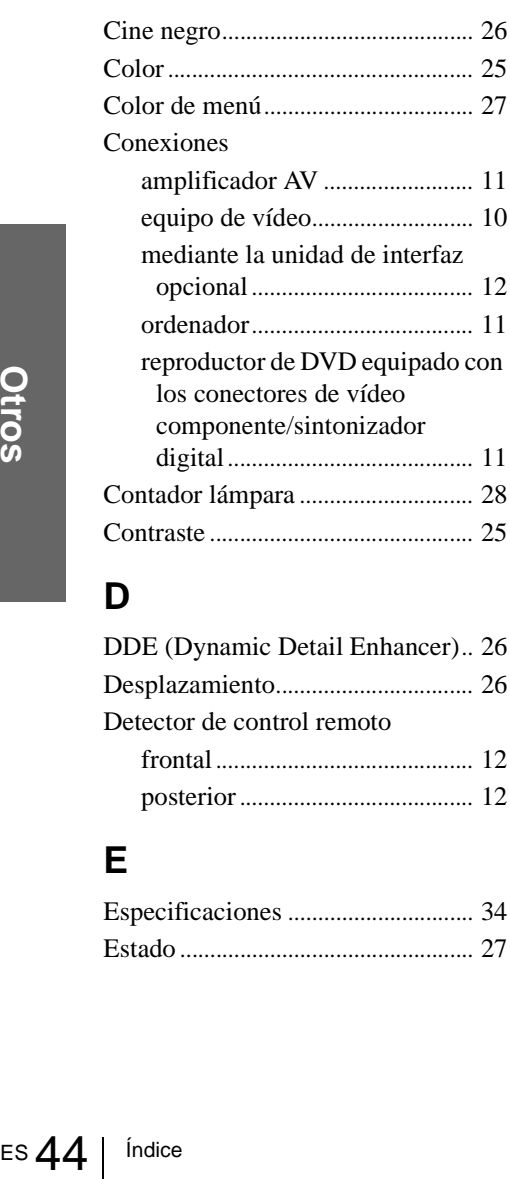

## **D**

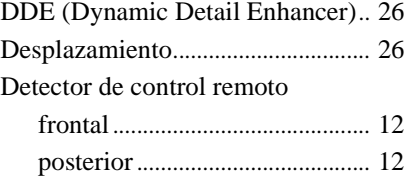

## **E**

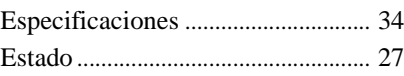

#### **F**

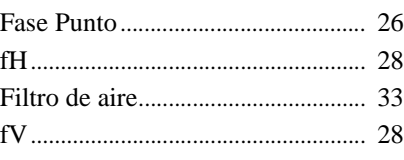

## **I**

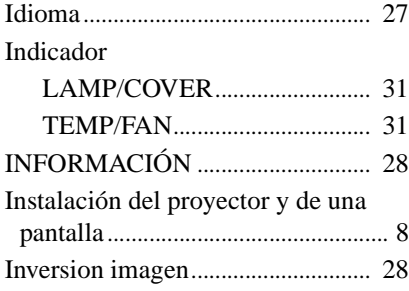

## **M**

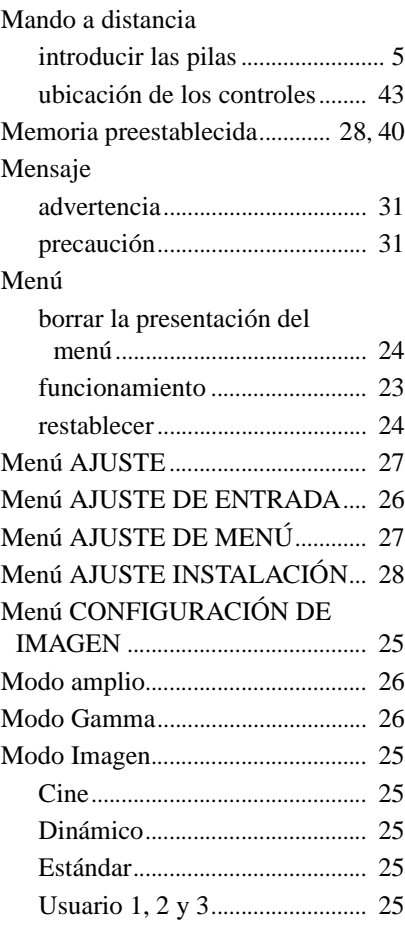

## **N**

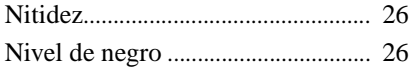

## **O**

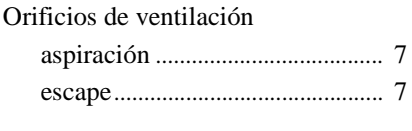

## **P**

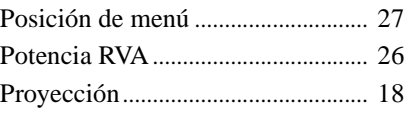

## **S**

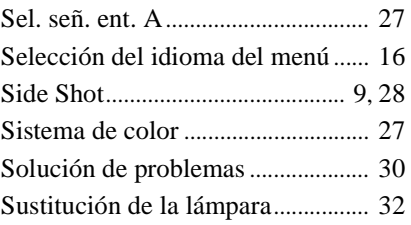

### **T**

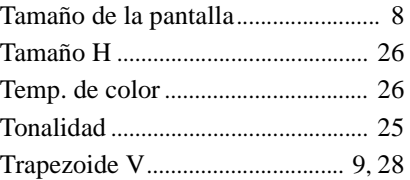

## **U**

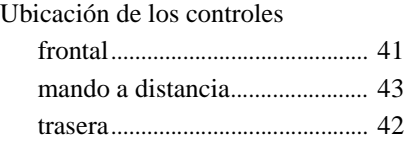

## **V**

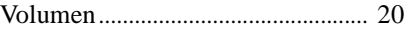

### **W**

WIDE MODE................................... [20](#page-105-1)

http://www.sony.net/

Printed on recycled paper

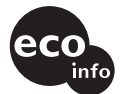

**Printed on 100% recycled paper using VOC (Volatile Organic Compound) free vegetable oil based ink.**

Sony Corporation Printed in Japan